# $\mathbf{d}$  and  $\mathbf{d}$ **CISCO**

# **Newer Cisco SBA Guides Available**

This guide is part of an older series of Cisco Smart Business Architecture designs. To access the latest Cisco SBA Guides, go to http://www.cisco.com/go/sba

Cisco strives to update and enhance SBA guides on a regular basis. As we develop a new series of SBA guides, we test them together, as a complete system. To ensure the mutual compatibility of designs in Cisco SBA guides, you should use guides that belong to the same series.

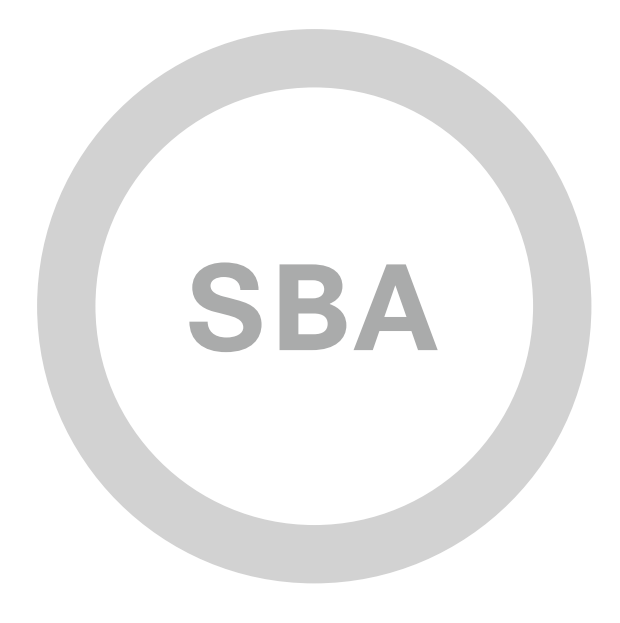

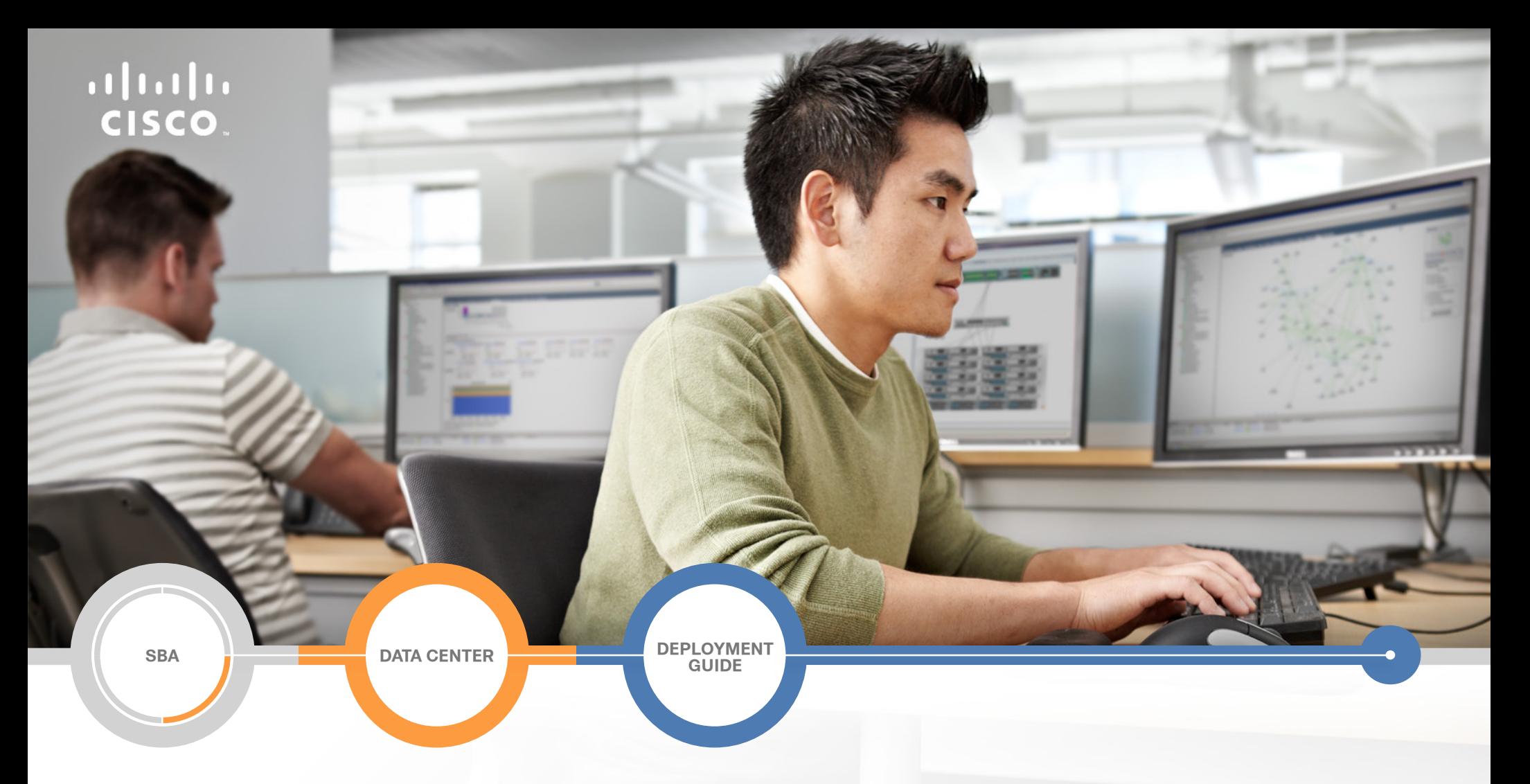

# Virtualization with Cisco UCS, Nexus 1000V, and VMware Deployment Guide

**SMART BUSINESS ARCHITECTURE**

August 2012 Series

# Preface

# Who Should Read This Guide

This Cisco® Smart Business Architecture (SBA) guide is for people who fill a variety of roles:

- Systems engineers who need standard procedures for implementing solutions
- Project managers who create statements of work for Cisco SBA implementations
- Sales partners who sell new technology or who create implementation documentation
- Trainers who need material for classroom instruction or on-the-job training

In general, you can also use Cisco SBA guides to improve consistency among engineers and deployments, as well as to improve scoping and costing of deployment jobs.

# Release Series

Cisco strives to update and enhance SBA guides on a regular basis. As we develop a series of SBA guides, we test them together, as a complete system. To ensure the mutual compatibility of designs in Cisco SBA guides, you should use guides that belong to the same series.

The Release Notes for a series provides a summary of additions and changes made in the series.

All Cisco SBA guides include the series name on the cover and at the bottom left of each page. We name the series for the month and year that we release them, as follows:

### **month year** Series

For example, the series of guides that we released in August 2012 are the "August 2012 Series".

You can find the most recent series of SBA guides at the following sites:

Customer access: http://www.cisco.com/go/sba

Partner access: http://www.cisco.com/go/sbachannel

# How to Read Commands

Many Cisco SBA guides provide specific details about how to configure Cisco network devices that run Cisco IOS, Cisco NX-OS, or other operating systems that you configure at a command-line interface (CLI). This section describes the conventions used to specify commands that you must enter.

Commands to enter at a CLI appear as follows:

configure terminal

Commands that specify a value for a variable appear as follows:

ntp server **10.10.48.17**

Commands with variables that you must define appear as follows:

class-map **[highest class name]**

Commands shown in an interactive example, such as a script or when the command prompt is included, appear as follows:

Router# **enable**

Long commands that line wrap are underlined. Enter them as one command:

wrr-queue random-detect max-threshold 1 100 100 100 100 100 100 100 100

Noteworthy parts of system output or device configuration files appear highlighted, as follows:

interface Vlan64

ip address 10.5.204.5 255.255.255.0

## Comments and Questions

If you would like to comment on a guide or ask questions, please use the [SBA feedback form](http://ciscosba.com/feedback/?id=Aug12-555).

If you would like to be notified when new comments are posted, an RSS feed is available from the SBA customer and partner pages.

# Table of Contents

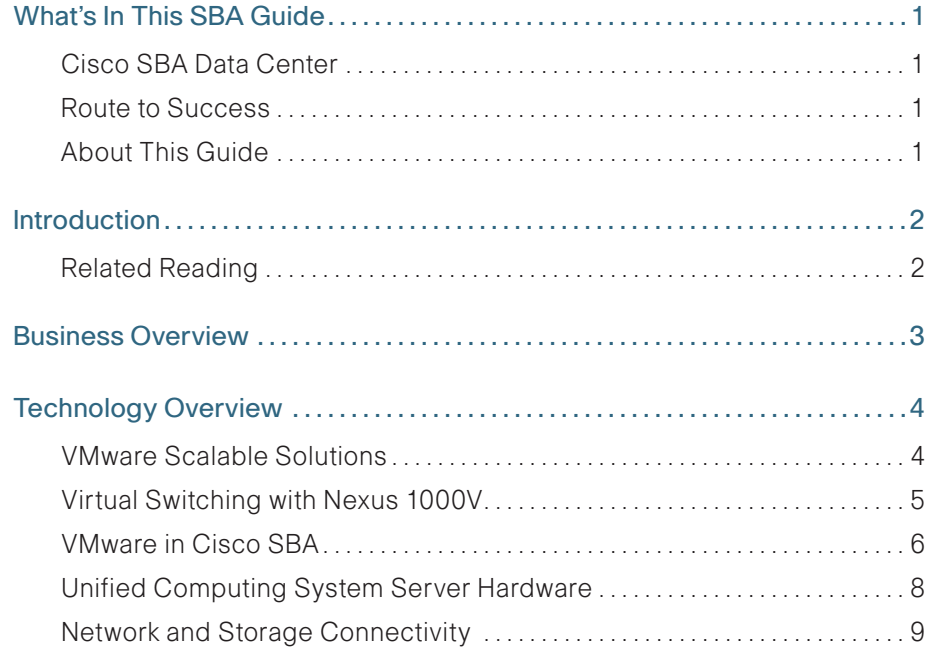

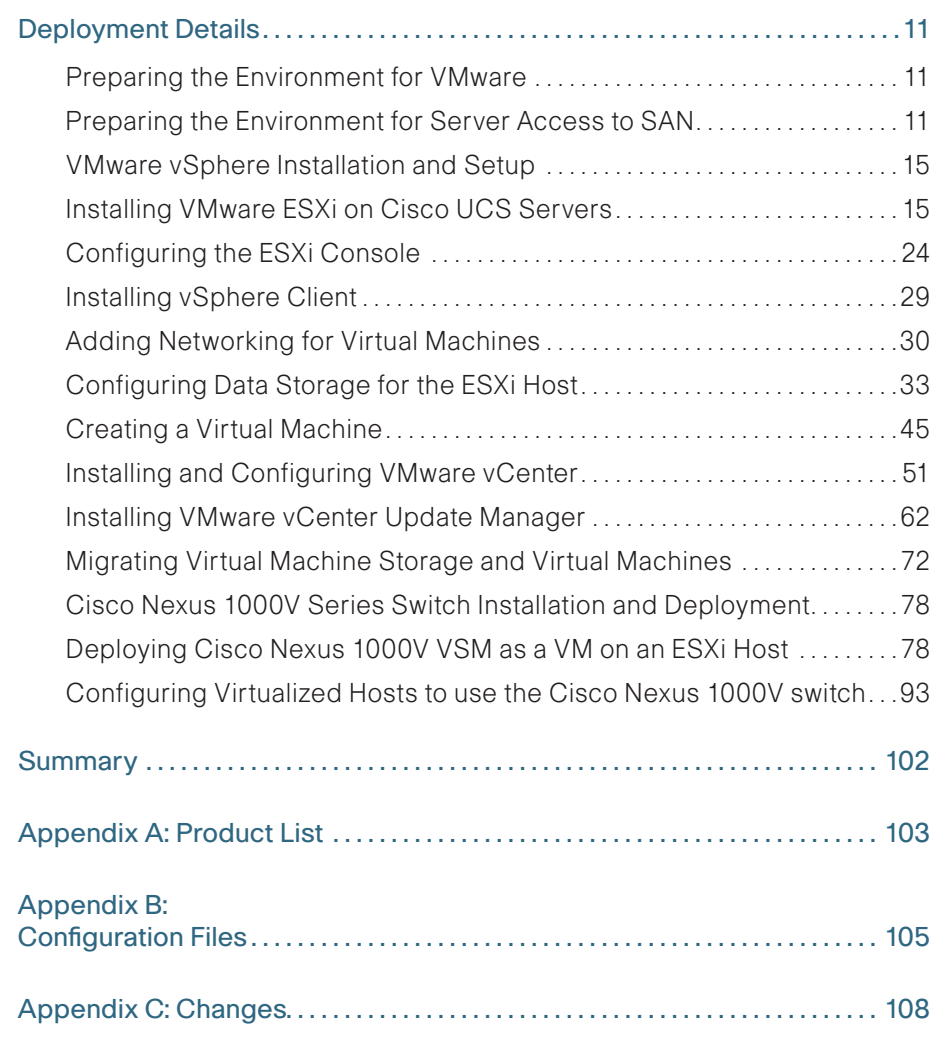

# <span id="page-4-0"></span>What's In This SBA Guide

# Cisco SBA Data Center

Cisco SBA helps you design and quickly deploy a full-service business network. A Cisco SBA deployment is prescriptive, out-of-the-box, scalable, and flexible.

Cisco SBA incorporates LAN, WAN, wireless, security, data center, application optimization, and unified communication technologies—tested together as a complete system. This component-level approach simplifies system integration of multiple technologies, allowing you to select solutions that solve your organization's problems—without worrying about the technical complexity.

Cisco SBA Data Center is a comprehensive design that scales from a server room to a data center for networks with up to 10,000 connected users. This design incorporates compute resources, security, application resiliency, and virtualization.

# Route to Success

To ensure your success when implementing the designs in this guide, you should first read any guides that this guide depends upon—shown to the left of this guide on the route below. As you read this guide, specific prerequisites are cited where they are applicable.

# About This Guide

This deployment guide contains one or more deployment chapters, which each include the following sections:

- Business Overview—Describes the business use case for the design. Business decision makers may find this section especially useful.
- Technology Overview—Describes the technical design for the business use case, including an introduction to the Cisco products that make up the design. Technical decision makers can use this section to understand how the design works.
- Deployment Details—Provides step-by-step instructions for deploying and configuring the design. Systems engineers can use this section to get the design up and running quickly and reliably.

You can find the most recent series of Cisco SBA guides at the following sites:

Customer access: <http://www.cisco.com/go/sba>

Partner access: <http://www.cisco.com/go/sbachannel>

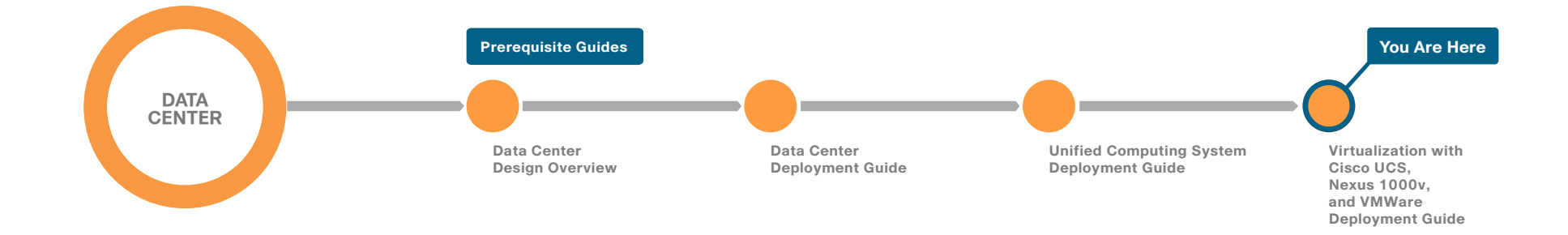

# <span id="page-5-0"></span>Introduction

The Cisco SBA—Data Center Virtualization with Cisco UCS , Nexus 1000V, and VMware Deployment Guide is designed to build upon the Cisco Unified Computing System (UCS) B-Series and C-Series server foundation deployment detailed in the Cisco SBA—Data Center Unified Computing System Deployment Guide. This guide describes how to use VMware virtualization, the Cisco Unified Computing System, and Cisco Nexus 1000V Series virtual switch to accelerate delivery of new services.

This guide includes the following modules:

- The first module explains how to deploy VMware on the Cisco Unified Computing System, which includes both Cisco B-Series Blade Servers and Cisco C-Series Rack-Mount Servers. This module includes the installation of VMware ESXi, configuration for Ethernet and storage area network (SAN) storage connectivity, and how to set up the environment with VMware tools to deploy and manage the virtualized servers.
- The second module explains how to install and deploy Cisco Nexus 1000V Series Switches to provide a full-featured virtual switch for the VMware servers. Port profiles are built and deployed to provide a faster way to configure virtual switch port interfaces to the VMware virtual machines. Nexus 1000V virtual switches and port profiles are integrated into the VMware network configuration flow to avoid having to jump between multiple consoles to deploy your virtual machines and network settings.

# Related Reading

The Cisco SBA—Data Center Design Overview provides an overview of the data center architecture. This guide discusses how the SBA data center architecture is built in layers—the foundation of Ethernet and storage networks and computing resources; the data center services of security, application resilience, and virtual switching; and the user services layer that contains applications and user services.

The Cisco SBA—Data Center Deployment Guide focuses on the processes and procedures necessary to deploy your data center foundation Ethernet and storage transport. The data center foundation is designed to support the flexibility and scalability of the Cisco Unified Computing System and provides details for the integration of functionality between the server

and the network for Cisco and non-Cisco servers. The foundation design includes data center services like security with firewall and intrusion prevention, and application resiliency with advanced server load-balancing techniques. This guide also discusses the considerations and options for data center power and cooling. The supplemental Data Center Configuration Files Guide provides snapshots of the actual platform configurations used in the design.

The Cisco SBA—Data Center Unified Computing System Deployment Guide provides the processes and procedures necessary to deploy a Cisco Unified Computing System using both the Cisco B-Series Blade Server system and Cisco C-Series Rack-Mount Servers to a point where they are ready to deploy an operating system or hypervisor software.

The supplemental NetApp Storage Deployment Guide provides a concise yet detailed process of deploying a NetApp storage array in your data center in order to complete the design.

# <span id="page-6-0"></span>Business Overview

Smaller organizations face many of the same IT challenges as larger organizations when trying to accommodate increasing demand for new IT capabilities and services. They often place even greater emphasis on cost savings and on protecting business-critical systems and data because they have smaller IT staffs and budgets, and they need to leverage IT assets to their fullest extent. Organizations require cost-effective solutions that can better leverage their existing server, storage, and network resources.

To improve availability and ensure business continuity, organizations need efficient ways to back up and restore production systems while minimizing downtime. Virtualization technology simplifies IT so that organizations can more effectively use their storage, network, and computing resources to control costs and respond faster. The virtual approach to IT management creates virtual services out of the physical IT infrastructure, enabling administrators to allocate these resources quickly to the highest-priority applications and the business needs that require them the most.

With virtualization, hardware management is completely separated from software management, and hardware equipment can be treated as a single pool of processing, storage, and networking resources to be reallocated on the fly to various software services. In a virtual infrastructure, users see resources as if they were dedicated to them—while administrators gain the ability to efficiently manage and optimize resources to serve the needs of the organization.

VMware equips organizations with technology solutions that allow them to optimize the use of their existing IT assets and resources as well as protect the systems, data, and applications that run the business. With analysts predicting that more and more organizations will adopt virtualization, these benefits are making this compelling technology a mainstream mandate.

One aspect of the virtual machines (VMs) created in this new paradigm is that the VMs may easily be migrated from one hardware platform to another, and in conjunction with centralized storage, VMs improve availability and reduce downtime for the organization. However, server virtualization does introduce its own level of complexity to the data center architecture. What was previously a clearly defined demarcation between server configuration and network configuration is now blended, as elements of the network environment reside in software on the physical server platform. In a basic

VMware configuration, port settings must be defined on a per-VM basis, which can become repetitive and potentially error-prone for new server initialization.

Managing the virtual machines on the physical servers and the connected networks requires a design that integrates all of these systems so that they work together without creating an operational burden on the IT staff who must maintain them. Using proven and tested designs lowers the time needed to deploy these new solutions and reduces the time required to deploy new applications.

# <span id="page-7-0"></span>Technology Overview

Virtualization allows you to run multiple workloads in one or more virtual machines (VMs) on a single physical server, with each VM consisting of an operating system and one or more applications. With virtualization, you can quickly move workloads from one physical server to another without any application downtime, enabling flexible and dynamic alignment of business needs with computing resources.

VMs are highly portable and can run unchanged on different physical servers because they consist only of a small number of files encapsulating applications, patches, data, and so forth. This structure allows separation of services from the underlying hardware.

This document explores the ways customers can use VMware virtualization to maximize their business in a Cisco SBA network with Cisco Unified Computing System (UCS) B-Series and C-Series servers.

VMware ESXi is the next-generation, operating system–independent hypervisor that makes virtualization easy to deploy. Also known as the vSphere hypervisor, it enables organizations to partition a physical server into multiple VMs to quickly start experiencing the benefits of virtualization. Requiring minimal configuration, users can be up and running in minutes with a production-ready hypervisor that scales to run the most resourceintensive applications.

# VMware Scalable Solutions

## VMware vSphere Editions

VMware vSphere is available for organizations in three main offerings targeted for various deployment scenarios. Each edition is licensed based on the number of processors on the physical server hosts that you want

to virtualize. Each of the three editions scales easily when you add more licenses to your environment:

- VMware vSphere Standard provides an entry solution for basic consolidation of applications in order to slash hardware costs while accelerating application deployment.
- VMware vSphere Enterprise provides a strategic platform for minimizing downtime, protecting applications and data, and automating resource management.
- VMware vSphere Enterprise Plus includes the full range of components and features for transforming data centers into dramatically simplified cloud-computing environments that can provide the next generation of flexible, reliable IT services to their businesses.

For more information regarding entitlements included per VMware vSphere edition, refer to the following:

### [http://www.vmware.com/products/vsphere/buy/editions\\_comparison.html](http://www.vmware.com/products/vsphere/buy/editions_comparison.html)

Starter kits are available that contain essential tools to manage your environment and can be grown to larger deployments. For more information about starter kits, see the following:

<http://www.vmware.com/products/vsphere/small-business/overview.html>

### Management Servers

VMware vCenter Server is the simplest, most efficient way to manage VMware vSphere with scalability from a few to tens of thousands of VMs. From a single console, vCenter provides unified management of all the hosts and VMs in your data center. vCenter is available in several offerings targeted for various deployment scenarios. Each option includes vCenter, the central management tool for configuring, provisioning and managing distributed virtual IT environments:

- VMware vCenter Server Standard provides large-scale management of VMware vSphere deployments for rapid provisioning, monitoring, orchestration, and control of virtual machines.
- VMware vCenter Foundation is the central management tool for up to three physical servers and is suitable for smaller environments looking to rapidly provision, monitor, and control virtual machines.
- • VMware vSphere Essentials provides the same features as vCenter Foundation and is integrated with the Essentials and Essentials Plus starter kits.

## <span id="page-8-0"></span>VMware Enhanced Data Center Availability

VMware offers a wide range of products and solutions offering virtualization and resilience. VMware High Availability (HA) provides rapid and automated restart and failover of VMs without the cost or complexity of solutions used with physical infrastructure. For server failures, VMware HA automatically and intelligently restarts affected VMs on other production servers.

VMware Fault Tolerance provides true continuous availability for infrastructure and applications to further enhance service continuity. It enables critical applications to run with zero downtime and prevents data loss in spite of hardware failures.

VMware vMotion reduces planned downtime from server maintenance activities by enabling the live migration of running VMs from one server to another with no disruption or downtime.

For more information on application mobility, please refer to the following series:

[http://www.cisco.com/en/US/solutions/ns340/ns414/ns742/ns743/ns749/](http://www.cisco.com/en/US/solutions/ns340/ns414/ns742/ns743/ns749/landing_site_selection.html) [landing\\_site\\_selection.html](http://www.cisco.com/en/US/solutions/ns340/ns414/ns742/ns743/ns749/landing_site_selection.html)

VMware also offers storage virtualization and migration between datastores.

For more information on the latest acceleration kits, contact your local reseller or visit the following:

### [www.vmware.com](http://www.vmware.com)

# Virtual Switching with Nexus 1000V

The Cisco Nexus 1000V Series switch is a software-based switch designed for hypervisor environments that implements the same Cisco NX-OS operating system as the Cisco Nexus 5500 Series switching platforms that comprise the primary Ethernet switch fabric for the SBA Data Center Architecture. This allows a consistent method of operation and support for both the physical and virtual switching environments. The Cisco Nexus 1000V allows for policy-based VM connectivity using centrally defined port profiles that may be applied to multiple virtualized servers, simplifying the deployment of new hosts and virtual machines. As virtual machines are moved between hardware platforms for either balancing of workloads or implementation of new hardware, port configuration migrates right along with them, increasing the ease of use of the overall solution. The Cisco Nexus 1000V is currently supported with hypervisor software from VMware as an integrated part of the vSphere server virtualization environment.

Cisco Nexus 1000V integrates with VMware vSphere version 4.1 or later and requires Enterprise Plus licensing. This design guide was tested with Nexus 1000V version 4.2(1)SV1(5.1a) and VMware ESXi version 4.1U1.

The Cisco Nexus 1000V virtual switch provides Layer-2 data center access switching to VMware ESX and ESXi hosts and their associated VMs. The two primary components of the solution are the Virtual Supervisor Module (VSM), which provides the central intelligence and management of the switching control plane, and the Virtual Ethernet Module (VEM), which resides within the hypervisor of each host. Together, the VSM and multiple VEMs comprise a distributed logical switch, similar to a physical chassis– based switch with resilient supervisors and multiple physical line cards. This model provides a common distributed architectural approach with Cisco Nexus 5500/2000 Series switches, as well as the Cisco UCS fabric interconnects and I/O modules. A logical view of the Nexus 1000V architecture is shown in the following figure.

Figure 1 - Cisco Nexus 1000V logical view of control and VM traffic flow

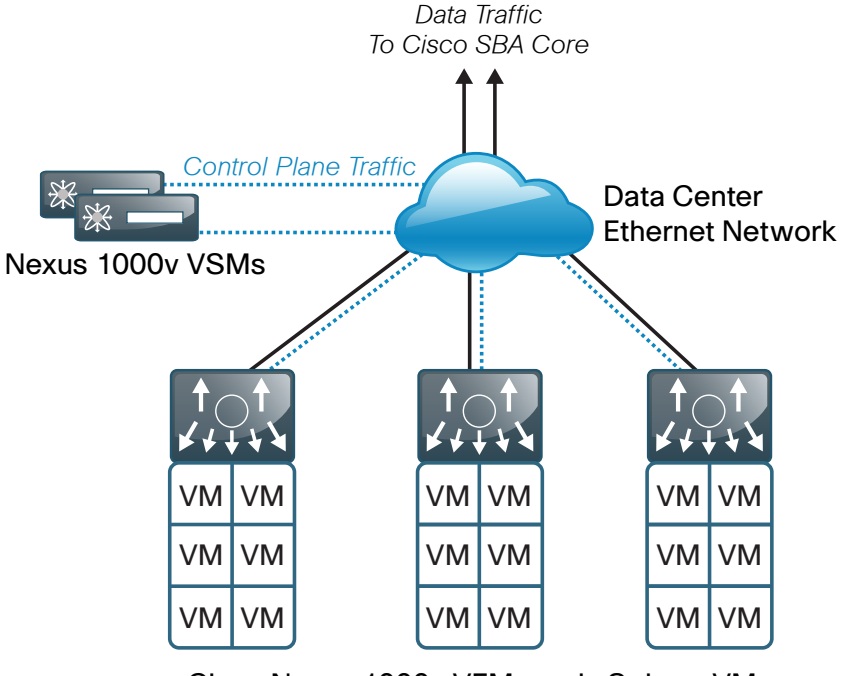

Cisco Nexus 1000v VEMs and vSphere VMs

<span id="page-9-0"></span>The Cisco Nexus 1000V Virtual Ethernet Module (VEM) executes as part of the VMware ESX or ESXi kernel and provides a richer alternative feature set to the basic VMware Virtual Switch functionality. The VEM leverages the VMware vNetwork Distributed Switch (vDS) API, which was developed jointly by Cisco and VMware, to provide advanced networking capability to virtual machines. This level of integration ensures that the Cisco Nexus 1000V switch is fully aware of all server virtualization events, such as VMware vMotion and Distributed Resource Scheduler (DRS). The VEM takes configuration information from the VSM and performs Layer 2 switching and advanced networking functions:

- • Port channels
- • Quality of service (QoS)
- Security—private VLAN, access control lists, port security, Dynamic Host Configuration Protocol (DHCP) snooping
- Monitoring—NetFlow, Switch Port Analyzer (SPAN), Encapsulated Remote SPAN (ERSPAN)

In the event of loss of communication with the VSM, the VEM has nonstop forwarding capability to continue to switch traffic based on the last known configuration. In short, the Nexus1000V brings data center switching and its operational model into the hypervisor to provide a consistent network management model from the core to the virtual machine network interface card (NIC).

Cisco Nexus 1000V provides centralized configuration of switching capabilities for VEMs supporting multiple hosts and VMs, allowing you to enable features or profiles in one place instead of reconfiguring multiple switches.

## Nexus 1000V VSM

The Cisco Nexus 1000V Series Virtual Supervisor Module (VSM) controls multiple VEMs as one logical modular switch. Instead of physical line-card modules, the VSM supports multiple VEMs running in software inside of the physical servers. Configuration is performed through the VSM and is automatically propagated to the VEMs. Instead of configuring soft switches inside the hypervisor on a host-by-host basis, administrators can define configurations for immediate use on all VEMs being managed by the VSM from a single interface. The VSM may be run as a VM on an ESX/ESXi host or on the dedicated Cisco Nexus 1010 hardware platform.

By using the capabilities of Cisco NX-OS, Cisco Nexus 1000V Series provides these benefits:

- Flexibility and Scalability—Port profiles, a new Cisco NX-OS feature, provides configuration of ports by category, enabling the solution to scale to a large number of ports. Common software can run all areas of the data center network, including the LAN and SAN.
- High Availability—Synchronized, highly available VSMs enable rapid, stateful failover and help ensure an always-available virtual machine network.
- Manageability—The Cisco Nexus 1000V Series can be accessed through the Cisco CLI, Simple Network Management Protocol (SNMP), XML API, Cisco Data Center Network Manager, and Cisco Prime LAN Management Solution (Prime LMS).

The VSM is also tightly integrated with VMware vCenter Server so that the virtualization administrator can take advantage of the network configuration in Cisco Nexus 1000V.

### Nexus 1000V Port Profiles

To complement the ease of creating and provisioning VMs, Cisco Nexus 1000V includes the port profile feature in order to address configuration consistency challenges, which provides lower operational costs and reduces risk. Port profiles enable you to define reusable network policies for different types or classes of VMs from the Cisco Nexus 1000V VSM and then apply the profiles to individual VM virtual NICs through VMware's vCenter.

# VMware in Cisco SBA

The Cisco SBA Data Center Foundation has been designed to support a virtual machine computing environment. The foundation Ethernet and storage designs support the movement of VMs to balance loads, accommodate system maintenance, and react to physical server failures. The Cisco Unified Computing System provides enhanced flexibility and integration for VMware environments.

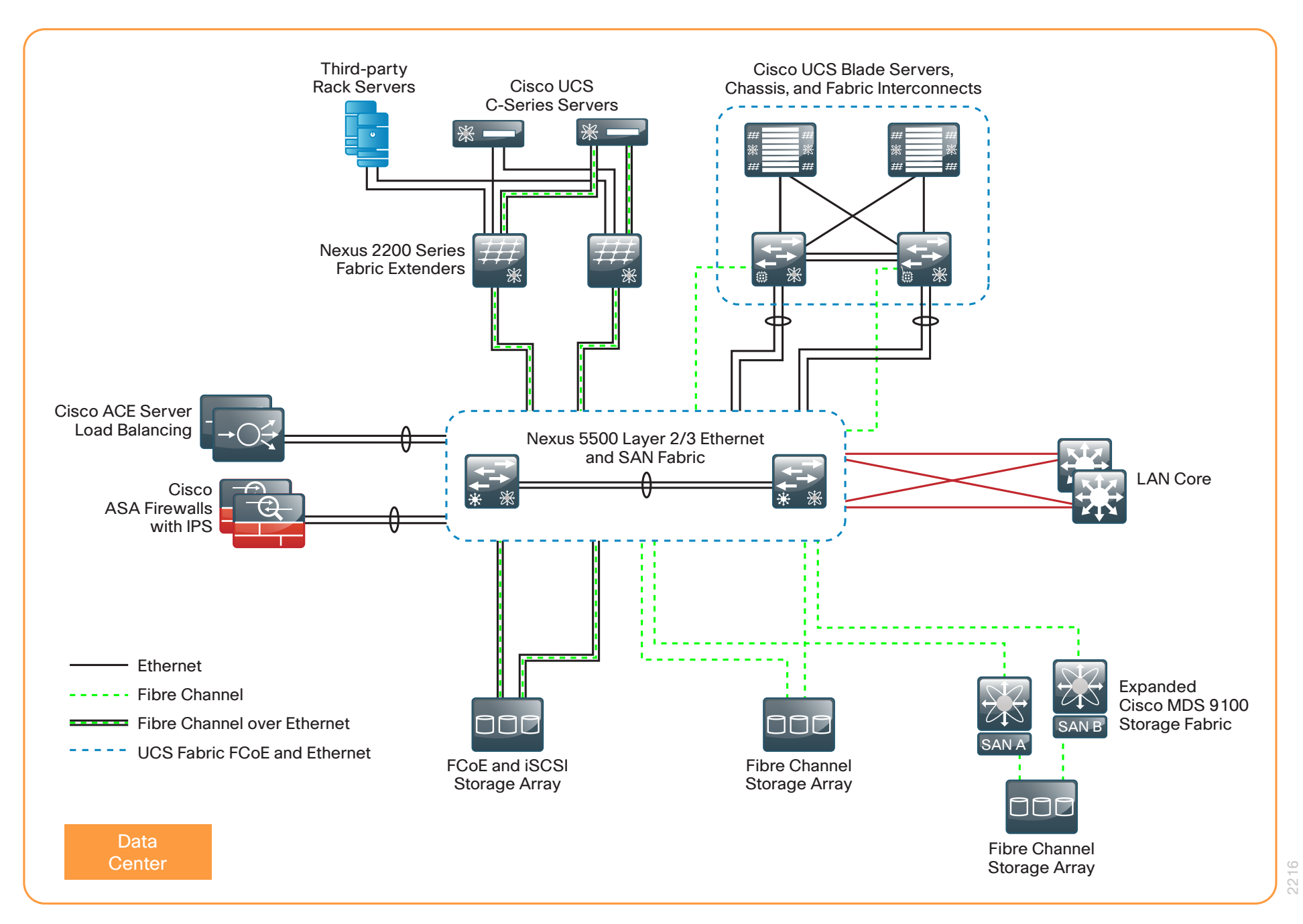

# <span id="page-11-0"></span>Unified Computing System Server Hardware

The primary computing platforms deployed in the Cisco SBA reference architecture are Cisco UCS B-Series Blade Servers and Cisco UCS C-Series Rack-Mount Servers. The Cisco UCS Manager graphical interface provides ease of use that is consistent with the goals of Cisco SBA. When deployed in conjunction with the SBA Data Center network foundation, the environment provides the flexibility to support the concurrent use of the Cisco UCS B-Series Blade Servers, Cisco UCS C-Series Rack-Mount Servers, and third-party servers connected to 1- and 10-Gigabit Ethernet connections and the storage network.

## Cisco UCS Blade Chassis System Components

The Cisco UCS Blade Chassis system has a unique architecture that integrates compute resources, data network access, and storage network access into a common set of components under a single-pane-of-glass management interface. This architectural approach provides a modular way to grow computing resources, lowers the time to provision new resources, and complements server virtualization by virtualizing the physical server to a profile that can be loaded on demand. The primary components included within this architecture are as follows:

- Cisco UCS fabric interconnects—The Cisco UCS 6100 and 6200 Series fabric interconnects provide both network connectivity and management capabilities to the other components in the system. It is recommended that the fabric interconnects are clustered together as a pair, providing resilient management access—as well as 10-Gb Ethernet, Fibre Channel, and Fibre Channel over Ethernet (FCoE) capabilities—to the system. The newer Cisco UCS 6200 fabric interconnect provides higher capacity, higher port density, lower power consumption, and the flexibility of unified ports, which enables a port to run Ethernet or Fibre Channel. For modular growth, the fabric interconnects support up to twenty UCS Blade Server Chassis.
- Cisco UCS fabric extenders—The Cisco UCS 2100 and 2200 Series fabric extenders, also referred to as *I/O modules*, are installed directly within the Cisco UCS 5100 Series Blade Server Chassis enclosure. Similar to the Cisco Nexus 2000 FEX, which can connect to the data center foundation Nexus 5500 Series, this logically extends the fabric from the UCS fabric interconnects into each of the enclosures for Ethernet, Fibre Channel over Ethernet (FCoE), and management purposes. The newer UCS 2200 Series fabric extender provides higher capacity and scalability for the UCS 5100 Series Blade Server Chassis.
- Cisco UCS 5100 Series Blade Server Chassis—Provides an enclosure to house up to eight half-width or four full-width blade servers, their associated fabric extenders, and four power supplies for system resiliency. The recommended design dual-homes every blade server chassis to the two fabric interconnects for increased reliability.
- Cisco UCS B-Series Blade Servers-Allows customers to easily customize their compute resources to the specific needs of their most critical applications. Available in half-width or full-width form factors, with a variety of high-performance processors and memory architectures.
- Cisco UCS B-Series Network Adapters-Allows the switch fabric to provide multiple interfaces to a server, via a variety of mezzanine adapter cards.
	- **Ethernet adapters—The baseline 10-Gigabit Ethernet adapters can** present up to two Ethernet interfaces to a server.
	- Converged network adapters—Cisco converged network adapters are available in multiple models, with chip sets from multiple manufacturers, to meet specific needs. These adapters combine Ethernet and FCoE traffic on a single wire and provide two 10-Gigabit Ethernet interfaces and two Fibre Channel interfaces to a server.
	- **Virtual interface cards—The Cisco virtual interface cards (VICs)** feature new technology from Cisco, allowing additional network interfaces to be dynamically presented to the server complementing the hypervisor technologies. The Cisco VIC is capable of supporting up to 256 total virtual interfaces split between virtual NICs and Fibre Channel virtual host bus adapters (vHBAs). The number of virtual interfaces currently supported depends on the Cisco UCS infrastructure, including the fabric interconnect, fabric extender, VIC model, and version of Cisco UCS Manager.

## Cisco UCS Manager

Cisco UCS Manager is embedded software that resides on the fabric interconnects, providing complete configuration and management capabilities for all of the components in the Cisco UCS system. This configuration information is replicated between the two fabric interconnects, providing a highly available solution for this critical function. The most common way to access UCS Manager for simple tasks is to use a Web browser to open the Java-based GUI. For command-line or programmatic operations against the system, a command-line interface (CLI) and an XML API are also included with the system.

### <span id="page-12-0"></span>Cisco UCS C-Series Rack-Mount Servers

Cisco UCS C-Series servers extend Unified Computing System innovations and benefits to rack-mount servers. Designed to operate in a standalone environment or as part of the Cisco Unified Computing System, Cisco UCS C-Series servers can be used to satisfy smaller regional or remote-site requirements, or they can be used as an approach to deploy rack-mounted servers on an incremental basis. Like the UCS B-Series, the UCS C-Series servers offer a wide array of processor, memory, network adapter, and disk options.

The Cisco Integrated Management Controller (Cisco IMC) is the management service for Cisco UCS C-Series servers. Cisco IMC runs within the server. Cisco IMC allows you to use a web-based GUI or Secure Shell (SSH) Protocol–based CLI to remotely access, configure, administer, and monitor the server. Almost all tasks can be performed in either interface, and the results of tasks performed in one interface are displayed in the other. You can use Cisco IMC to control power, view and configure server properties and sensors, upgrade firmware, and monitor server status.

The Cisco UCS Manager can manage the UCS C-Series servers if the servers are deployed connected to the fabric interconnects via Cisco Nexus 2232PP fabric extenders, as detailed in the Cisco SBA—Data Center Unified Computing System Deployment Guide. This type of deployment enables the flexibility of both rack-mounted and blade servers with a singlepane-of-glass management of all Cisco UCS servers in the data center.

# Network and Storage Connectivity

The Cisco SBA—Data Center Virtualization with Cisco UCS, Nexus 1000V, and VMware Deployment Guide is designed as an extension of the Data Center Deployment Guide. The basis of this architecture is an Ethernet switch fabric consisting of two Cisco Nexus 5500UP switches, as shown in the following figure.

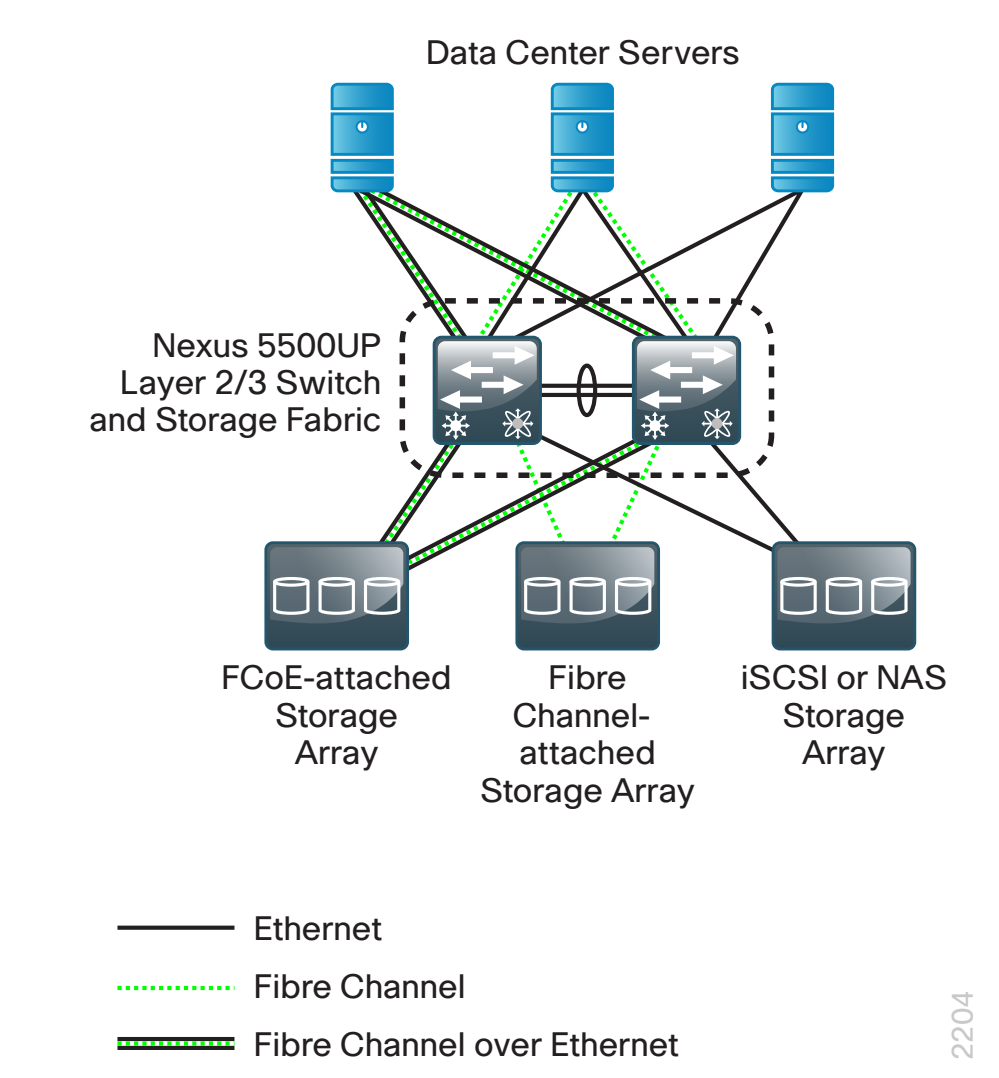

The data center core switch fabric provides Layer 2 and Layer 3 Ethernet switching services to servers and other attached devices. The two Cisco Nexus 5500UP switches form the Ethernet switch fabric using Virtual Port Channel (vPC) technology. This feature provides loop-prevention services and allows the two switches to appear as one logical Layer-2 switching instance to attached devices. In this way, the foundation Ethernet provides the flexibility to extend VLANs across the data center without creating spanning-tree loops and avoiding spanning-tree–blocked links, providing

more bandwidth for traffic. The Cisco Nexus 2000 Series Fabric Extenders provide extension of the core switch ports to provide scalable fan-out of Gigabit Ethernet and 10-Gigabit Ethernet ports for server connectivity.

Storage networking is provided for the VMware environment by the data center core Cisco Nexus 5500UP Series switches. The Universal Port (UP) capability allows the switch to provide Ethernet and FCoE or Fibre Channel on any port. This provides your organization with the flexibility to run one or multiple SAN protocols, such as Internet Small Computer System Interface (iSCSI), Fibre Channel, FCoE, or network attached storage (NAS), over a single network core.

# **Notes**

# <span id="page-14-0"></span>Deployment Details

The following processes guide you through:

- The preparation of the data center shared storage environment for VMware installation.
- The installation and setup of VMware vSphere virtualization on Cisco UCS B-Series blade servers and Cisco UCS C-Series rack-mount servers.
- The installation and deployment of Cisco Nexus 1000V Series switch in a VMware environment.

# Preparing the Environment for VMware

If you will be using shared storage for your VMware installation, this section will guide you through the steps necessary to access shared storage via Fibre Channel. If you are using iSCSI to access shared storage, you will still need to provision storage logical unit numbers (LUNs) on your storage array for your VMware virtual machines.

## **Process**

Preparing the Environment for Server Access to SAN

- 1. [Configure a storage array](#page-14-1)
- 2. [Configure SAN zones](#page-15-0)
- 3. [Configure service profiles on UCS Manager](#page-16-0)

If you are installing VMware on a Cisco UCS B-Series server, the target server for installing VMware must have a configured service profile associated with that server. The service profile contains all of the information and settings that are applied to the server. Detailed instructions for configuring

and installing the Cisco UCS B-Series Blade Server system are contained in the Cisco SBA—Data Center Unified Computing System Deployment Guide.

[Procedure 1](#page-14-1) and [Procedure 2](#page-15-0) of this process are also necessary if your server will be using Fibre Channel SAN–based shared storage for virtual machines on the Cisco UCS B-Series or C-Series servers.

The ability to boot your VMware server from storage area network (SAN) enables a stateless computing environment where the server can be provisioned on demand without requiring the operating system to be preloaded on disks that physically reside on the server you are using. With boot-from– Fibre Channel SAN, the operating system software image resides on the storage array connected to the Fibre Channel SAN, and the server communicates with the SAN through a virtual host bus adapter (vHBA). The vHBA's BIOS contain the instructions that enable the server to find the boot disk. The Cisco UCS M81KR and M82-8P VIC in the Cisco UCS B-Series server is capable of booting from SAN.

There are three distinct phases of the process for preparing the environment for Cisco UCS B-Series to boot-from-SAN:

- 1. Storage array configuration
- 2. SAN zone configuration
- 3. Cisco UCS B-Series service profile configuration

<span id="page-14-1"></span>**Procedure 1 Configure a storage array** 

This installation procedure provides a summary for configuring storage when you are using a NetApp FAS3200 storage array, which was used in the Cisco SBA data center validation. For detailed steps for creating logical unit numbers (LUNs), initiator groups, and mapping, please refer to the Cisco SBA—Data Center NetApp Storage Deployment Guide. If you are using another manufacturer's storage array, the requirements are similar, but the exact steps may differ.

First, the storage array administrator has to provision LUNs of the required size for installing the operating system and to enable boot-from-SAN. The boot-from-SAN LUN should be LUN 0. The SAN administrator also needs to know the Fibre Channel World Wide Port Name (WWPN) of the adapter to perform the necessary LUN masking. LUN masking is a critical step in the SAN LUN configuration.

The LUN masking procedure is storage array–specific and is usually done using the array's device manager or CLI.

If you are installing to a bootable SAN device, configure a LUN on the SAN, connect to the SAN, and verify that only one path exists from the SAN vHBA to the LUN. In this design, you use Fibre Channel to connect the NetApp storage array to the data center core Cisco Nexus 5500UP switches that are running Fibre Channel switching. The following is a summary of the steps to prepare the NetApp storage array for Cisco UCS B-Series SAN boot, or for UCS B-Series or C-Series access to Fibre Channel SAN–based shared storage for virtual machines. Configuration of the NetApp storage array uses NetApp System Manager.

Step 1: Log in to the NetApp System Manager using the username root and the password you configured on the NetApp.

## Step 2: Under Storage, click LUNs.

Step 3: On the right pane, in the LUN Management tab, click Create, and then follow the Create LUN Wizard to create a new LUN.

Step 4: In the Initiator groups tab, create an FC or FCoE initiator group.

Step 5: In the initiator group that you just created, for initiator IDs, enter the WWPNs of the newly added vHBAs in the Cisco UCS B-Series server.

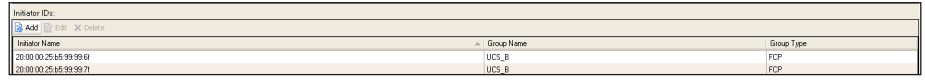

Step 6: After the LUN and initiator groups are created, map the LUN to the initiator group. LUN 0 is used for boot volumes.

Procedure 2 Configure SAN zones

SAN zoning maps the vHBA from the Cisco UCS B-Series blade server to the target boot LUN on the Fibre Channel SAN fabric. The vHBA has to have complete visibility to the array LUN in order for boot-from-SAN to succeed. To create a zone and zoneset, configure the following on the data center core Cisco Nexus 5500UP switches. For detailed Fibre Channel SAN setup see the Cisco SBA—Data Center Deployment Guide. The example Fibre Channel SAN numbering is continued from the Data Center Deployment Guide.

Table 1 - Fibre Channel SAN zones

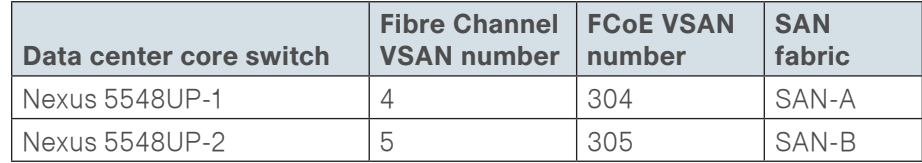

This procedure configures the zoning for the initiating server vHBA1 WWPN and the target boot LUN WWPN provided by the storage array administrator.

<span id="page-15-1"></span>Step 1: Log in to the console of the first Nexus 5500UP switch and create a zone.

### Example

zone name **p11-ucs-b-hbafc0-a-NETAPP1** vsan **4** member pwwn **20:00:00:25:b5:99:99:7f** member pwwn **50:0a:09:82:89:ea:df:b1**

Step 2: Add the zone created in [Step 1](#page-15-1) to an existing zoneset, or create a new zoneset if none exists.

zoneset name **FCOE\_4** vsan **4**

member **p11-ucs-b-hbafc0-a-NETAPP1**

Step 3: Activate the zoneset.

zoneset activate name **FCOE\_4** vsan **4**

**Reader Tip**

<span id="page-15-0"></span>Always execute the zoneset activate command when you make changes to zones. If you don't, the zone never becomes activated and remains in the inactive state. If you need to create a new virtual SAN (VSAN), follow the steps from the Cisco SBA—Data Center Deployment Guide.

Step 4: When the operation is completed, check to see if the above zone becomes active.

dc5548# show zone active vsan **4**

zone name p11-ucs-b-hbafc0-a-NETAPP1 vsan 4

- \* fcid 0xdf0006 [pwwn 20:00:00:25:b5:99:99:7f]
- \* fcid 0xdf0004 [pwwn 50:0a:09:82:89:ea:df:b1] [NetApp-1-e2a-FCOE]

Step 5: For the second vHBA connected to the second Cisco Nexus 5500 Series switch, repeat the preceding [Step 1](#page-15-1) through Step 4.

**Procedure 3** Configure service profiles on UCS Manager

For detailed steps for creating service profiles, please see the Cisco SBA— Data Center Unified Computing System Deployment Guide.

The VMware setup includes four virtual Ethernet NICs (vNICs) and two virtual Fibre Channel host bus adapters (vHBAs) defined in a Cisco UCS service profile. These are presented to the vSphere ESXi operating system as VMNICs and VMHBAs. Two of the VMNICs are provisioned to manage the ESXi host. The remaining VMNICs will carry traffic corresponding to virtual machines, vMotion, and IP storage.

The Cisco UCS M81KR Virtual Interface Card used in the Cisco UCS B-Series blade servers supports fabric failover. Internally, each of the two blade server's converged network adapters is connected to each of the two Cisco UCS 2208XP or 2204XP Fabric Extenders through the chassis midplane. Loss of connectivity on a path in use causes traffic to be remapped through a redundant path within Cisco UCS. When fabric failover is enabled on a vNIC, the MAC address of the adapter (implicit MAC address) and the MAC address of a virtual machine (learned MAC address) are synced to the peer fabric interconnects automatically. When a failover occurs, the second fabric interconnect sends gratuitous Address Resolution Protocol (ARP) packets upstream for both implicit and learned MAC addresses so that the external network knows that the new path goes through the second fabric interconnect.

It is recommended that you not enable fabric failover for the ESX server running vSwitch, Distributed Virtual Switch, or Cisco Nexus 1000V. You will define a link-down network control policy to push a notification to Nexus

1000V switch in the event that one of the fabric interconnects completely fails. The link-down notification will cause the Nexus 1000V switch to route network traffic onto the backup link to the second fabric interconnect.

In this design, the soft switch sees a failed path, and the vNIC goes to state down and issue gratuitous ARP packets on behalf of the connected VMs. This requires the use of VMware's NIC teaming or Cisco Nexus 1000V vPC Host-mode, which is discussed in the later sections of this guide.

Step 1: In Cisco UCS Manager, select LAN > root > Network Control Policies, right-click Network Control Policies, and then click Create Network Control Policy.

<span id="page-16-1"></span><span id="page-16-0"></span>Step 2: Name the policy, select CDP Enabled and Link Down, and then click OK.

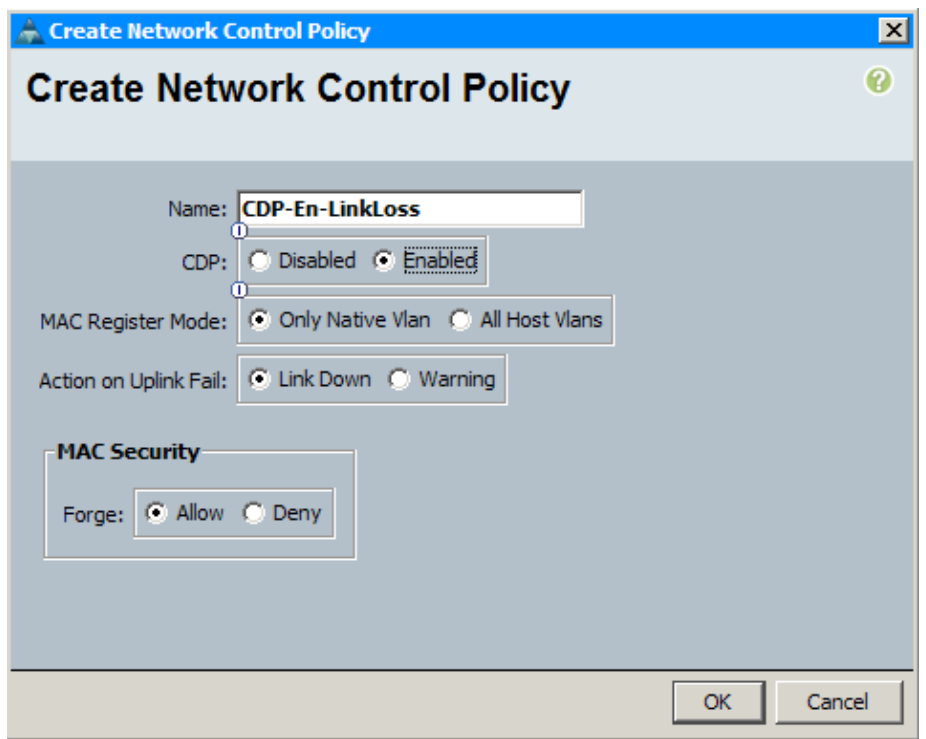

Step 3: In the navigation pane, click the Servers tab, select the service profile that you plan to assign to the server, and then in the work pane, click the Network tab.

Step 4: Select the vNIC that you previously created in the Data Center Unified Computing System Deployment Guide, and then at the bottom of the screen, click Modify.

Step 5: Clear Enable Failover, and then in the Adapter Performance Profile section, in the Network Control Policy drop down, choose the control policy created in [Step 2,](#page-16-1) and then click OK. It is recommended that you do not enable fabric failover for the virtual switch uplinks.

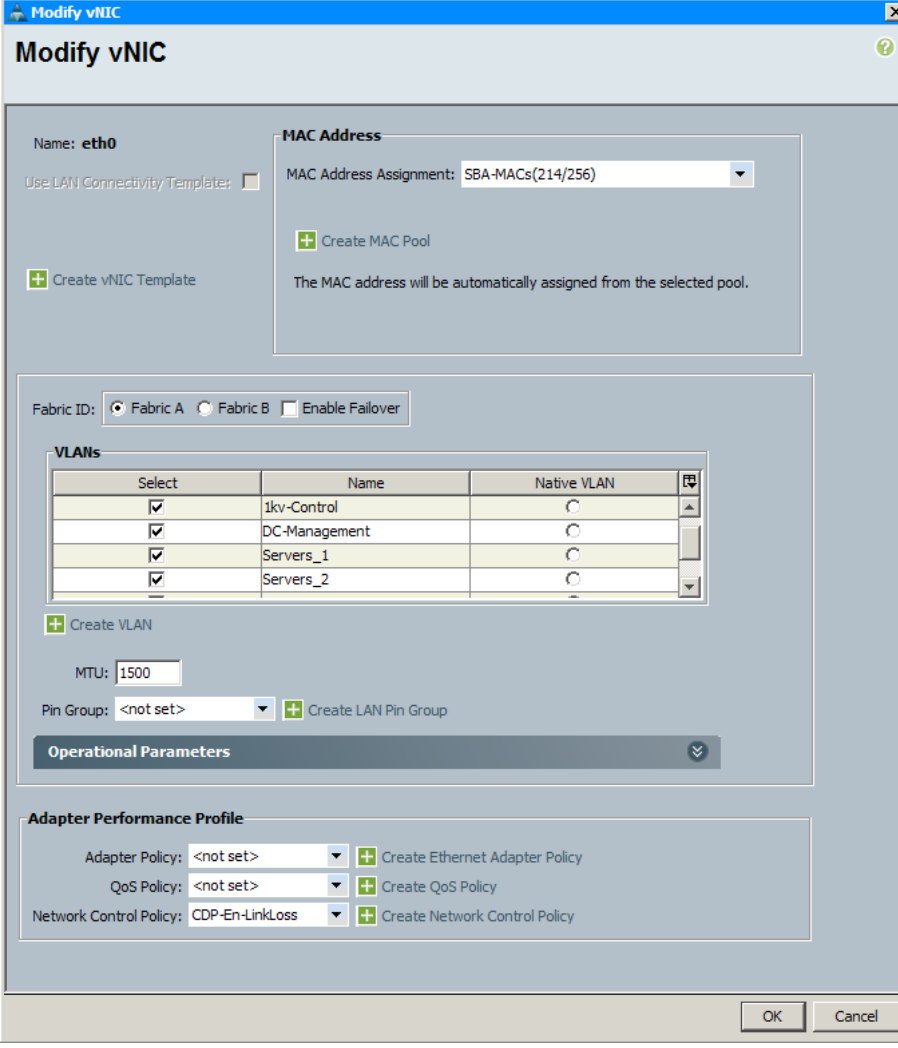

Step 6: If you need to add additional vNICs to the profile, at the bottom of the Network tab, click the plus sign (+).

Step 7: Connect vNIC ETH0 and vNIC ETH2 to Fabric A, and then connect vNIC ETH1 and vNIC ETH3 to Fabric B. ETH0 and ETH1 will carry management traffic, and ETH2 and ETH 3 will carry the rest of the traffic, such as virtual machine and storage traffic. You have created total of four vNICS, with failover disabled.

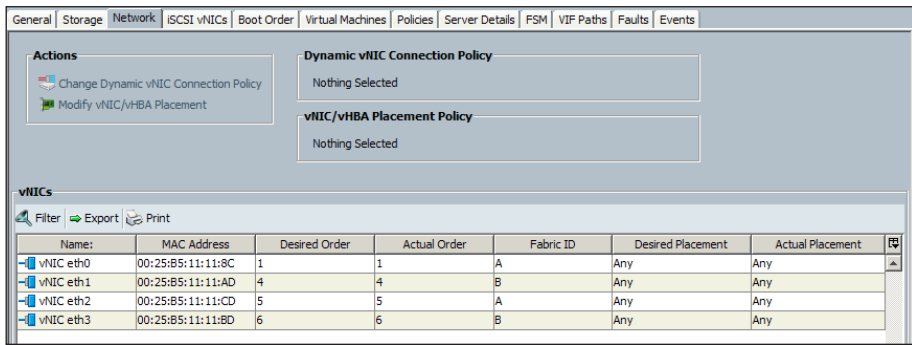

Step 8: Select a service profile.

Step 9: On the Boot Order tab, ensure that you have configured the correct boot policy (either SAN Boot policy or Local Disk boot policy). If you are using SAN boot policy, ensure that the SAN boot target configurations are correct.

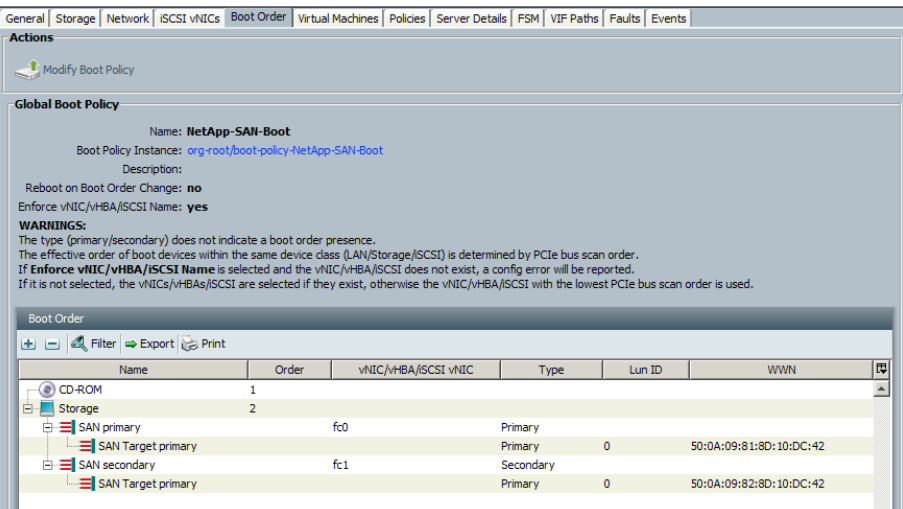

<span id="page-18-0"></span>Step 10: After the service profile is created and boot policy is assigned, associate the service profile to an open server on the chassis. The server automatically boots with the new service policy.

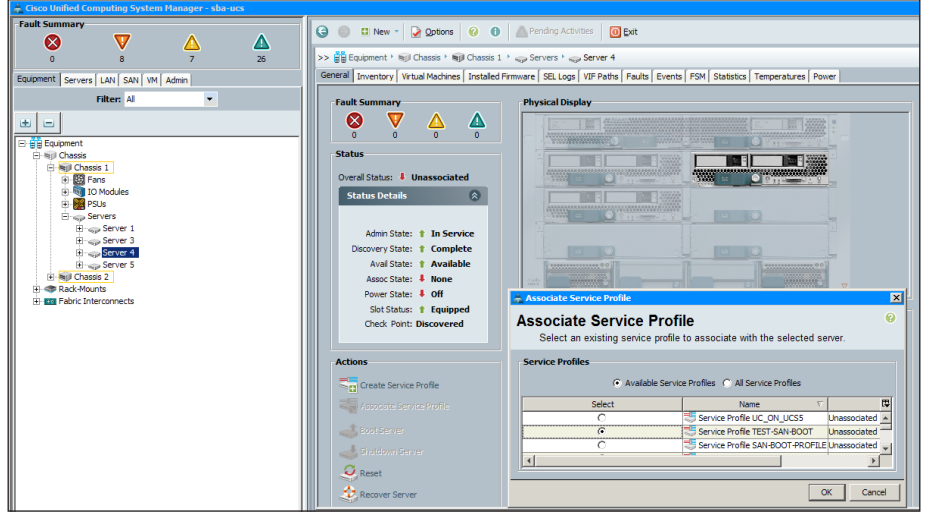

Step 11: In the work pane, on the FSM tab, check the progress of the service profile that is being applied on the server.

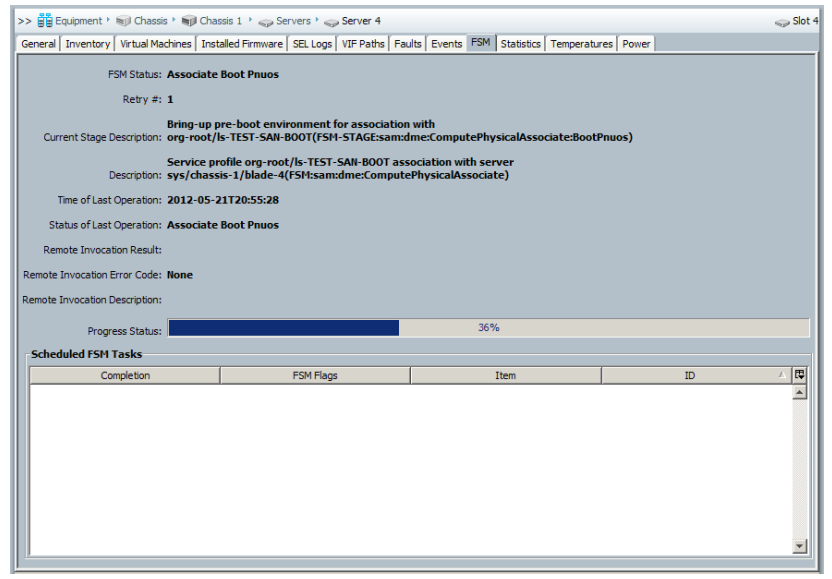

This completes the association of a service profile to the Cisco UCS B-Series server.

# VMware vSphere Installation and Setup

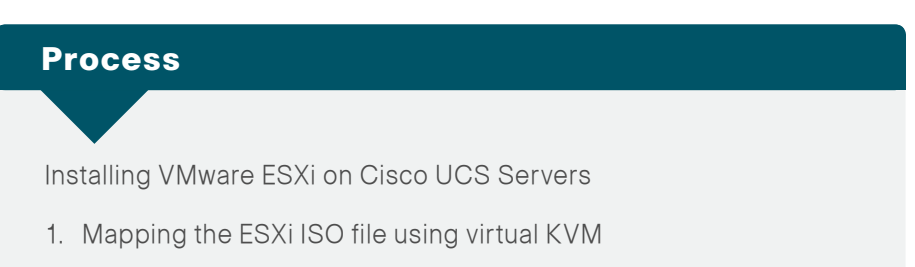

2. [Install vSphere hypervisor \(ESXi\)](#page-23-0)

Before you install VMware vSphere, ensure that you have the following information:

- IP address, subnet mask, and default gateway for ESXi hosts
- • Host names for ESXi hosts
- • Primary domain name for the ESXi hosts
- Primary and secondary Domain Name System (DNS) IP addresses
- Password for the ESXi management console

You can install VMware ESXi by using an ISO burned with the proper utility to a CD or mounted as remote media on the Cisco Integrated Management Controller (Cisco IMC). This example shows you how to use the virtual keyboard, video and mouse (KVM) console Virtual Media to install ESXi from a local ISO on your desktop, running the Cisco UCS Manager in your browser.

Some processes and steps in this section are specific to the Cisco UCS B-Series server and some specific to the UCS C-Series server. Where appropriate, the differences are noted.

<span id="page-18-1"></span>**Procedure 1** Mapping the ESXi ISO file using virtual KVM

If you are using a Cisco UCS B-Series server, complete Option 1. If you are using a Cisco UCS C-Series server, complete Option 2.

## Option 1. For a Cisco UCS B-Series server

**Step 1:** Use a browser to connect to Cisco UCS Manager using your UCS Virtual Management IP address.

Step 2: Click Launch UCS Manager, and then log in to Cisco UCS Manager, using your administrator username and password.

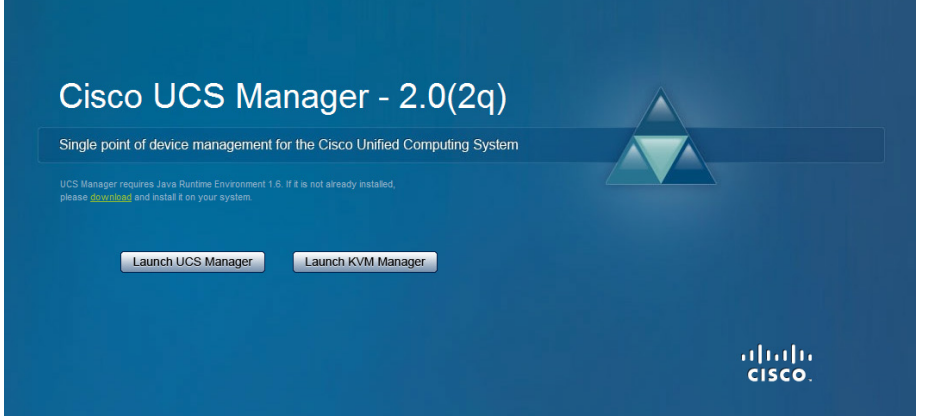

In the navigation pane, on the Equipment tab, expand Equipment > Chassis > Chassis\_Number > Servers, and then choose the server that you want to access through the KVM console.

Step 3: In the work pane, on the General tab, in the Actions area, click KVM Console. The KVM console opens in a separate window.

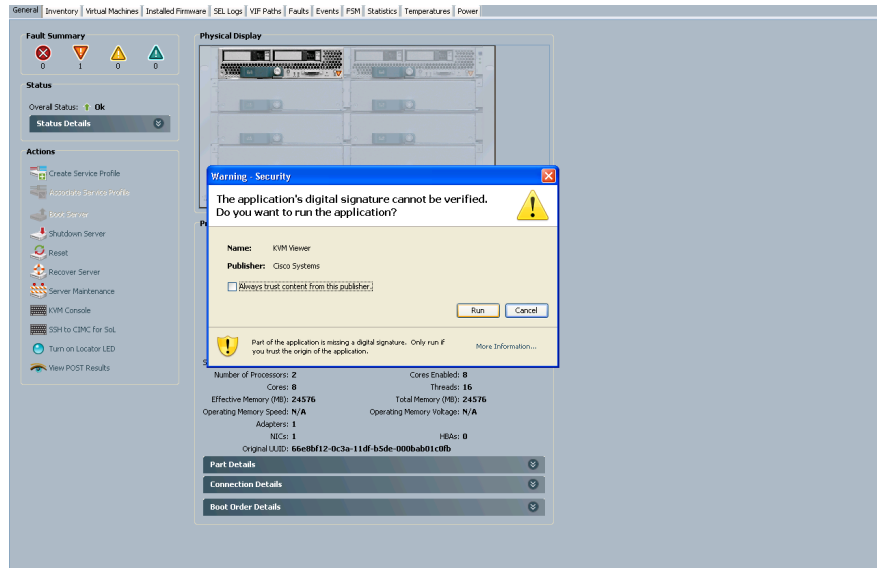

Step 4: In the KVM console window, on the KVM Console tab, click the secondary Virtual Media tab.

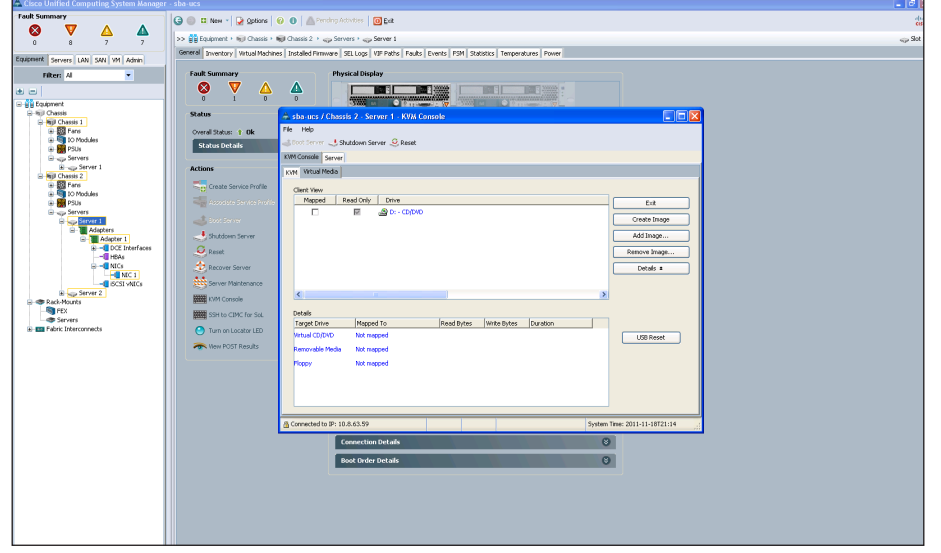

Step 5: Click Add Image, navigate to the VMware-VMvisor ISO file, and then select it. The ISO image is displayed as a device in the Client View pane.

Step 6: For the ISO image you added in the preceding step, select the Mapped check box, and then wait for mapping to be completed. Observe the progress in the Details pane. Do not press exit here, and leave the window open while the file downloads.

# **Tech Tip**

Leave the KVM Virtual Media window open, and do not press exit until you are told to in [Step 5](#page-25-0) of the next procedure, "[Install](#page-23-0)  [vSphere hypervisor \(ESXi\)](#page-23-0)".

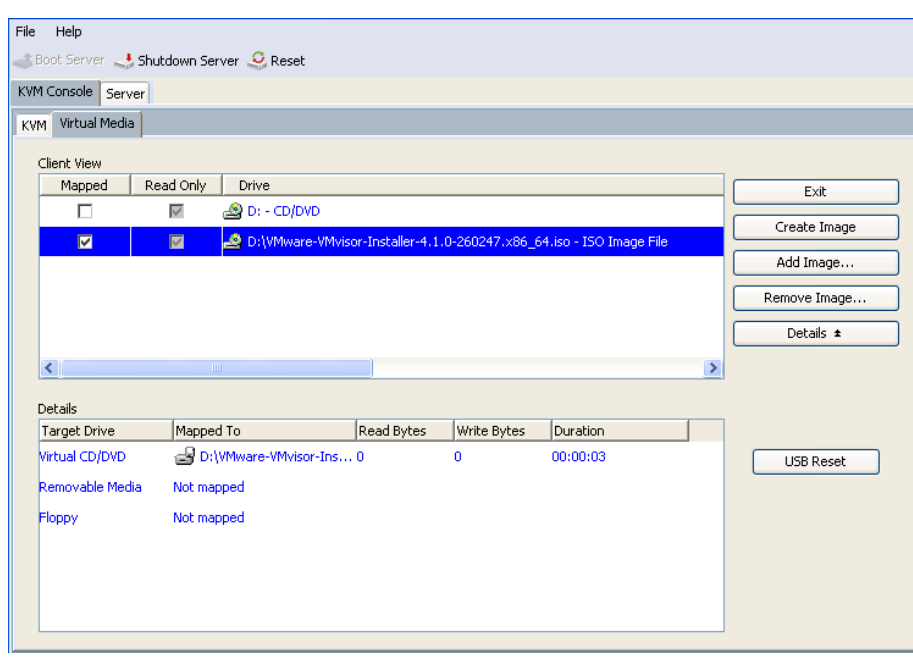

Step 7: When mapping is complete, at the top of the screen, click Reset.

Step 8: Select Power Cycle, and then click OK. This cycles power on the server so that the server reboots from the virtual CD/DVD that is mapped to the ISO installation image, and the BIOS recognizes the media that was just added. The server uses the boot order that is defined in its Cisco UCS Manager service profile.

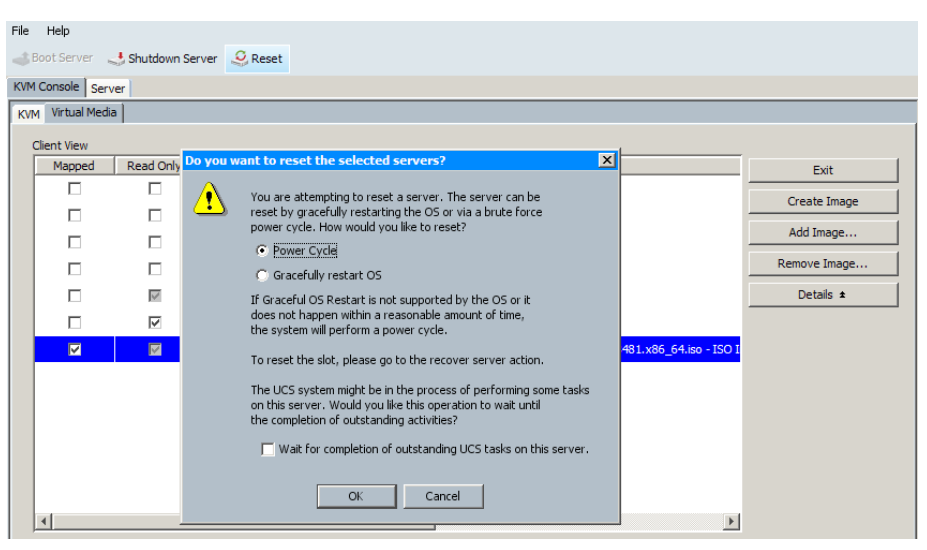

Step 9: When the VMware VMvisor Boot Menu appears, select ESXi Installer. In the next procedure, you continue configuration in the ESXi Installer.

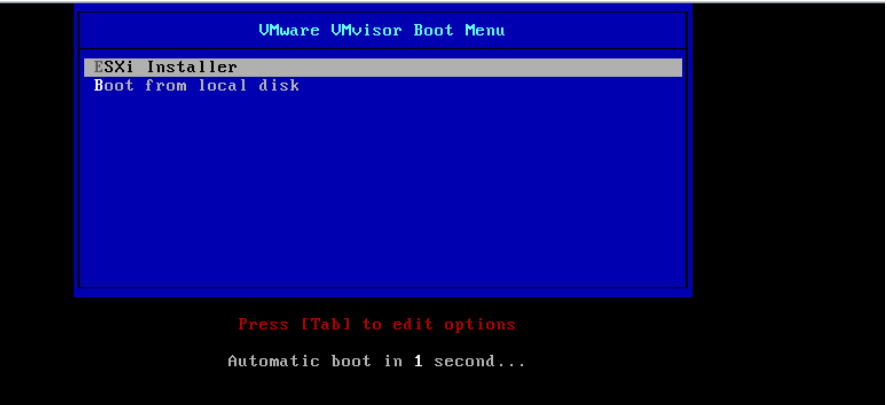

### Option 2. For a Cisco UCS C-Series server

Detailed deployment for programming the Cisco UCS C-Series server management interface, the Cisco Integrated Management Controller (Cisco IMC), is provided in the Cisco SBA—Data Center Unified Computing System Deployment Guide. It is assumed that you have completed the UCS C-Series preparation before beginning this procedure.

Step 1: In a browser, enter the Cisco IMC IP address.

Step 2: Log in by using the administrator username and password you set when you configured Cisco IMC.

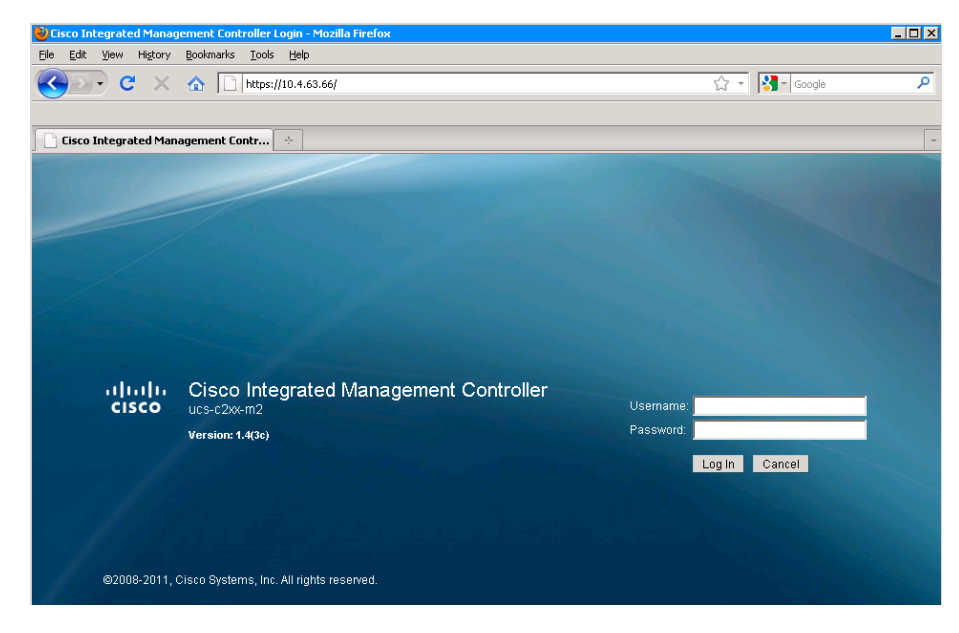

Step 3: On the Server tab, click Summary, and then in the work pane, click Launch KVM Console.

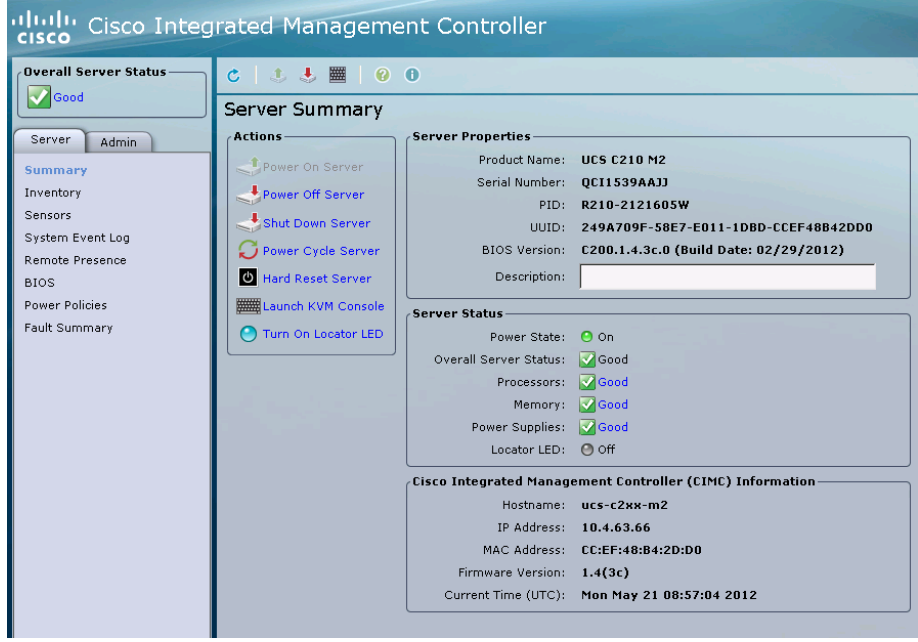

Step 4: In the KVM console, click the VM tab.

Step 5: In the Open dialog box, click Add Image, select your ISO file, and then click Open.

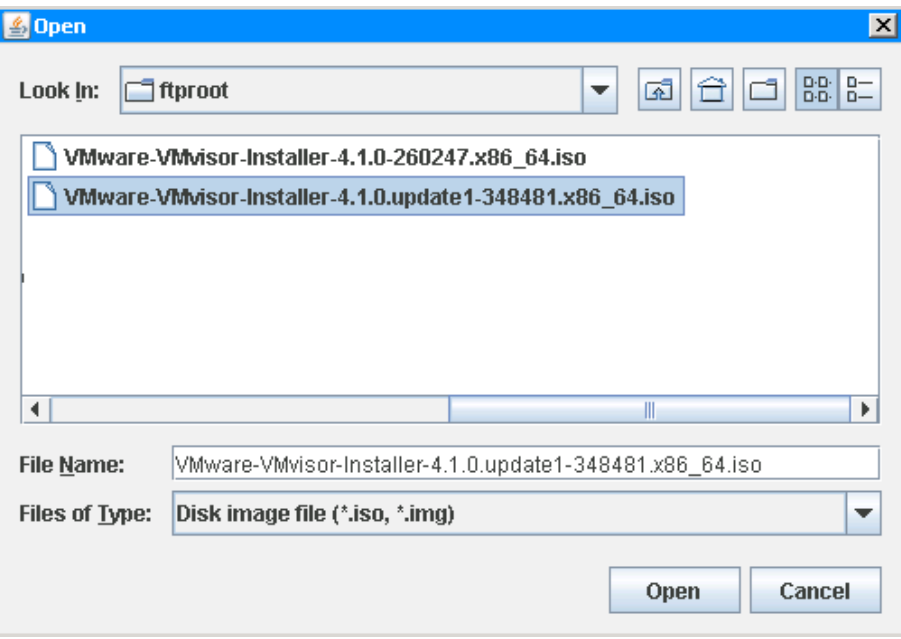

Step 6: For the image you selected in the preceding step, select the Mapped check box. Do not click Exit.

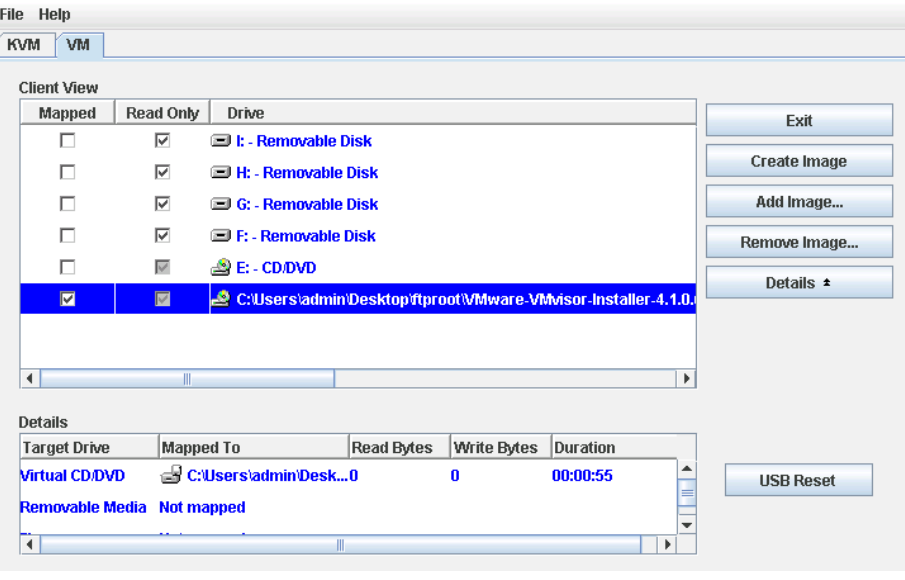

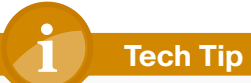

Leave the KVM Virtual Media window open, and do not press exit until you are told to in [Step 5](#page-25-0) of the next procedure, "[Install](#page-23-0)  [vSphere hypervisor \(ESXi\)](#page-23-0)".

Step 7: On the KVM tab, in the menu bar, choose Macros, and then press Ctrl-Alt-Del. This reboots the server.

Step 8: When the server reboots, press F6 to enter the boot menu, and then select Cisco Virtual CD/DVD. Selecting the correct boot device enables files from the ISO file to be read and the ESXi installation to begin.

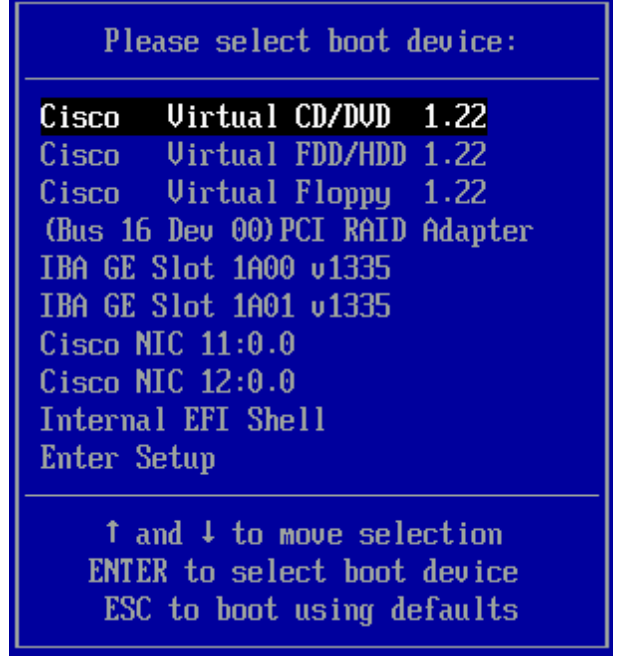

Step 9: When the VMware VMvisor Boot Menu appears, select ESXi Installer.

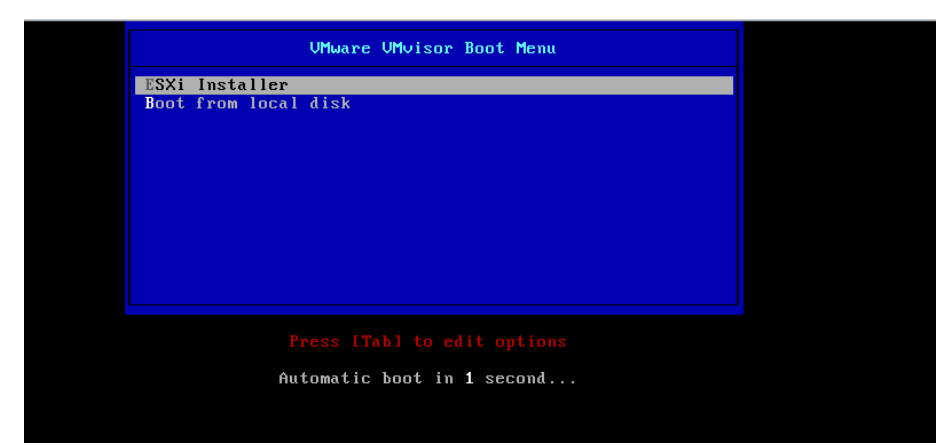

<span id="page-23-0"></span>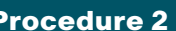

Step 1: Wait until the following screen is displayed, and then press Enter.

| Welcome to the UMware ESXi 4.1.0 Installation<br>UMware ESXi 4.1.0 installs on most systems but only systems<br>on UMware's Hardware Compatibility Guide (HCG) are<br>supported. Please consult UMware's HCG on vmware.com.<br>Please select the operation you wish to perform.<br>(ESC) Cancel (R) Repair (Enter) Install |  |
|----------------------------------------------------------------------------------------------------|--|
|                                                                                                    |  |
|                                                                                                    |  |
|                                                                                                    |  |
|                                                                                                    |  |
|                                                                                                    |  |

Step 2: On the End User License Agreement screen, press F11.

Step 3: If you are installing on a Cisco UCS B-Series server, select the installation target LUN on a storage array or a local disk, and then press Enter.

Figure 4 - Cisco UCS B-Series local disk

| UMware ESXi 4.1.0 Installer (4.1.0-348481)                                  |          |  |  |
|-----------------------------------------------------------------------------|----------|--|--|
| Select a Disk                                                               |          |  |  |
| Storage Device                                                              | Capacity |  |  |
| Local:<br>Cisco Uirtual FDD/HDD (mpx.vmhba32:C0:T0:L1)                      | 0.00 B   |  |  |
| Remote:<br>LSILOGIC Logical Volume (naa.600508e000000000999) [*] 278.46 GB  |          |  |  |
| [*] Contains a UMFS partition<br>(F1) Details (Esc) Cancel (Enter) Continue |          |  |  |

Figure 5 - Cisco UCS B-Series storage array–based LUN

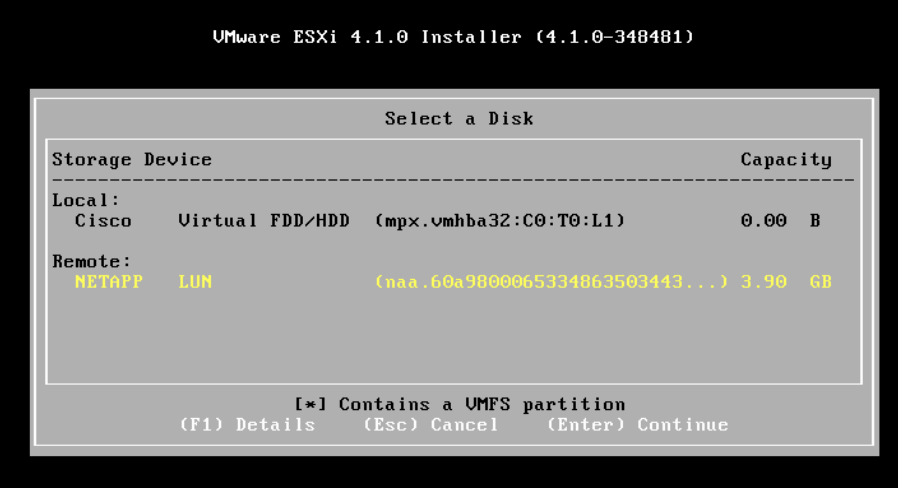

If you are installing on a Cisco UCS C-Series server, you can install the ESXi on either a local disk or a USB thumb drive. Select the appropriate drive, and then press Enter.

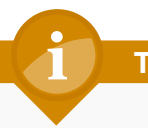

# **Tech Tip**

The system alerts you that any existing data on the target drive will be overwritten.

### Figure 6 - Cisco UCS C-Series local disk drive

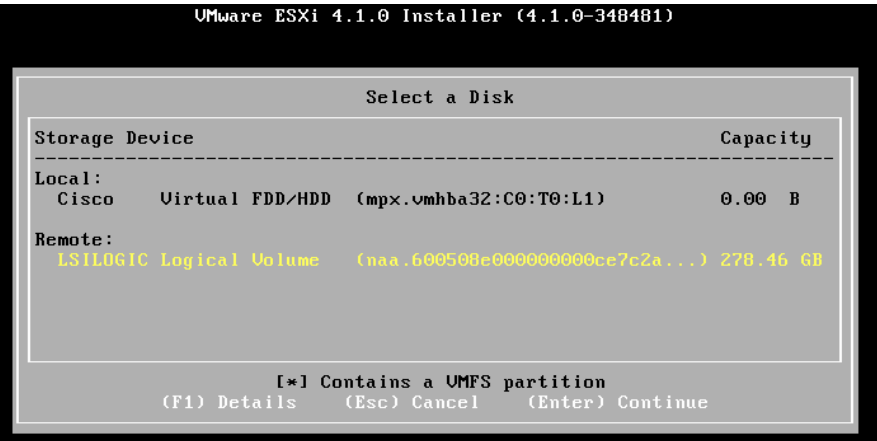

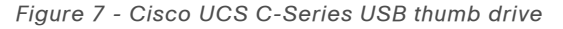

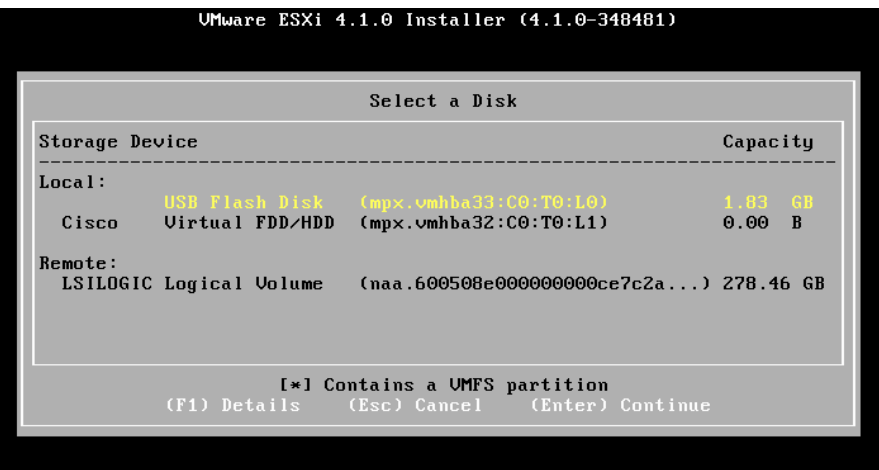

Step 4: Review the Confirm Install screen, and then press F11.

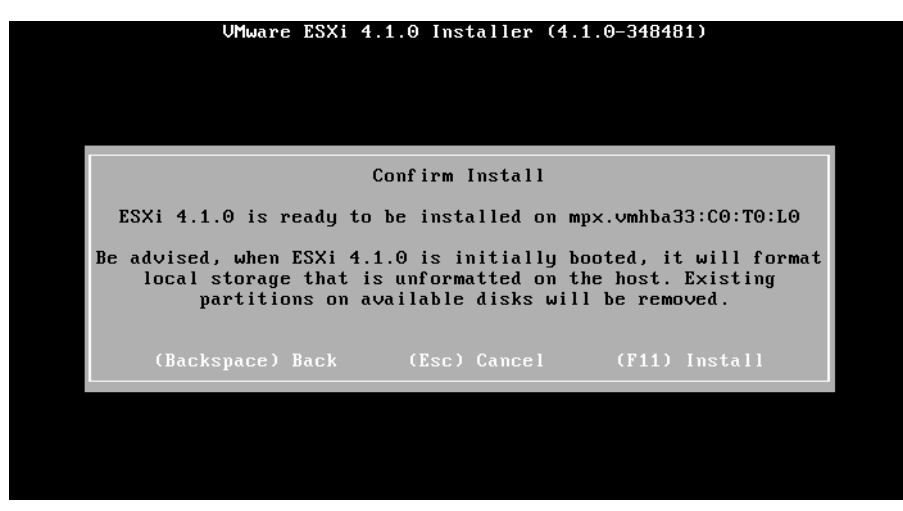

VMware ESXi installation begins and displays a status window.

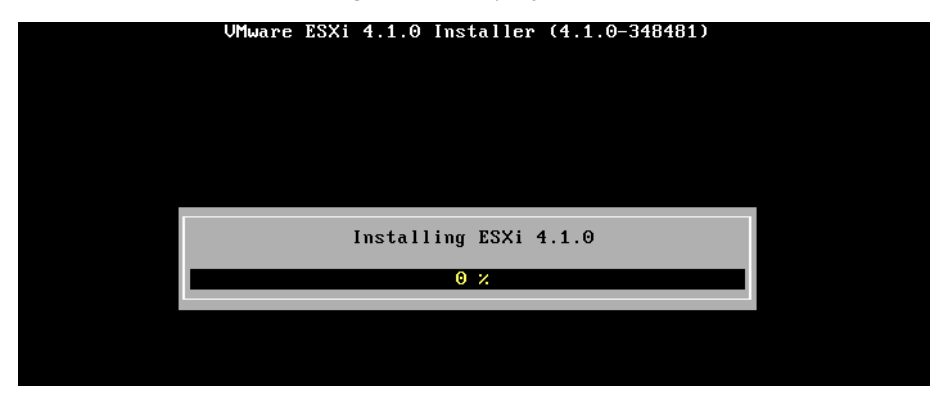

<span id="page-25-0"></span>Step 5: When the Installation Complete screen is displayed, on the KVM Virtual Media window, next to the ISO file you loaded in the previous procedure, clear the Mapped check box. This removes the installation disk.

Step 6: On the Installation Complete screen, press Enter. The server reboots.

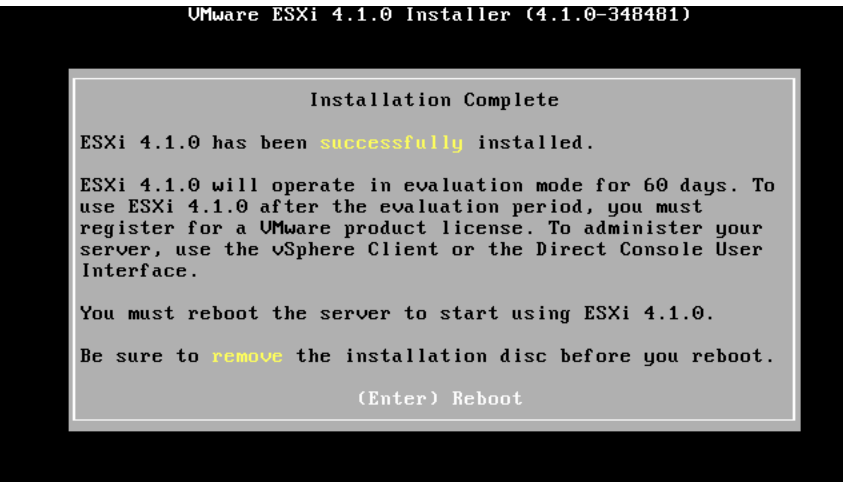

Step 7: If you are using the UCS B-Series Server or the UCS C-Series server with the boot-from-local-drive option, proceed to the next process "Configuring the ESXi Console."

If you are using the Cisco UCS C-Series server with the boot-from-USBthumb-drive option, continue with this procedure.

Step 8: When the server boots, press F2. BIOS setup opens, where you can modify the BIOS boot order so the USB option is listed first.

Step 9: Use the arrow keys to choose the Boot Options tab. Ensure that USB Boot Priority is Enabled. This ensures that the server attempts to boot from a USB device if one is available.

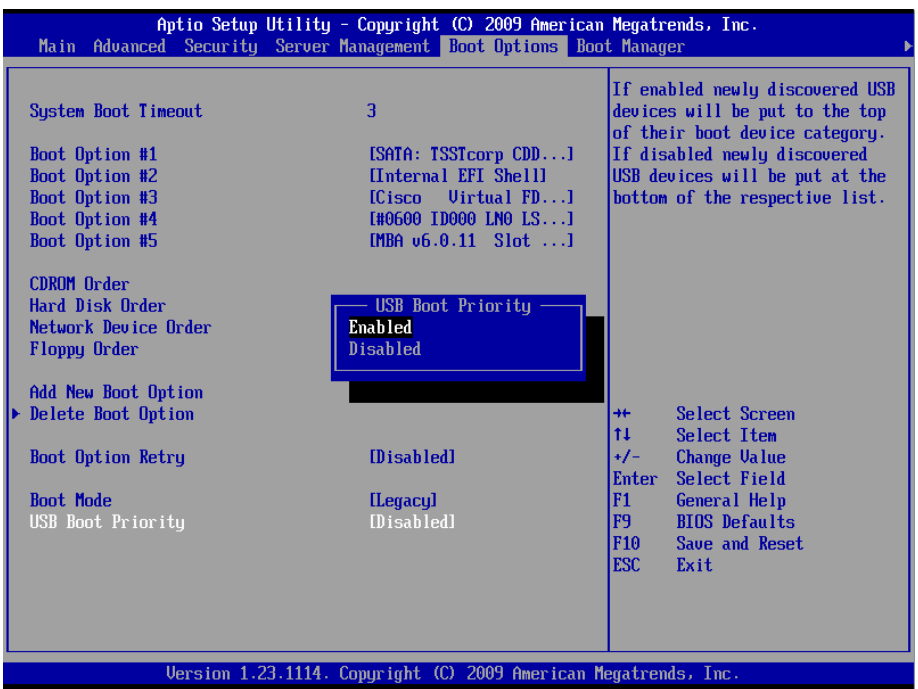

Step 10: In the Boot Options screen, use the arrow keys to select Boot Option #1, and then press Enter.

Step 11: Use the arrow keys to choose the USB device installed on your server, and then press F10. This saves your changes and reboots the server.

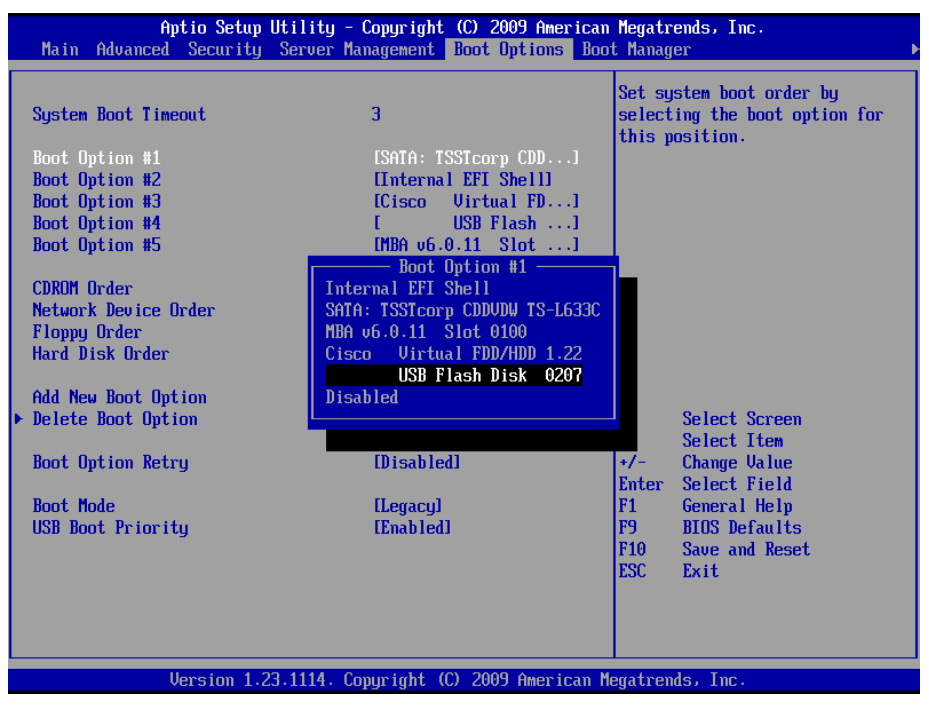

After the server reboots, the ESXi operating system is loaded.

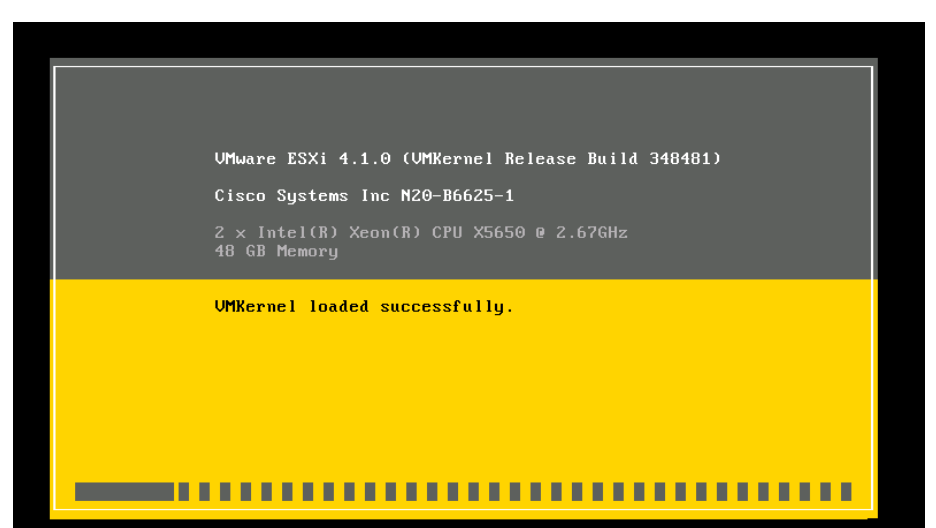

## <span id="page-27-0"></span>Process

Configuring the ESXi Console

- 1. [Configure the login password](#page-27-1)
- 2. [Configure the management network](#page-28-0)
- 3. [Configure DNS address](#page-30-0)
- 4. [Test the configuration](#page-31-0)

### **Procedure 1 Configure the login password**

After the ESXi host has rebooted, the KVM console should look like the following figure. Note that the console is waiting for DHCP to provide an IP address. This procedure assigns static IP addressing to the ESXi console.

### Step 1: Press F2.

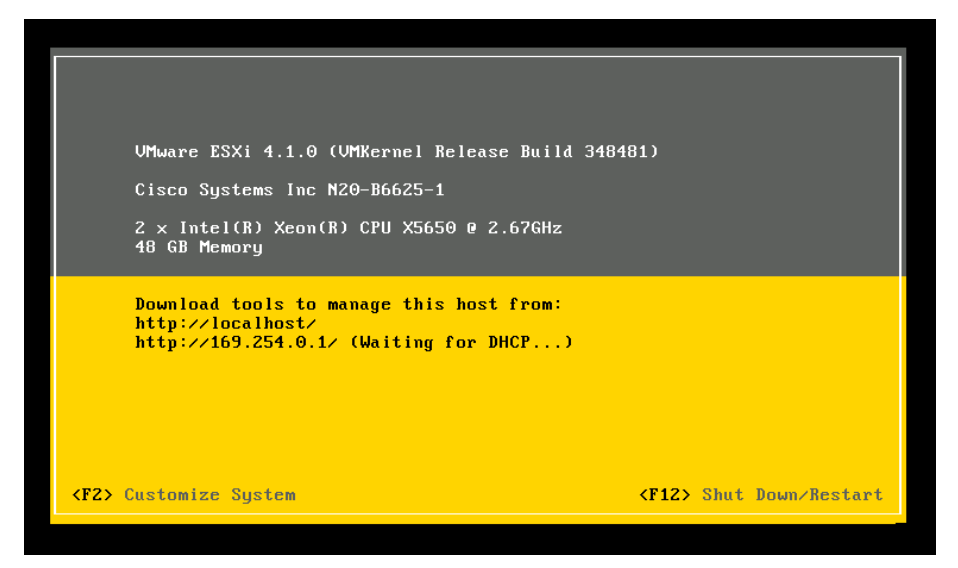

Step 2: On the Authentication Required screen, press Enter. By default, Password is an empty field.

Step 3: Use the arrow keys to choose Configure Password, and then press Enter.

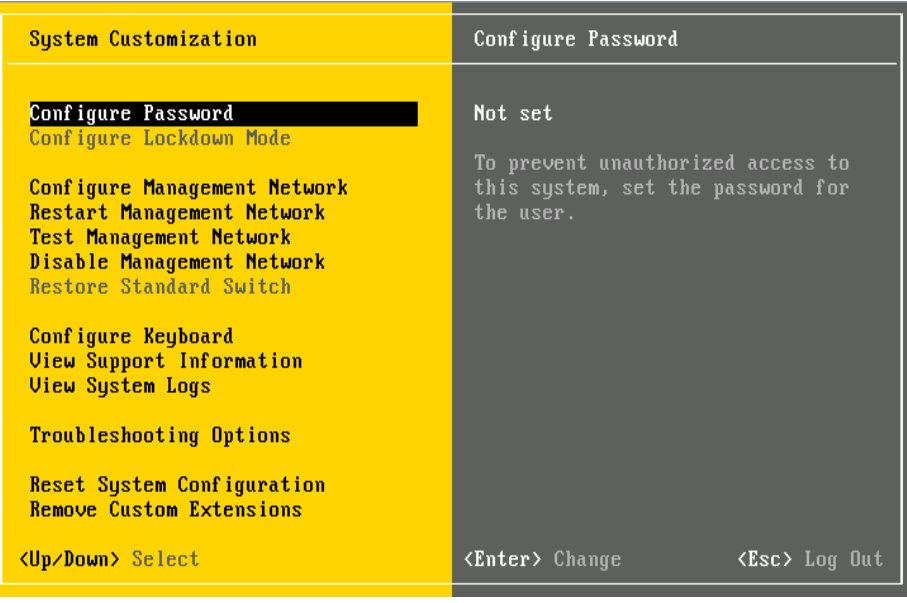

### <span id="page-27-1"></span>Step 4: When prompted, enter a new password, and then press Enter.

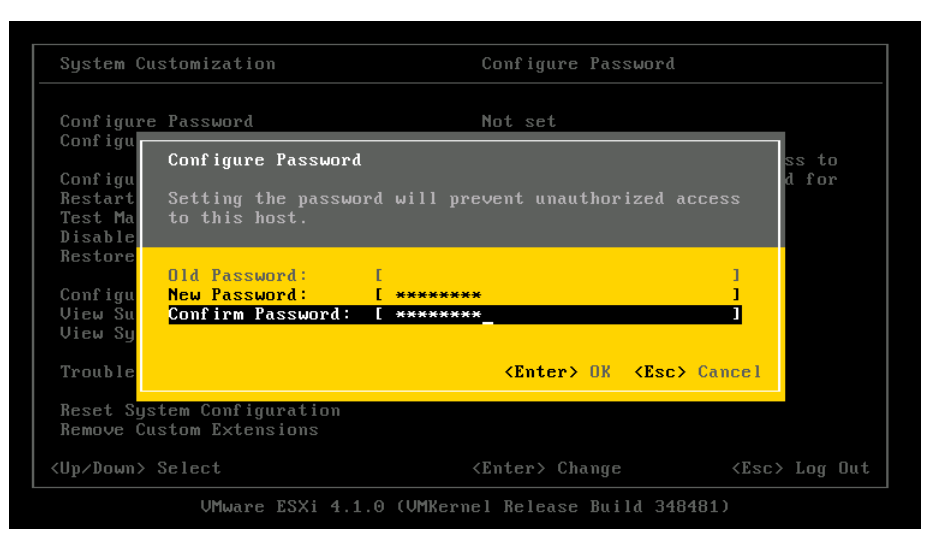

### **Reader Tip**

You can modify the Troubleshooting Options field to allow configuration of remote troubleshooting via SSH or directly from the console. Please refer to VMware KB Article: 1017910 for more information: http://kb.vmware.com/selfservice/microsites/search. do?language=en\_US&cmd=displayKC&externalId=1017910

<span id="page-28-0"></span>**Procedure 2** Configure the management network

In this procedure, you configure management access to VMware ESXi on the server. When deciding to share an Ethernet port (or to dedicate one to management), be aware of traffic requirements of virtual machines. The best practice is to have a separate Ethernet port for management.

Step 1: On the System Customization screen, choose Configure Management Network.

Step 2: On the Configure Management Network screen, choose Network Adapters, and then press Enter.

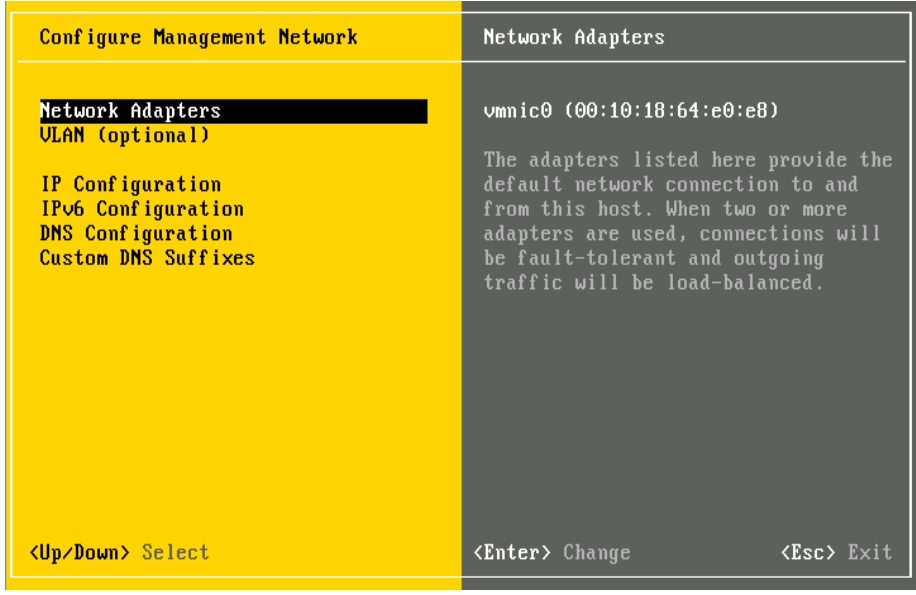

Step 3: Press the Space bar to select vmnics, and then press Enter.

Step 4: Select the adapter interfaces that will manage the ESXi host. Adapters are listed with their VMware name (vmnic0 through vmnic3), MAC addresses, and link status. In this setup, vmnic 0 and vmnic 1 are used for management.

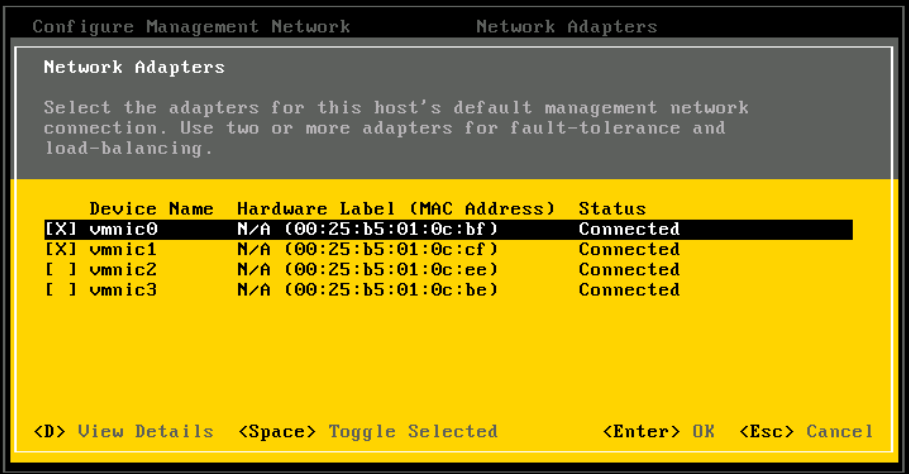

If you are using the Cisco UCS B-Series server, use a trunk port and specify the management VLAN. This procedure shows how to tag traffic with VLANs on a trunk.

If you are using a Cisco UCS C-Series server with multiple NICs and you are using separate physical NICs for management with a single VLAN on this vmnic, skip to [Step 7](#page-29-0).

Step 5: On the Configure Management Network screen, choose VLAN, and then press Enter.

Step 6: Enter the management VLAN number 163, and then press Enter. The Cisco SBA data center foundation design uses VLAN 163.

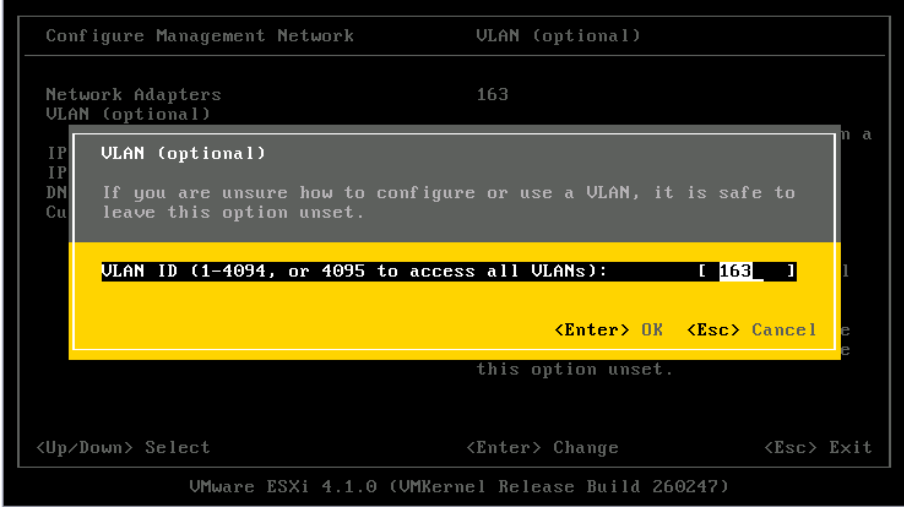

<span id="page-29-0"></span>Step 7: On the Configuration Management Network screen, choose IP Configuration, and then press Enter.

Step 8: On the IP Configuration screen, choose Set static IP address and network configuration.

Step 9: Use the arrow keys to move between the IP address fields, enter the following values for the following ESXi management interface settings, and then press Enter:

- • IP address—10.4.63.82
- Subnet mask-255.255.255.0
- Default gateway-10.4.63.1

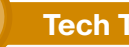

## **Tech Tip**

Be careful to use the up and down arrows to navigate this screen. If you press Enter before you have entered all of the information required, you will return to the Configuration Management screen and will have to return to this screen to complete entering all required information.

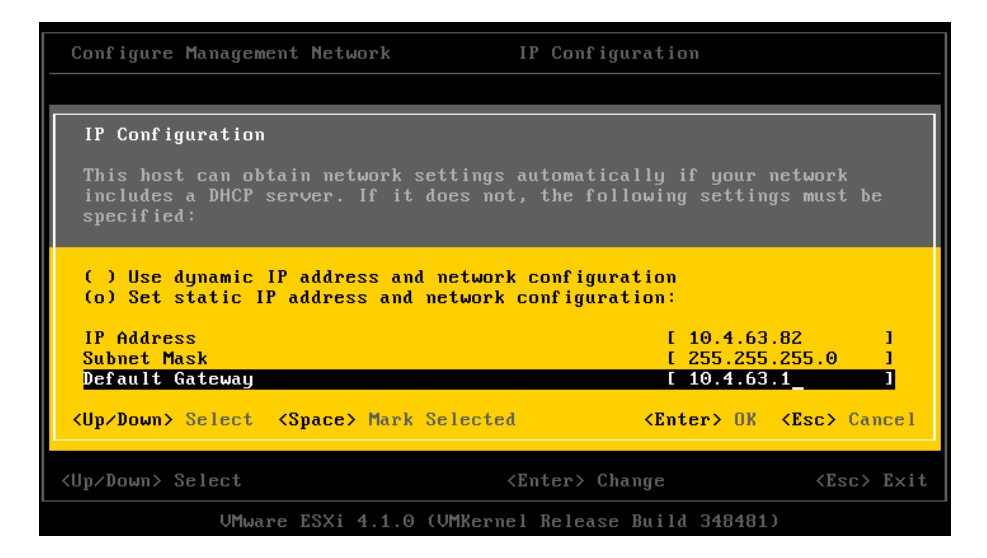

<span id="page-30-0"></span>Procedure 3 Configure DNS address

Domain Name Service (DNS) provides for IP address-to-name resolution for ESXi system management. This is a critical service for VMware.

Step 1: On the Configure Management Network screen, choose DNS Configuration.

Step 2: Enter values for the following settings, and then press Enter:

- • Primary DNS server
- • Backup (or alternate) DNS server
- $\cdot$  A fully qualified host name for this node

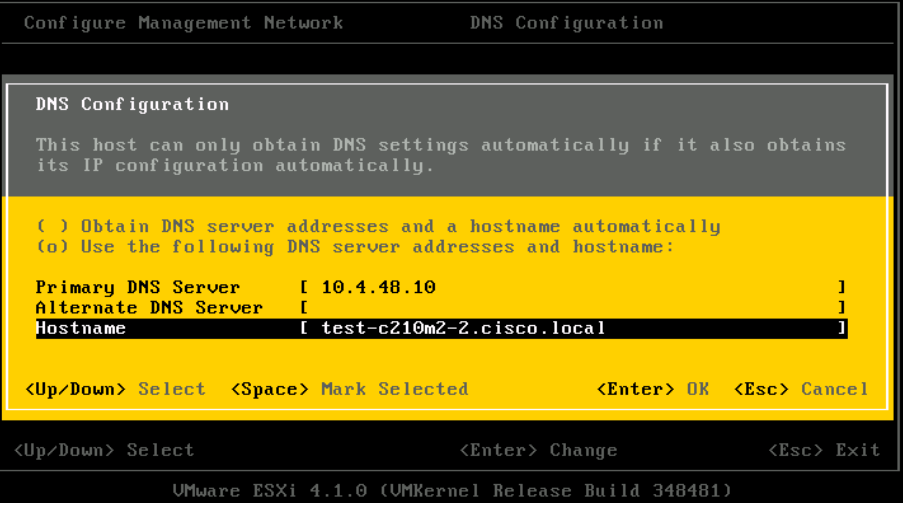

This completes the programming of the ESXi management parameters.

Step 3: Press Esc. Configuration is now complete.

Step 4: Press Y. This accepts the changes and restarts the management network.

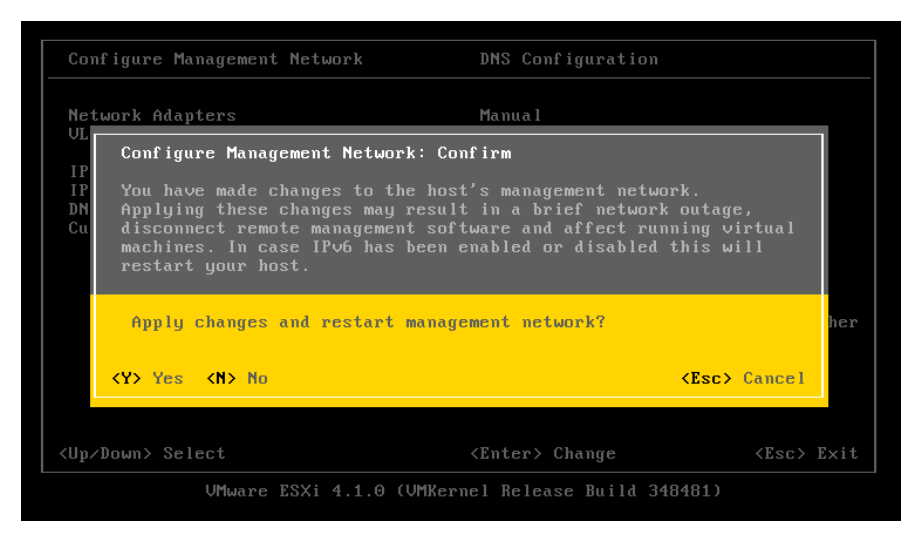

### Step 2: If the test is successful, the system marks the test OK.

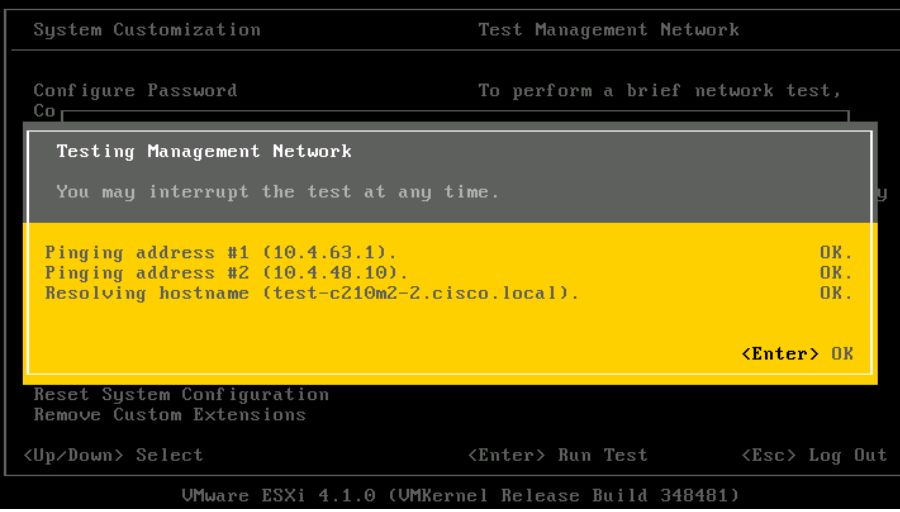

### <span id="page-31-0"></span>Step 3: Press Enter, and then press Esc. The final welcome screen appears.

## **Procedure 4 Test the configuration**

Now that you have completed configuration, it is recommended that you test for proper communication. Testing ensures that the ESXi management interface can reach its DNS servers and default gateway, as well as fully resolve its host name.

Step 1: On the main ESXi configuration screen, choose Test Management Network, and then press Enter.

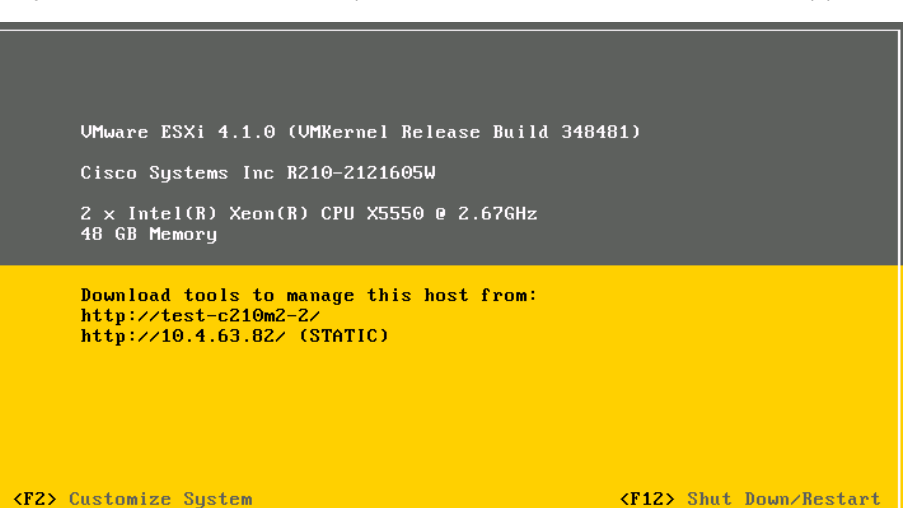

<span id="page-32-0"></span>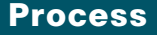

### Installing vSphere Client

1. [Install vSphere Client](#page-32-1)

VMware vCenter Server can be installed either on a virtual machine or on a physical machine. The procedure flow in this guide, which begins with installing the vSphere Client, is based on deploying VMware vCenter Server on a virtual machine.

Deploying vCenter Server on a virtual machine has following benefits:

- You can migrate the virtual machine running vCenter Server from one host to another, enabling non-disruptive maintenance.
- You can provide high availability by using VMware HA. In case of a host failure, the virtual machine running vCenter Server can be restarted elsewhere in the cluster.
- You can take snapshots, enabling data protection for the virtual machine running vCenter Server. You can use tools like VMware Data Recovery to provide speedy backup and recovery of virtual machines.
- You do not need to dedicate a physical server for vCenter Server.

If you prefer to install vCenter Server on a physical machine, do the following:

- 1. On a standalone server, install the Windows operating system.
- 2. Install a database (Oracle DB or Microsoft SQL Server) based on how many ESX/ESXi hosts and virtual machines you plan to install and manage in your environment. Consult VMware for guidance.
- 3. Install vCenter Server on the same machine on which you installed the database or on a different physical machine.
- 4. Install vSphere Client on any machine that has network access to vCenter Server and the ESX/ESXi hosts.
- 5. Using vSphere Client, access vCenter Server and start managing your hosts and virtual machines.

In this guide, you use Microsoft SQL Server 2005 Express Edition (which comes bundled with vCenter Server) as the database server. For smaller environments, this choice works well, and you can upgrade to a more fullfeatured version of SQL Server as you grow your environment.

<span id="page-32-1"></span>**Procedure 1 Install vSphere Client** 

Now that you installed ESXi in the previous process, you can download vSphere Client from the newly installed host.

Step 1: In the address field of your web browser, enter the IP address used for the ESXi host management interface (Example: http://10.4.63.82/). VSphere Client is automatically available for download.

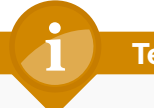

# **Tech Tip**

VSphere Client is adaptive, and it only shows what the ESXi host knows how to do. VSphere Client is also used for access to vCenter (which will be covered later), allowing for vMotion and other functions. Be aware of what destination you are connecting to. ESXi hosts and vCenter have different abilities available to the client.

Step 2: Download and install vSphere Client.

<span id="page-33-0"></span>Step 3: Start vSphere Client, enter the address of the ESXi server you just installed, along with the username root and the ESXi console login password, and then click Login.

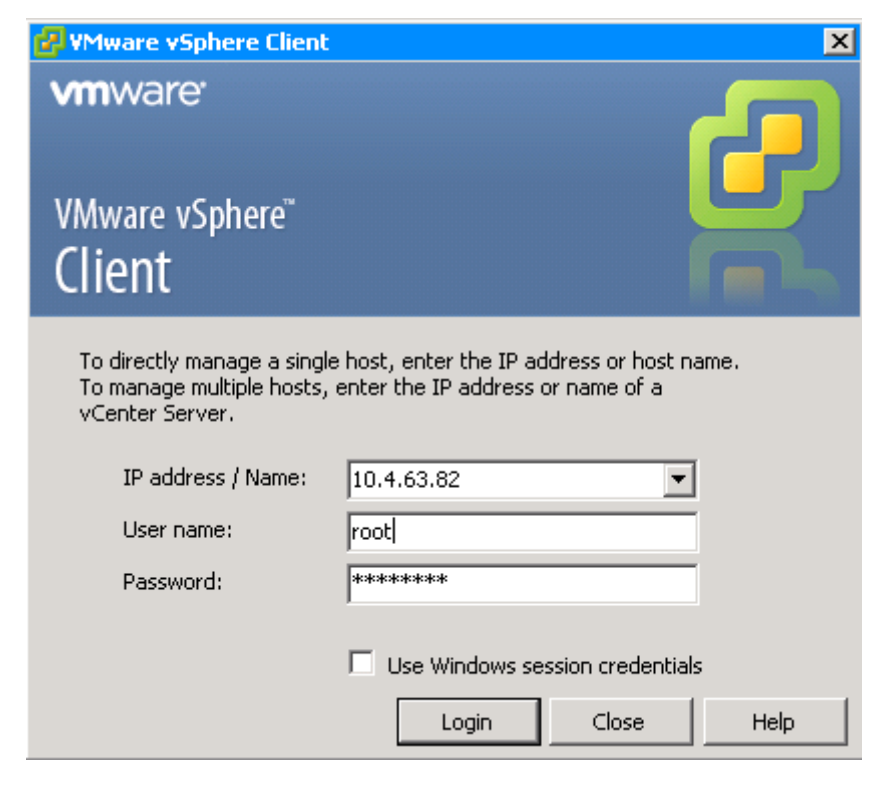

Step 4: On the security warning for an untrusted SSL certificate from the new ESXi host, click Accept.

After you log in, you are presented with a screen like the following. Since you have just installed, you are also prompted with a license notice. ESXi has a 60-day evaluation license. You will need to acquire proper licenses from VMware and install them in the vCenter.

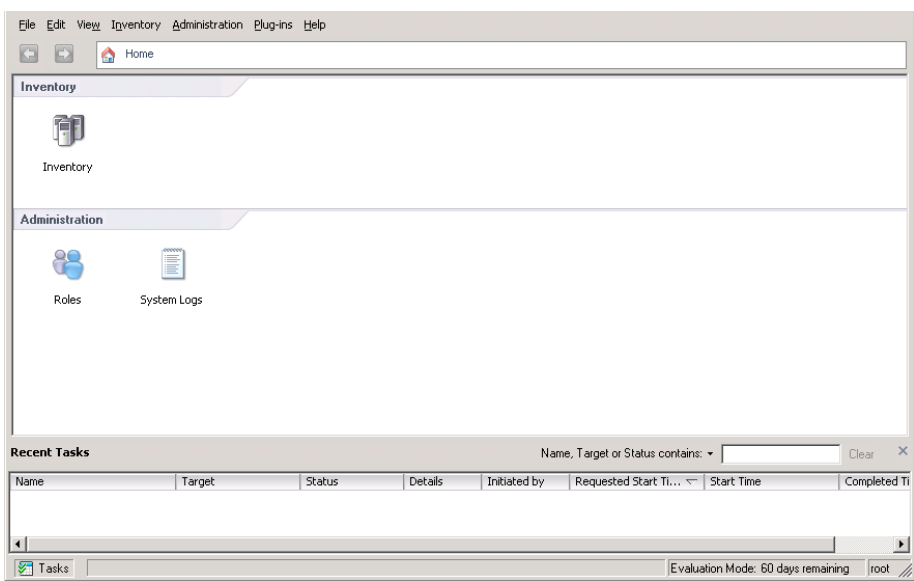

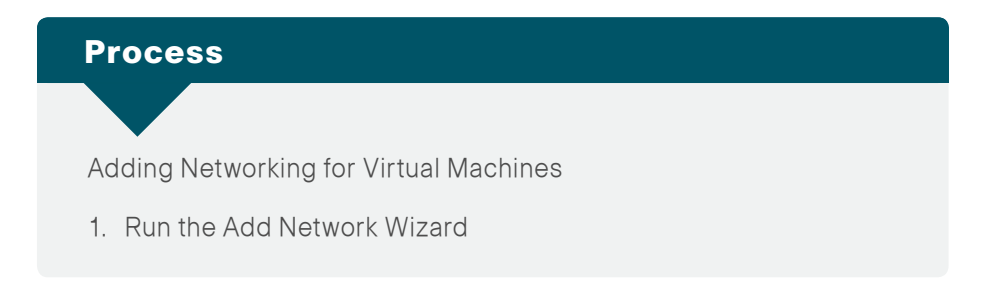

The ESXi host links local VMs to each other and to the external enterprise network via a software virtual switch (vSwitch), which runs in the context of the kernel. Virtual switches are key networking components in ESXi.

A vSwitch, as implemented in the vSphere hypervisor, works in much the same way as a modern Ethernet switch. A vSwitch:

- Maintains a MAC address and port-forwarding table.
- Looks up each frame's destination MAC when the value arrives.
- Forwards a frame to one or more ports for transmission.
- Avoids unnecessary deliveries (in other words, it is not a hub).

Although it is recommended that the management console and VMkernel get their own respective dedicated virtual machine NIC (VMNIC), it is likely that in many deployments they will share the same VMNICs.

Multiple Gigabit Ethernet links can be connected to the ESXi host. In this example, the two onboard NICs are used for management. The following VLANs will be used:

- Management console—VLAN 163
- • VMkernel iSCSI—VLAN 162
- $\bullet$  VMs-VI AN 148
- • VMkernel vMotion—VLAN 161

## **Reader Tip**

The leading practice uses separate VLANs for the VMkernel interfaces, management interfaces, and virtual machines. For more information about load balancing and port groups with multiple VLANs, see the VMware documentation.

A vSwitch is required to configure access to a vSphere hypervisor. VSwitch 0 was created during the ESXi setup process when the management interface of the vSphere hypervisor was installed. A new vSwitch needs to be created to carry virtual machine, storage, and vMotion traffic.

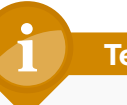

## **Tech Tip**

The vCenter or Virtual Infrastructure Client uses the management console to manage the ESXi server. Carefully review any change to the management console configuration in order to avoid losing management access to the ESXi server.

You need to perform the following procedure for each VLAN you add to the vSwitch.

<span id="page-34-0"></span>**Procedure 1 Run the Add Network Wizard** 

Step 1: Using vSphere Client, log in to the ESXi host.

Step 2: Ignore the License warning. Licensing is be covered in its own process in this guide.

Step 3: Click the Inventory icon.

Step 4: In the left column, select the ESXi host, click the Configuration tab, and then select Networking.

Step 5: Click Add Networking.

Step 6: In the Add Network Wizard, select Virtual Machine, and then click Next.

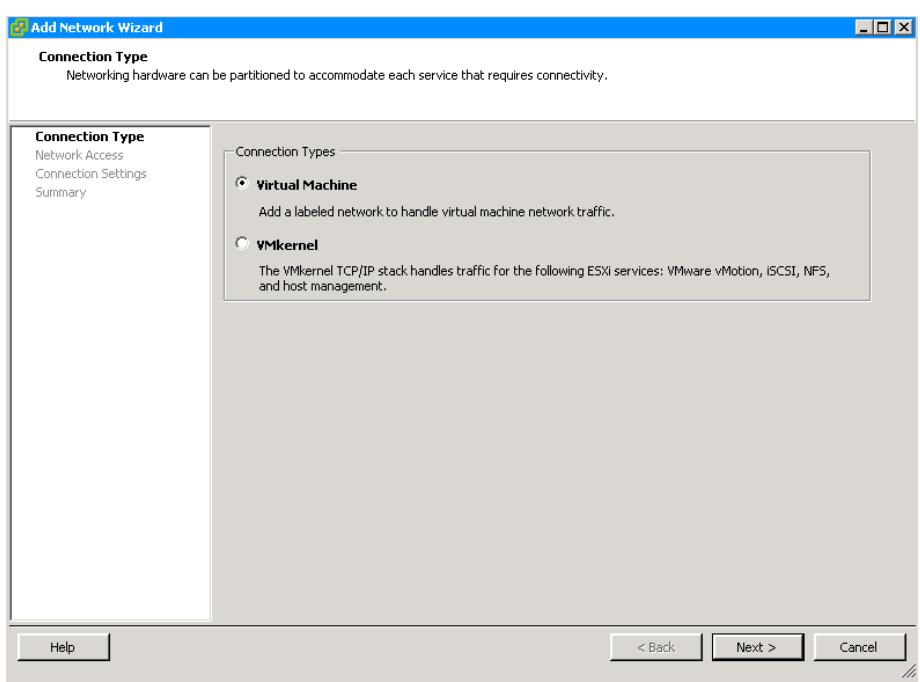

Step 7: Select the desired VMNIC physical interfaces to use on the new vSwitch. These interfaces are the uplinks from the server to the data center network, which will carry production traffic.

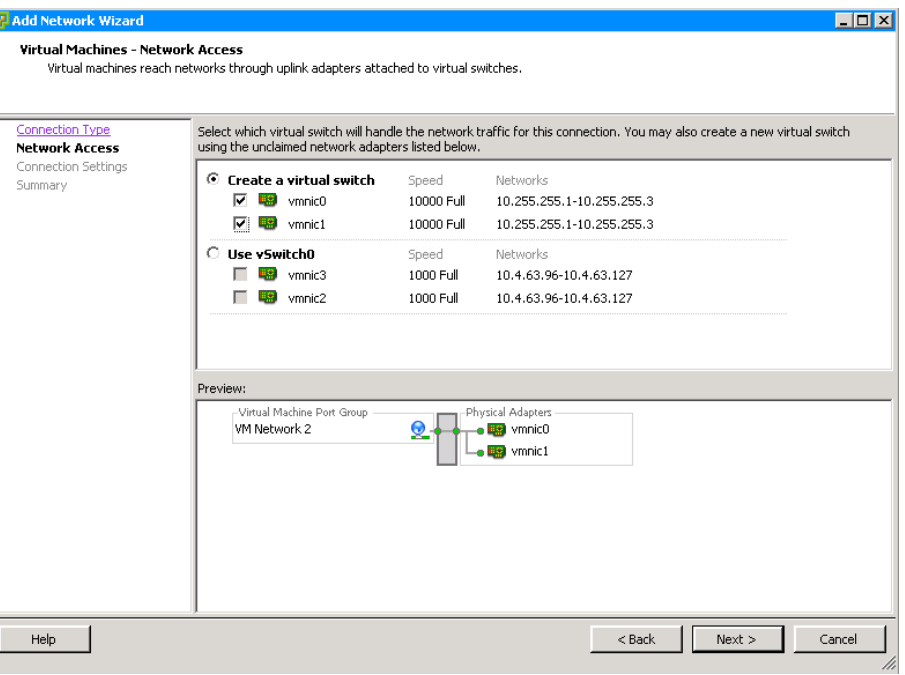

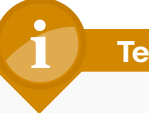

# **Tech Tip**

If you are limited to two NIC cards, you can scroll down and add your VM VLAN to the existing vSwitch0.
<span id="page-36-0"></span>Step 8: Name the VLAN, and then select the VLAN ID (Example: 148).

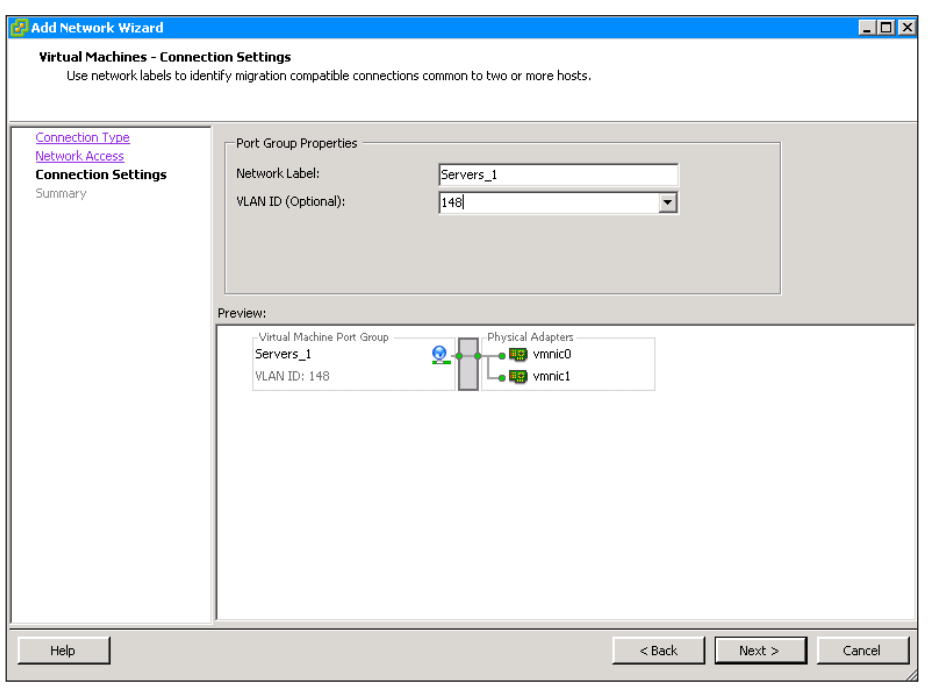

### **Tech Tip**

The vSwitches in this example are set up for trunking, which allows for expansion in the future to multiple separate VLANs without your having to reconfigure interfaces.

Step 9: When prompted, review your settings, and then click Finish. The networking window shows the following configuration. The network is now created and available for future VMs.

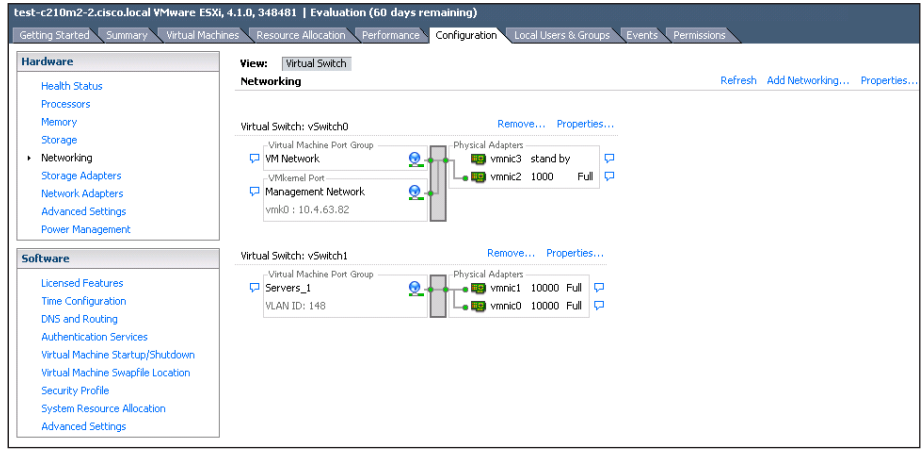

### Process

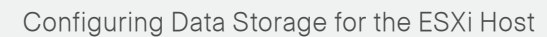

- 1. [Download and install vNIC drivers](#page-37-0)
- 2. [Set up shared storage](#page-39-0)
- 3. [Add a datastore to ESXi hosts](#page-44-0)

After you connect to the ESXi host using VMware vSphere Client, you may be presented with the message "The VMware ESX Server does not have persistent storage." This message is generated when an ESXi host does not have a VMware Virtual Machine File System (VMFS) datastore. You have several options for adding storage; ESXi supports iSCSI, Fibre Channel, FCoE, and local storage.

This process will guide you through the following procedures:

- • Updating your Ethernet and Fibre Channel drivers for Cisco UCS virtual interface cards.
- Setting up shared storage with iSCSI or Fibre Channel transport.
- Adding VMware data stores or "persistent storage" for your virtual machines.

### **Procedure 1** Download and install vNIC drivers

If you are using FCoE SAN connectivity for your server , you must install FCoE drivers on the ESXi 4.1 U1 operating system. The VMware ESX/ ESXi driver CD for FCoE connected network adapters can be downloaded directly from the VMware website or from the Cisco website. If you are only using Ethernet connectivity on your server, it is still recommended to upgrade to the latest drivers for your server, or if you have existing UCS servers, upgrade to the reference version of drivers for your organization

In this procedure, you upgrade the Ethernet and Fibre Channel drivers for a Cisco UCS C-Series server by using a Cisco P81E VIC. If you are updating drivers for a UCS B-Series server with a Cisco UCS M81KR VIC, you follow the same steps but select drivers for the UCS M81KR instead.

### **Tech Tip**

When using VMware ESXi version 4.1U1and boot from USB flash you may experience issues when updating software or drivers on the server due to unavailable scratch space. For more information and resolution refer to the VMware KB article 1037190: [http://](http://kb.vmware.com/selfservice/microsites/search.do?language=en_US&cmd=displayKC&externalId=1037190) [kb.vmware.com/selfservice/microsites/search.do?language=en\\_US&](http://kb.vmware.com/selfservice/microsites/search.do?language=en_US&cmd=displayKC&externalId=1037190) [cmd=displayKC&externalId=1037190](http://kb.vmware.com/selfservice/microsites/search.do?language=en_US&cmd=displayKC&externalId=1037190)

Step 1: Using a web browser, navigate to the Cisco website, navigate to Downloads > Unified Computing and Servers, and then choose the Cisco UCS C-Series rack-mount server software corresponding to your type of UCS C-Series server.

Step 2: Download the driver package ISO image file, and then save it on your local disk drive (Example: ucs-cxxx-drivers.1.4.2c.iso).

# **Tech Tip**

<span id="page-37-0"></span>If you are upgrading for a Cisco UCS B-Series M81KR VIC adapter, select that folder and load that ISO image. At the time of testing for this document, the drivers for the Cisco UCS P81E VIC adapter are the same as the drivers for the Cisco UCS M81KR adapter.

Step 3: Use an ISO extraction tool to extract the contents of the ISO image. There are various ISO image extraction tools available for download on the web.

Figure 8 - Expanded directory structure of ISO file

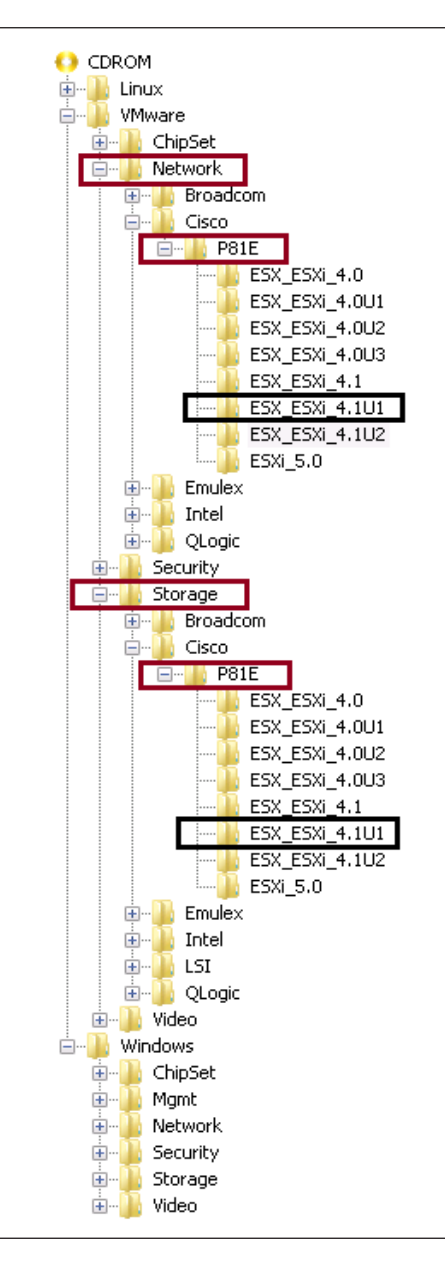

#### Step 4: Browse through the folders VMware > Storage > Cisco > P81E > ESX\_ESXi\_4.1U1, and then download the FNIC driver labeled fnic\_driver\_1.4…iso.

If you find only a readme file, open the readme file, find the link that points to the location that has the driver, and click the link. The link in the readme file takes you to VMware website from where you can download the fnic\_driver\_1.4…iso file.

Cisco Driver Update for VMware ESX/ESXi 4.1 U1

Cisco driver updates are available directly from VMware for ESX/ESXi 4.1 U1. Please download updated ESX/ESXi 4.1 U1 drivers for the Cisco UCS VIC M81KR from this location. Please follow the instructions on the VMware website for installing the drivers

Step 5: Browse through the folders VMware > Network > Cisco > P81E > ESX\_ESXi\_4.1U1, and then download the ENIC driver labeled enic driver\_2.1....iso.

Step 6: After you have saved both ENIC and FNIC drivers on your local disk, upload these drivers to the server's storage system by following these steps:

- 1. Select the host from vSphere Client.
- 2. Navigate to Configuration > Storage.
- 3. Right click the datastore, and then click Browse Datastore.
- 4. In the Datastore Browser window, on the Folders tab, create a folder named Downloads.
- 5. Double click the Downloads folder, and then click the Upload Files to this datastore icon.
- 6. Select both the ENIC and FNIC files, and then make sure both the files have been uploaded.

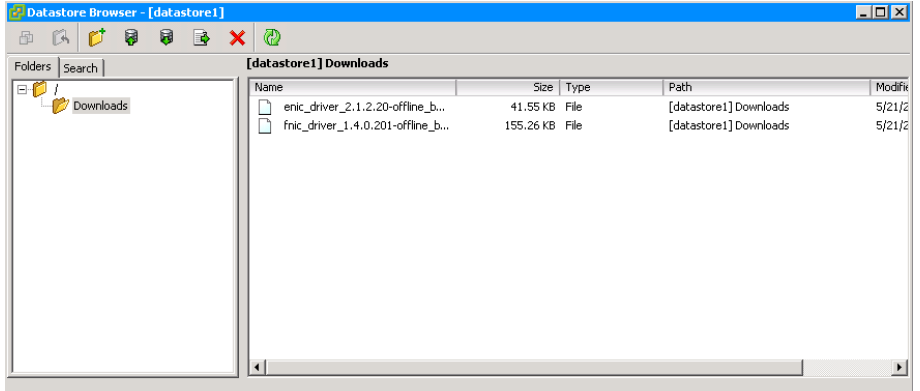

Step 7: On the Configuration tab, from the Software list, choose Security Profile, and then on the Security Profile screen, click Properties.

Step 8: If the status of Remote Tech Support is Running, skip to the next step.

If the status of Remote Tech Support is Stopped, select the Remote Tech Support label, click Options, and under Startup Policy, select Start and Stop manually. Also you can enable Local Tech support mode in the same way. Remote Tech Support mode allows you to login to the ESXi server remotely via SSH. Local Tech Support allows you to login directly on the ESXi server console.

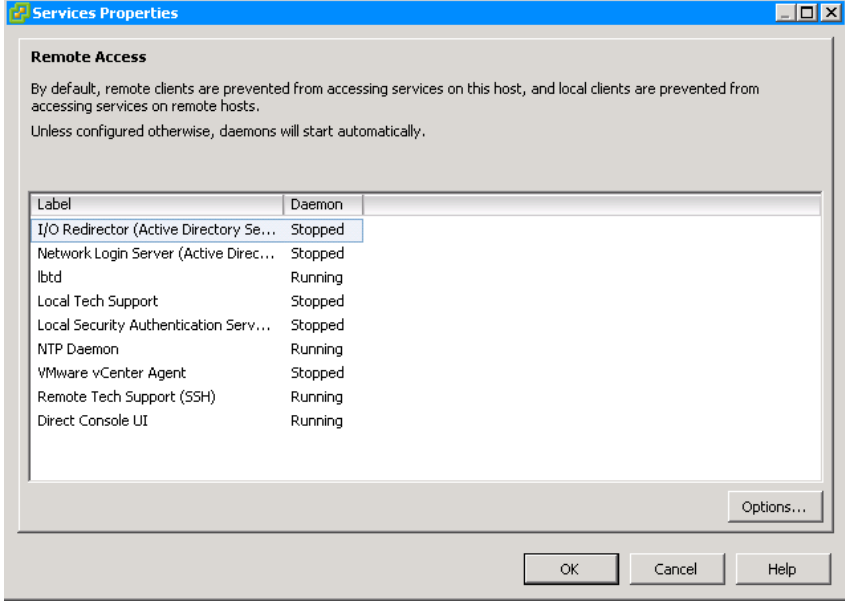

Step 9: Open an SSH client, and then log in to the ESXi server.

Step 10: Install the FNIC driver.

# cd /vmfs/volumes/datastore1/Downloads

# esxupdate –-nosigcheck –-maintenancemode –-bundle /vmfs/ volumes/datastore1/Downloads/fnic\_driver\_1.4.0.201-offline\_ bundle-491446.zip update

Step 11: Install the ENIC driver.

# cd /vmfs/volumes/datastore1/Downloads

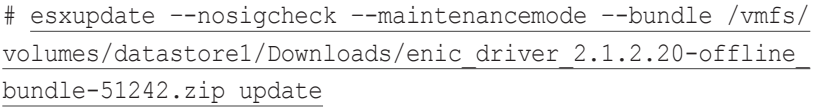

Step 12: After the installation is complete, reboot the system.

### **Procedure 2 Set up shared storage**

<span id="page-39-0"></span>

If you are not configuring shared storage, skip this procedure. If you are configuring access to shared storage for Cisco UCS B-Series and C-Series servers, complete the appropriate option:

- The first option shows how to set up your server for iSCSI storage array access.
- The second option shows how to set up storage for a Fibre Channel or FCoE attached storage array. A Cisco UCS B-Series server which may be running as a diskless server requires this procedure for SAN boot as well as centralized storage for any VMs running on the server. The UCS C-Series servers doing local boot, can still use this procedure for setting up shared storage for the VMs running on the server.

### Option 1. Using iSCSI storage

Successful deployment of an iSCSI storage target requires that:

- • A VMkernel interface exists with a valid IP address.
- • The interface is enabled for the ESXi host.
- • The iSCSI initiator is configured.
- The iSCSI VLAN is enabled on the data center core and the VLAN is allowed on the switch ports connected to the initiator and target devices.
- The iSCSI target is configured and reachable.

The VMkernel interface has an IP address on the ESXi host itself. The interface implements the iSCSI protocol in software for the ESXi host.

This allows for datastores to be created with iSCSI storage. After the iSCSI connectivity is established to the storage array, a new datastore can be added.

**Reader Tip**

The VMware best practice is to have a separate VLAN for the VMkernel interface.

Step 1: Using vSphere Client, establish a connection to the ESXi host.

Step 2: In the work pane, click the Configuration tab, and then in the Hardware menu list, choose Networking.

Step 3: Click Add Networking. This starts the Add Network Wizard.

Step 4: Select VMkernel as the Connection Type.

Step 5: If you are creating a new vSwitch, select the network adapters to be assigned to the new vSwitch, and then click Next.

If the vSwitch has already been created, select the appropriate vSwitch that will carry iSCSI traffic, and then click Next.

#### Figure 9 - Create a new virtual switch

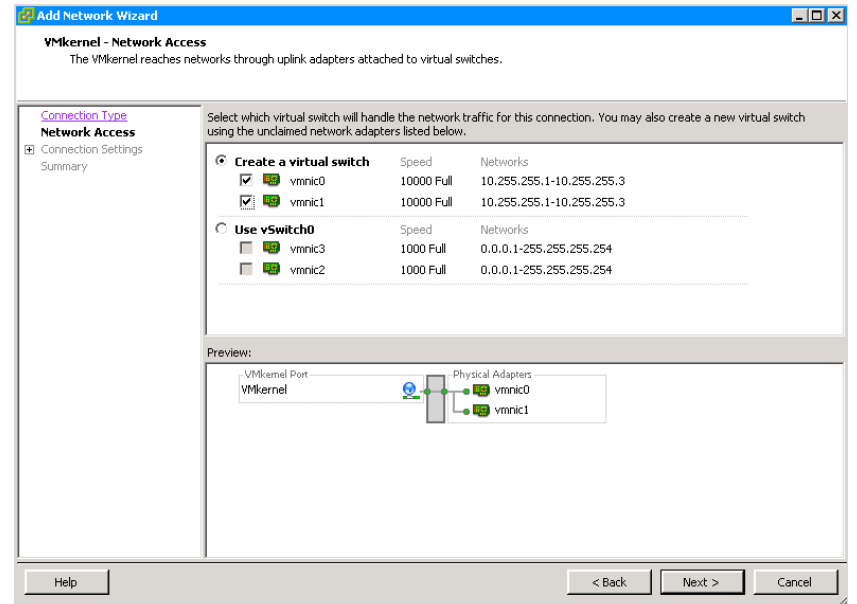

#### Figure 10 - Use existing virtual switch

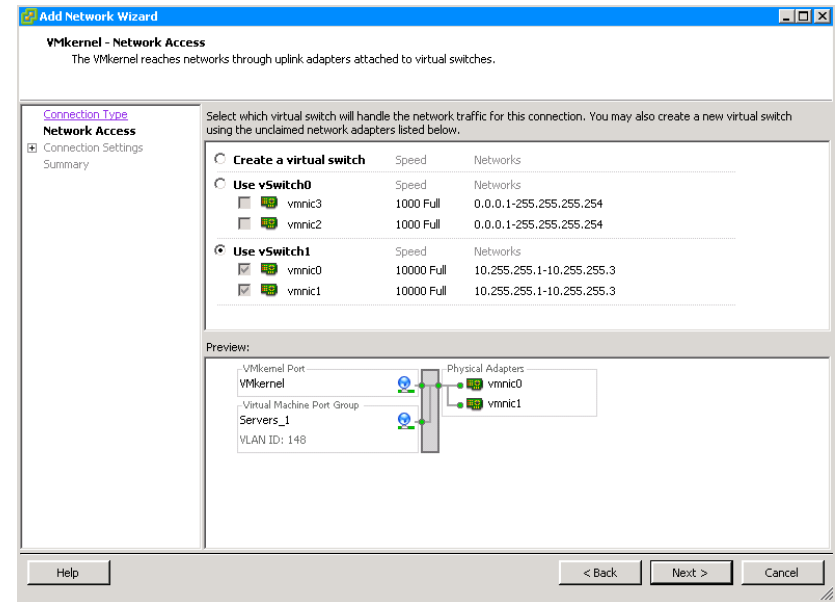

Step 6: Enter a value for the Network Label, and in VLAN ID, enter 162 for the VMkernel port that will be used to service iSCSI, network attached storage, or network file server traffic, ensure that all check boxes are cleared, and then click Next.

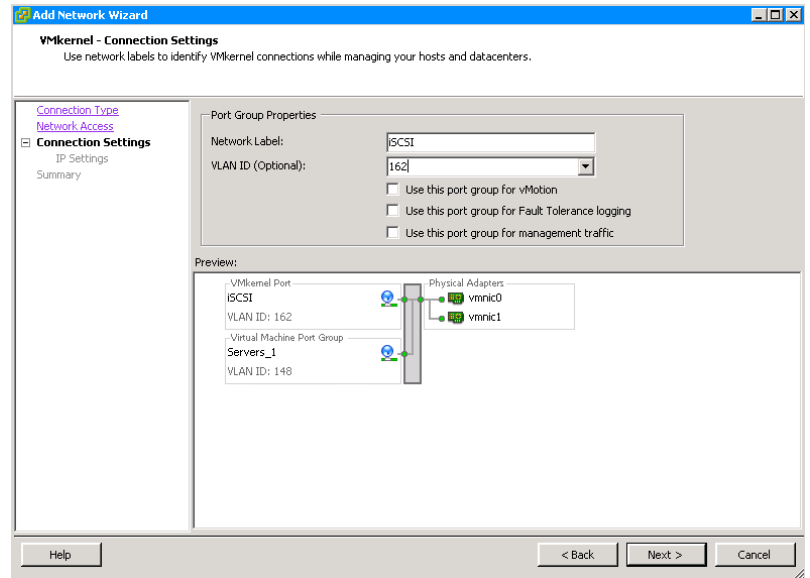

Step 7: Enter an IP address (10.4.62.35) and proper subnet mask for the iSCSI interface for this ESXi host, and then click Next. This deployment guide uses VLAN 162 and IP subnet 10.4.62.X for iSCSI connectivity.

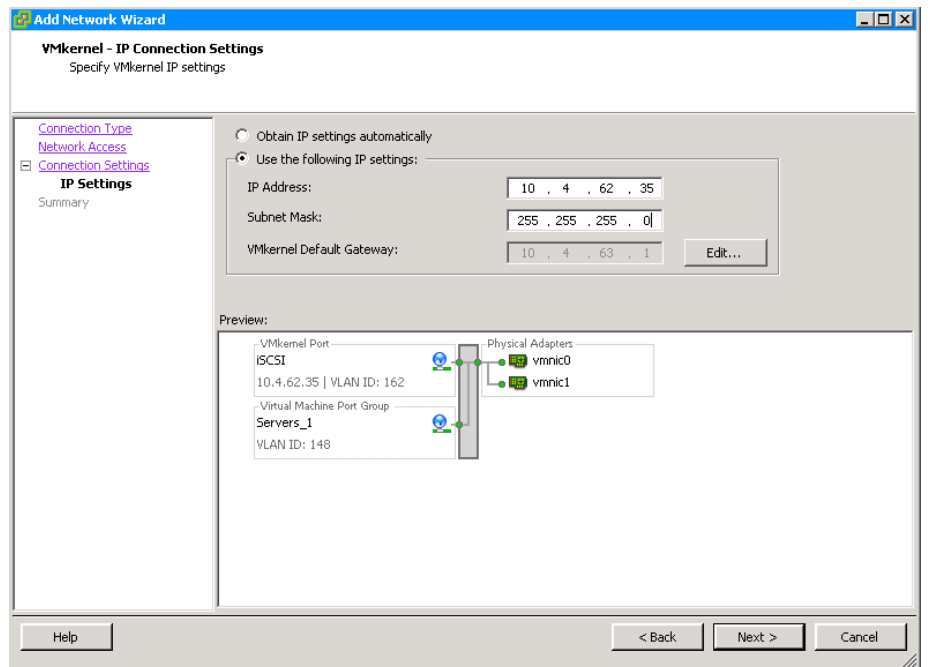

Step 8: Click Next, and then click Finish.

Step 9: Under Configuration > Storage Adapters, scroll until you see the iSCSI software adapter, as illustrated below.

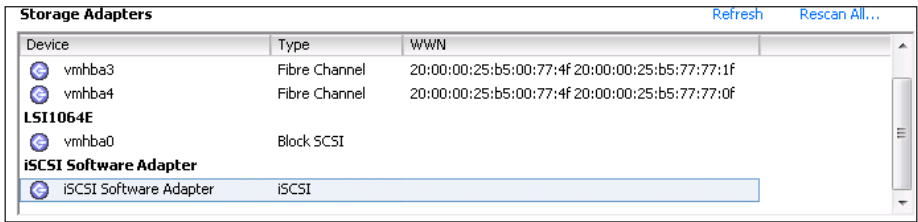

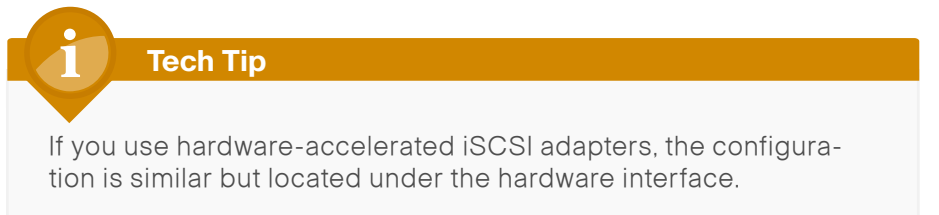

### Step 10: Select iSCSI Software Adapter, and then click Properties.

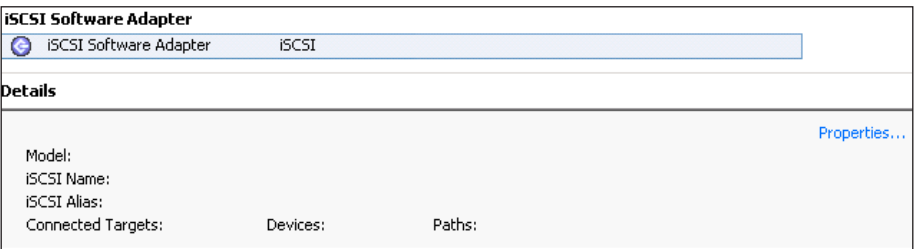

The iSCSI Initiator Properties dialog box appears.

### Step 11: In the iSCSI Initiator Properties dialog box, click Configure. Step 12: Select the Enabled check box, and then click OK.

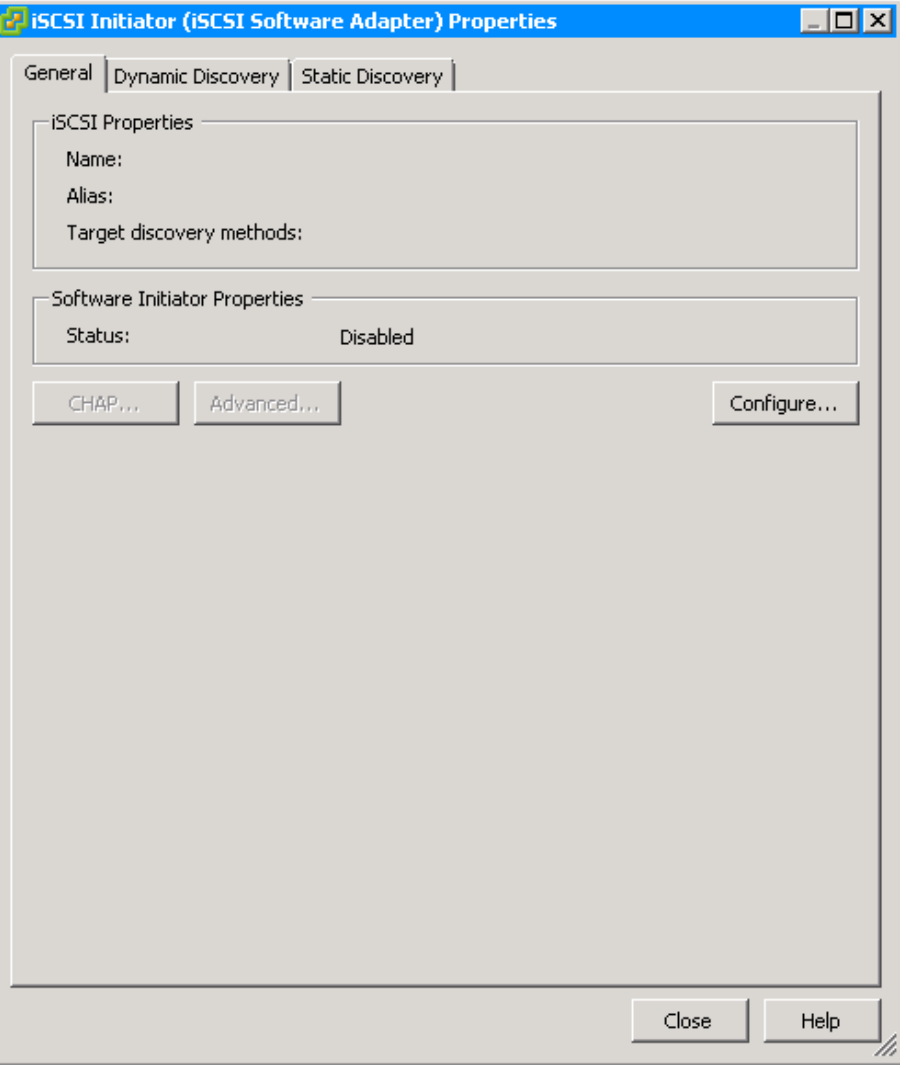

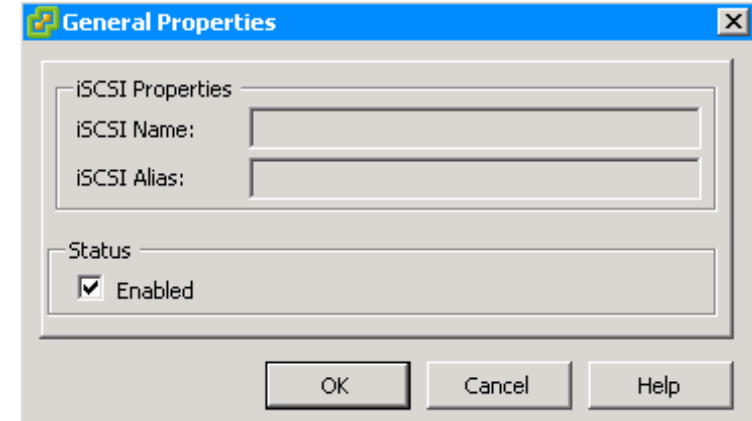

The iSCSI name self-creates. If you need to change the name for your setup, click **Configure** again and edit the name.

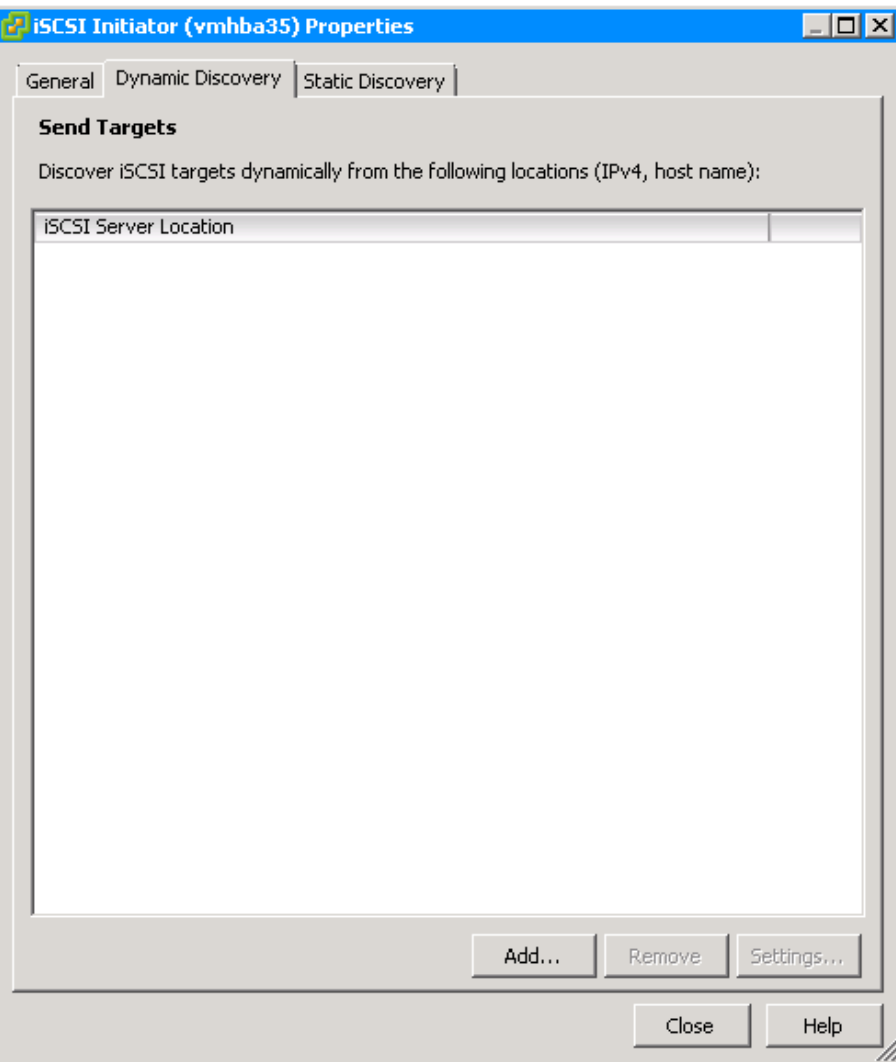

Step 13: Click the Dynamic Discovery tab, and then click Add. Step 14: Enter the IP address of your iSCSI target array and verify that the port matches the array configuration, and then click OK.

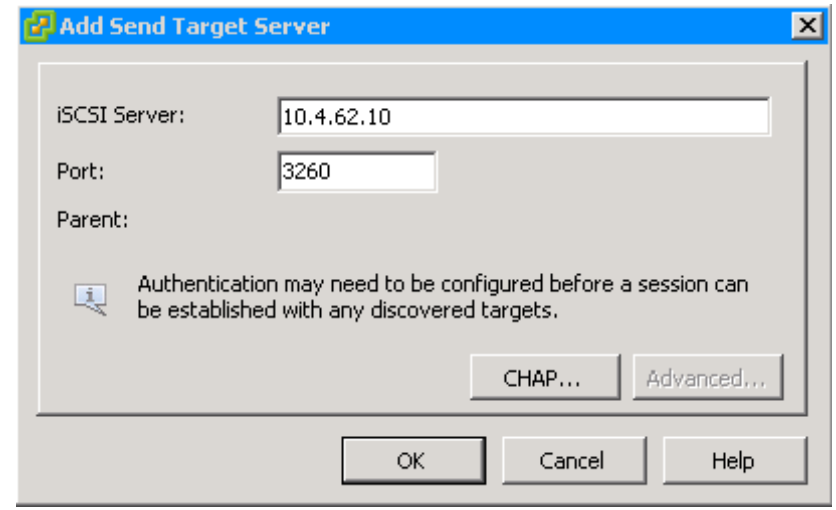

Step 15: On the properties window, click Close.

Step 16: When you are prompted to rescan the iSCSI software adapter, click Yes.

Step 17: If your array is properly masked for your ESXi host, after the scan is complete, your new iSCSI LUN is available, and you can add it as a datastore. For more information about adding a datastore, see the next procedure , "Add a datastore to ESXi hosts".

If the storage array is not properly masked, you will not see the new storage. If this is the case, verify the mask settings on the storage array.

#### Option 2. Using Fibre Channel or FCoE storage

This procedure sets up access to shared storage for Cisco UCS B-Series and C-Series servers for a Fibre Channel or FCoE attached storage array. The Cisco UCS B-Series servers, which may be running as a diskless server, require this procedure for SAN boot as well as centralized storage for any VMs running on the server. The Cisco UCS C-Series servers doing local boot can use this procedure for setting up shared storage for the VMs running on the server.

VMware ESXi supports most Fibre Channel adapters. To verify support for your adapters, see the VMware Compatibility Guide at the following URL: <http://www.vmware.com/resources/compatibility/search.php>

Before you can add Fibre Channel storage, you must have prepared the network and storage array for the Fibre Channel target by completing [Procedure 1](#page-14-0) "[Configure a storage array"](#page-14-0) and [Procedure 2](#page-15-0) "[Configure SAN](#page-15-0)  [zones](#page-15-0)" of the Process "Preparing the Environment for Server Access to SAN."

Also, FCoE vHBA and storage connectivity must have been deployed on the server as detailed in the Cisco SBA—Data Center Unified Computing System Deployment Guide.

Step 1: In vSphere Client, in the Host and Clusters tree, select the ESXi host, and then click the Configuration tab.

Step 2: Under Configuration > Storage Adapters, note the worldwide node name and worldwide port name of the HBAs. You must properly zone and mask the ports and their corresponding worldwide names to your particular array.

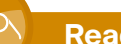

#### **Reader Tip**

For more information on configuring a SAN or storage array, see the Data Center Deployment Guide and the NetApp Storage Deployment Guide.

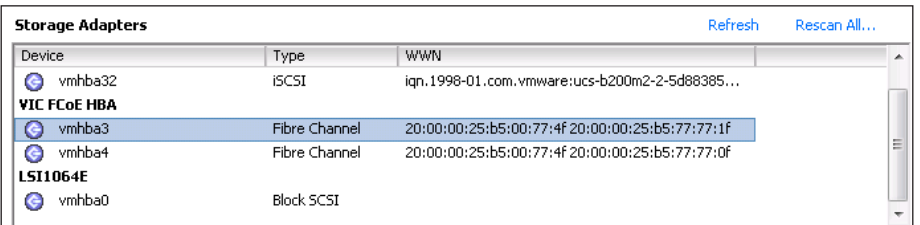

Step 3: After you have properly zoned and masked the Fibre Channel HBA, select Rescan.

After the scan is complete, your new Fibre Channel LUN is available, and you can add it as a datastore in the same manner as local storage. For more information, see the next procedure, "Add a datastore to ESXi hosts"

<span id="page-44-0"></span>**Procedure 3** Add a datastore to ESXi hosts

<span id="page-44-1"></span>In this procedure, you will add storage for the virtual machines to use, as well as other system files. The storage can be a disk drive physically located on the server, or a Disk or LUN located on a shared storage array.

**Step 1:** Using vSphere Client, log in to the ESXi host.

Step 2: On the Configuration tab, in the Hardware work pane click on Storage.

If your ESXi host does not have a provisioned virtual machine file system (VMFS), you will see "The VMware ESX Server does not have persistent storage" message in the main window, click Click here to create a datastore.

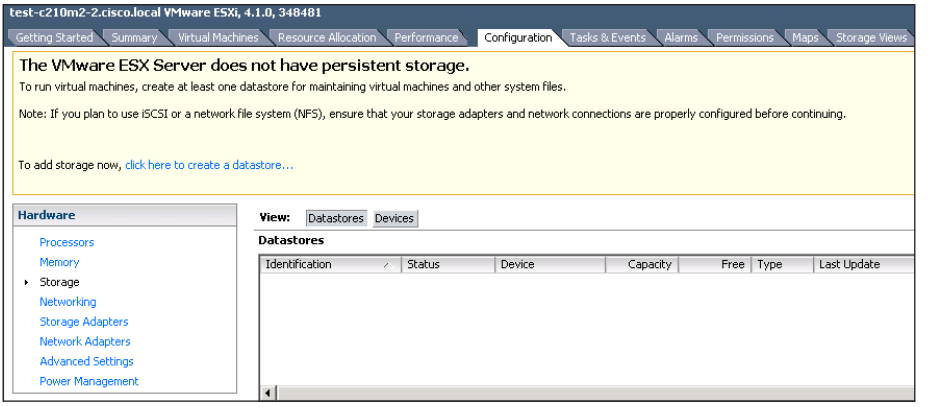

If you have existing VMFS provisioned storage on your ESXi host, you will see the details of the storage system under the Configuration > Storage Adapters as shown in Table 2. To create a new datastore, in the Datastores workpane, click Add Storage.

Figure 11 - Existing VMFS datastores on ESXi host

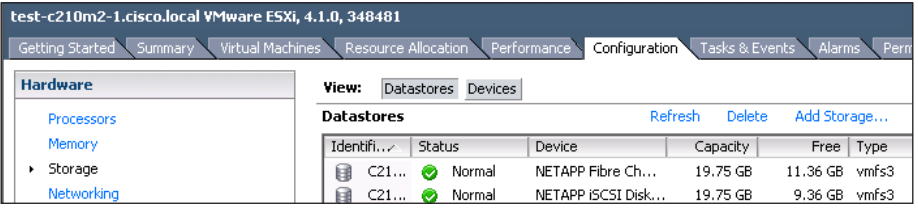

Step 3: In the Add Storage wizard, select Disk/LUN, and then click Next.

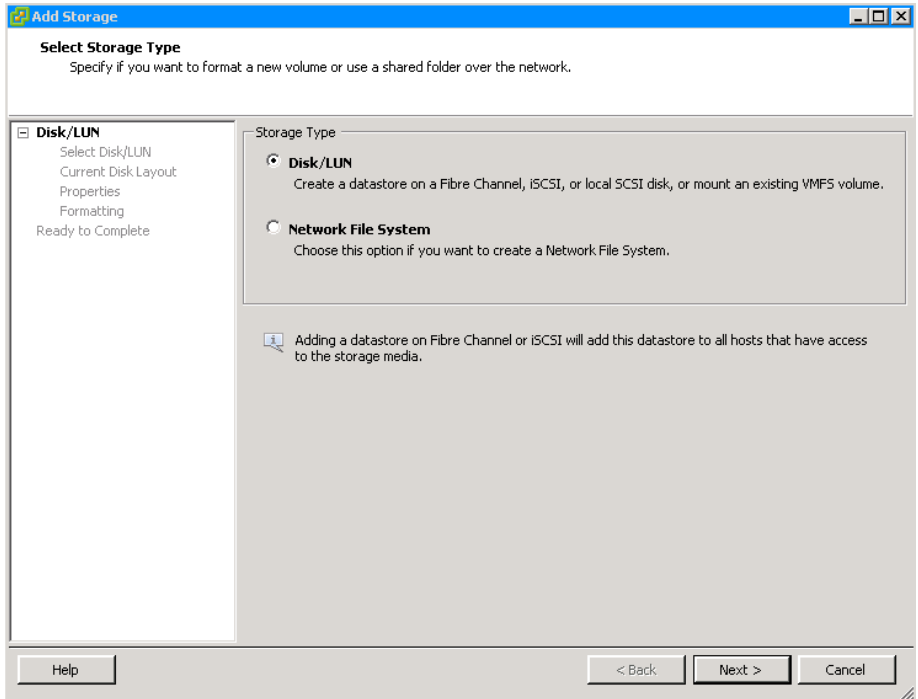

Step 4: On the Select Disk/LUN page, select the local disk or shared storage LUN, and then click Next. This list provides all data storage available to the ESXi host, including local hard disks installed in the machine and any remote data storage available to the host.

### **Tech Tip**

When iSCSI or Fibre Channel storage is configured, their LUNs appear in the list on the Select Disk/LUN page, as illustrated in [Step 5](#page-47-0).

Figure 12 - Local disk drive

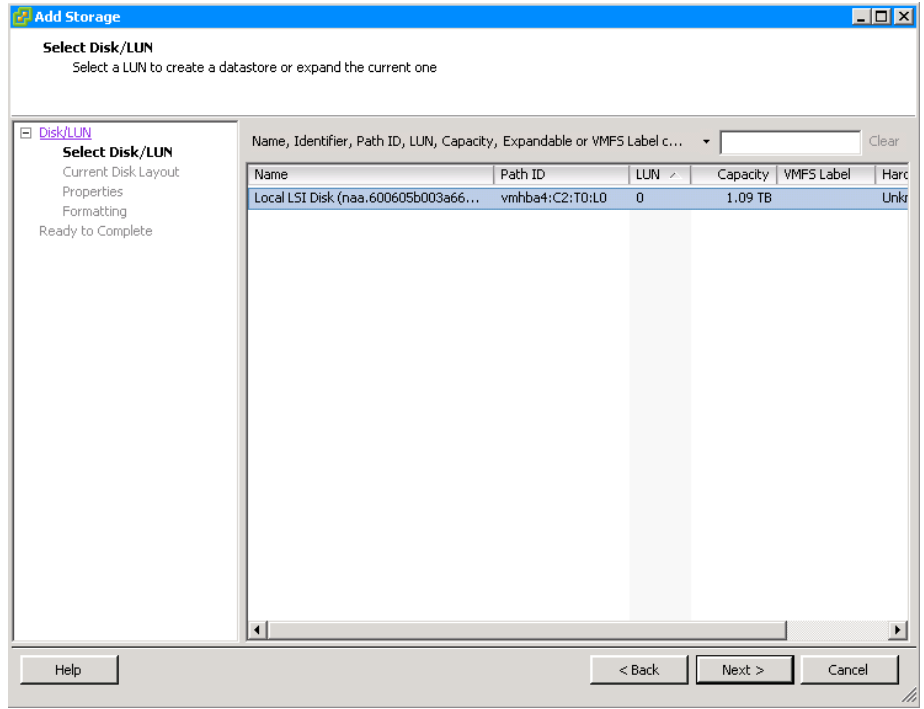

Figure 13 - Shared iSCSI and Fibre Channel LUNs

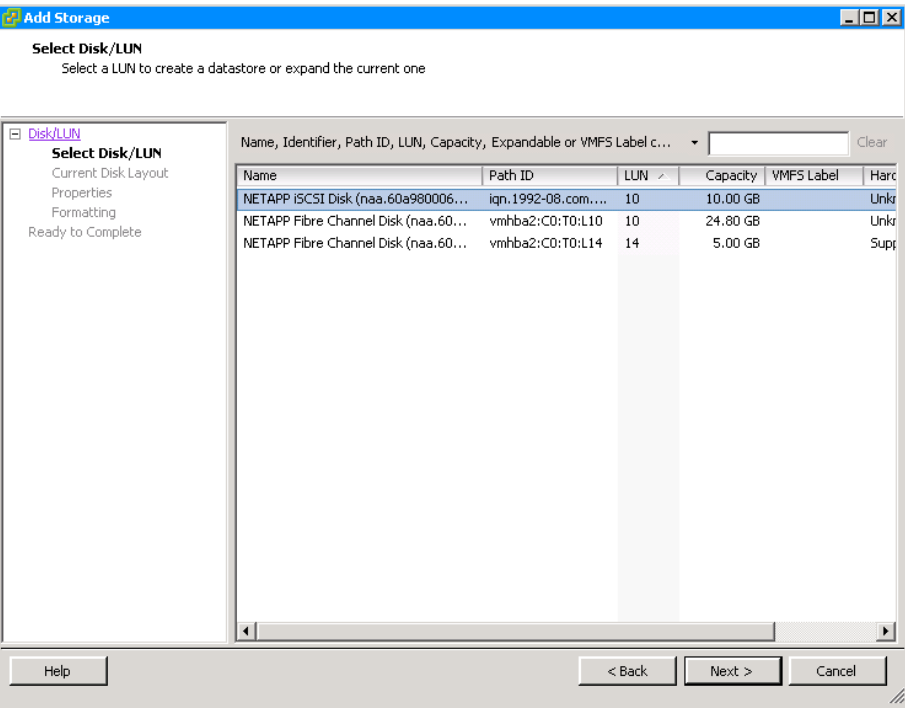

<span id="page-47-0"></span>Step 5: Review the disk capacity and partition information, and then click Next.

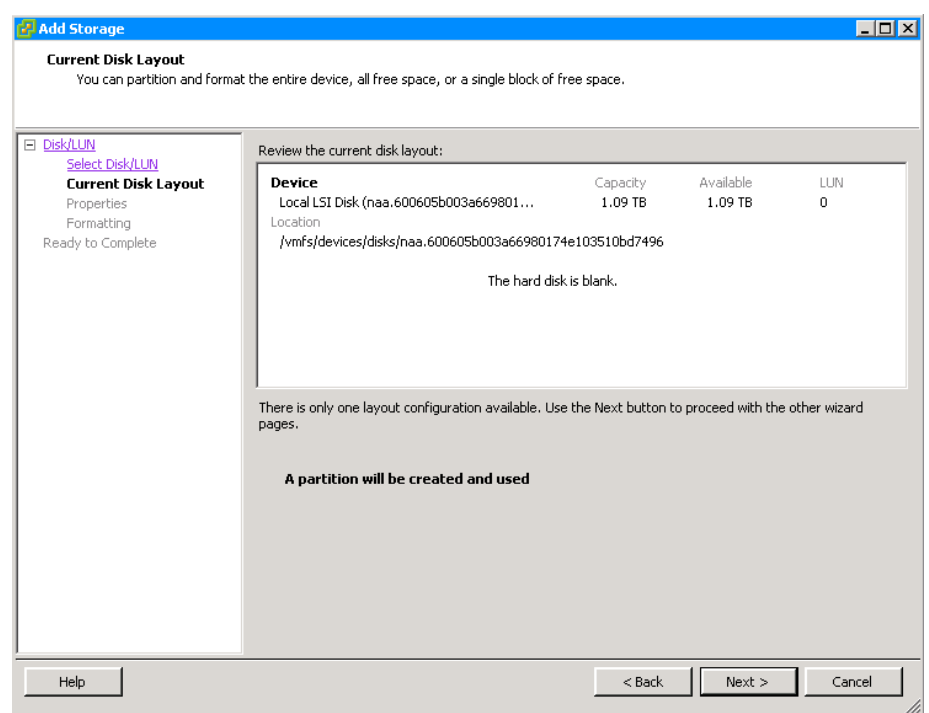

Step 6: Enter a datastore name, and then click Next.

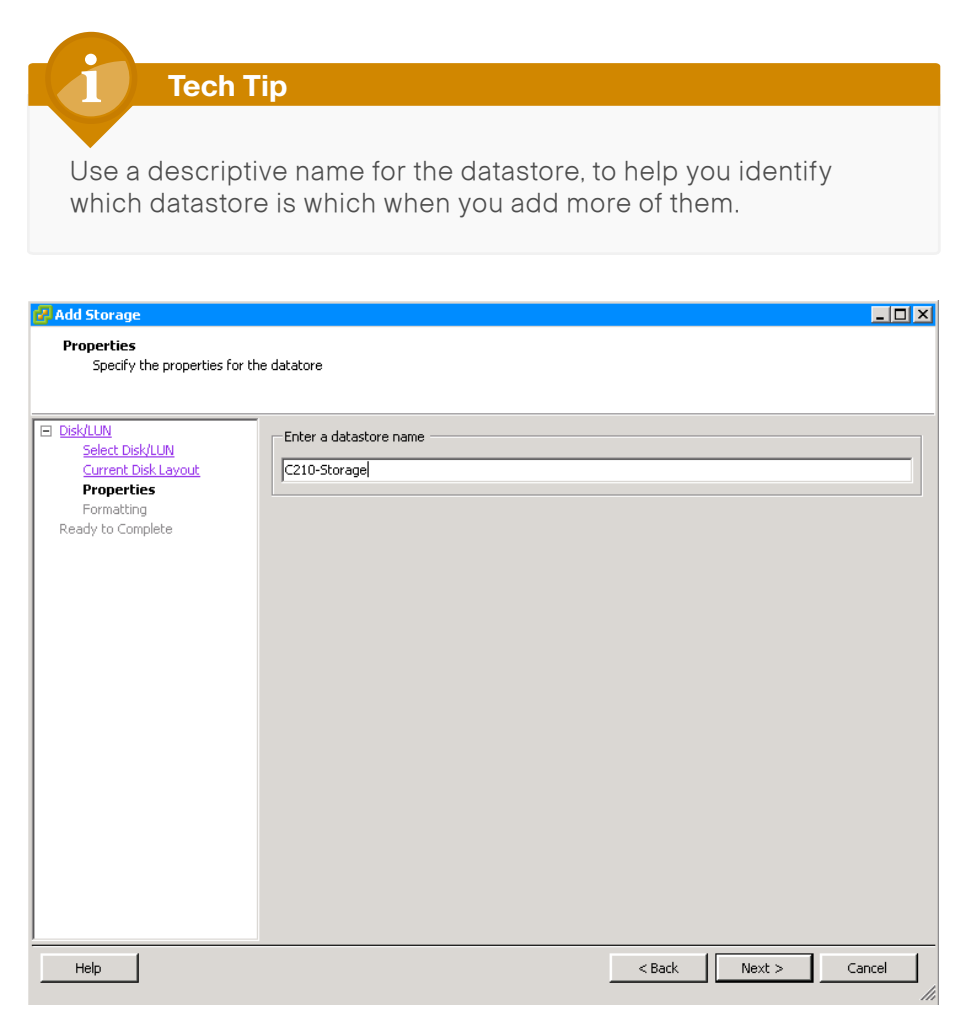

Step 7: On the Disk/LUN Formatting page, note that the default block size is 1 MB. The largest virtual disk that is supported on VMFS-3 with a block size of 1 MB is 256 GB. The block size should be carefully chosen based on the size of the largest file that must be stored. In this setup, accept the defaults by clicking Next.

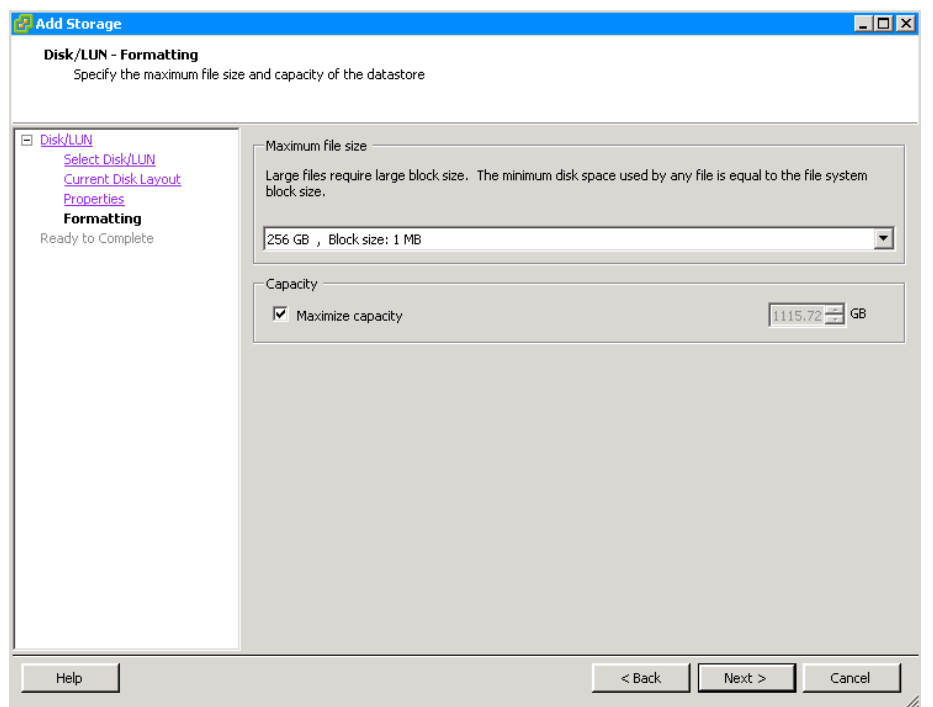

Step 8: Click Finish. The Add Storage wizard is completed.

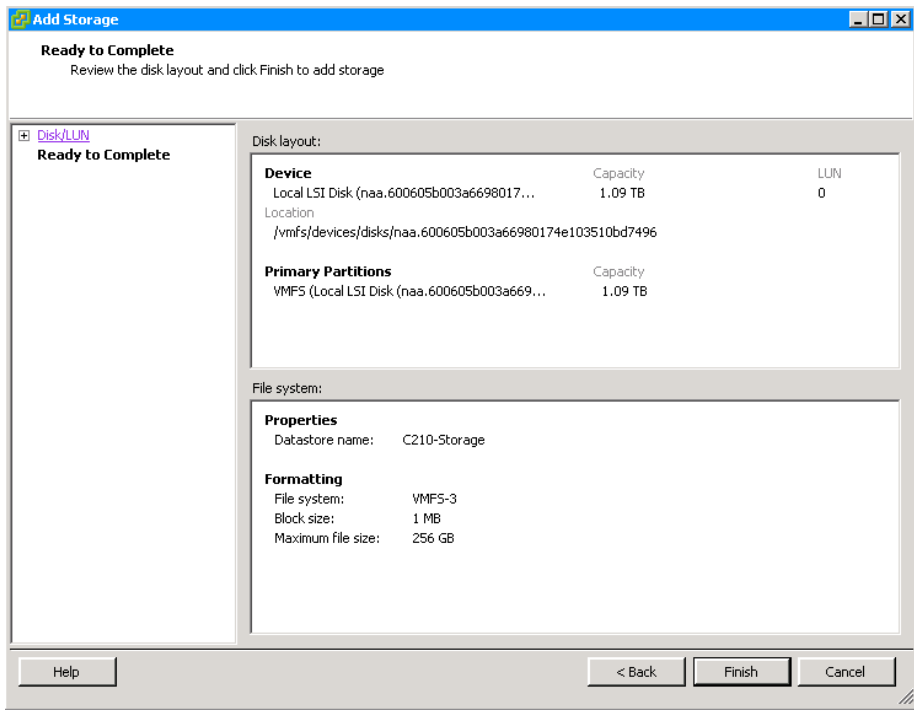

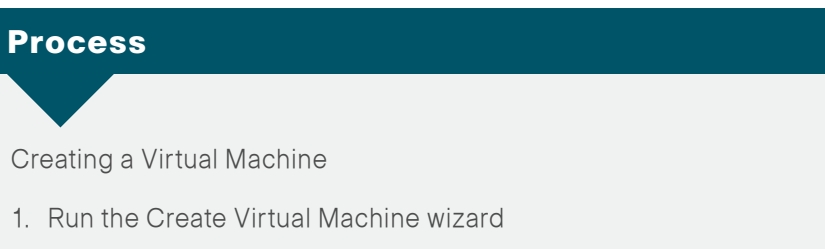

- 2. [Edit virtual machine settings](#page-51-0)
- 3. [Install a guest operating system](#page-52-0)
- 4. [Install VMware tools](#page-53-0)

With ESXi installed, vSphere Client installed and connected, and the datastore created, it is now time to create a virtual machine. This first virtual machine will support vSphere vCenter. This requires a 64-bit operating system. For this example, Windows Server 2008 64-bit is used.

**Procedure 1** Run the Create Virtual Machine wizard

Step 1: In vSphere Client, on the Getting Started tab, click Create a new virtual machine.

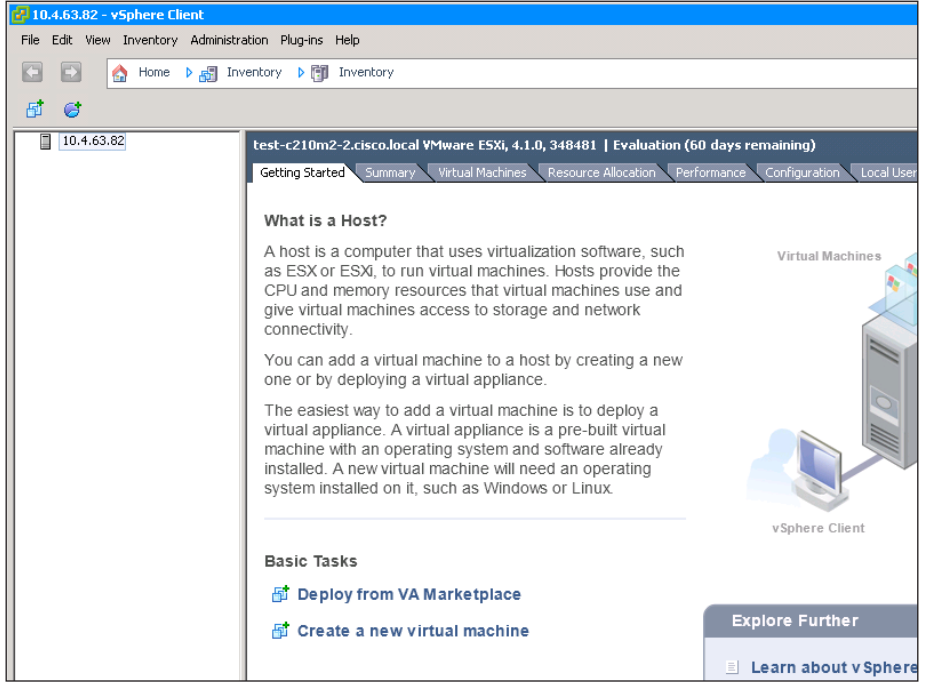

Step 2: On the Configuration page, select Typical, and then click Next.

Step 3: Name the virtual machine, and then click Next.

### <span id="page-49-0"></span>Step 4: Select the datastore created previously, and then click Next.

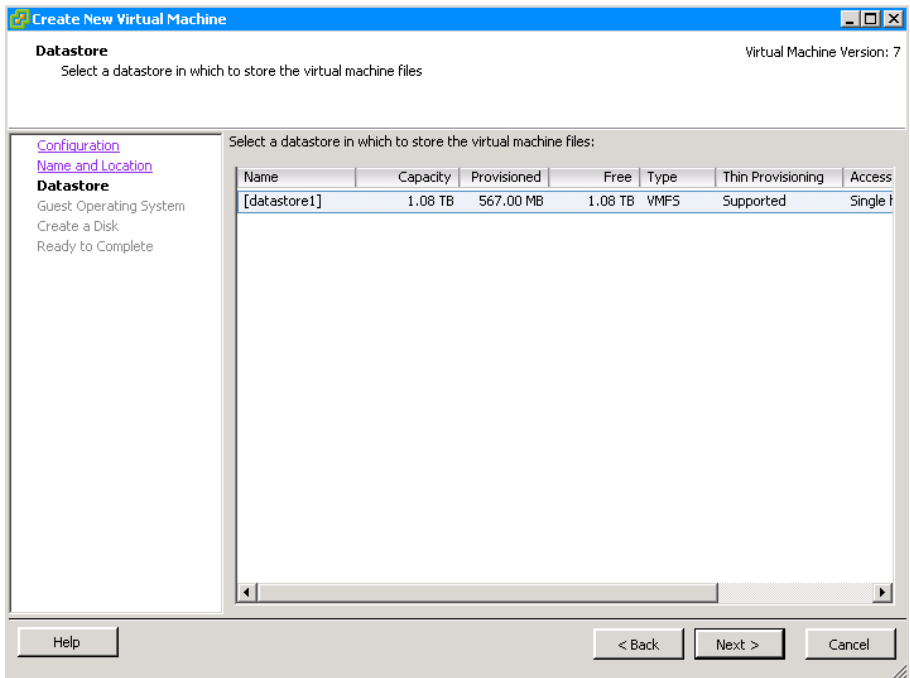

Step 5: Select the guest operating system for the virtual machine, and then click Next.

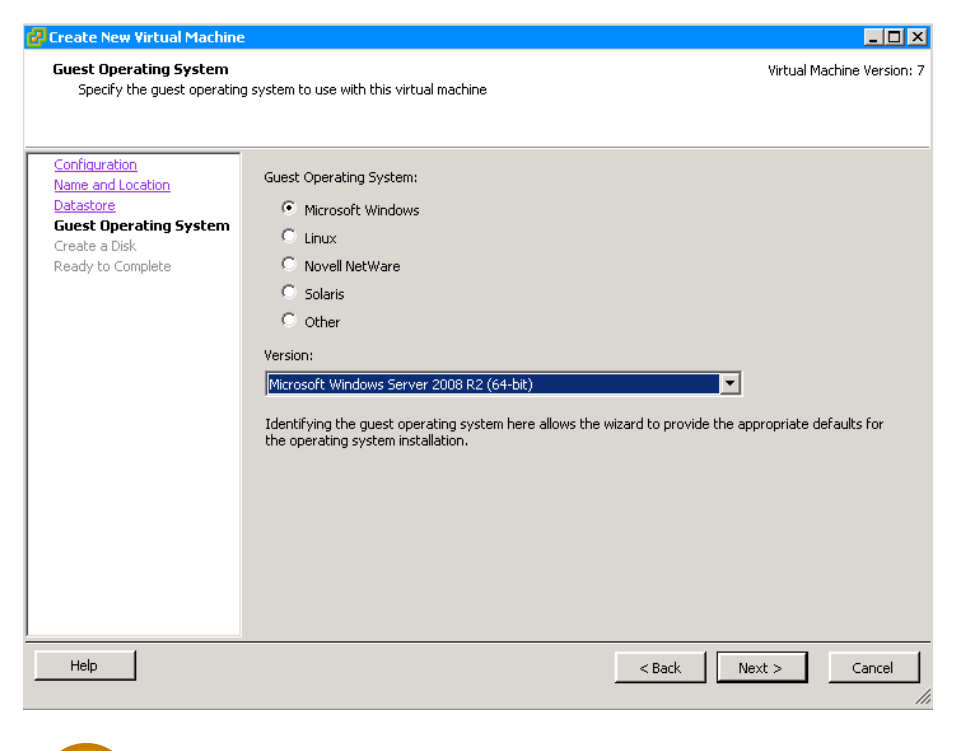

#### **Tech Tip**

Be careful that you select the correct operating system (64-bit, 32-bit, etc.) because this aligns the data partitions for the operating system for optimum efficiency. If you install a different operating system than what was selected, performance issues can arise. Step 6: On the Create a Disk page, enter a virtual disk size, and then click Next. Ensure that the disk size matches your operating system requirements and does not exceed the available datastore.

In the following figure, the default disk size of 40 Gb is used. The example uses thin provisioning in order to conserve actual datastore used versus what is provisioned. With thin provisioning, VMware VMFS starts the actual provisioned disk space on the storage system small and then increases the storage as the system requires more storage.

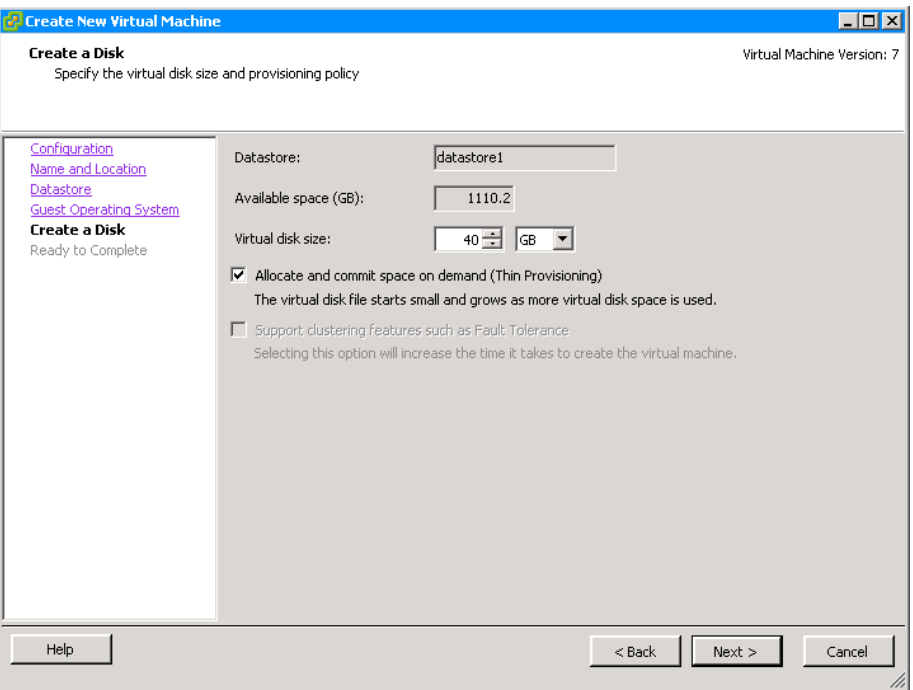

Step 7: On the Ready to Complete page, review the information, and then click Finish. The virtual machine is created.

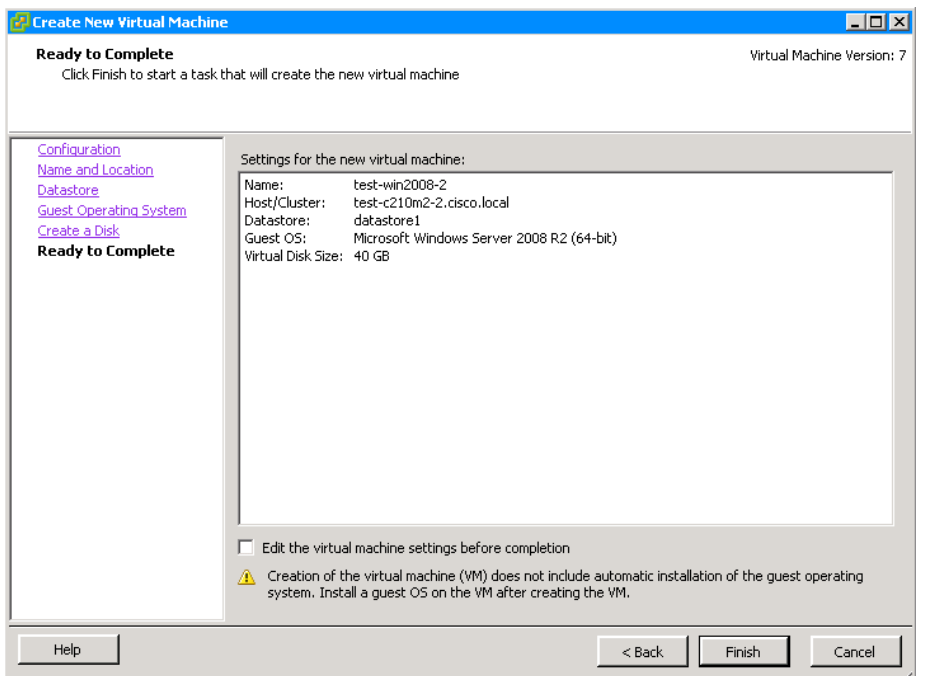

Procedure 2 Edit virtual machine settings

In this procedure, you configure settings for the virtual machine that were not available in the Create New Virtual Machine Wizard, such as memory, number of dedicated CPUs, and network connectivity.

Step 1: In vSphere Client, in the tree, select the newly created virtual machine, and then on the General tab, click Edit virtual machine settings.

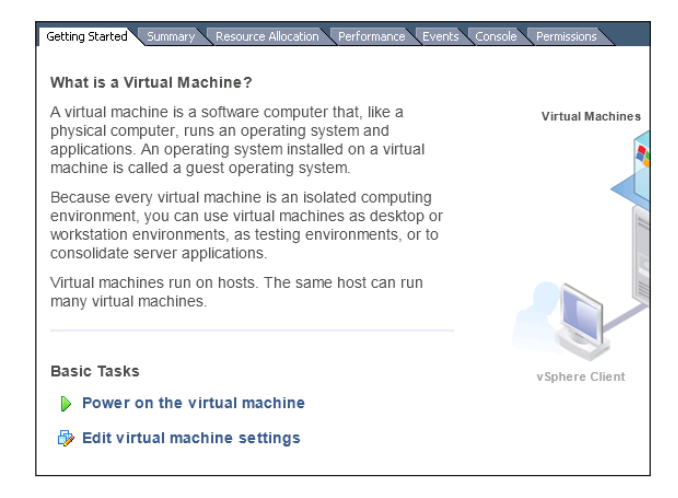

Step 2: On the Virtual Machine Properties dialog box, in the list, select Network Adapter 1.

Step 3: In the Network label drop-down list, choose the network you configured in [Step 8](#page-36-0) of the "Run the Add Networking Wizard" procedure.

<span id="page-51-0"></span>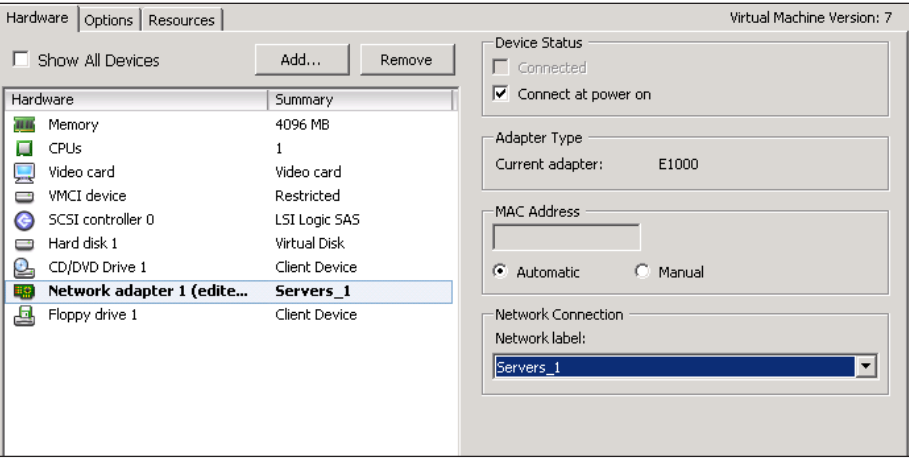

#### **Procedure 3** Install a quest operating system

Now the virtual machine is ready for its guest operating system. There are several ways to connect to the installation media for the operating system:

- • DVD local to the ESXi host
- DVD mounted on your local vSphere Client host
- ISO image on a ESXi datastore
- ISO image is present on the local disk drive of the vSphere Client host

For this procedure, an ISO image is present on the disk drive of the local machine running vSphere Client. In such cases, you must power on the virtual machine before you can attach a disk or start the installation.

Step 1: In the vSphere Client, in the tree, select your virtual machine, and then in the toolbar, click Launch Virtual Machine Console. A separate console window opens.

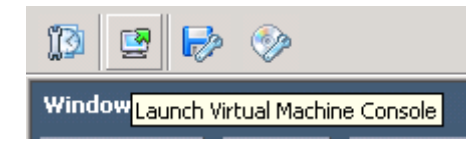

**Tech Tip**

A Console tab appears in the work pane when the virtual machine is highlighted in the navigation pane. This is the same console, just in a smaller window.

Step 2: Press the Play button (green triangle).

<span id="page-52-0"></span>Step 3: Click the CD/DVD icon in the toolbar, choose Connect to ISO image on local disk, and then specify the appropriate image.

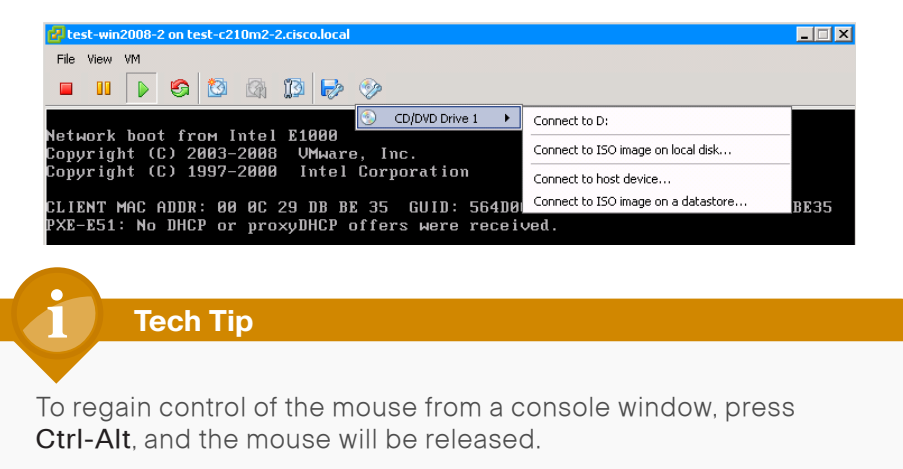

Step 4: Click the VM tab, and then select VM > Guest > Send Key > Ctrl-Alt-Del. The virtual machine reboots to the attached ISO file.

The Install Windows dialog box for Windows 2008 is shown in the following figure. Other operating system installations work similarly; Windows Server 2008 was chosen arbitrarily.

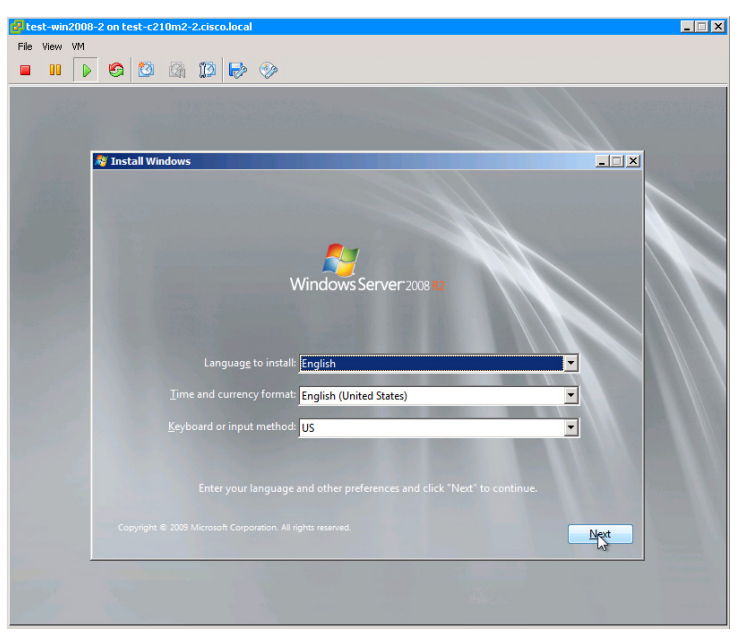

#### **Procedure 4 > Install VMware tools**

VMware tools greatly enhance graphics and mouse performance in the virtual machine console. VMware tools also help with power-up and powerdown of virtual machines from vSphere Client. When the operating system installation is complete, you can install VMware tools.

Step 1: In vSphere Client, in the tree, right-click the virtual machine, and then choose Guest > Install/Upgrade VMware Tools.

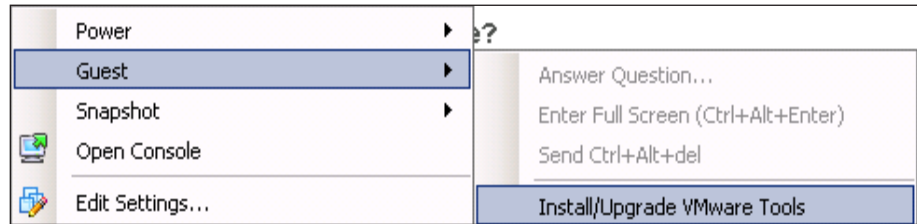

ESXi now installs the VMware tools on the host operating system by mounting the tools to the operating system as an attached disk. The operating system—whether it is Windows, Red Hat, or any other supported operating system—then initiates installation and prompts the user to install the tools.

#### Step 2: Follow the prompts.

<span id="page-53-0"></span>Figure 14 - Tools install prompt in Windows Server 2008

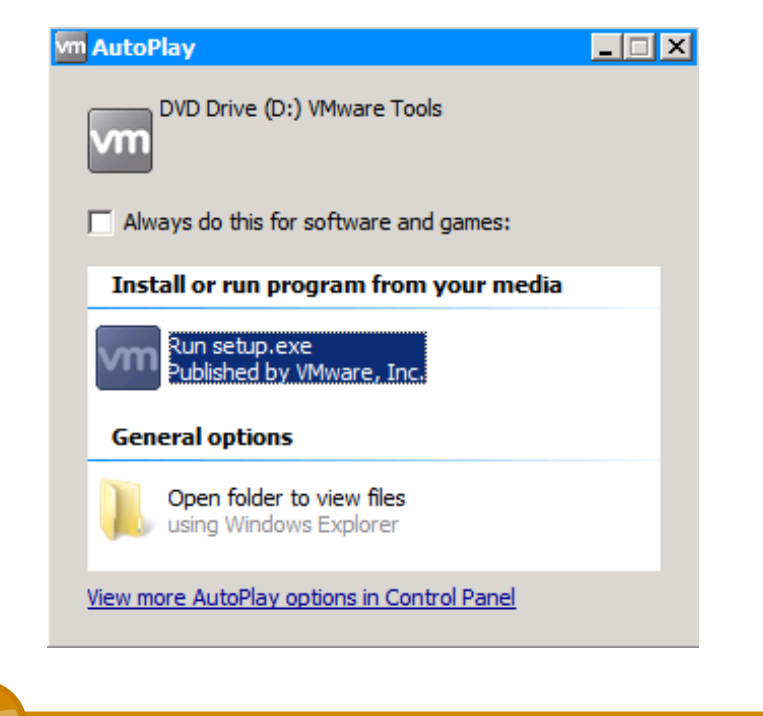

#### **Tech Tip**

Make sure to update VMware tools after each ESXi upgrade.

#### Process

Installing and Configuring VMware vCenter

- 1. [Install VMware vCenter](#page-54-0)
- 2. [Create a data center](#page-57-0)
- 3. [Create a cluster](#page-58-0)
- 4. [Add an ESXi server to the data center](#page-59-0)
- 5. [License vCenter](#page-62-0)
- 6. [License ESXi hosts](#page-64-0)

Previous sections described how to manage a single server with vSphere Client connected directly to the ESXi host. In order to manage multiple servers running ESXi and get the other features like vMotion, DRS, or HA, you must set up a vCenter. This requires connecting the vSphere Client to a vCenter to manage the hosts.

**Procedure 1 | Install VMware vCenter** 

Step 1: Using operating-system administrative tools, add the user who will own the vCenter process. For this example, the Windows user vCenter owner was added with administrator privileges.

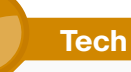

### <span id="page-54-0"></span>**Tech Tip**

To function properly, vCenter Server 4.1 requires a 64-bit operating system.

Step 2: Obtain the vCenter Server image (from a disc, ISO, download, etc.) and copy it to your server.

Step 3: Unzip the vCenter image on the new virtual machine you created in the previous process, "Creating a Virtual Machine."

Step 4: Run the VMware vCenter Installer. The following screen appears.

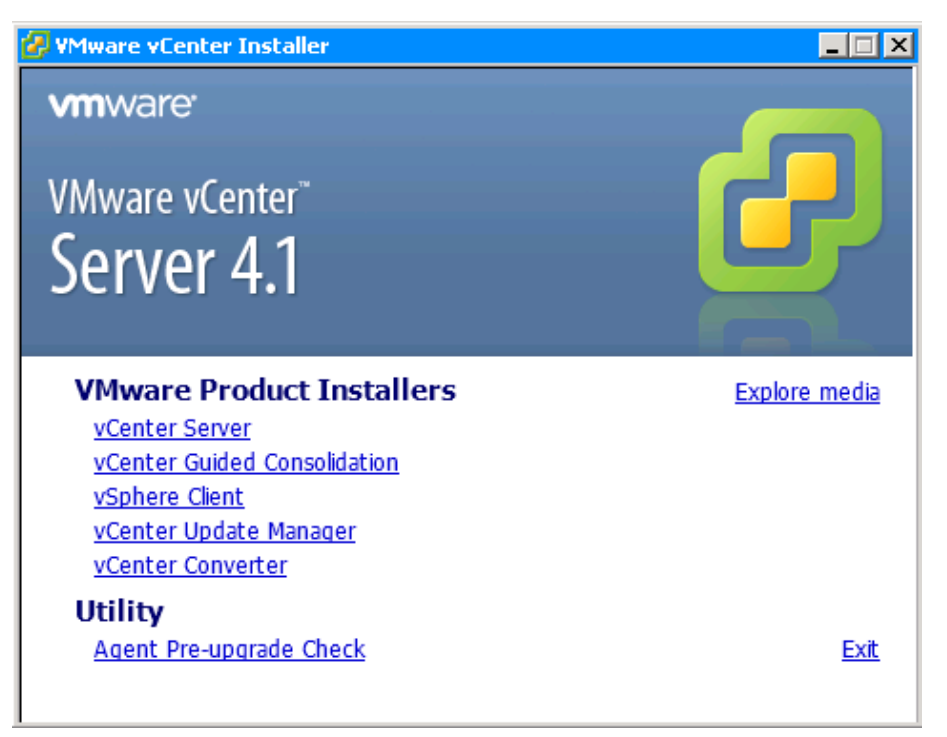

Step 5: Click vCenter Server. The VMware vCenter Server wizard starts.

#### Step 6: Follow the instructions in the wizard. Note the following:

• On the Customer Information page, enter your username and organization, and then click Next. This installation uses an evaluation mode license, which is valid for 60 days. If a valid license came with a purchase of vCenter, it can be entered now or after the installation.

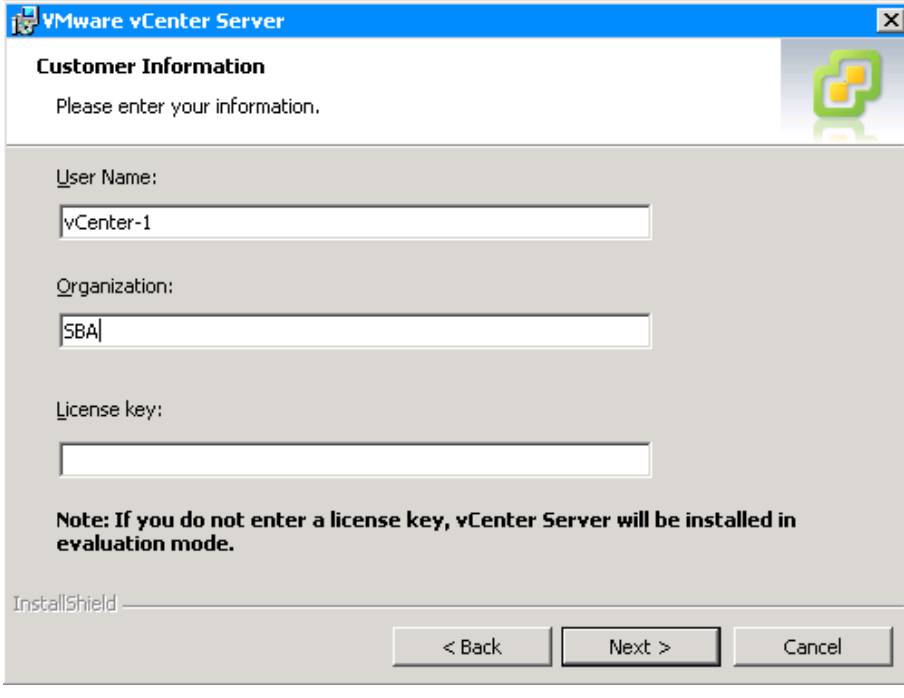

• On the Database Options page, choose an ODBC data source for vCenter Server, and then click Next.

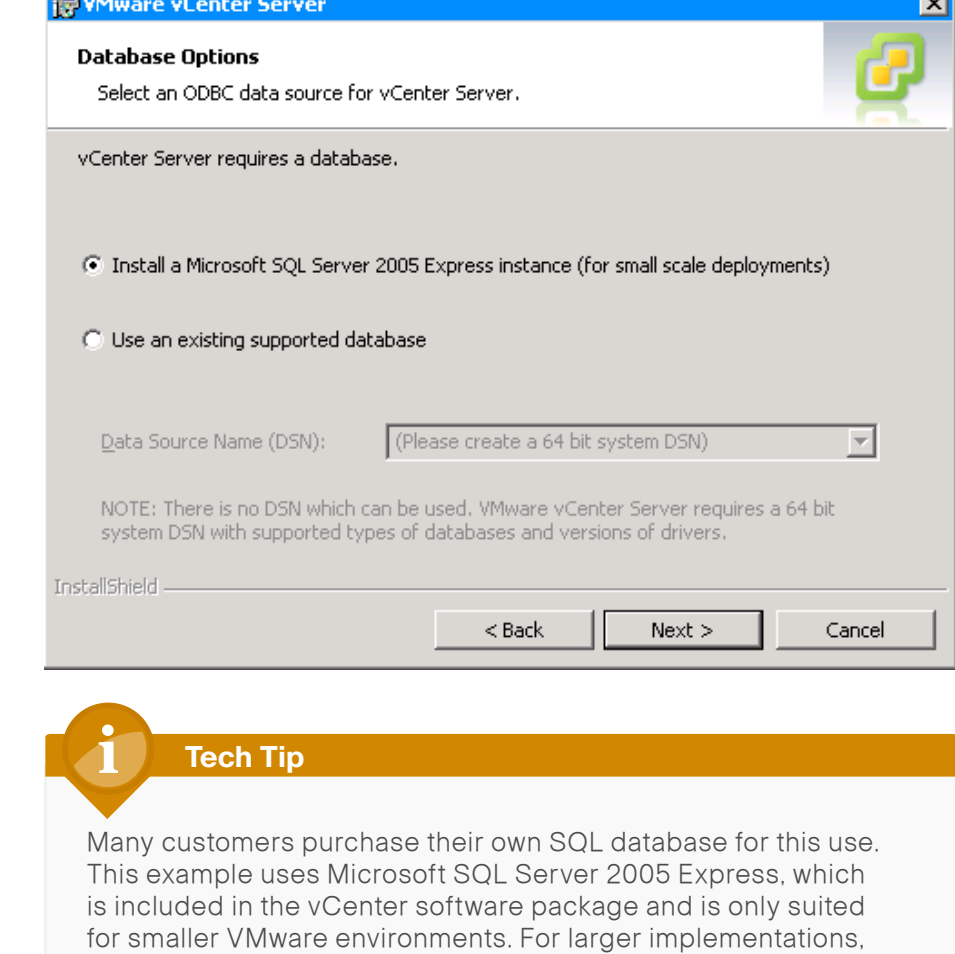

other databases are supported. Refer to the VMware website for

specific information on database sizing.

• On the vCenter Server Service page, the best practice is for you to clear the Use System Account check box, and create a separate user account—specifically for vCenter—with proper services privileges.

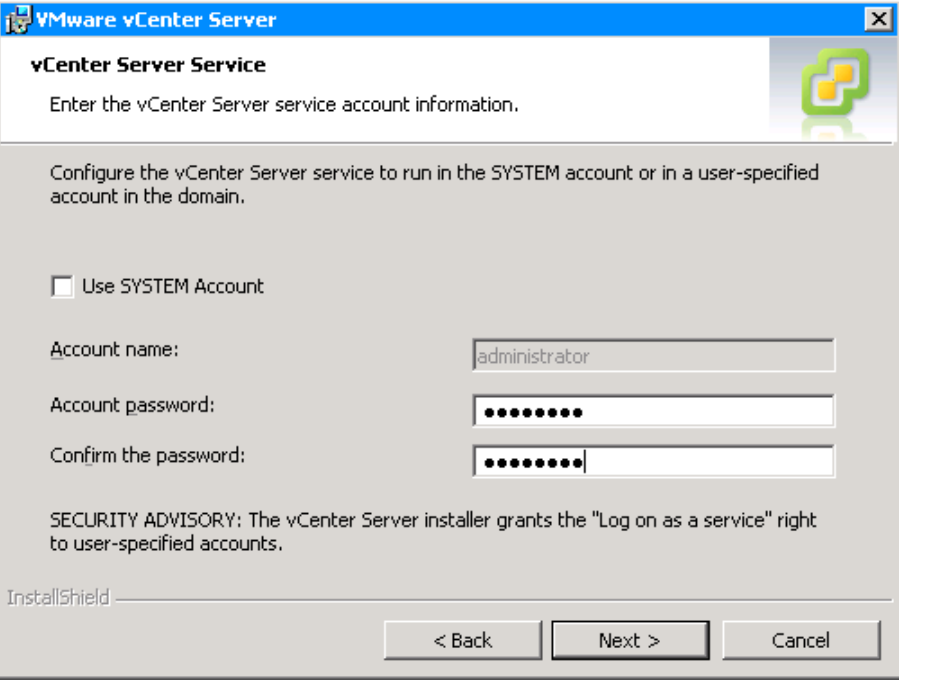

Click Next, and continue to follow the instructions in the wizard.

• On the vCenter Server Linked Mode Options page, for this example, select Create a standalone VMware vCenter Server instance, and then click Next.

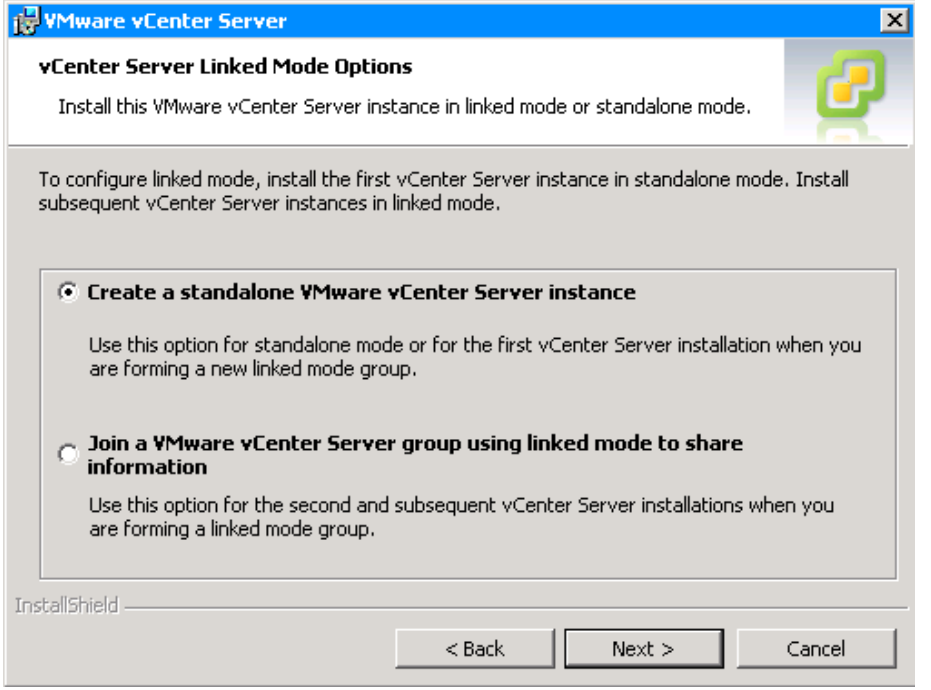

• If vCenter services need to run on different ports for security or policy reasons, on the Configure Ports page, enter the appropriate ports, and then click Next.

If the services can run on the default ports, click **Next**.

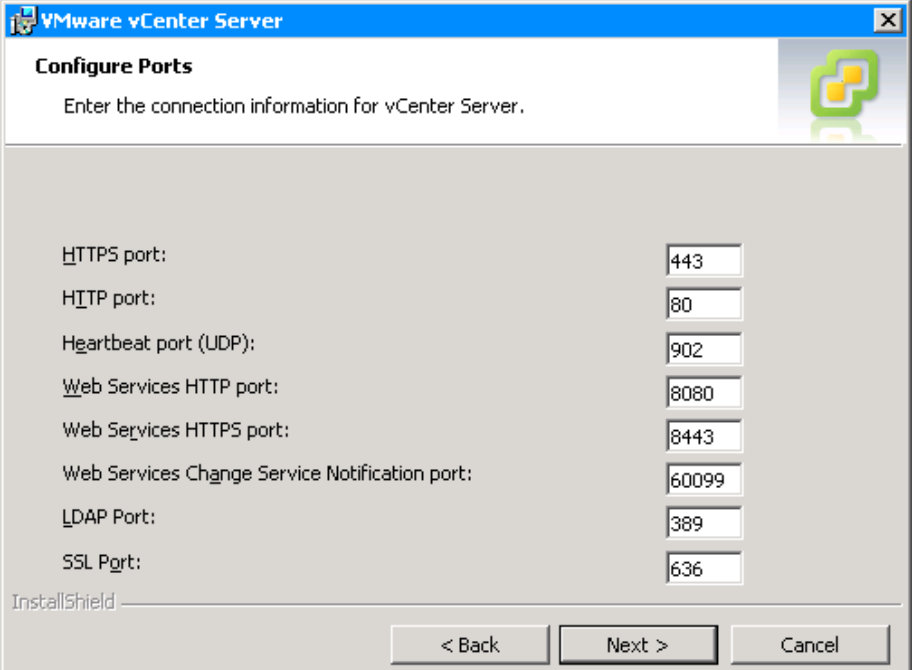

Step 7: Select Small, and then click Next. This installation is for less than 100 hosts.

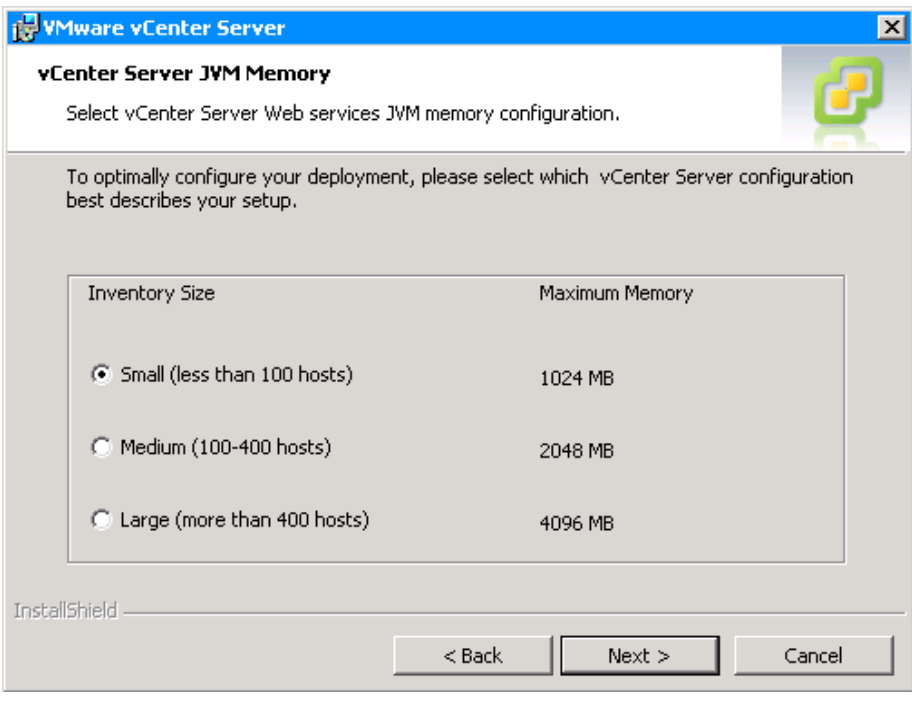

Step 8: Continue following the instructions in the wizard, accepting default values, until it finishes.

<span id="page-57-0"></span>Procedure 2 Create a data center

Now that vCenter is installed, you must configure it to manage the previously installed ESXi hosts. To do so, you must first create the data center to which you will add the ESXi hosts.

Step 1: Start vSphere Client, and then enter the IP address and login credentials of the newly installed vCenter Server.

Step 2: On the screen that appears, click Create a datacenter.

### **Welcome to yCenter Server**

You're ready to set up yCenter Server. The first step is creating a datacenter.

A datacenter contains all inventory objects such as hosts and virtual machines. You might need only one datacenter. Large companies might use multiple datacenters to represent organizational units in their enterprise.

To get started, click Create a datacenter.

**Higherica Create a datacenter** 

Step 3: In the tree, enter a name for the new data center.

<span id="page-58-0"></span>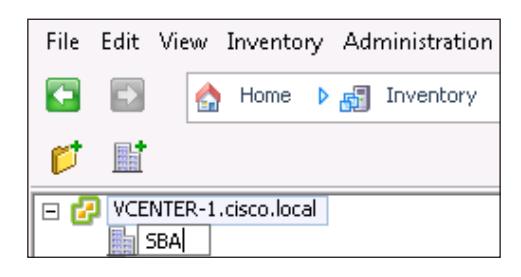

Procedure 3 Create a cluster

### (Optional)

A cluster is a collection of multiple ESX/ESXi hosts and associated virtual machines with shared resources and a shared management interface. When you add an ESX/ESXi host to a cluster, the host's resources become part of the cluster's resources. You can further enhance your environment by enabling features like VMware HA and DRS. VMware HA provides high availability for applications running in virtual machines. When a server failure occurs, affected virtual machines are automatically restarted on other servers that have spare capacity. DRS can provide migration recommendations or can migrate virtual machines based on continuously monitoring

the distribution and usage of CPU and memory resources on all hosts and virtual machines in a cluster, resulting in a balanced cluster workload

Step 1: In the Inventory tree, right-click Datacenter, and then click New Cluster.

Step 2: Enter an appropriate name for the cluster, and then click Next.

### **Tech Tip**

You can use turn on VMware HA or VMware DRS by selecting the check boxes next to the feature names Setting up these advanced features is not discussed in this guide.

For more information, please see the following: [http://www.vmware.com/pdf/vmware\\_ha\\_wp.pdf](http://www.vmware.com/pdf/vmware_ha_wp.pdf)

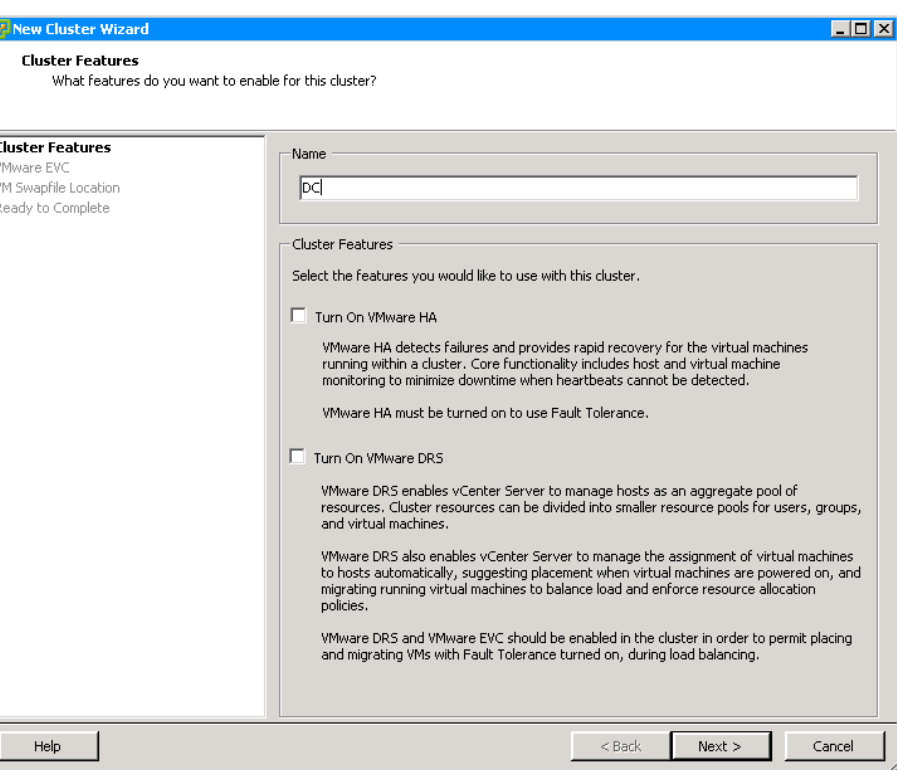

Step 3: Leave the VMware EVC set to default, and then click Next.

Step 4: Leave the Swapfile Policy for Virtual Machines set to default, and then click Next.

Step 5: Click Finish. This completes the creation of a cluster. When a cluster has been created, the ESXi hosts can be added to the cluster by dragging the host into the cluster in the navigation pane.

<span id="page-59-0"></span>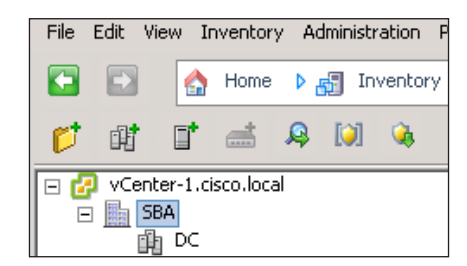

**Procedure 4 Add an ESXi server to the data center** 

With the data center created, ESXi servers now can be added.

#### Step 1: Click Add a Host.

#### Add a host

A host is a computer that uses virtualization software, such as ESX or ESXi, to run virtual machines. Adding a host to the inventory brings it under vCenter Server management.

You need a computer running ESX or ESXi software. If you don't have ESX or ESXi software, visit the VMware Web site for information about this product.

To add a host, you need to know the location of the host on the network and the administrative account (typically Administrator or root).

To continue vCenter Server setup, click Add a host.

目 Add a host

Step 2: In the Add Host Wizard, enter the Name or IP address, username, and password you configured in the "[Mapping the ESXi ISO file using virtual](#page-18-0)  [KVM"](#page-18-0) process, and then click Next.

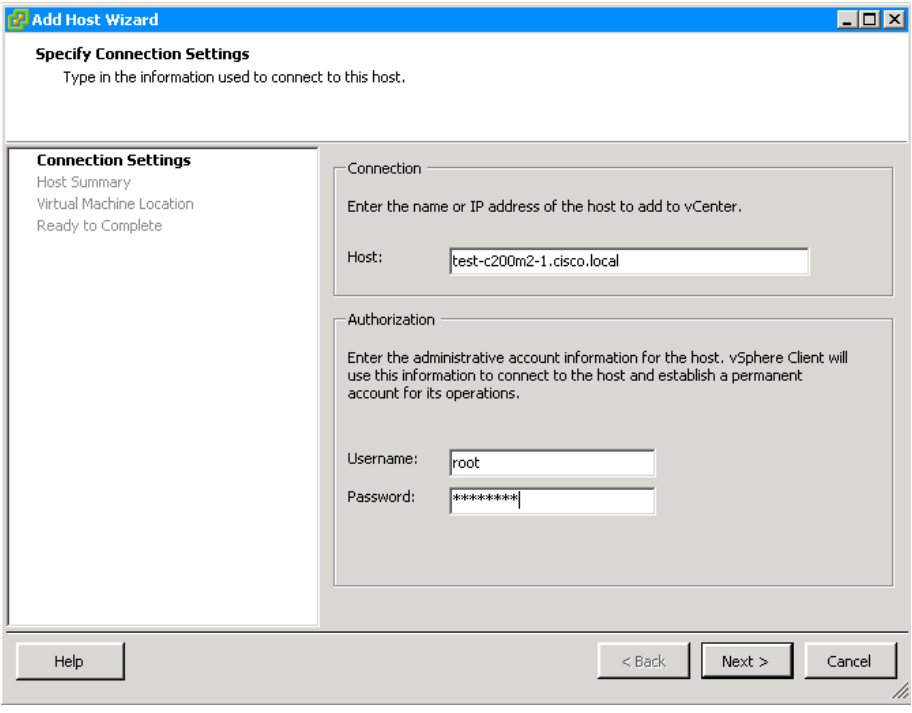

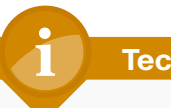

## **Tech Tip**

To have a host appear by name, be sure to add the host into your DNS and add the host to vCenter by name instead of by IP address. To change a host after it has been added, you have to remove it and then add it again.

Step 3: On the security warning that appears, click Yes. The warning appears because this is the first time this host has been seen by the vCenter.

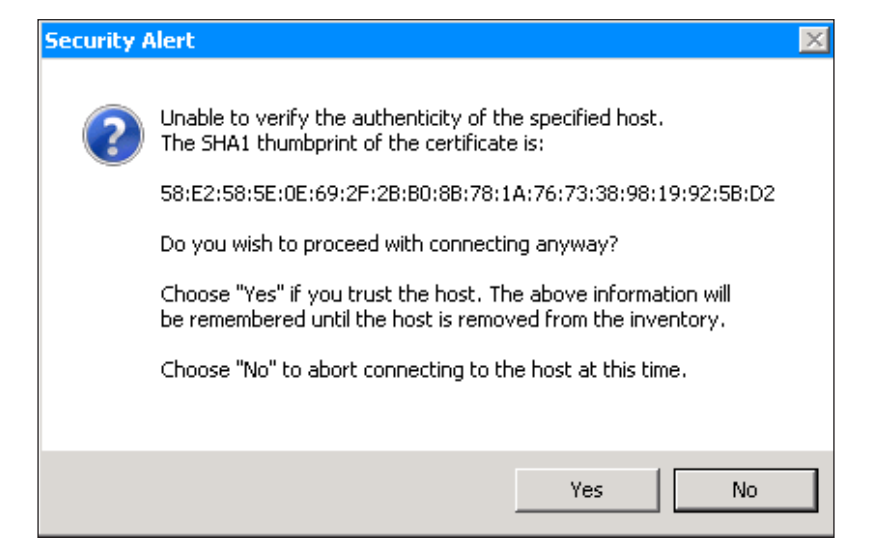

#### Step 4: Verify that this is the correct host, and then click Next.

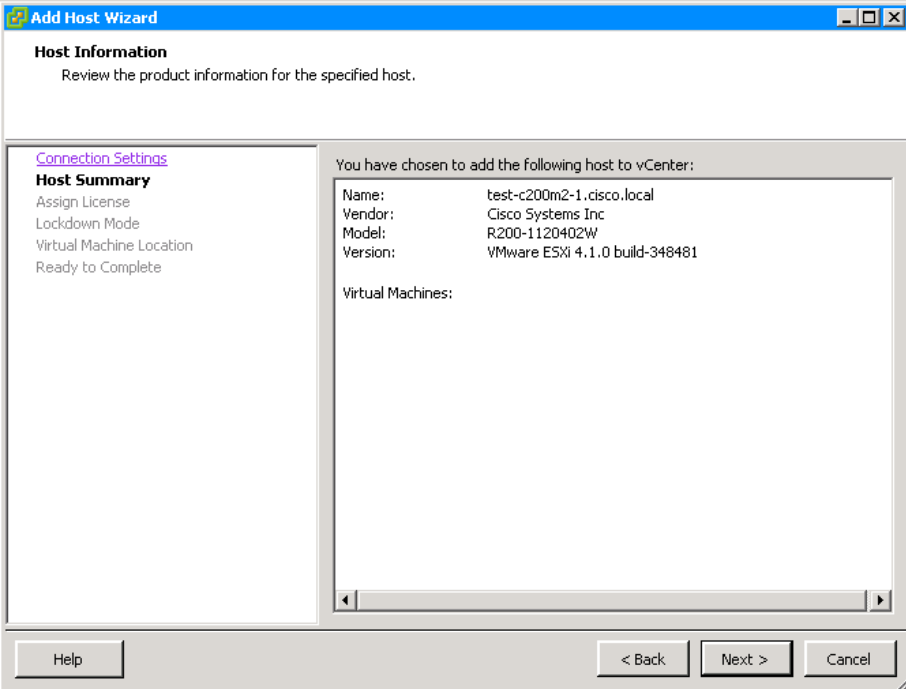

**Step 5:** If you have a license to assign to this host, select **Assign a new license key to this host**, enter the key, and then click **Next**.

If you want to add the key later in vCenter, under Evaluation Mode select No License Key, and then click Next.

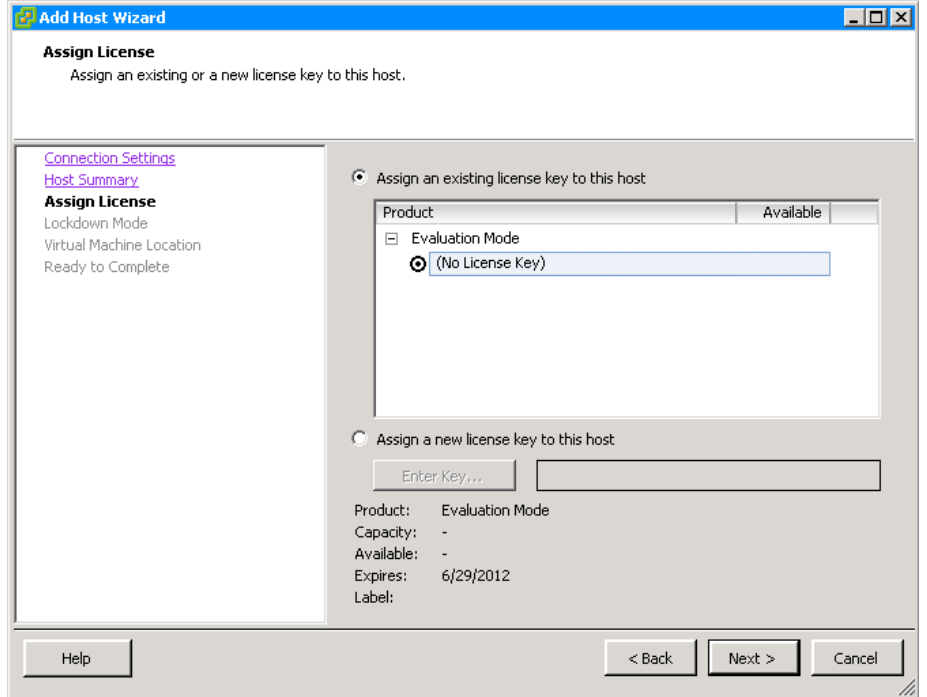

Step 6: On the Configure Lockdown Mode page, click Next. For this example, lockdown mode is not used.

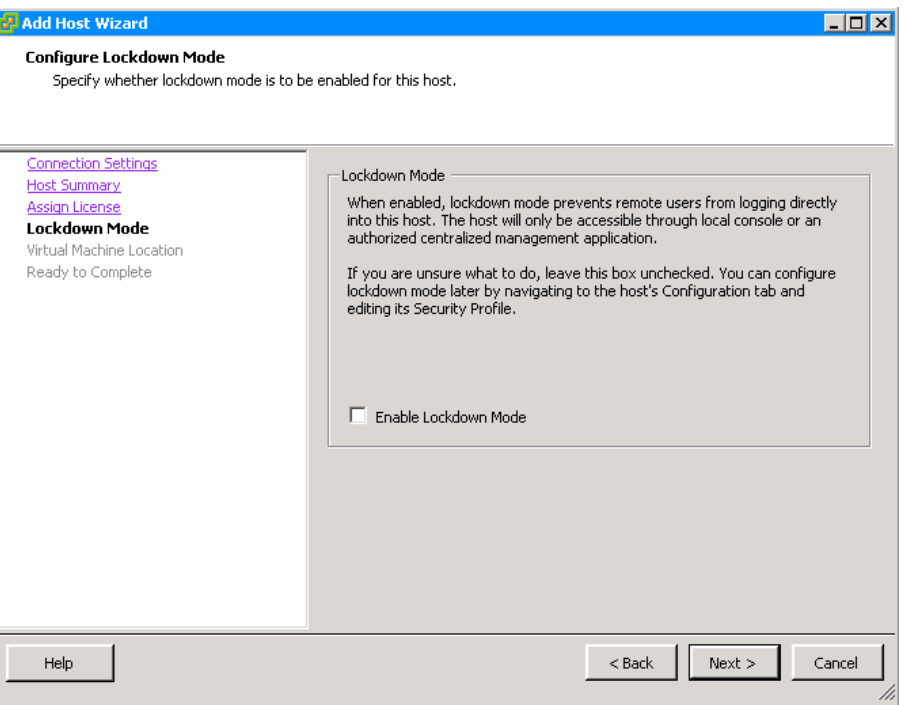

Step 7: On the Virtual Machine Location page, select the data center you created previously, and then click Next. The virtual machine location is where the machine resides in vCenter.

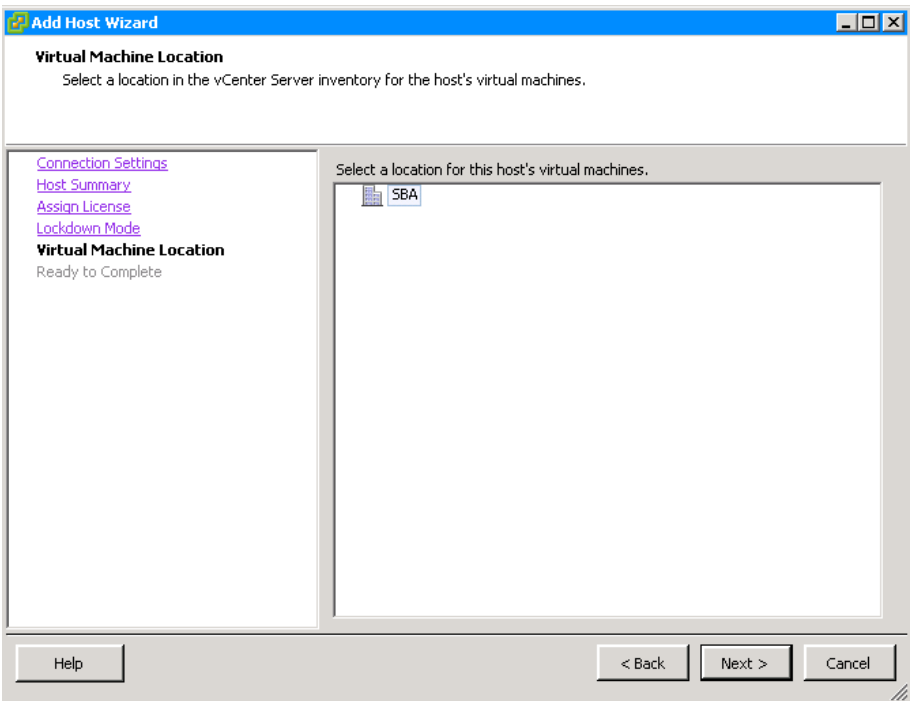

Step 8: Review the information, and then click Finish. VCenter is ready to add the ESXi host into its inventory.

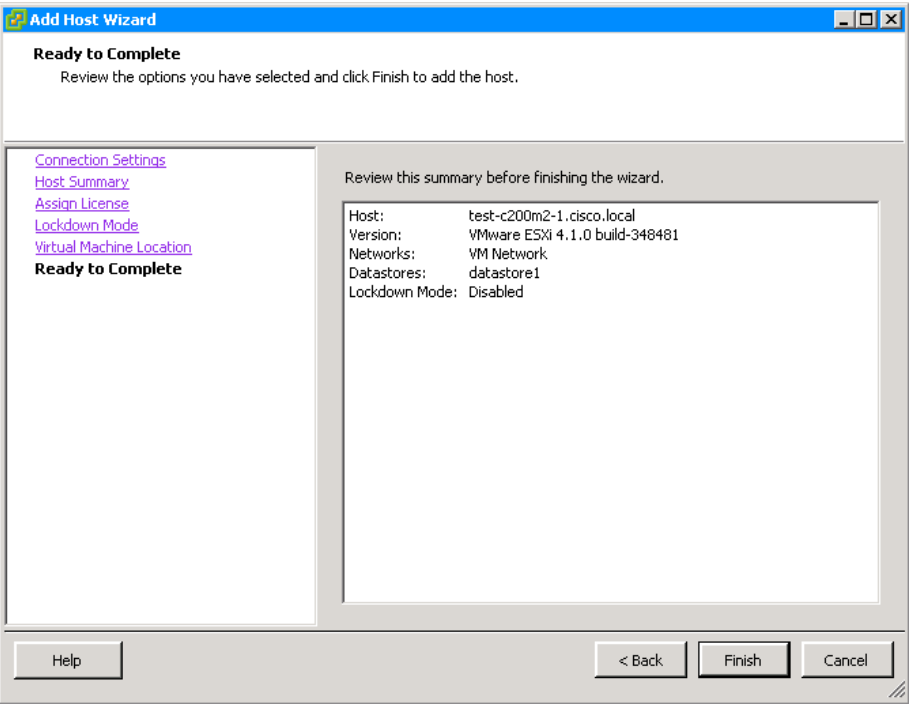

The wizard is finished. In the vCenter tree, a new host appears under the data center you created earlier.

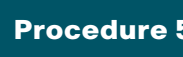

<span id="page-62-0"></span>Procedure 5 License vCenter

If you initially configured vCenter with a license key, skip to the next procedure. If you are using the 60-day default evaluation license, complete this procedure to license vCenter. Be sure you are using a license for vCenter and not for ESXi.

Step 1: On the top menu bar in vCenter, navigate to Administration > vCenter Server Settings.

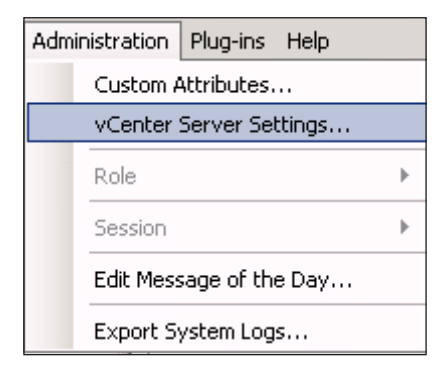

<span id="page-63-0"></span>Step 2: In the navigation pane, choose Licensing, and in the work pane, select Assign a new license key to this vCenter Server, and then click Enter Key.

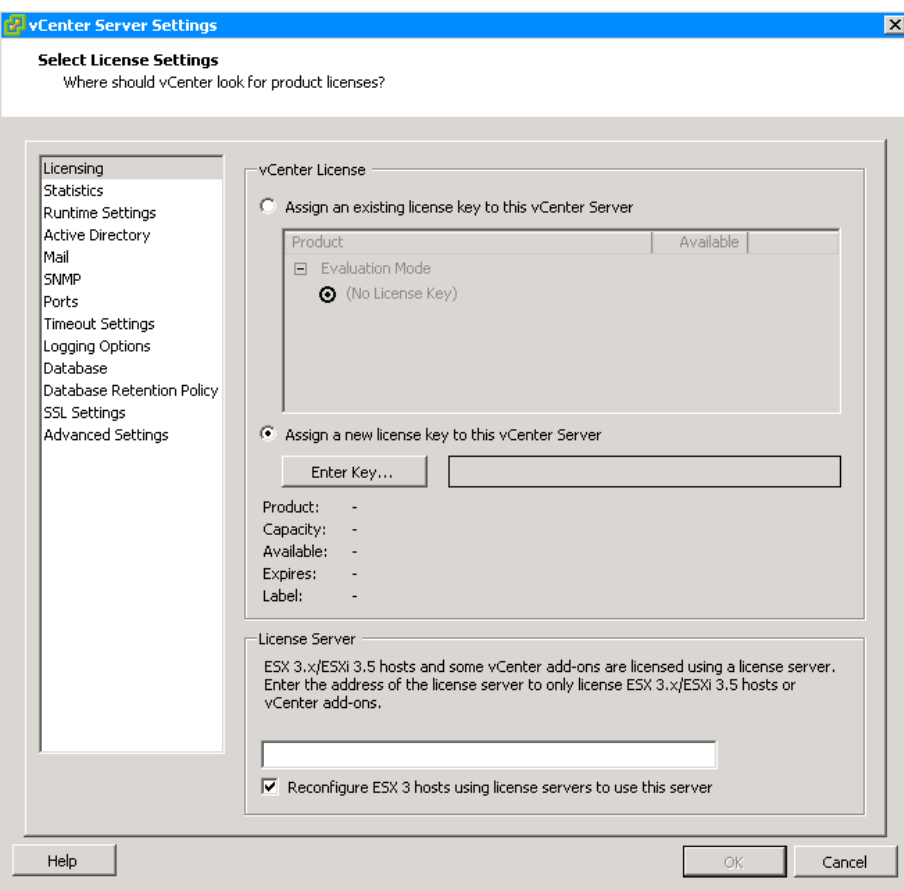

### Step 3: Enter the license key (including dashes), and then click OK.

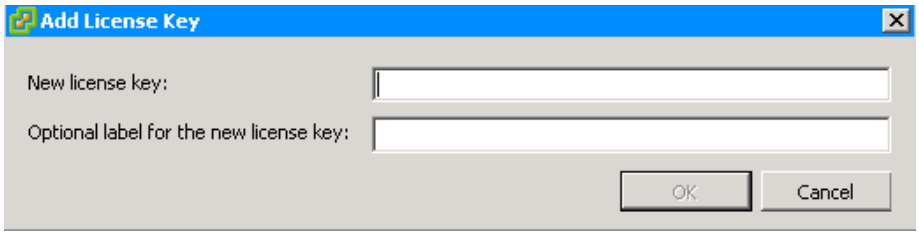

The new license can be seen in the main licensing window shown in [Step 2](#page-63-0).

<span id="page-64-0"></span>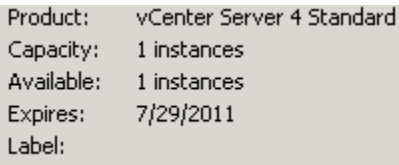

Procedure 6 License ESXi hosts

If you have already licensed the ESXi hosts, skip this procedure. VMware allows ESXi hosts to run for 60 days on an evaluation license. To run your host longer, you must acquire and provide a new license key. For more information, see the VMware documentation. Be sure you are using a license for ESXi and not for the vCenter.

Step 1: In the main inventory window, select the ESXi host.

Step 2: On the Configuration tab, in the Software list, select Licensed Features, and then in the upper right corner, click Edit.

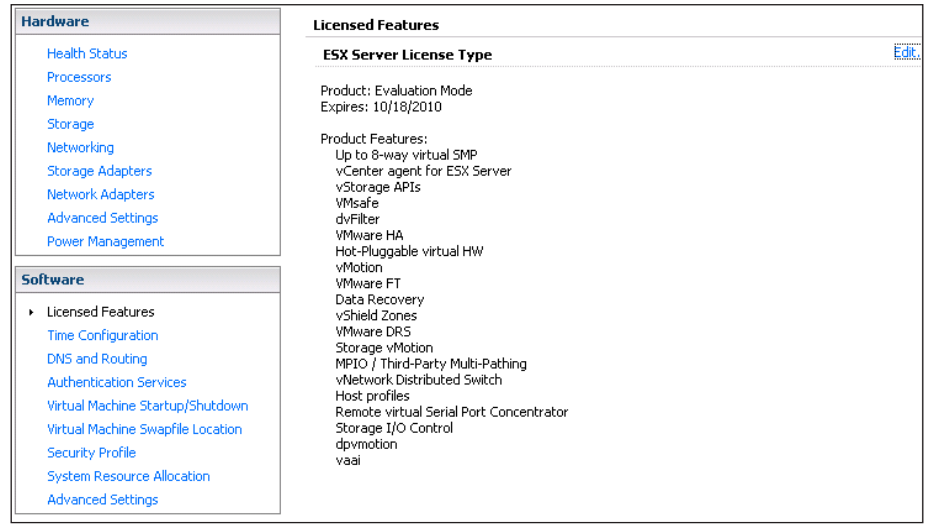

Step 3: Select Assign a new license key to this host, and then click Enter Key.

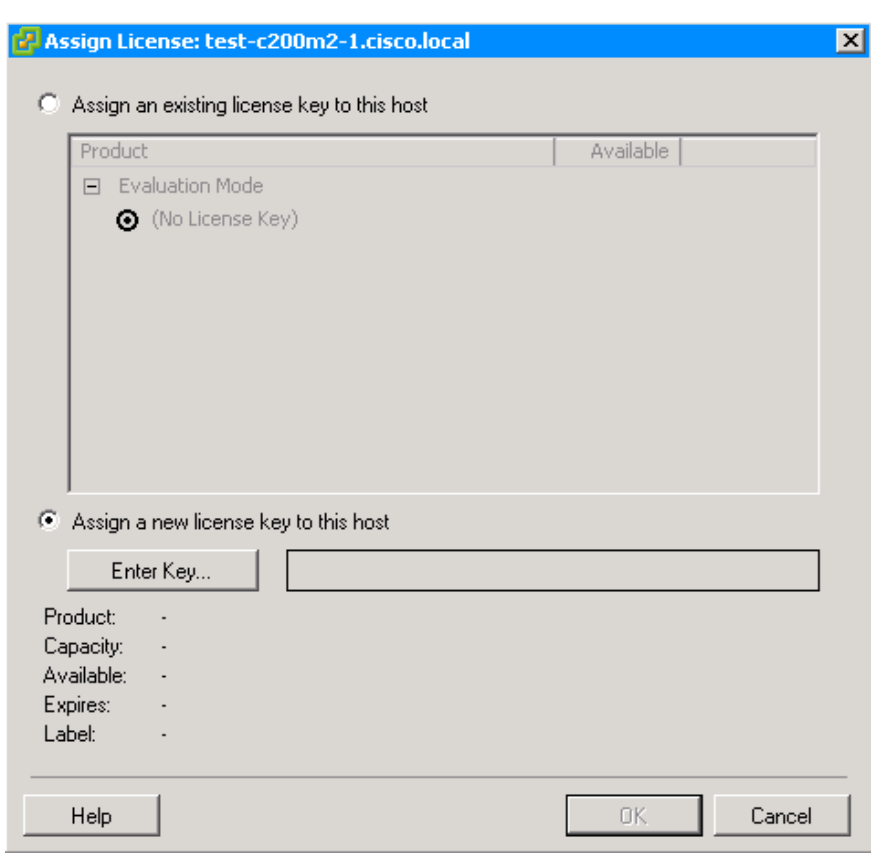

Step 4: Enter the license key (including dashes), and then click OK.

<span id="page-65-0"></span>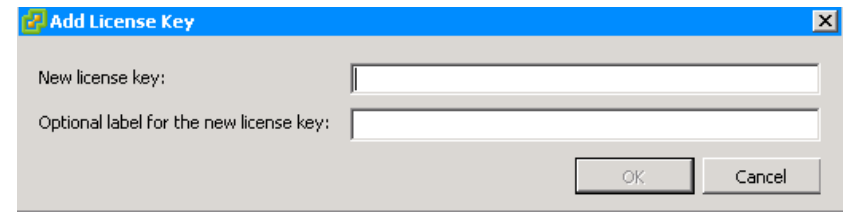

The new license can be seen in the main licensing window shown in [Step 4](#page-65-0).

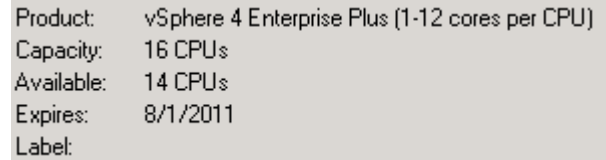

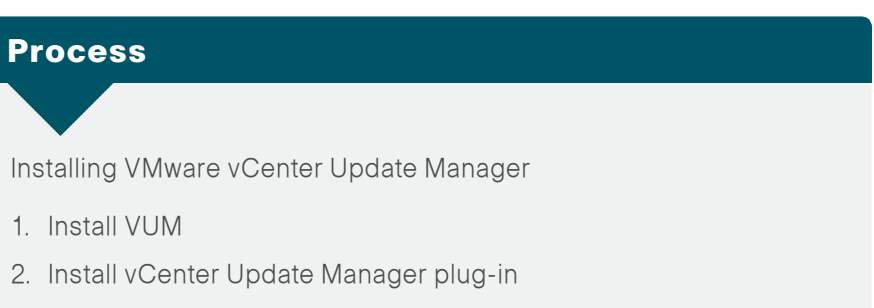

3. [Configure VUM](#page-70-0)

VMware vCenter Update Manager (VUM) is a tool that streamlines the process of scanning and applying patches or upgrades to VMware ESX/ESXi hosts, virtual machines, and virtual appliances. VUM runs as a plug-in on the vSphere Client and can be installed on the same server running vCenter Server or on a different server. VUM downloads patches and updates from the VMware website; and based on the policies you set up, it can scan and remediate (update) ESX/ESXi hosts, virtual machines, and templates. Updating your virtual machines, appliances, and ESX/ESXi hosts can make your environment more secure. In a later module in this guide, VUM plays an integral part in installing and updating the Cisco Nexus 1000V distributed virtual switch.

Before proceeding with this procedure, please visit the VMware web site and review the hardware requirements needed on a system to run VUM.

Before installing VUM, you need to set up Oracle or Microsoft SQL Server database. VUM uses a database server to store patch metadata. You need to decide whether to use SQL Server Express Edition, which is included in the VMware vCenter media, or SQL Server 2005, SQL Server 2008, or Oracle 10g/11g databases. The decision depends on how large you plan to scale your environment. For environments with more than five hosts and 50 virtual machines, create an Oracle or SQL Server database for VUM. Refer to the VMware vCenter Update Manager Performance and Best Practices website for more information.

<span id="page-66-0"></span>**Procedure 1 | Install VUM** 

In this procedure, you install VUM by using an instance of SQL Server 2005 Express Edition.

Step 1: Copy the vCenter Server image to your server, unzip the contents, and then run the VMware vCenter Installer.

Step 2: Under the VMware Product Installers, select vCenter Update Manager.

Step 3: Choose the correct language for the installation, and then click OK.

Step 4: On the Welcome to the InstallShield Wizard for VMware vCenter Update Manager page, click Next.

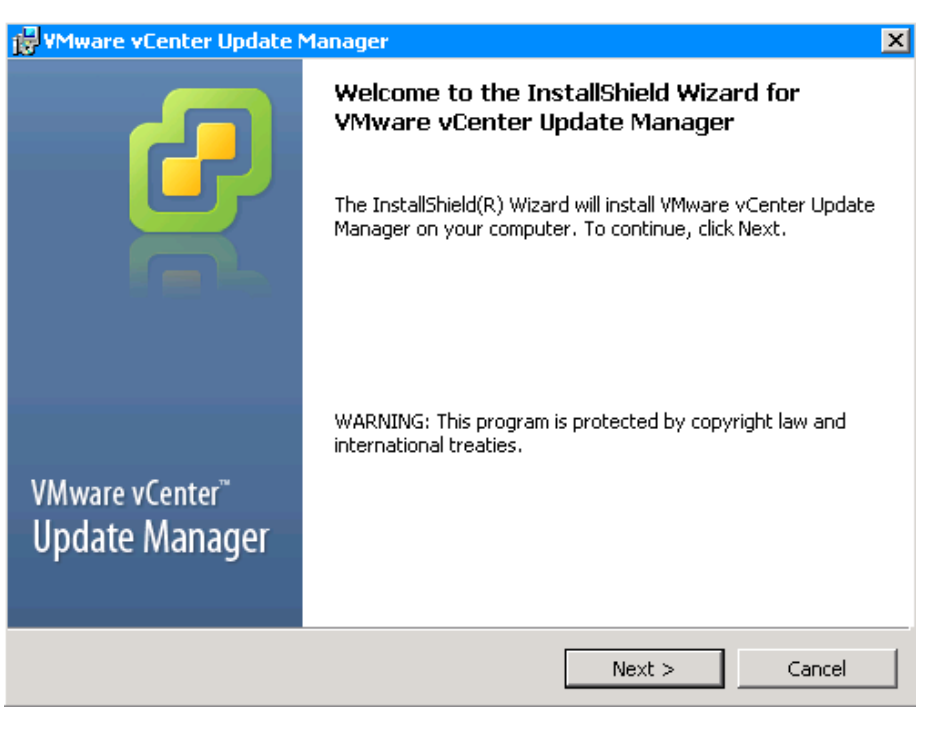

Step 5: Read and accept the VMware End User License Agreement, and then click Next.

**Step 6:** Enter the IP address, username, password, and HTTP port of the vCenter Server instance to which you want to associate this VUM, and then click Next.

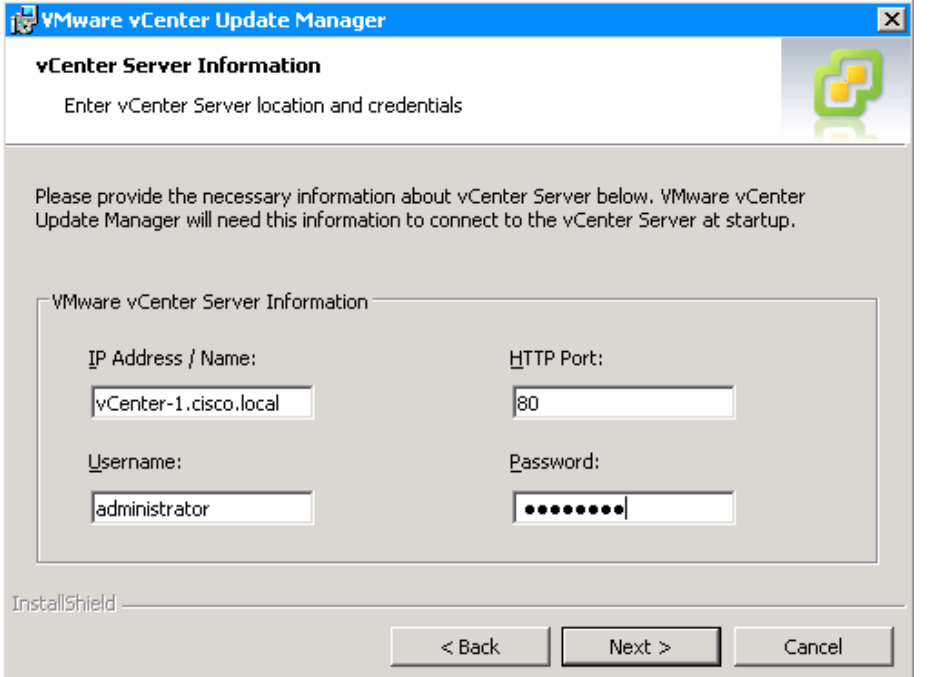

Step 7: Select Install a Microsoft SQL Server 2005 Express instance (for small scale deployments), and then click Next.

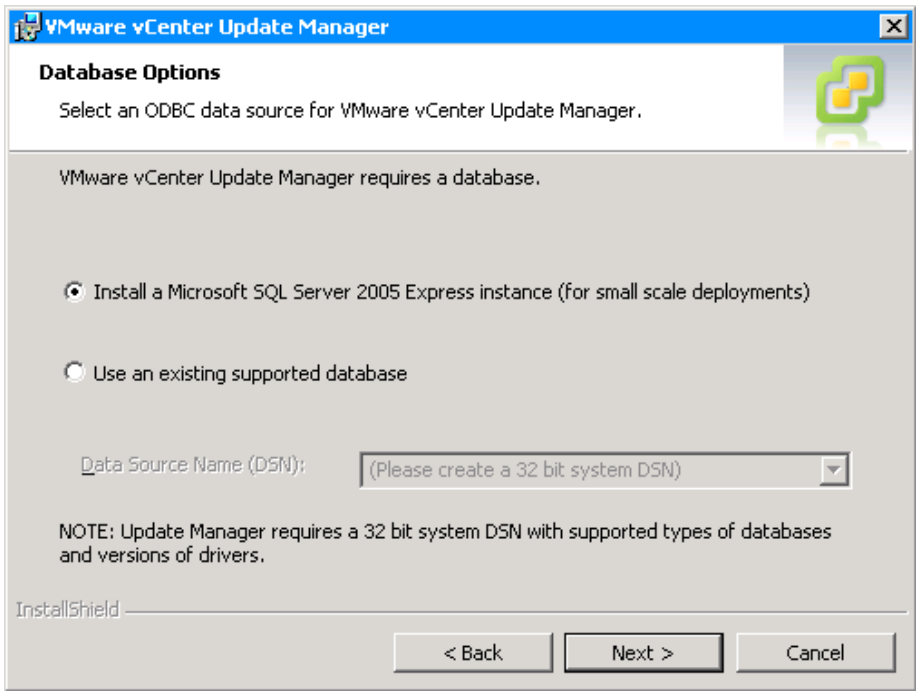

Step 8: On the VMware vCenter Update Manager Port Settings screen, leave the default settings, and then click Next.

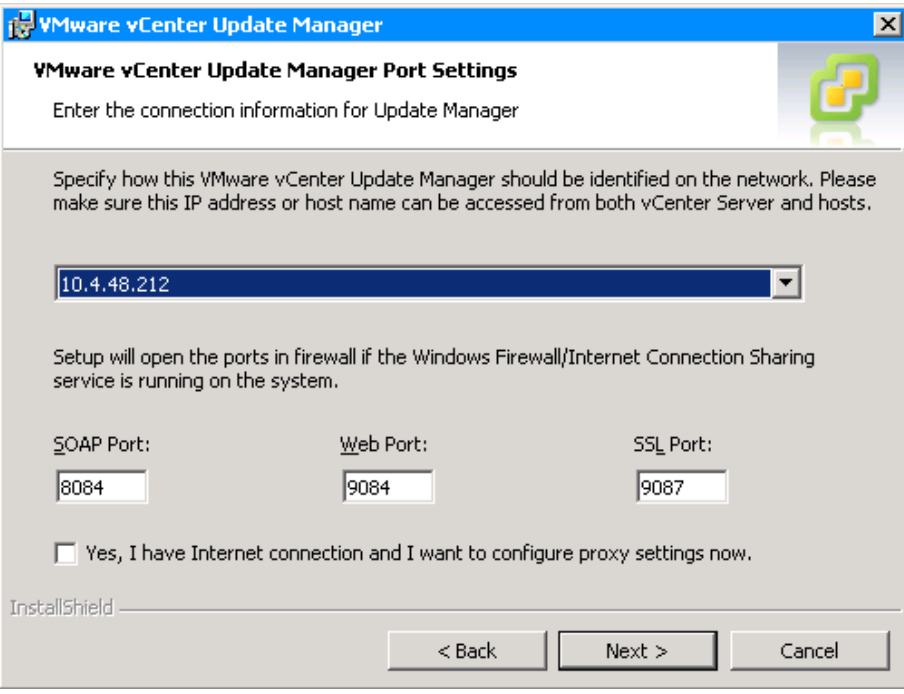

Step 9: On the Destination Folder screen, click Next. You are allowed to specify the directory path where you want to install VUM and store the patches, but leave it at the default for now.

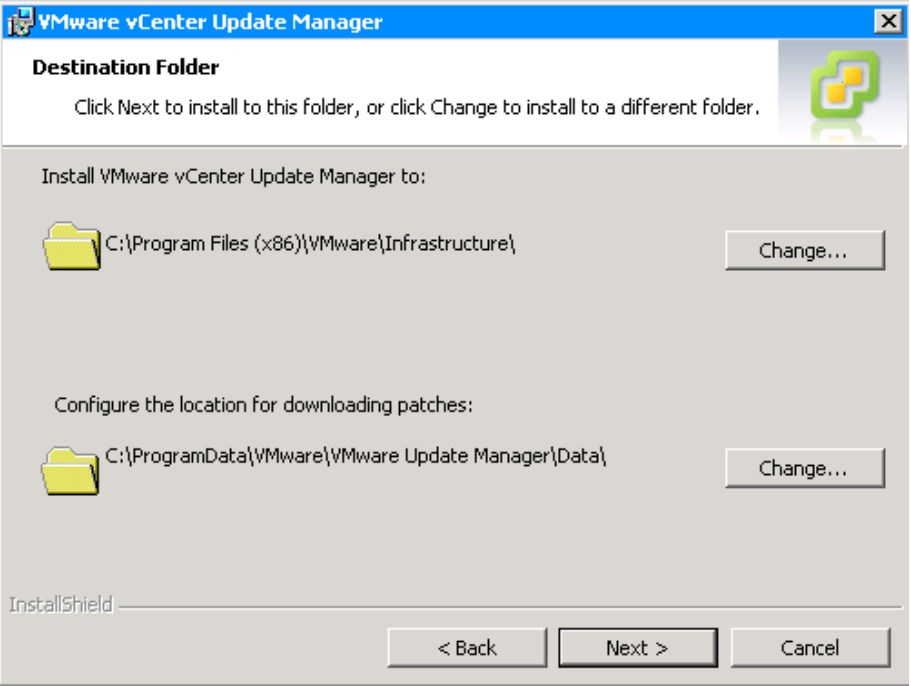

# **FR** VMware vCenter Update Manager **x** Ready to Install the Program The wizard is ready to begin installation. Click Install to begin the installation. If you want to review or change any of your installation settings, click Back. Click Cancel to exit the wizard. InstallShield  $<$  Back Install Cancel

#### Step 10: Click Install. Step 11: When the installation is complete, click Finish.

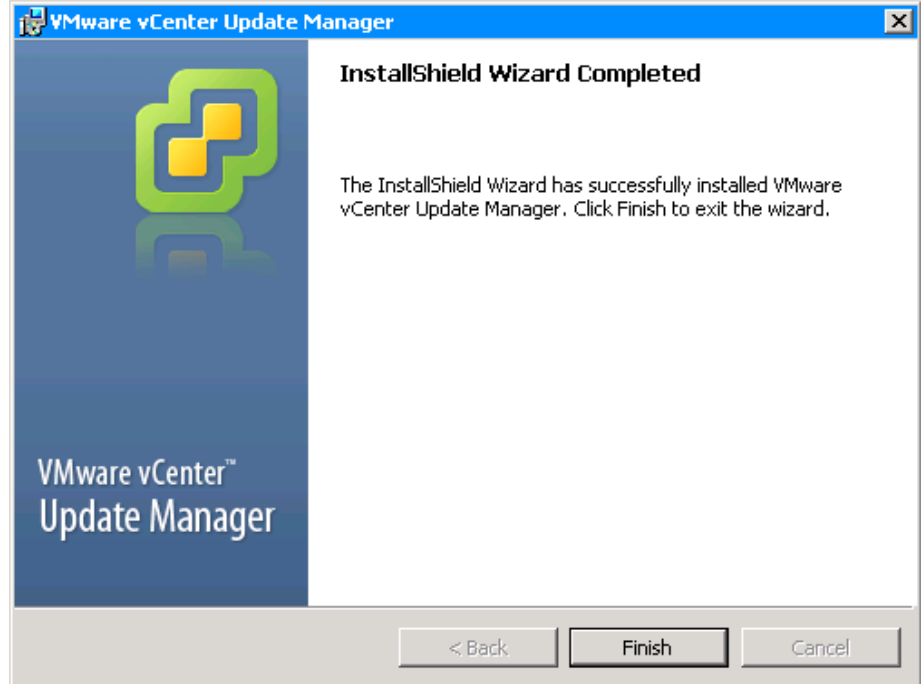

Step 12: From the computer where VUM was installed, run services.msc from a command prompt, and then click OK. This launches the Services console.

Step 13: Scroll down to the VMware Update Manager Service, and make sure the service is running. If it is not, right-click the Update Manager Service, and then click Start.

<span id="page-69-0"></span>**Procedure 2 | Install vCenter Update Manager plug-in** 

To manage VUM, you install the Update Manager Client plug-in for vSphere Client.

Step 1: Launch vSphere Client, and then connect to your vCenter Server instance.

Step 2: Navigate to Plug-ins > Manage Plug-ins.

Step 3: In the Plug-in Manager window, for the VMware vCenter Update Manager extension, click Download and install.

Step 4: In the InstallShield Wizard for VMware vCenter Update Manager Client, click Next.

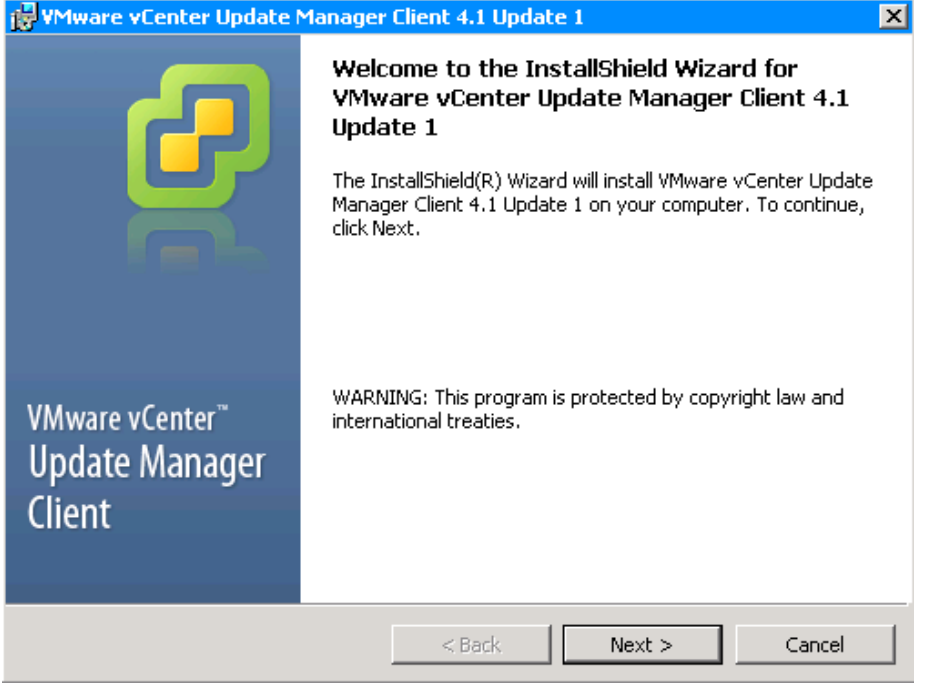

Step 5: Click Install.

Step 6: After installation is complete, click Finish.

Step 7: In the Plug-in Manager window, under Installed Plug-ins, make sure the Update Manager extension is displayed as Enabled, and then click Close.

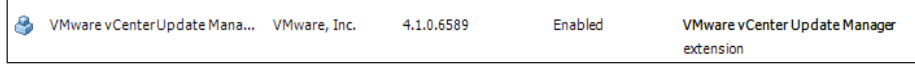

<span id="page-70-0"></span>Procedure 3 Configure VUM

Update Manager includes many default baselines that can be used to scan any virtual machine, virtual appliance or host in order to determine if they have all patches applied or if they need to be upgraded to latest version.

Baselines are collections of one or more updates such as service packs, patches, extensions, upgrades, or bug fixes. Baselines can be divided into three categories:

- Patch baselines can be used to define a list of patches that need to be applied to ESX/ESXi host or guest operating system.
- • Upgrade baselines can be used to define the versions to which ESX/ ESXi hosts, VMware tools, or virtual appliances can be upgraded.
- Extension baselines define third-party software that must be applied to a given host.

In this procedure, you check whether ESX/ESXi hosts are compliant with all critical and optional patches. Also, you apply patches for non-complying hosts.

Step 1: Launch vSphere Client, navigate to Home, and under Solutions and Applications, click Update Manager.

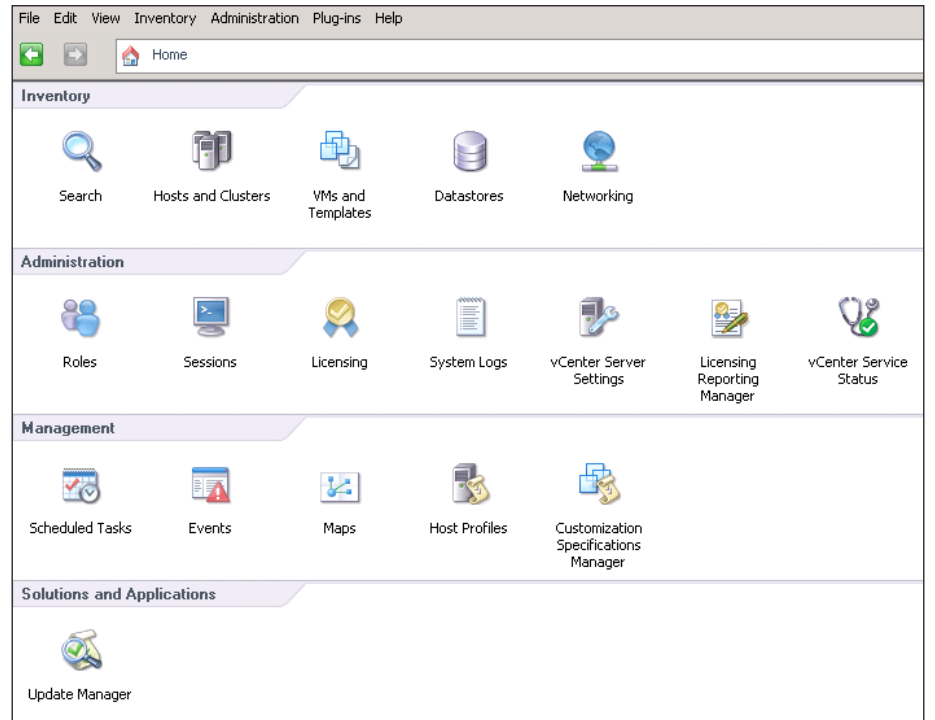

Step 2: Navigate to the Configuration tab, select Patch download schedule, and then make sure the State check box is selected.

Step 3: If you want to modify how frequently the patch definitions are downloaded, click Edit Patch Downloads.

Step 4: Navigate to Configuration > Patch Download Settings, and check whether the connectivity status is Connected. This step assumes that your setup has connectivity to the Internet.

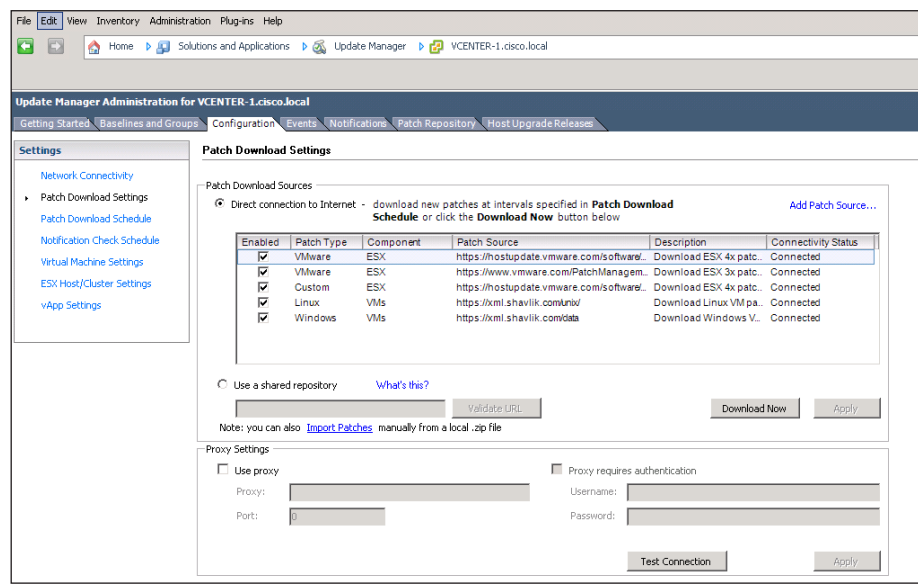

Step 5: Navigate to Home > Management, and then click Schedule Task. This shows when you are scheduled to download patch definitions. In the next step, you manually run this task.

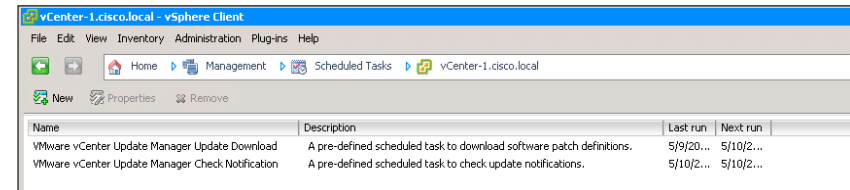

Step 6: Right-click VMware vCenter Update Manager Update Download, and then click Run. This downloads the patch definitions from the VMware site.
Step 7: In the Recent Tasks pane, notice that the patch definitions are downloaded from the VMware site.

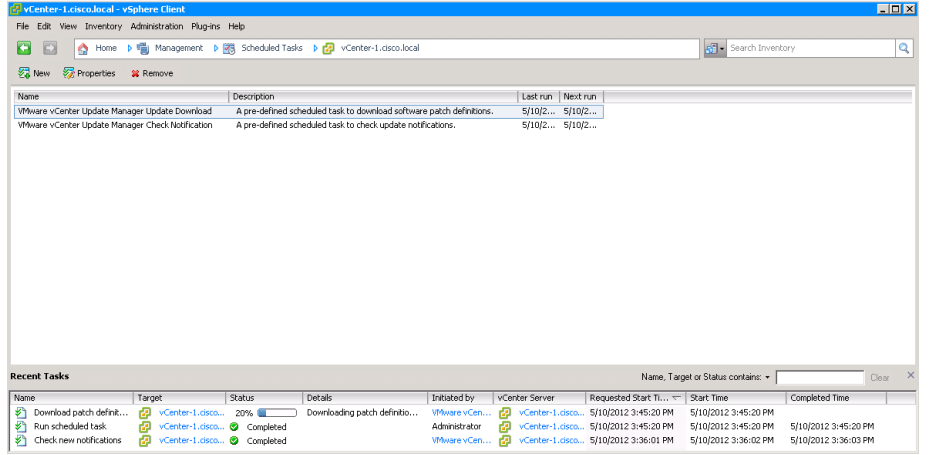

Step 8: Navigate to Home > Inventory > Hosts and Clusters, select the host on which you want to install the patches, navigate to the Update Manager tab, and then click Attach.

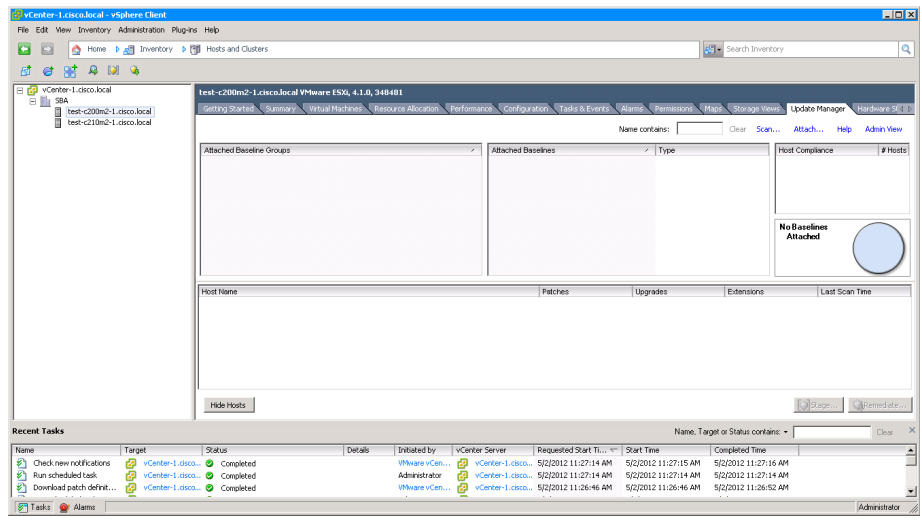

Step 9: Under Patch Baselines, select Critical Host Patches and Non-Critical Host Patches, and then click Attach.

# $\overline{\rm{OO}}$ **Reader Tip**Notice that you can create your own Baseline and Baseline groups. Refer to the VMware vCenter Update Manager Installation and Administration Guide documentation for informa-

tion about how to create custom baseline groups.

#### Attach Baseline or Group

 $\Box$ o $x$ 

Select the Baseline or Baseline Group that you want to attach to test-c200m2-1.cisco.local.

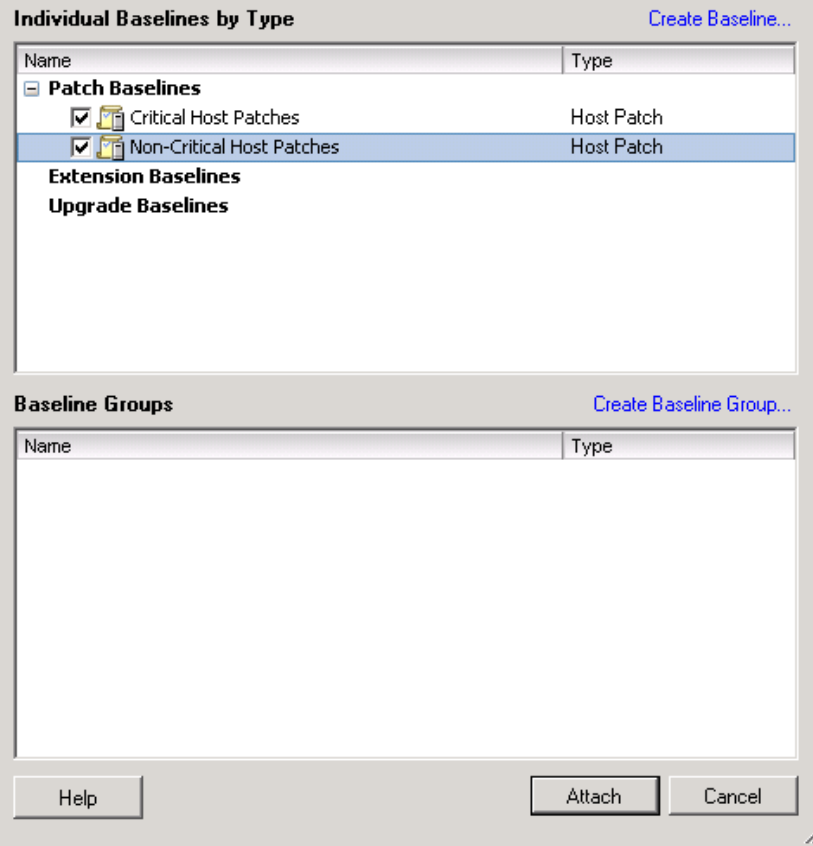

Step 10: Right-click the host to which you attached the default patch baselines, and then choose Scan for Updates.

Step 11: In the Confirm Scan window, select Patches and Extensions, and then click Scan.

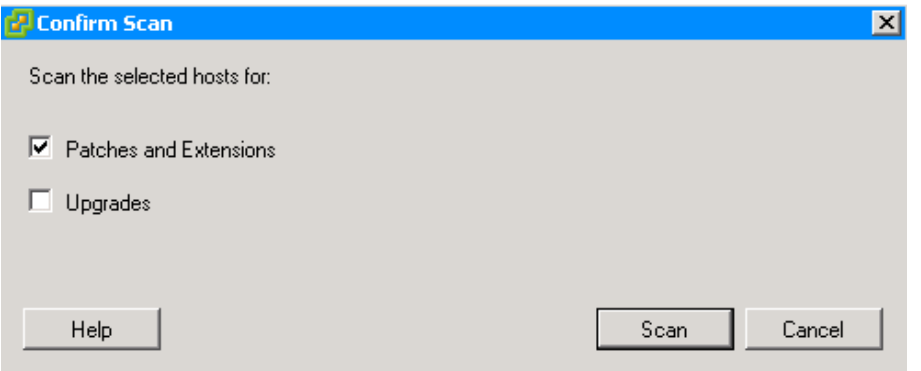

When the scan is complete, the system lists the number of patches missing on the ESX/ESXi host.

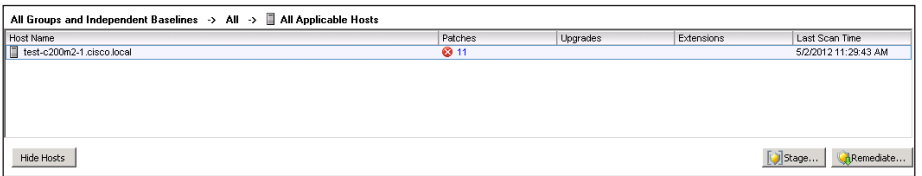

Step 12: For patches to be remediated onto the host you must power off the virtual machines, or move them to a different host, using vMotion as described in "Migrate VM to another ESXi host". Patches are installed on a host by putting the host in maintenance mode which will disrupt any active VMs on the host.

Step 13: Right-click the host on which you want to remediate the patches, and then click Remediate.

Step 14: In the Remediation Selection window, select Critical Host Patches and Non-Critical Host Patches, and then click Next.

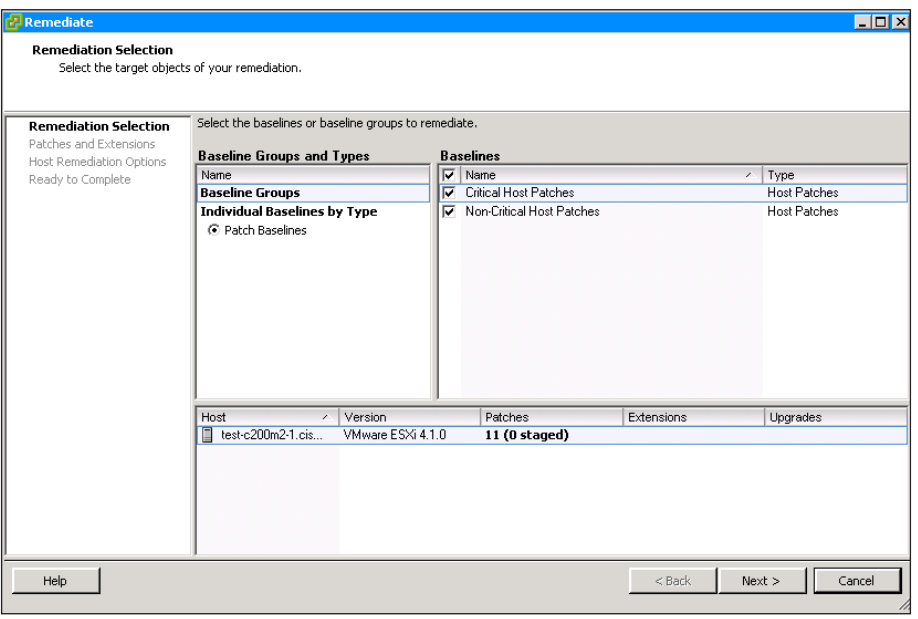

Step 15: In the Patches and Extensions screen, select all of the patches you wish to apply, and then click **Next**.

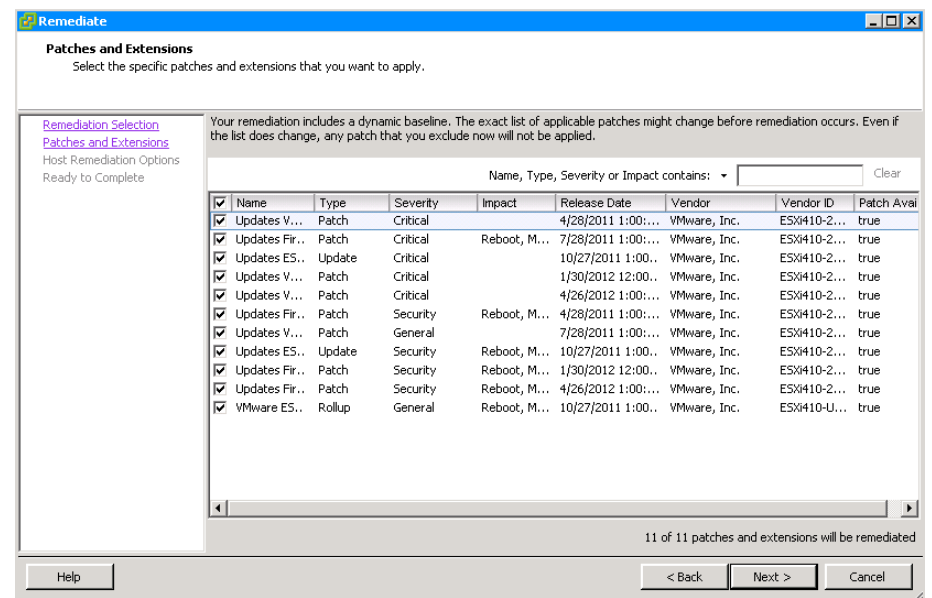

Step 16: Enter a description for the task, select Immediately, and then click Next.

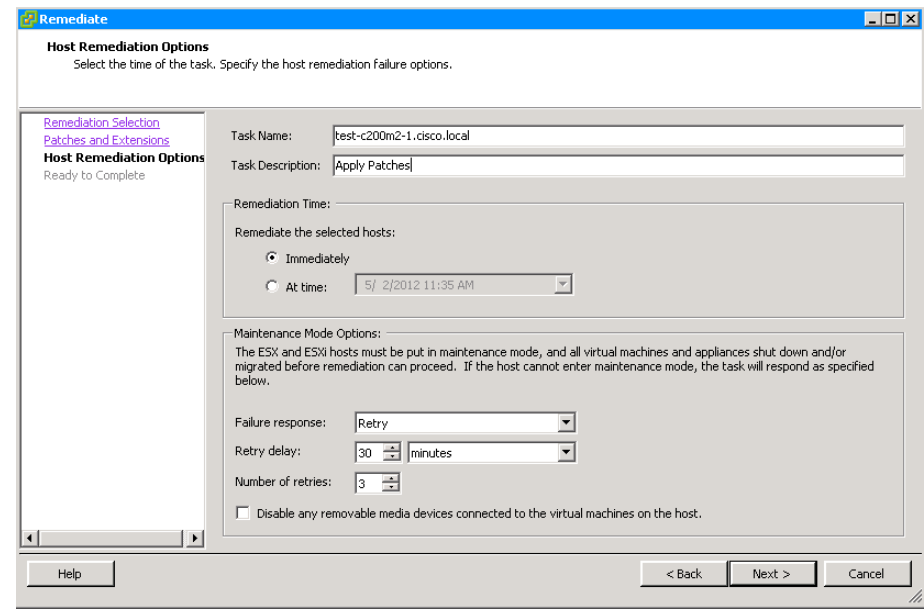

Step 17: Review your configurations, and then click Finish.

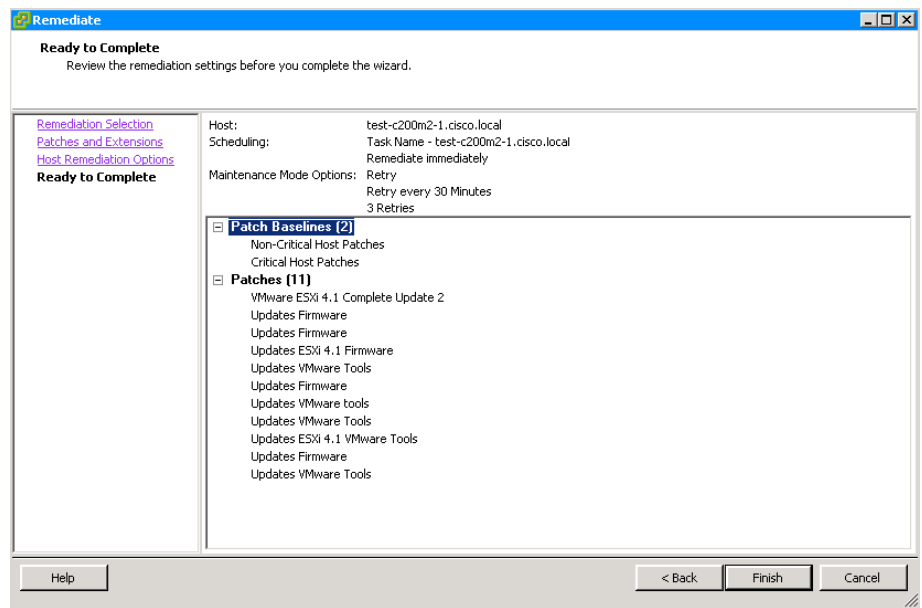

VUM downloads patches from the VMware website and remediates the host. Your host will likely be rebooted after remediation is finished. Check the Recent Tasks pane for the progress.

### **Process**

Migrating Virtual Machine Storage and Virtual Machines

- 1. [Migrate virtual machine storage](#page-75-0)
- 2. [Migrate VM to another ESXi host](#page-78-1)

If you have an Enterprise or Enterprise Plus license for your VMware environment you can use vMotion to migrate virtual machines and virtual machine storage from one location to another. This process shows how VMware can migrate virtual machine storage from one location to another and how virtual machines can be migrated from one server to another. VMware vMotion requires an Enterprise or Enterprise Plus license. If you have a Standard license, skip this process.

### <span id="page-75-0"></span>**Procedure 1** Migrate virtual machine storage

You can move storage from local ESXi server datastores to Fibre Channel or iSCSI datastores. If you installed your new VM as described earlier in this guide, it is located on a local datastore on the ESXi host. To maximize flexibility and enable the ability to use vMotion to move the VM, the storage needs to be located on the SAN storage array.

Many guest virtual disks are allocated more storage than they truly need. Moving these disks from one datastore to another using storage vMotion provides an opportunity for a storage administrator to choose the virtual disk format from thick to thin, thereby reclaiming any unused storage space. Alternatively, the storage administrator can go from thin format to thick (eagerzeroedthick) using storage vMotion. In the thick format, the size of the VMDK file in the datastore is same as the size of the virtual disk which you have chosen when you created the Virtual Machine. The full storage space allocated for the virtual machine is consumed immediately in your

storage system. If you do not wish to change the format at the destination, choose the option "Same format as source." For more information on thin provisioned format and thick format, visit the VMware website.

# **Tech Tip**

Before using VMware Storage vMotion, make sure you have sufficient storage bandwidth between the ESXi host where the VM is running and both the source and destination storage arrays. This is necessary because the VM continues to read from and write to the source storage array; while at the same time, the virtual disk to be moved is being read from the source storage array and written to the destination storage array. If there is insufficient storage bandwidth, Storage vMotion can fail. If bandwidth is barely sufficient, Storage vMotion might succeed, but its performance will be poor.

Step 1: In vSphere Client, in the tree, right-click the virtual machine, and then click Migrate.

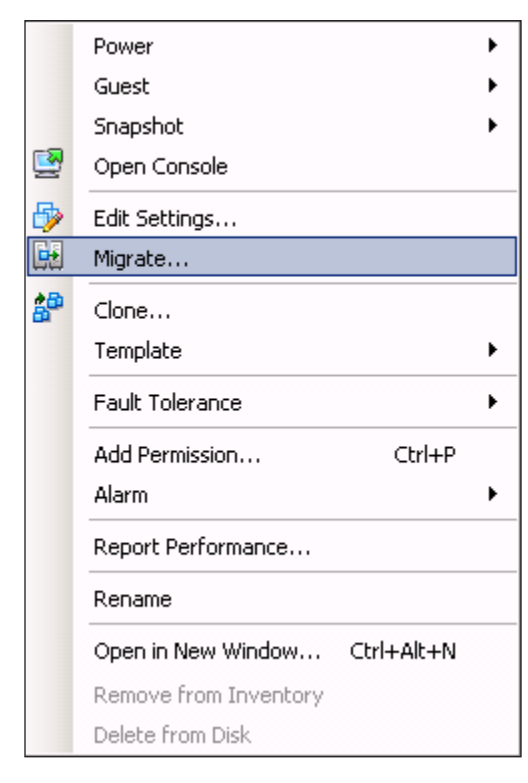

## Step 2: Select Change Datastore.

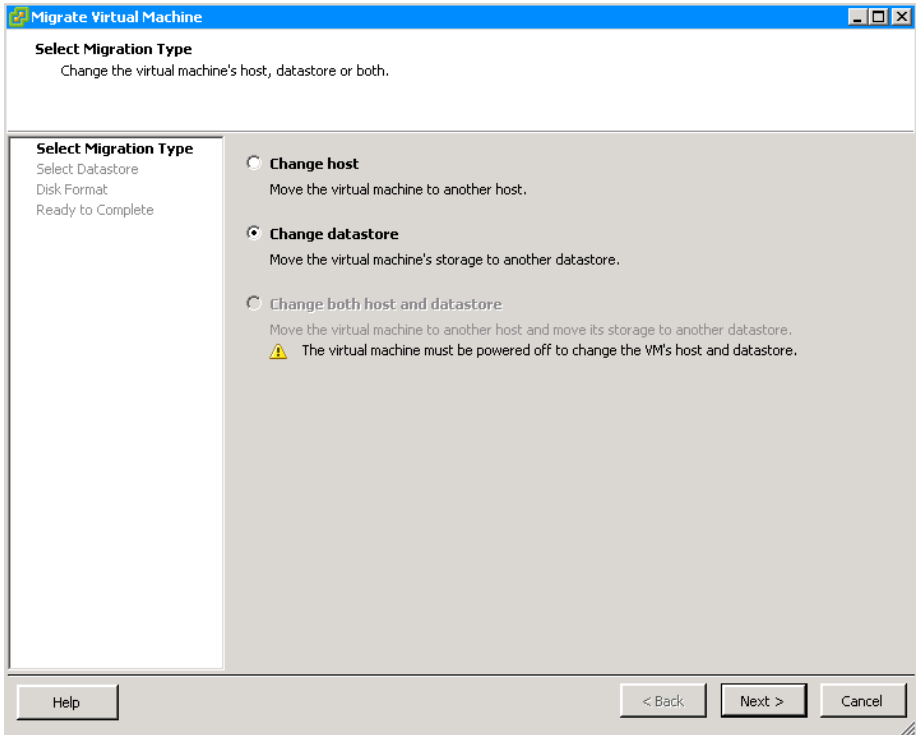

Step 3: Select the destination datastore, and then in the left pane, click Disk Format.

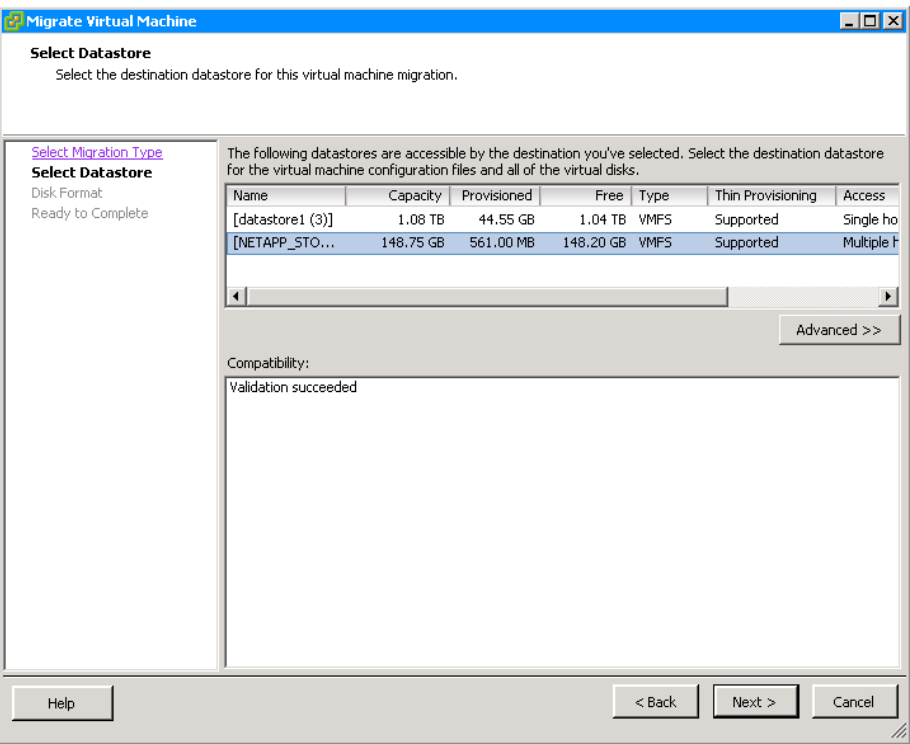

### Step 4: Select a disk format, and then click Next.

There are three choices:

- • Same as source (this is the default setting)
- • Thin provisioned format
- • Thick format

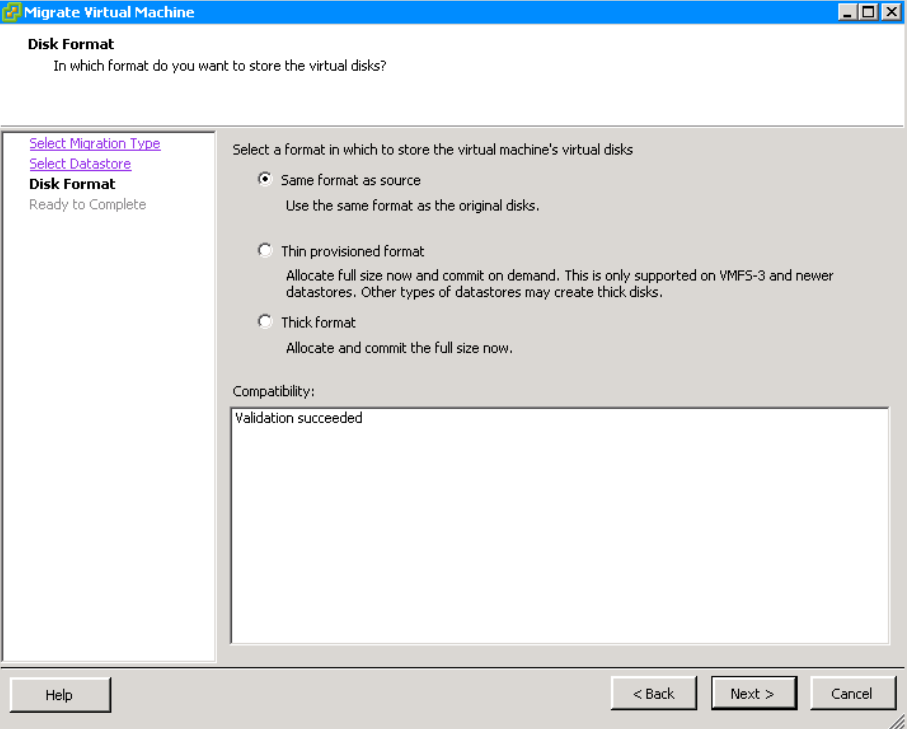

Step 5: Click Finish. The status of the migration is displayed in the Recent Tasks pane at the bottom of the vSphere Client window.

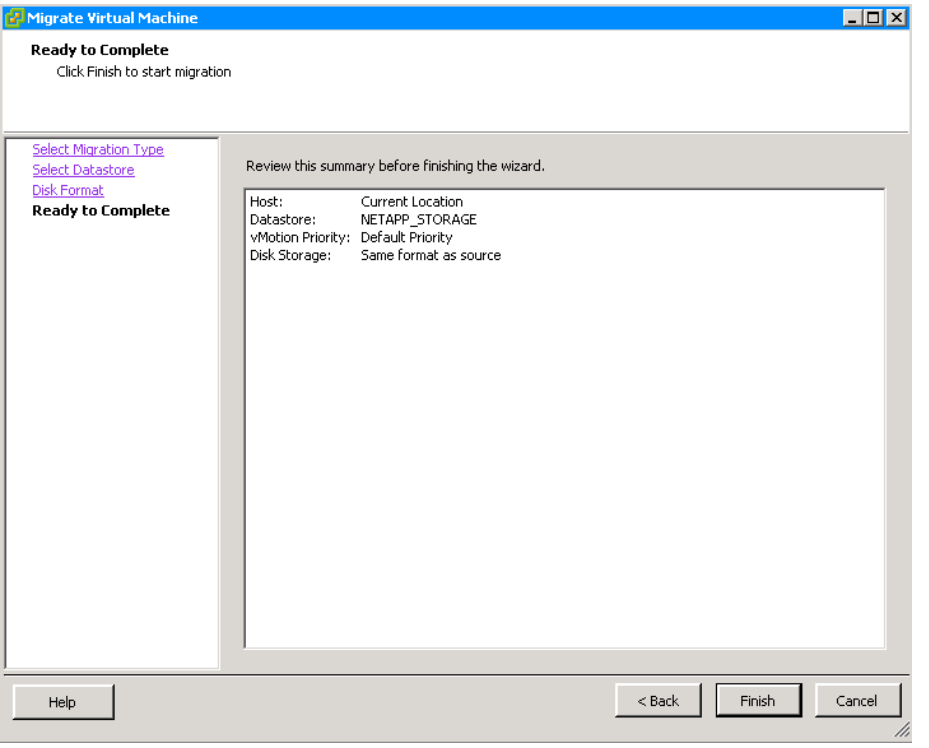

**Procedure 2 Migrate VM to another ESXi host** 

<span id="page-78-0"></span>Migration with vMotion allows you to move a powered-on virtual machine to a new host, without any interruption in the availability of the virtual machine.

In order to successfully use vMotion, you must first configure your hosts correctly:

- Each host must be correctly licensed for vMotion.
- Each host virtual machine's datastore must reside on shared storage, either iSCSI, network file server (NFS), or Fibre Channel.
- Host networking for the ESXi host must have a VMkernel interface configured with an IP address, have vMotion selected, and be located on the same IP subnet as the destination host.

Migration with vMotion cannot be used to move virtual machines from one data center to another or move virtual machines across Layer 3 boundaries.

# **Tech Tip**

VMotion can use up the bandwidth of an entire interface. Use caution when configuring it on a port that includes other services such as management, iSCSI, or virtual machine traffic. VMkernel configuration is identical to iSCSI, with the exception of the check box for vMotion.

**Step 1:** Launch the vSphere Client and login to the vCenter Server.

**Step 2:** In the inventory tree, **select** the ESXi host on which you plan to enable vMotion.

Step 3: Select the Configuration tab, and then in the Hardware menu list, choose Networking.

Step 4: Click Add Networking.

Step 5: Select Connection Type VMkernel.

<span id="page-78-1"></span>Step 6: If you are creating a new vSwitch, select the network adapters to be assigned to the new vSwitch, and then click Next. If the vSwitch has already been created, select the appropriate vSwitch that will carry vMotion traffic, and then click Next.

Step 7: Enter a value for the Network Label, and in VLAN ID (161) for the VMkernel port that will be used to service vMotion traffic, ensure that "Use this port group for vMotion" check box is checked, and then click Next.

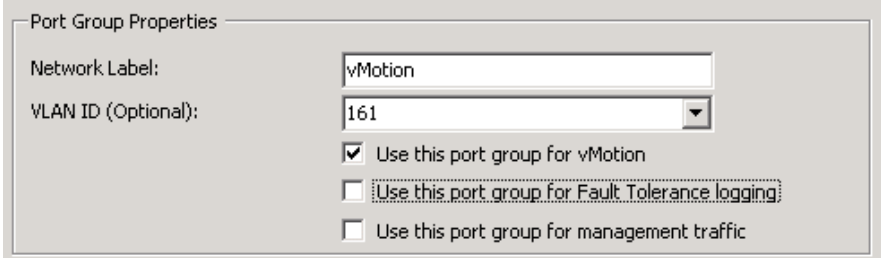

Step 8: Specify an IP address and subnet mask for this VMkernel interface and click Next.

Step 9: Review the configuration on the Summary page and then click Finish.

Step 10: Repeat Step 1 through Step 9 for all of the ESXi hosts you plan to enable vMotion on.

Step 11: In vSphere Client, in the tree, right-click the virtual machine you want to migrate, and then click **Migrate**.

Step 12: Select Change host. You are prompted for a destination.

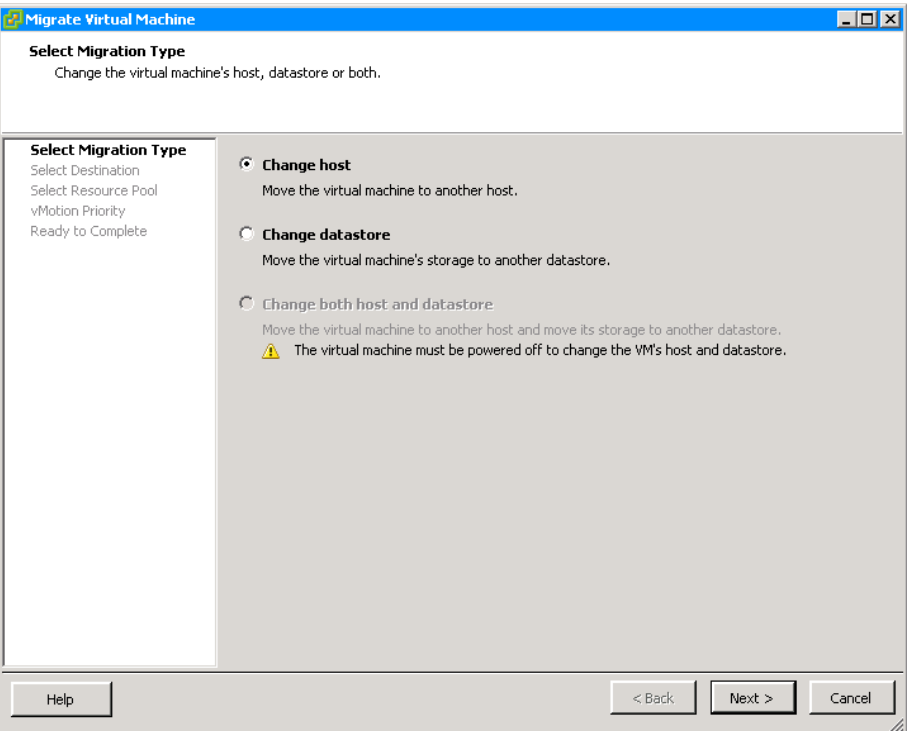

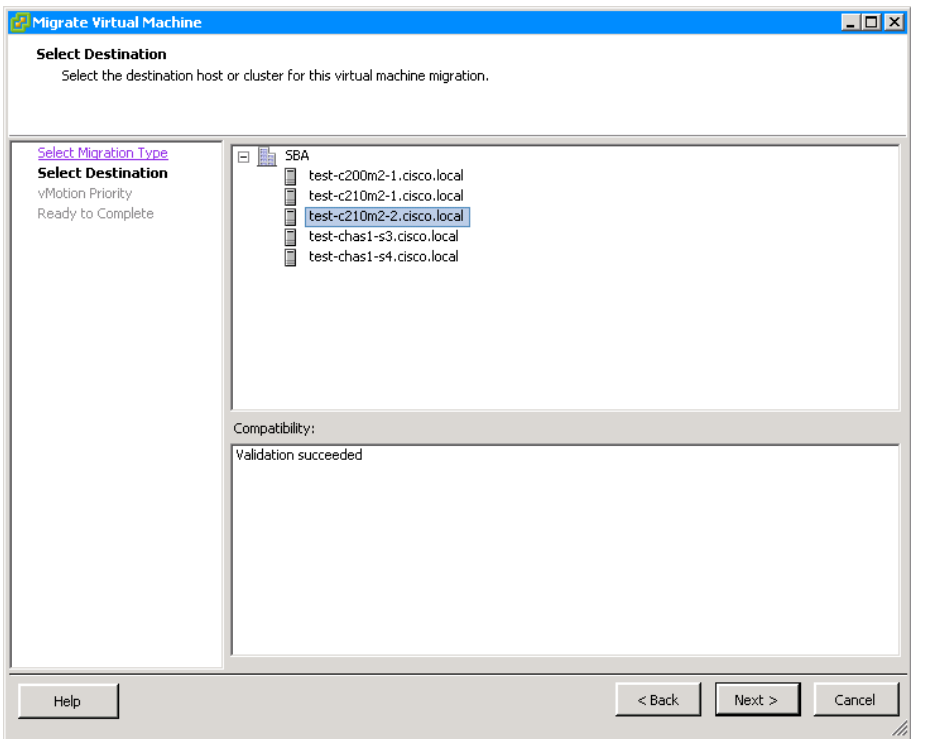

Step 13: Choose the correct destination host, and then click Next. Step 14: Choose the reservation priority for the ESXi host CPU, and then click Next.

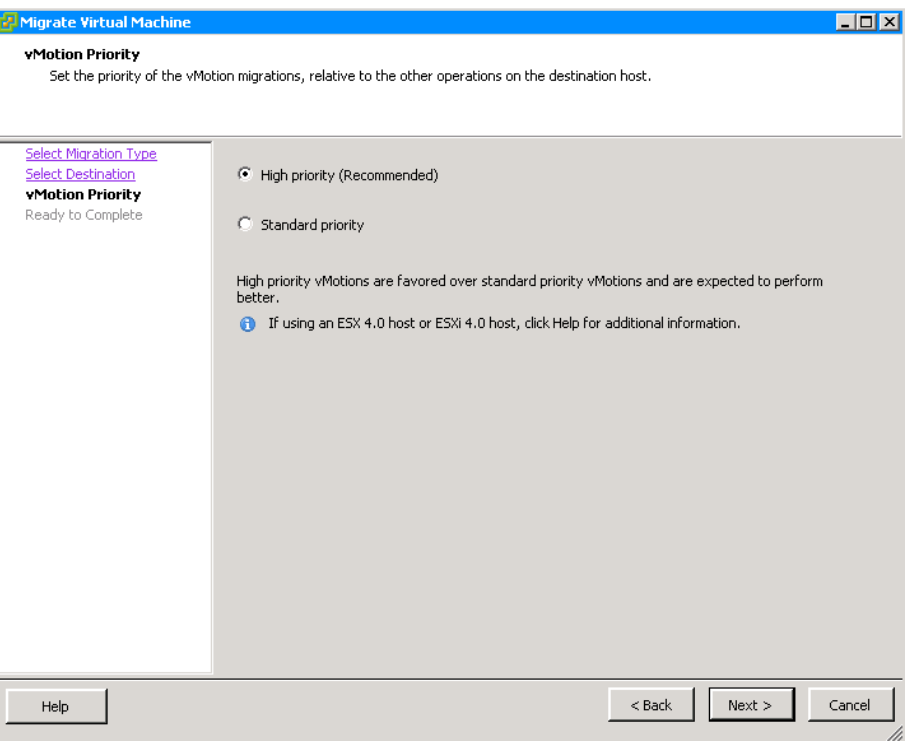

Step 15: Click Finish. Live migration of virtual machines from one ESXi host to another occurs without any service interruption.

When migration is complete, the virtual machine is displayed under the new ESXi host you selected. You can monitor the status of the migration in the Recent Tasks pane while the vMotion is in progress.

## Cisco Nexus 1000V Series Switch Installation and Deployment

The Cisco Nexus 1000V Series Switch is a virtual distributed switch that runs in software on the virtualized host. The value of using Cisco Nexus 1000V is that it extends the same Cisco NX-OS operating system to the hypervisor that you are familiar with in the Nexus 5500 Series switches that make up the Cisco SBA Data Center core. Using Cisco Nexus 1000V in your VMware ESXi environment provides ease of operation with a consistent CLI and feature set for the VMware distributed switch environment.

The Cisco Nexus 1000V Virtual Supervisor Module (VSM) is the central control for distributed Virtual Ethernet Modules (VEMs). In a typical modular Ethernet switch, the supervisor module controls all of the control plane protocols, enables central configuration of line cards and ports, and provides statistics on packet counts, among other supervisory tasks. In the Nexus 1000V distributed switch, the VSM controls the distributed virtual switches, or VEMs, on the VMware servers.

You can install the Cisco Nexus 1000V VSM on a VMware ESXi host as a virtual machine, and you can install a secondary VSM on a second ESXi host for resiliency. For the ultimate in resiliency and scalability in controlling a Nexus 1000V environment, you can deploy the Cisco Nexus 1010 Virtual Services Appliance.

## **Reader Tip**

This deployment guide is based on the best practices for Cisco Nexus 1000V Series Switches: [http://www.cisco.com/en/US/prod/collateral/switches/ps9441/](http://www.cisco.com/en/US/prod/collateral/switches/ps9441/ps9902/white_paper_c11-558242.html) [ps9902/white\\_paper\\_c11-558242.html](http://www.cisco.com/en/US/prod/collateral/switches/ps9441/ps9902/white_paper_c11-558242.html)

The following process installs the Cisco Nexus 1000V Series Switch on virtual machines.

### Process

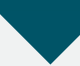

Deploying Cisco Nexus 1000V VSM as a VM on an ESXi Host

- 1. [Install the first VSM](#page-82-0)
- 2. [Configure the primary VSM](#page-89-0)
- 3. [Install and setup the secondary VSM](#page-93-0)

This process walks you through deploying a primary and secondary Cisco Nexus 1000V VSM installed on VMware virtual machines for resiliency. You will install VSM using an Open Virtualization Format (OVF) template provided in the download for the Cisco Nexus 1000V code.

Each Cisco Nexus 1000V VSM in an active-standby pair is required to run on a separate VMware ESX/ESXi host. This requirement helps ensure high availability even if one of the VMware ESX/ESXi servers fails. It is recommended that you disable Distributed Resource Scheduling (DRS) for both active and standby VSMs, which prevents the VSMs from ending up on the same server. If you do not disable DRS, you must use the VMware antiaffinity rules to ensure that the two virtual machines are never on the same host. If the VSMs end up on the same host due to VMware High Availability, VMware DRS posts a five-star recommendation to move one of the VSMs.

The Virtual Ethernet Module (VEM) provides Cisco Nexus 1000V Series with network connectivity and forwarding capabilities. Each instance of Cisco Nexus 1000V Series is composed of two VSMs and one or more VEMs.

The VSM and VEM can communicate over a Layer 2 network or Layer 3 network. Layer 3 mode is the recommended option, as it is easier to troubleshoot Layer 3 communication problems between VSM and VEM. This deployment guide uses the Layer 3 mode of operation for VSM-to-VEM communication.

#### **Procedure 1 Install the first VSM**

<span id="page-82-1"></span>The Cisco Nexus 1000V VSM is a virtual machine that, during installation, creates three virtual network interface cards (vNICs):

- The control interface handles low-level control packets, such as heartbeats, as well as any configuration data that needs to be exchanged between the VSM and VEM. VSM active/standby synchronization is done via this interface.
- • The management interface is used to maintain the connection between the VSM and the VMware vCenter Server. This interface allows access to VSM via HTTP and Secure Shell (SSH) Protocol.
- • The packet interface is used to carry packets that need to be processed by the VSM. This interface is mainly used for two types of traffic: Cisco Discovery Protocol and Internet Group Management Protocol (IGMP) control packets. The VSM presents a unified Cisco Discovery Protocol view to the network administrator through the Cisco NX-OS CLI. When a VEM receives a Cisco Discovery Protocol packet, the VEM retransmits that packet to the VSM so that the VSM can parse the packet and populate the Cisco Discovery Protocol entries in the CLI. The packet interface is also used to coordinate IGMP across multiple servers. For example, when a server receives an IGMP join request, that request is sent to the VSM, which coordinates the request across all the modules in the switch. The packet interface is always the third interface on the VSM and is usually labeled "Network Adapter 3" in the virtual machine network properties. The packet interface is used in Layer 2 mode to carry network packets that need to be coordinated across the entire Cisco Nexus 1000V Series switch. In Layer 3 mode this vNIC is not used, and the control and packets frames are encapsulated in User Datagram Packets (UDP).

With Cisco Nexus 1000V running in Layer 3 mode, the control and packet frames between the VSM and the VEMs are encapsulated in UDP. This process requires configuration of the VMware VMkernel interface on each VMware ESX host. Ideally, this is the management interface that the ESXi host uses to communicate with the vCenter Server. This alleviates the need to consume another VMkernel interface and another IP address for Layer 3 communication between VSM and VEM. Cisco Nexus 1000V running in Layer 3 mode also eliminates the need for a separate Packet VLAN. The control interface on the VSMs is used for high availability communication between VSMs over IP, however it does not require a switched virtual interface on the data center core for routing beyond the data center. You must ensure that the control and management VLANs are configured on the <span id="page-82-0"></span>upstream data center core switches. You can use the same VLAN for control and management; however, using separate VLANs provides flexibility.

Table 2 - VLANs used for Cisco Nexus 1000V VSM installation

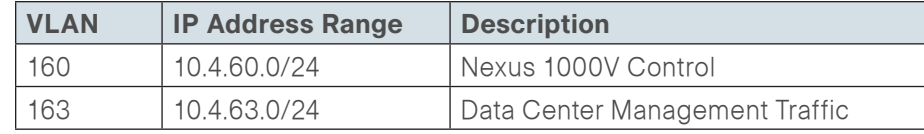

Table 3 - Additional VLANs defined in the SBA data center design

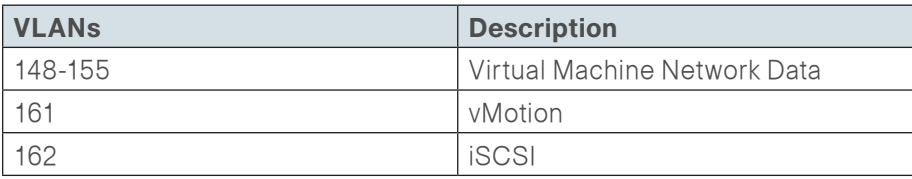

Step 1: Download the zipped Cisco Nexus 1000V software image, save it on the local drive of the machine from where you are launching vSphere Client, and then extract the contents of the software image onto your local drive. The extraction will contain VSM files with a .ova extension and an OVF folder with the .ovf extension file. This procedure will use the file with the .ova extension.

## **Tech Tip**

You can install the software from the OVA or OVF image. Here you use the OVA installation file, because it allows you to apply initial configurations to the VSM, including the VSM domain ID, admin user password, management IP address, subnet mask and IP gateway.

Step 2: Log in to your vCenter Server via the VMware vSphere Client, with the domain administrator username and password.

Step 3: Navigate to Home > Inventory > Hosts and Clusters, and then choose the host on which you plan to install the VSM VM.

Step 4: Navigate to Configuration > Networking > Virtual Switch, and then ensure that the control and management port groups are configured with correct VLANs, as shown in .

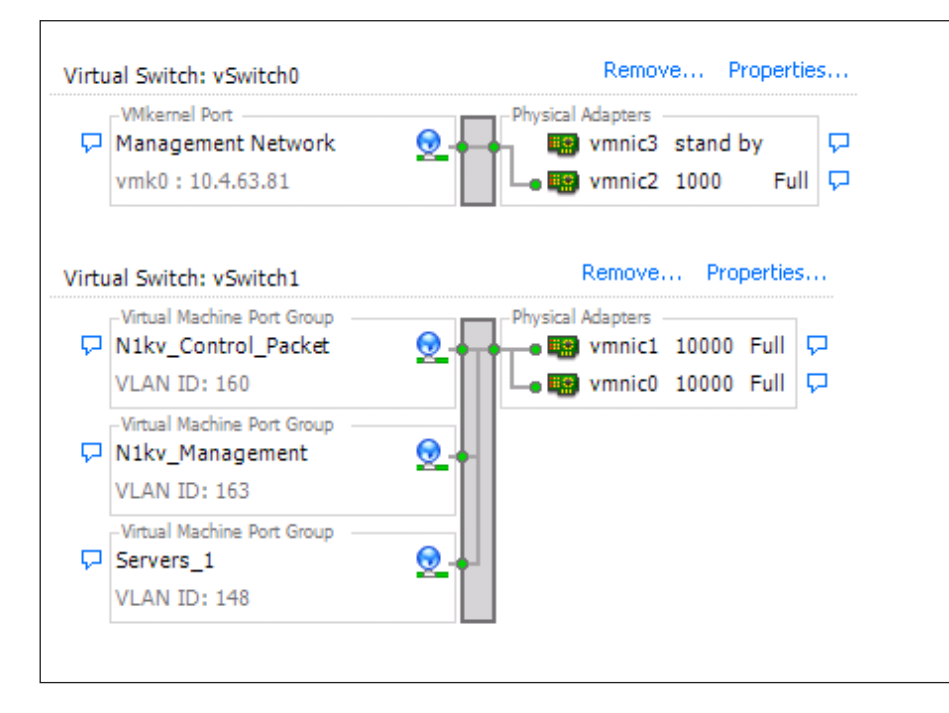

Step 5: In the vSphere Client, from the File menu, choose Deploy OVF Template.

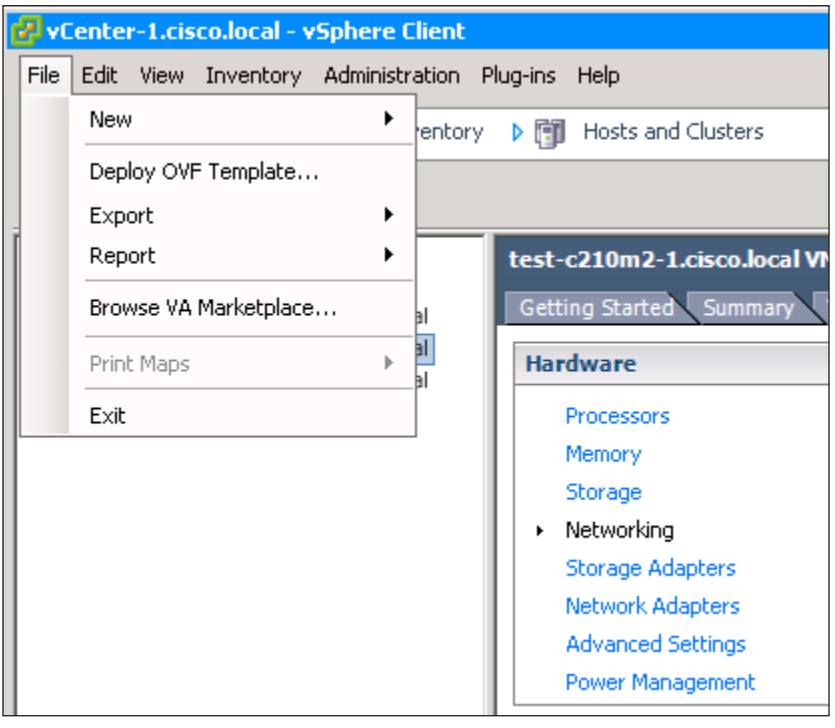

Step 6: Choose Deploy from file option, browse to the location where you have downloaded the OVA file, and then click **Next**.

Step 7: You are presented with product information, size of the file, and the size of VM disk. Verify that you have selected the correct version and product, and then click Next.

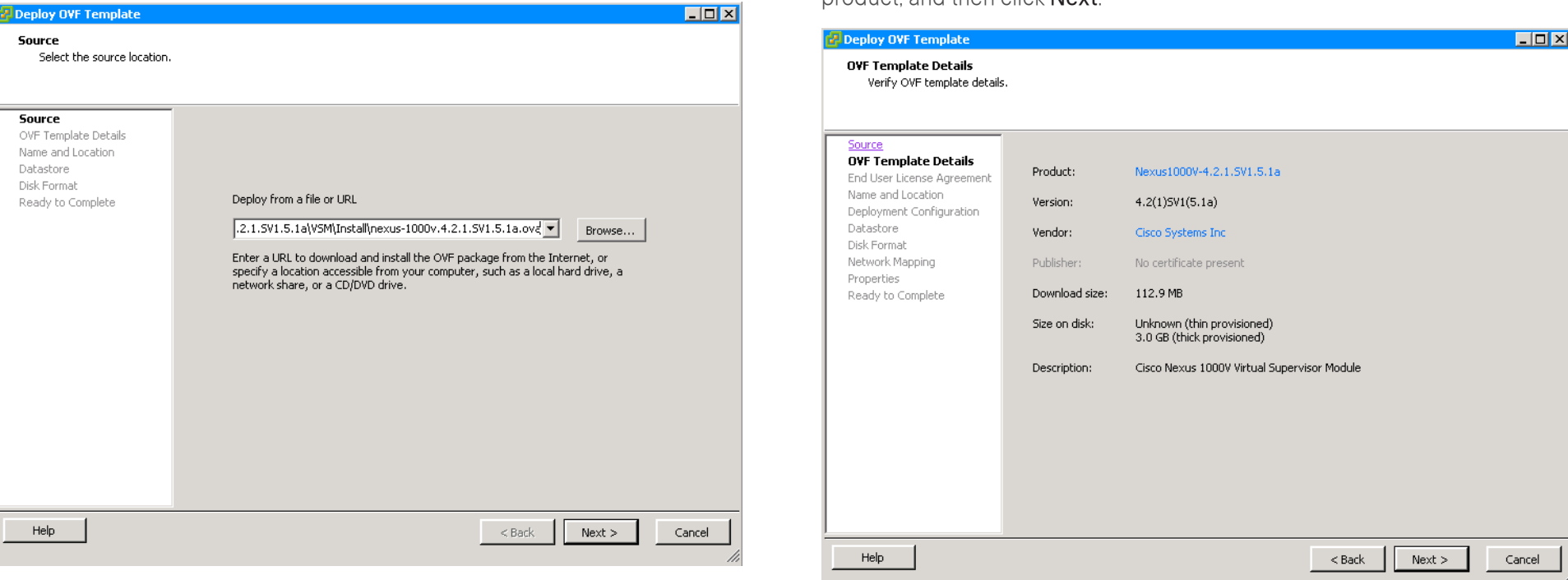

Step 8: Accept the Cisco Nexus 1000V License Agreement, and then click Next.

**Step 9:** Specify the name of your VSM, choose the location, and then click Next.

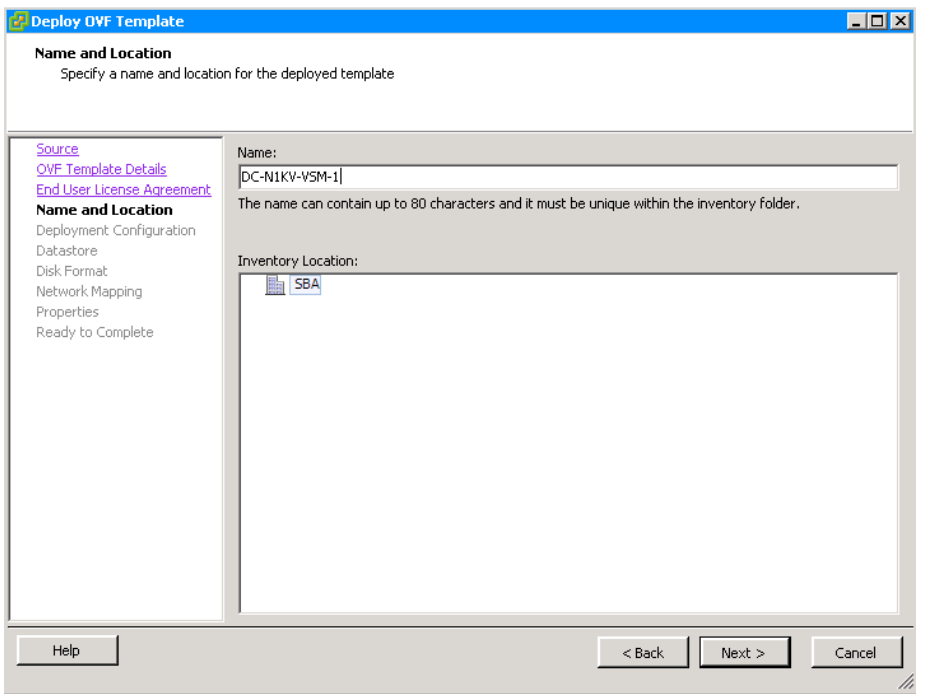

Step 10: In the Configuration list, choose Nexus 1000V Installer, and then click **Next**.

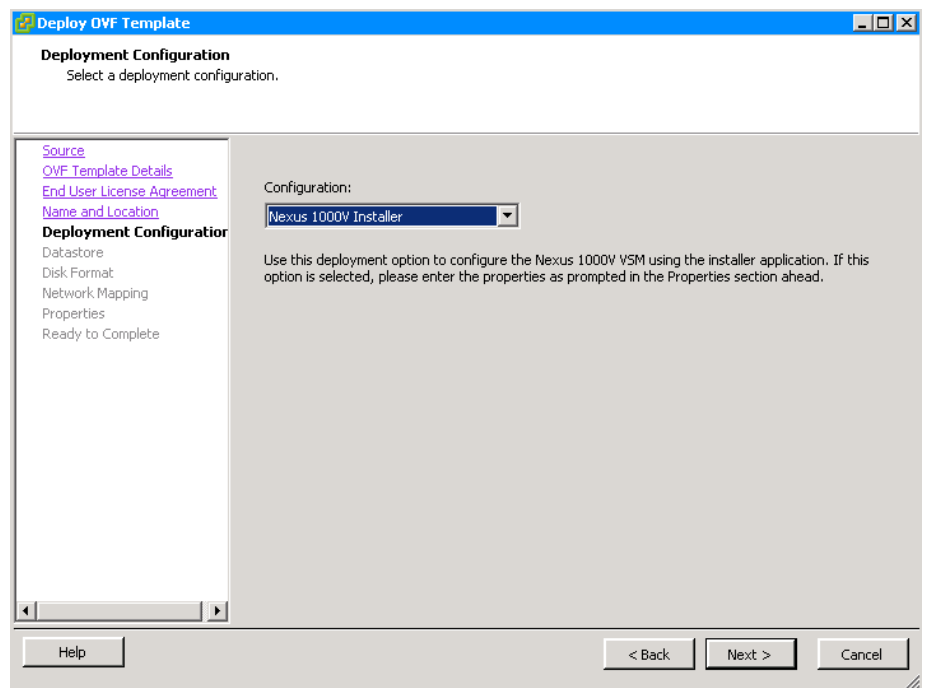

Step 11: Choose the datastore you want the VSM to use, and then click Next.

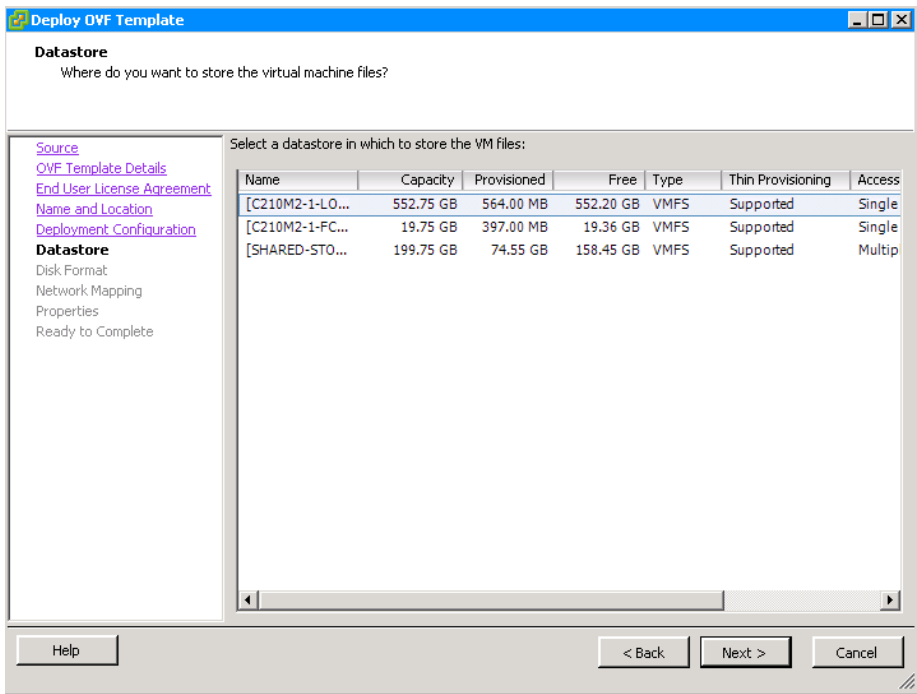

Step 12: Select Thick provisioned format, and then click Next. This allocates all storage needed to store the virtual machine virtual disks. The size of the VSM will be approximately 3 GB.

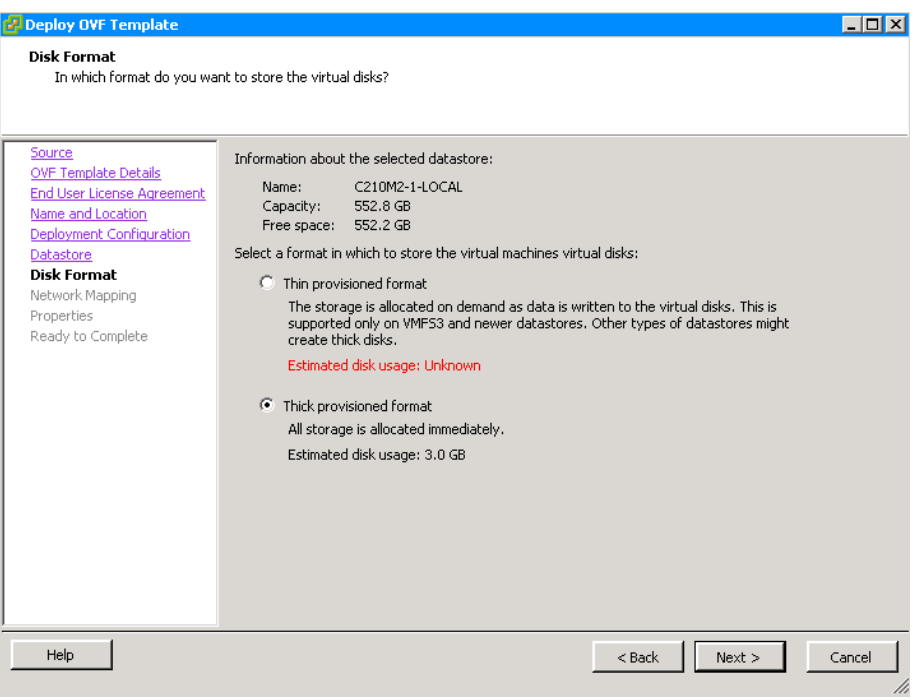

Step 13: In the Layer 3 control mode, the packet NIC does not get used on the VM. The VM still expects the packet nic to be present. On the Network Mapping screen, in the Destination Network list, map the Control portgroup for the Control Source network and the Packet Source network, and the Management port-group for the Management Source network. Click Next.

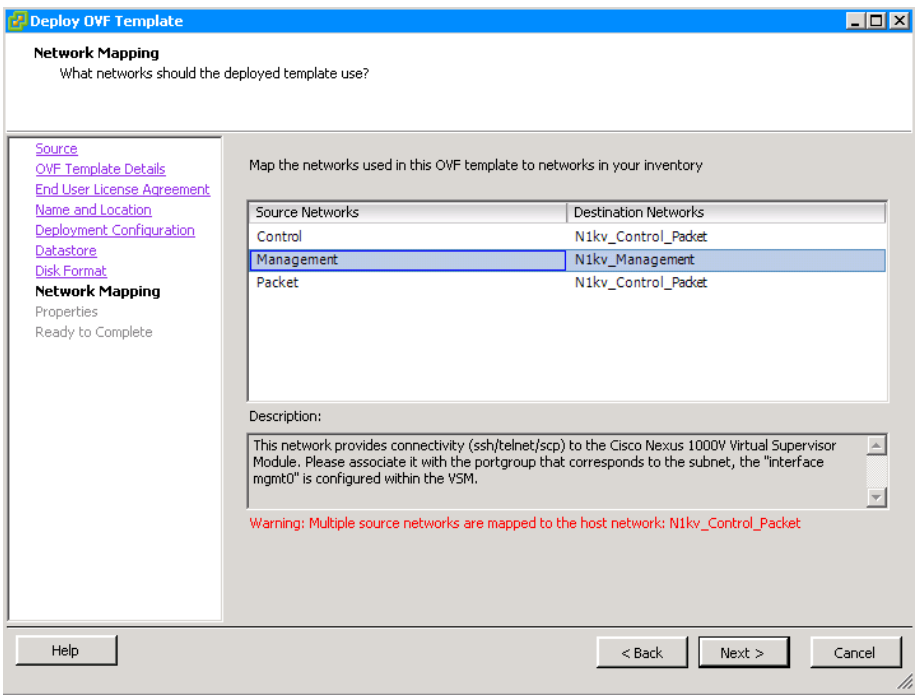

Step 14: Specify the following properties for your primary VSM, and then click Next.

- <span id="page-87-0"></span>• VSM Domain ID
- • Nexus 1000V Admin User Password
- • Management IP Address
- • Management IP Subnet mask
- • Management IP Gateway

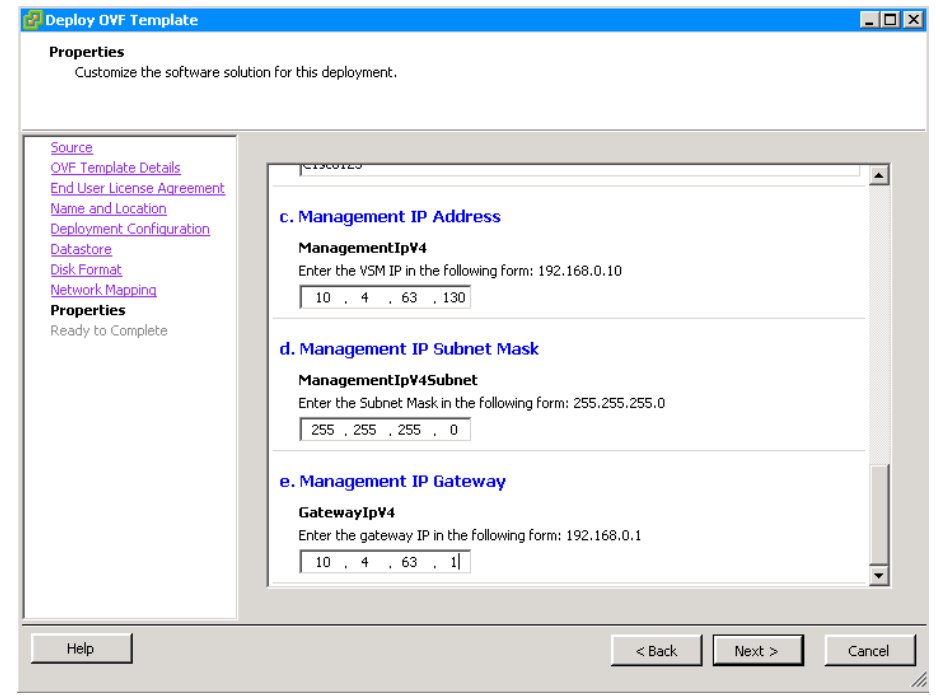

Step 15: Verify that your configuration settings are correct, and then click Finish. VMware starts to deploy your VSM.

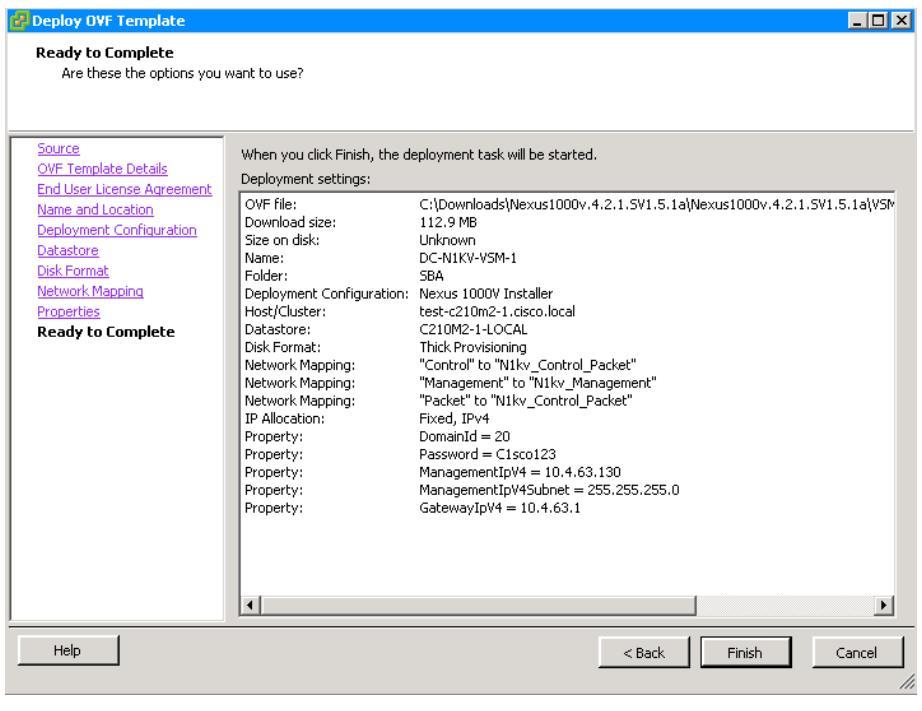

Step 16: On the "Deployment Completed Successfully" message that appears, click Close.

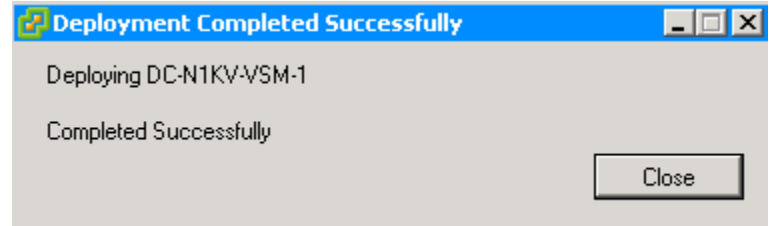

You can find the VSM in the inventory window under the machine it was installed on. Notice that the VSM is in a powered-off state.

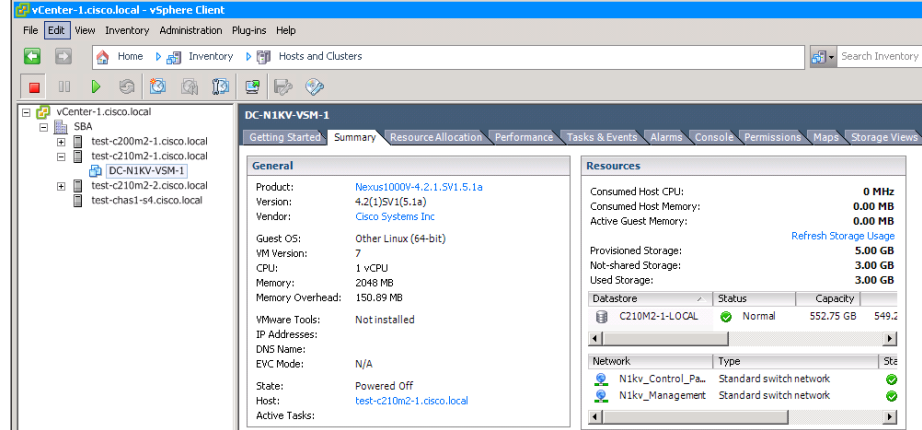

Step 17: Right click the VSM VM, point to Power, and then click Power On.

Step 18: Right-click the VSM, choose Open Console, and then wait for the VSM to finish the boot process and display the login prompt.

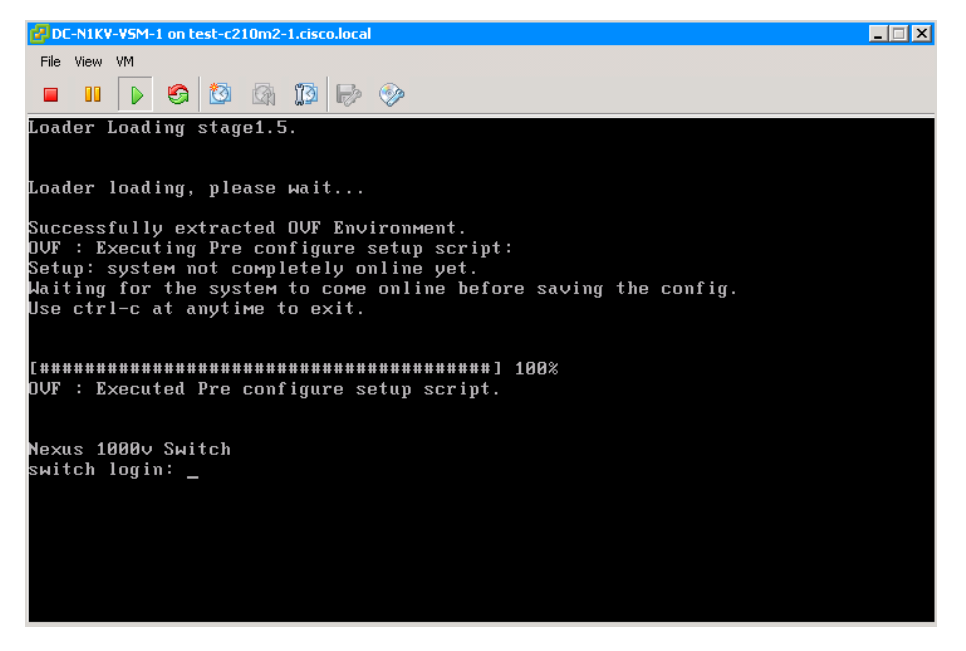

#### Procedure 2 Configure the primary VSM

In this procedure, you perform the following:

- Install the Nexus 1000V extension in the vCenter
- Set the transport mode of VSM from Layer 2 to Layer 3
- • Connect the VSM to vCenter Server
- Verify the connectivity from the VSM to the vCenter
- • Configure the VSM as Primary VSM

Step 1: Launch a web browser, and then browse to the IP address of the VSM (http://10.4.63.130).

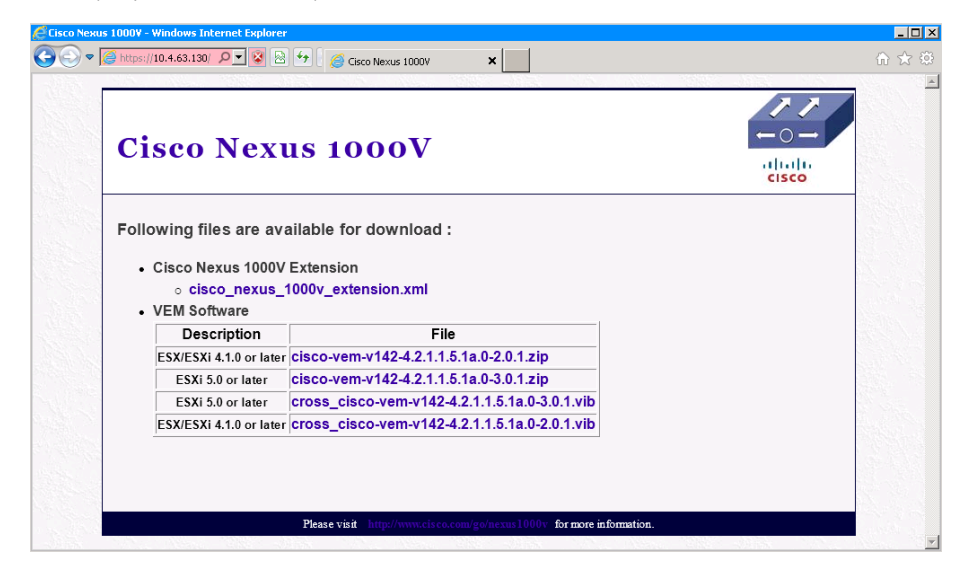

<span id="page-89-1"></span>Step 2: Under the Cisco Nexus 1000V Extension, right click on the cisco nexus 1000v extension.xml file, select the Save target as option, and then save the xml file to the local directory of the machine from where you launch vSphere Client.

<span id="page-89-0"></span>Step 3: In the vSphere Client, from the Plug-ins menu, choose Manage Plug-ins. The Plug-in Manager screen pops up.

**Step 4:** On the Plug-in Manager screen, under the Available Plug-ins section, right click, and then select **New Plug-in**.

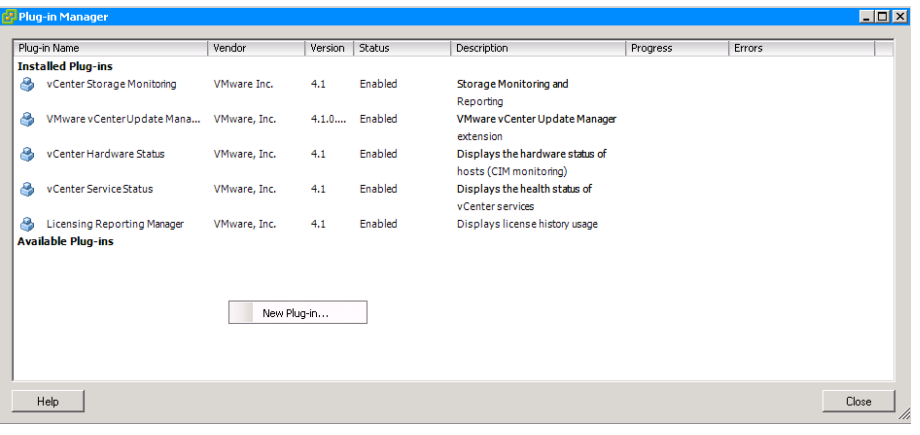

**Step 5:** In the Register Plug-in screen, browse to the location where you have stored the Cisco Nexus 1000V extension xml file that was downloaded in [Step 2,](#page-89-1) and then click Register Plug-in.

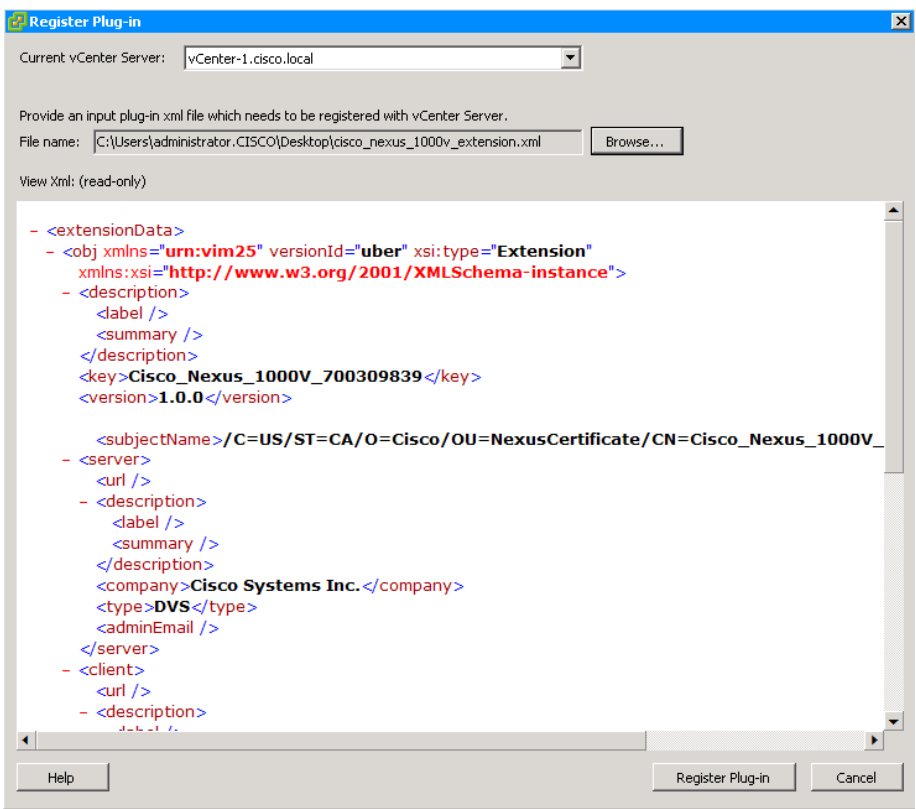

### Step 6: In the Security warning screen, click Ignore.

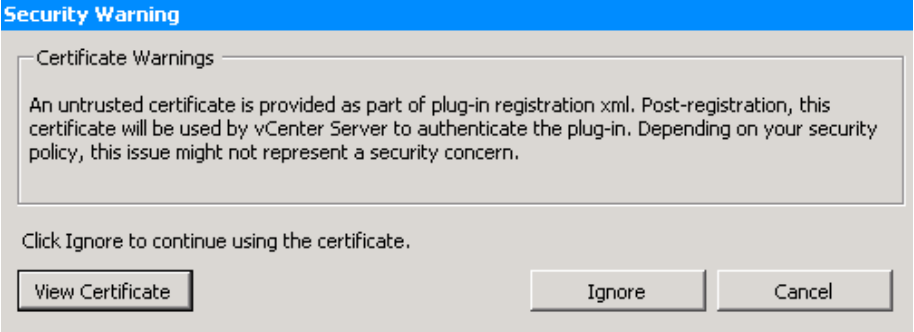

A message confirms that the plug-in has registered successfully with the vCenter Server. The VSM maintains a link to the vCenter Server to maintain the definition of Cisco Nexus 1000V Series within VMware vCenter Server and also to propagate port profiles.

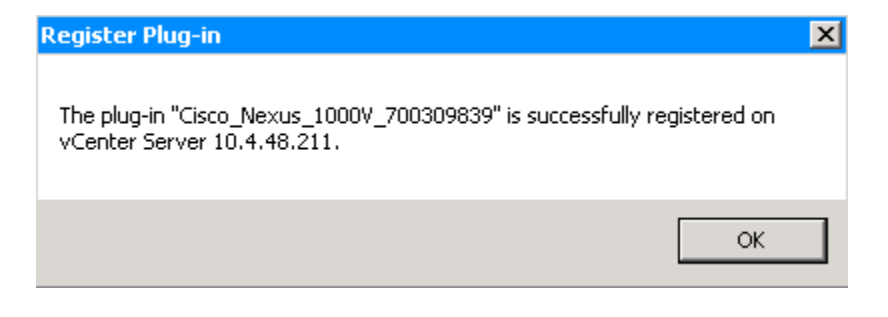

Step 7: Do not attempt to download and install the plug-in, as this capability is currently not available for the Cisco Nexus 1000V plug-in. In the Plug-in Manager screen, click Close.

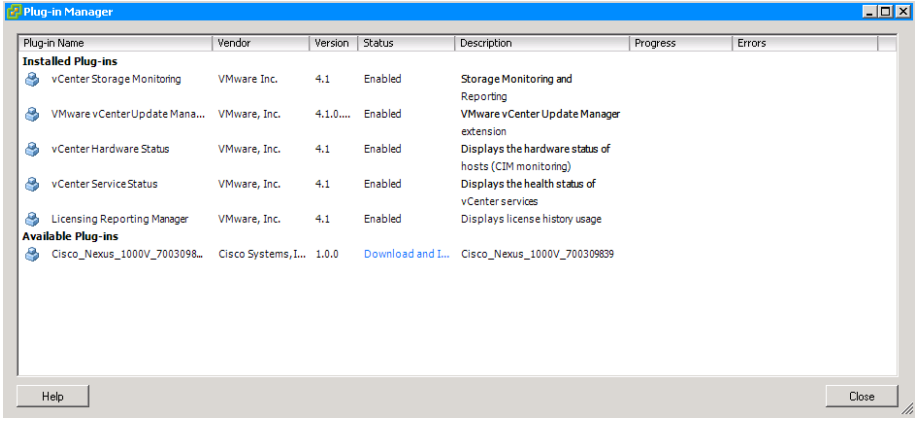

Step 8: In the vSphere Client window, right-click the VSM VM, choose Open Console, and then log in to the VSM using the default username (admin) and the password you provided during the VSM installation.

Step 9: Configure the device hostname.

hostname [**hostname**]

Step 10: In this step, you set the transport mode of the VSM from Layer 2 to Layer 3 for the VSM domain control and packet traffic.

When setting up the Layer 3 control mode you have two options:

- • Layer 3 packet transport through the VSM mgmt0 interface
- • Layer 3 packet transport through the VSM control0 interface

Setup the Layer 3 packet transport to use the VSM mgmt0 interface.

svs-domain

no control vlan

no packet vlan

svs mode L3 interface mgmt0

## **Tech Tip**

If you want to isolate your control and management packet transport to the VSM VM, you can use a dedicated control interface.

Step 11: Configure a connection, and then connect the VSM to vCenter Server.

svs connection [**name**] protocol vmware-vim remote ip address [**vCenter Server IP address**] port 80 vmware dvs datacenter-name [**Datacenter name in vCenter** 

#### **Server**]

connect

Step 12: Verify that communication with vCenter Server is working.

DC-N1kv-VSM# **show svs connections**

```
connection vcenter:
```
 ip address: 10.4.48.211 remote port: 80 protocol: vmware-vim https certificate: default datacenter name: SBA admin: max-ports: 8192 DVS uuid: f8 cc 2b 50 64 f3 84 e3-57 57 ed 05 24 66 d3 20 config status: Enabled operational status: Connected sync status: Complete

Step 13: After the installation of VSM, it is left in a standalone mode. The best practice for deployment of VSM is in an HA pair. Convert the VSM standalone role to primary role.

DC-N1kv-VSM# **system redundancy role primary**

Step 14: Save the running configuration to the startup configuration. copy running-config startup-config

Step 15: In your vSphere Client, navigate to Home > Inventory >

Networking, and then verify that your Cisco Nexus 1000V switch is created.

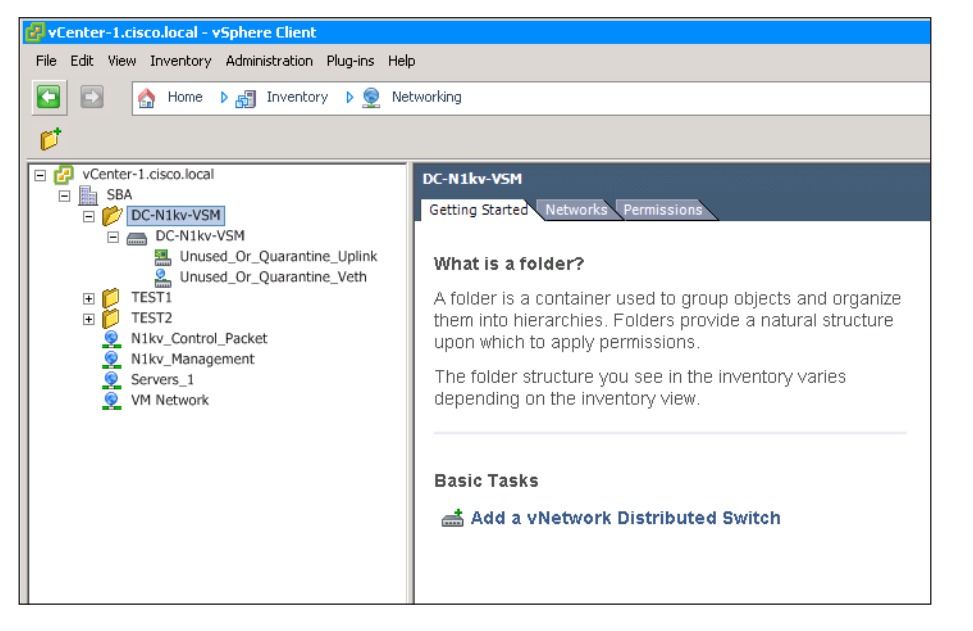

**Procedure 3** Install and setup the secondary VSM

Step 1: Select the host on which you plan to run the secondary VSM VM.

#### **Tech Tip**

Do not install the secondary VSM on the same host with the primary VSM. By installing the VSMs on separate hosts, you help ensure high availability, even if one of the VMware ESXi hosts fails.

Step 2: Navigate to Configuration > Networking > Virtual Switch, and then ensure that the control and management port groups are configured with correct VLANs, as shown in .

Step 3: For consistency, give the same port-group names you gave for the primary VSM's control, management and packet interfaces.

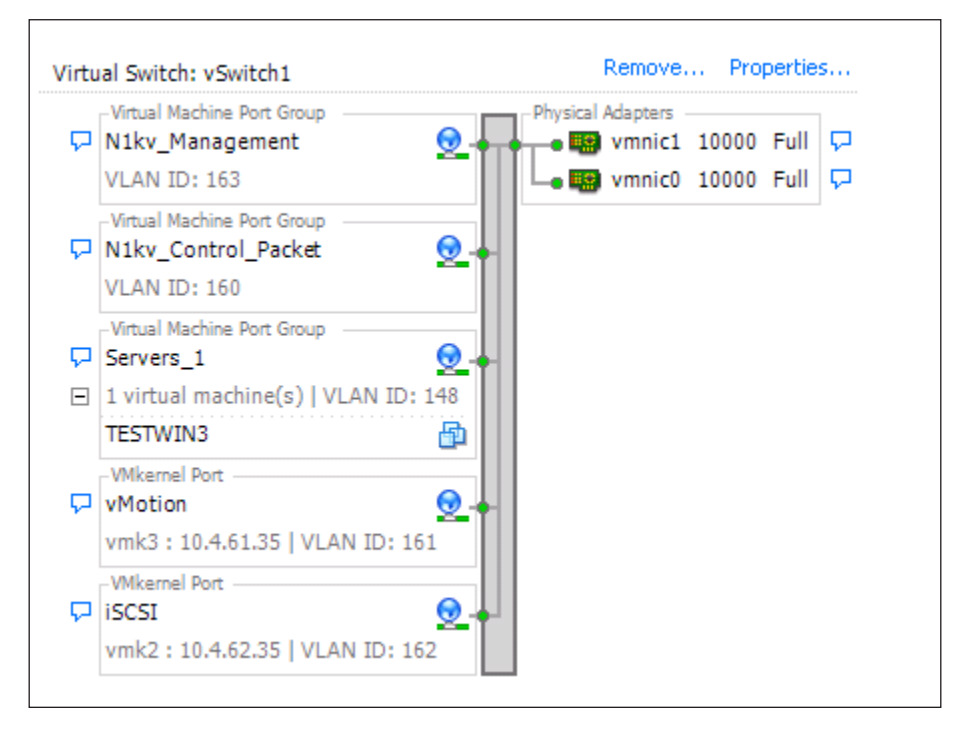

<span id="page-93-0"></span>Step 4: In the vSphere Client, from the File menu, choose Deploy OVF Template, browse to the location where you have downloaded the Cisco Nexus 1000V installation files, choose the OVA file, and then click Next.

Step 5: On the OVF Template Details page, you are presented with product information, size of the file, and the size of VM disk. Verify that you have selected the same version and product as the primary VSM, and then click Next.

Step 6: Accept the Cisco Nexus 1000V License Agreement, and then click Next.

Step 7: On the Name and Location screen, give a unique name to your secondary VSM, choose the inventory location, and then click Next.

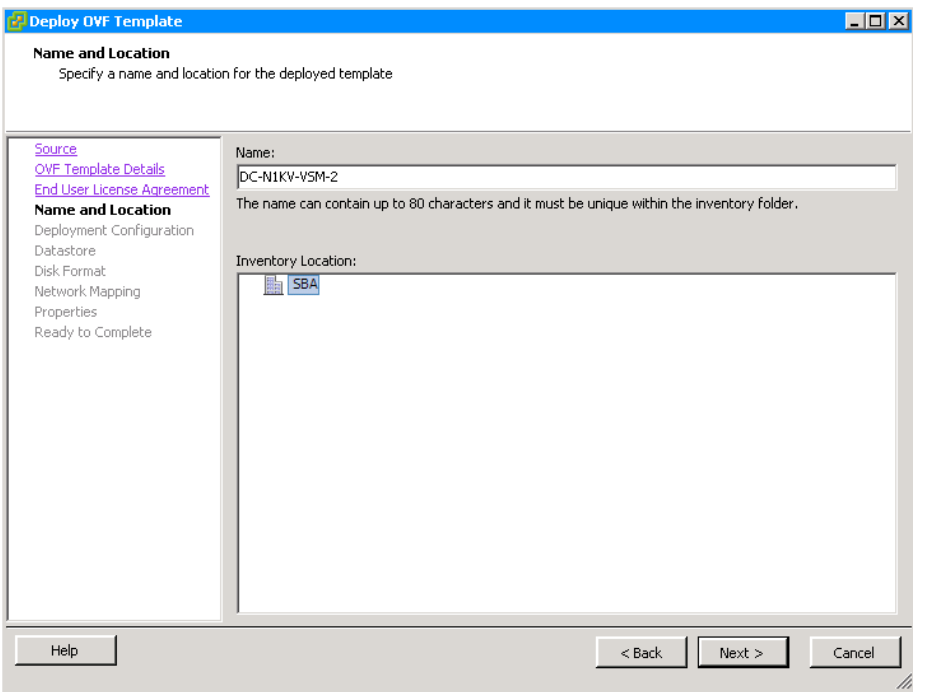

Step 8: On the Deployment Configuration screen, in the Configuration list, choose Nexus 1000V Secondary, and then click Next.

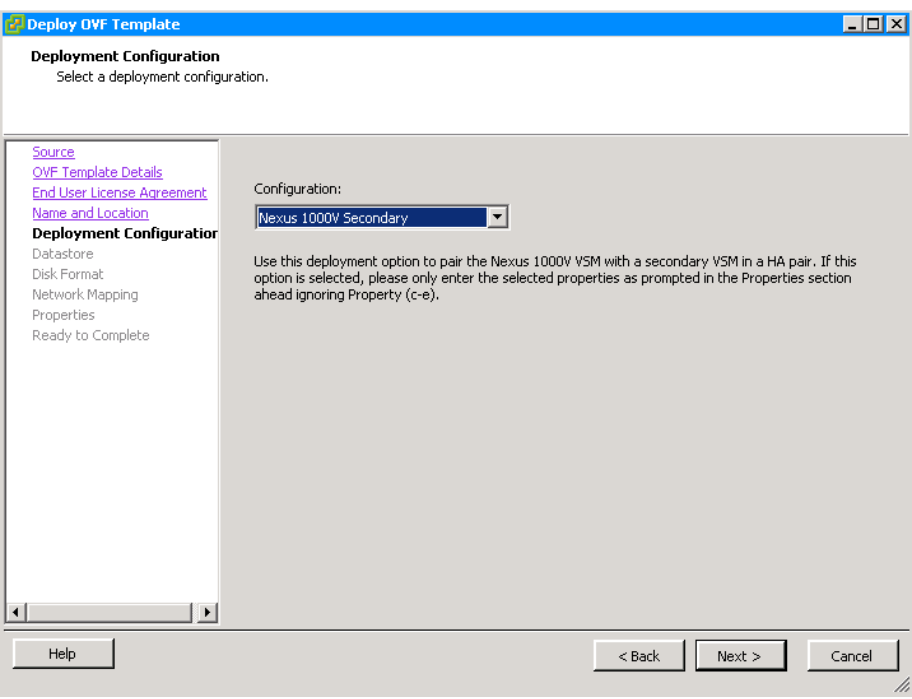

Notice that you are told to ignore section (c-e) in the Properties section

Step 9: On the Datastore screen, choose the datastore you want the VSM to use, and then click Next.

Step 10: On the Disk Format screen, select Thick provisioned format, and then click Next.

Step 11: On the Network Mapping screen, in the Destination Network list, map the Control port-group for the Control Source network and the Packet Source network, and the Management port-group for the Management Source network, and then click Next.

Step 12: On the Properties screen, enter the same VSM domain ID and Cisco Nexus 1000V admin user password that you used for the primary VSM (in [Step 14](#page-87-0) in the "[The Cisco Nexus 1000V VSM is a virtual machine that,](#page-82-1)  [during installation, creates three virtual network interface cards \(vNICs\):"](#page-82-1) procedure earlier in this process), skip sections C through E, and then click Next.

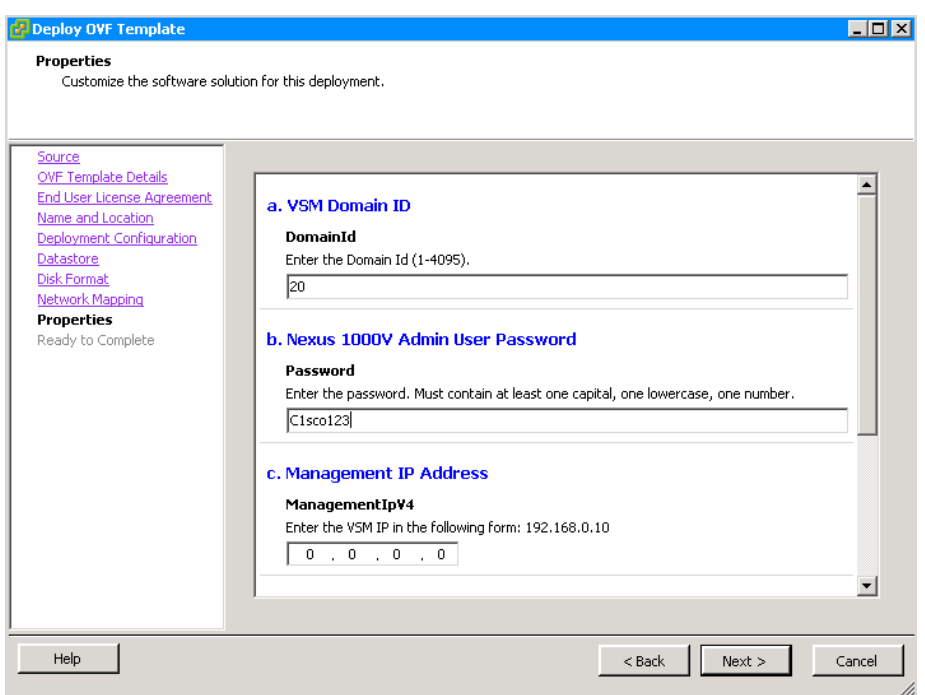

Step 13: Review your settings, and then click Finish.

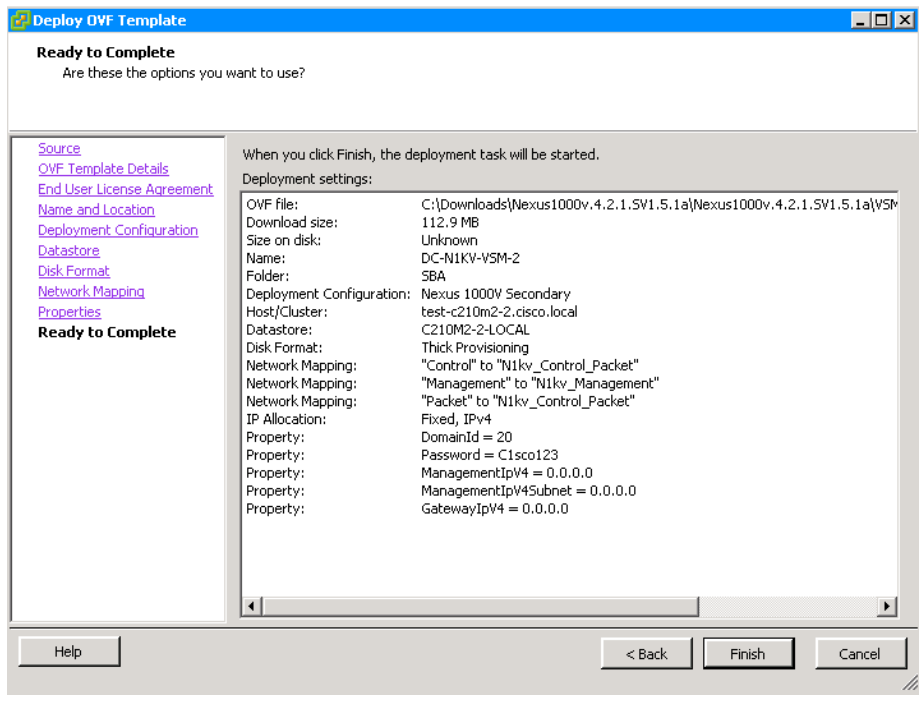

Step 14: Right click the VM for the secondary VSM, and then select Power > Power ON.

Step 15: Right-click the VSM VM in the vSphere Client window, choose Open Console, and then wait for the secondary VSM to finish the boot process and display the login prompt.

Step 16: To verify that the secondary VSM has joined the high-availability (HA) cluster along with the primary VSM, open a SSH client, and then log on to the Management IP address of the primary VSM set in [Step 14](#page-87-0) of the "Install the first VSM" procedure (10.4.63.130).

Step 17: Verify that the system is in HA mode, and verify that Sup-1 and Sup-2 have been detected and are in Active or Standby state.

DC-N1kv-VSM# **show system redundancy status**  Redundancy role -------------- administrative: primary operational: primary Redundancy mode administrative: HA operational: HA This supervisor (sup-1) ----------------------- Redundancy state: Active Supervisor state: Active Internal state: Active with HA standby Other supervisor (sup-2) ------------------------ Redundancy state: Standby Supervisor state: HA standby Internal state: HA standby DC-N1kv-VSM# **show module** Mod Ports Module-Type Model Status --- ----- -------------------------- ------------ ---------- 1 0 Virtual Supervisor Module Nexus1000V active \* 2 0 Virtual Supervisor Module Nexus1000V ha-standby Mod Sw Hw --- ------------------ ----------------------------------------- 1 4.2(1)SV1(5.1a) 0.0 2 4.2(1)SV1(5.1a) 0.0

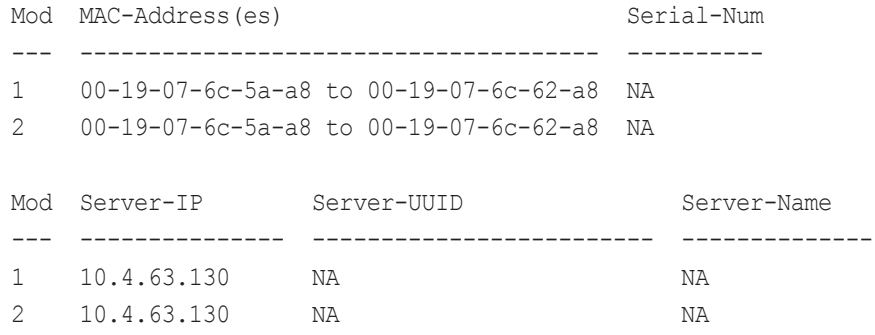

#### Process

Configuring Virtualized Hosts to use the Cisco Nexus 1000V switch

- 1. [Configure port profiles](#page-97-0)
- 2. [Prepare Cisco UCS B-Series server for VEM](#page-99-0)
- 3. [Install VEM using VMware Update Manager](#page-101-0)

In this process, you configure port profiles and deploy Virtual Ethernet Modules (VEMs) by configuring the virtual machines to use the Cisco Nexus 1000V switch.

You use port profiles to configure interfaces, and you can apply similar configurations to multiple interfaces by associating port profiles to the interfaces. In VMware vCenter Server, port profiles are represented as port groups. Port profiles are created on the VSM and are propagated to the VMware vCenter Server as VMware port groups. After propagation, port profiles appear within the VMware vSphere Client. These include uplink port profiles for the physical uplinks and port profiles for virtual networks used by virtual machines and VMkernel ports.

The VEM is installed on each VMware ESX host as a kernel component; it is a lightweight software component that effectively replaces the virtual switch in the VMware environment. In the Cisco Nexus 1000V switch, traffic is switched between virtual machines locally at each VEM. Each VEM also interconnects the local virtual machine with the rest of the network through the upstream switch.

When a new VEM is installed, it is assigned the lowest available module number from 3 to 66. The VSM tracks the VEM by using the Unique User ID (UUID) of the VMware ESX server, thus ensuring that if the VMware ESX host reboots or loses connectivity for any reason, the VEM will retain its module number when the host comes back online. The VEM will load the system port profiles and pass traffic even if the VSM is not up. If there is a connectivity problem between VEM and VSM, the VEM will continue to switch packets in its last known good state. After communication is restored between VSM and VEM, the VEM is reprogrammed with the last-known good configuration from the VSM.

#### Procedure 1 Configure port profiles

<span id="page-97-2"></span>You can apply a port profile on a virtual interface by using the vethernet keyword for the port-profile type or on a physical interface by using the Ethernet keyword for the port-profile type.

A system VLAN is used to configure and initialize the physical or vethernet ports before the VSM has established communications with the VEM. Interfaces that use the system port profile and that are members of one of the defined system VLANs are automatically enabled and can begin forwarding traffic, even if the VEM does not have communication with the VSM. Critical host functions can be enabled even if the VMware ESXi host starts and cannot communicate with the VSM.

Step 1: Launch an SSH client, and then log in to your VSM CLI by using the IP address, default username (admin), and password you set when you installed the VSM in [Step 14](#page-87-0) of the "[The Cisco Nexus 1000V VSM is a virtual](#page-82-1)  [machine that, during installation, creates three virtual network interface](#page-82-1)  [cards \(vNICs\):](#page-82-1)" procedure (10.4.63.130).

Step 2: Create the VLANs required for your setup.

<span id="page-97-1"></span>Table 4 - VLANs for Cisco Nexus 1000V

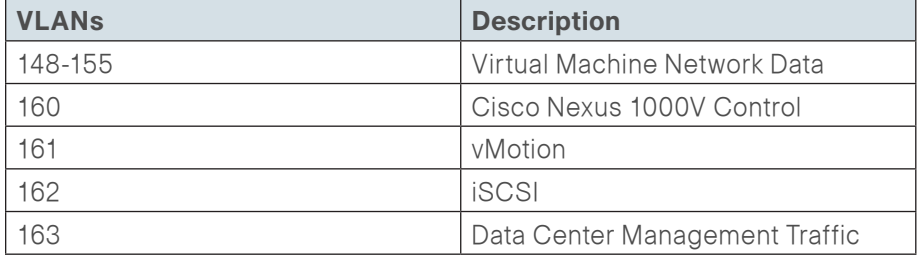

<span id="page-97-0"></span>DC-N1kv-VSM# **configure terminal** DC-N1kv-VSM(config)# **vlan 148** DC-N1kv-VSM(config-vlan)# **name Servers\_1** DC-N1kv-VSM(config-vlan)# **vlan 149-155** DC-N1kv-VSM(config-vlan)# **vlan 160** DC-N1kv-VSM(config-vlan)# **name 1kv-Control** DC-N1kv-VSM(config-vlan)# **vlan 161** DC-N1kv-VSM(config-vlan)# **name vMotion** DC-N1kv-VSM(config-vlan)# **vlan 162** DC-N1kv-VSM(config-vlan)# **name iSCSI** DC-N1kv-VSM(config-vlan)# **vlan 163** DC-N1kv-VSM(config-vlan)# **name DC-Management**

The control and management VLANs are defined as system VLANs, as are VMware VMkernel iSCSI VLANs connecting to storage and VLANs used with vMotion traffic. Port profiles that contain system VLANs are defined as system port profiles. In the deployment in this guide, the Cisco UCS C-Series server is physically connected to two different switches in a fabric extender (FEX) straight-through mode. In this setup, port-channel was not configured in the upstream switches. Therefore the deployment uses MAC-pinning, which enables Cisco Nexus 1000V to span across multiple switches and provides a port-channel–like setup, but does not require port-channel configurations to be made in the upstream switches. For a Cisco UCS B-Series server in the Cisco SBA design, the fabric interfaces are set up in end-host mode; therefore, MAC-pinning is used for UCS B-Series servers as well.

Step 3: Create an uplink port profile named System-Uplink.

<span id="page-98-1"></span>port-profile type ethernet System-Uplink vmware port-group switchport mode trunk switchport trunk allowed vlan **148-155,160-163** channel-group auto mode on mac-pinning no shutdown system vlan **160-163** state enabled

The channel-group auto mode on mac-pinning command statically binds the virtual machine's vNICs to a given uplink port. If a failover occurs, the Cisco Nexus 1000V switch sends a gratuitous Address Resolution Protocol (ARP) packet to alert the upstream switch that the MAC address of the VEM that was learned on the previous link will now be learned on a different link, enabling failover in less than a second.

Step 4: If you have a Cisco UCS C-Series server that has separate physical interface connections to both an upstream management switch and physical interfaces for the data path, as shown in [Figure 15](#page-98-0), then you need to create a port profile for the VMware VMkernel management interface and a second upstream port profile for data traffic. An example of this scenario would be an ESXi management VMkernel interface connected to the management switch, and the rest of the data traffic is sent out of an interface connected to the Cisco Nexus 5500 Series switch.

Figure 15 - Cisco UCS C-Series server with separate management interfaces

<span id="page-98-0"></span>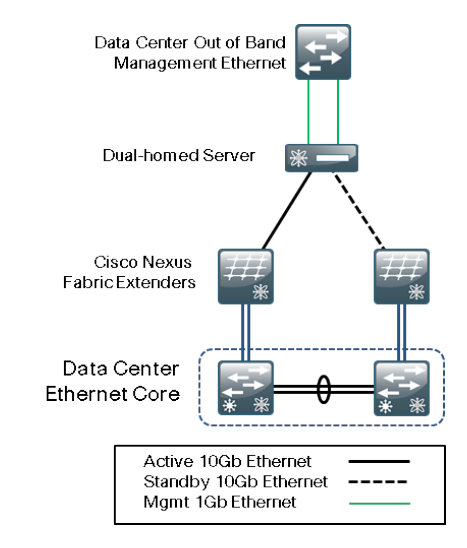

The management console is controlled by the VMware vSwitch by default as part of the initial installation of the VMware ESXi. It is the management interface of the VMware vSphere Client, from which VMware vCenter Server configures and manages the server.

Create a port profile to carry the management console traffic.

port-profile type ethernet **ESXi-Mgmnt-Uplink** vmware port-group switchport mode access switchport access vlan **163** channel-group auto mode on mac-pinning no shutdown system vlan **163** description **C-Series {Uplink for ESXi Management}** state enabled

If you are using an installation where multiple Ethernet port profiles are active on the same VEM, it is recommended that they do not carry the same VLANs. The allowed VLAN list should be mutually exclusive.

Create a port profile that carries data traffic.

port-profile type ethernet **10G\_CSeries** vmware port-group switchport mode trunk switchport trunk allowed vlan **148-155,160-162** channel-group auto mode on mac-pinning no shutdown system vlan **160-162** state enabled

# **Tech Tip**

It is recommended that you assign Control/Packet, IP Storage, Service Console, and Management Networks VLAN IDs as system VLANs.

Next configure port profiles for VMkernel ports and VMs.

Step 5: Configure the port profile for the virtual machine network to which all the servers in VLAN 148 will be associated.

port-profile type vethernet **Servers\_Vl148** vmware port-group switchport mode access switchport access vlan **148** no shutdown state enabled

Step 6: Configure the port profile for vMotion VMkernel ports.

port-profile type vethernet **vMotion** vmware port-group switchport mode access switchport access vlan **161** no shutdown state enabled

Step 7: Configure the port profile for storage (iSCSI) VMkernel ports.

port-profile type vethernet **iSCSI** vmware port-group switchport mode access switchport access vlan **162** no shutdown system vlan **162** state enabled

Step 8: For Layer 3 communication between the VSM and VEM, a port profile of type vEthernet is needed that is capable of Layer 3 communication. Create a vethernet port profile for the VMkernel interfaces that will be used for L3 control. In this setup, since the VMkernel interface of the host is in VLAN 163, create the following port profile with capability l3control enabled.

```
port-profile type vethernet n1kv-L3
 capability l3control
vmware port-group
 switchport mode access
 switchport access vlan 163
 no shutdown
 system vlan 163
 state enabled
```
Step 9: If you have other virtual machine traffic and VMkernel ports, you can configure additional port profiles in similar fashion.

Step 10: Once all the port profiles are created, launch the vSphere Client, connect to vCenter Server, navigate to Home > Inventory > Networking, and then verify that the port profiles have synced with vCenter.

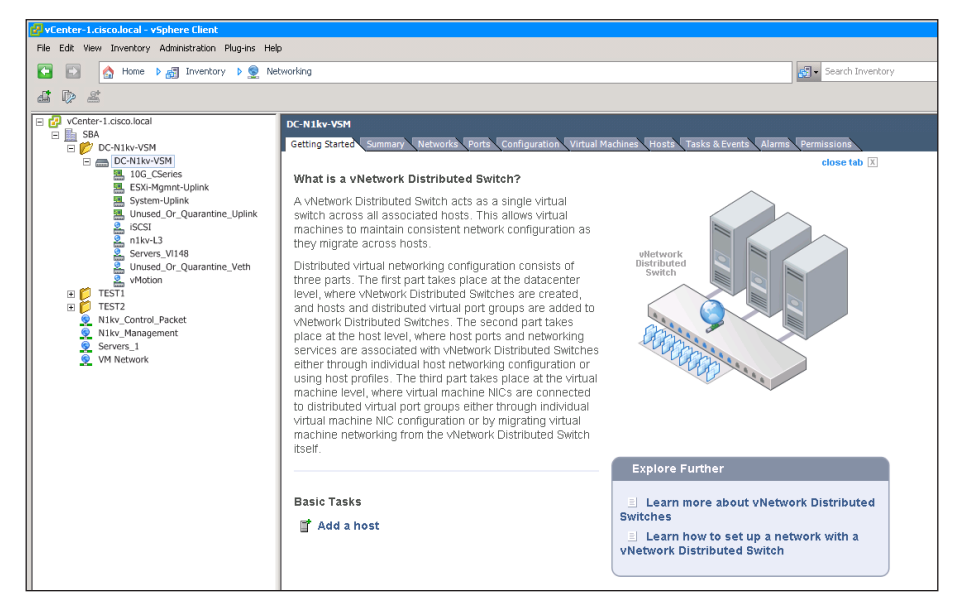

<span id="page-99-0"></span>

Procedure 2 Prepare Cisco UCS B-Series server for VEM

If you are installing a Cisco Nexus 1000V switch VEM on a Cisco UCS B-Series server, you must prepare the server for the VEM installation. If you are not installing a Cisco Nexus 1000V switch VEM on a Cisco UCS B-Series server you can skip this procedure.

Step 1: Launch Cisco UCS Manager.

Step 2: In the navigation pane, navigate to the LAN tab, and then choose VLANs.

Step 3: Define the additional VLANs from [Table 4](#page-97-1) (VLANs 160 and 163) that need to be passed to the vNIC and to the Cisco Nexus 1000V switch. Ensure that the control and management VLANs used by the Nexus 1000V switch are defined and assigned to the vNICs on each of the server's service profiles, as shown in the following figure.

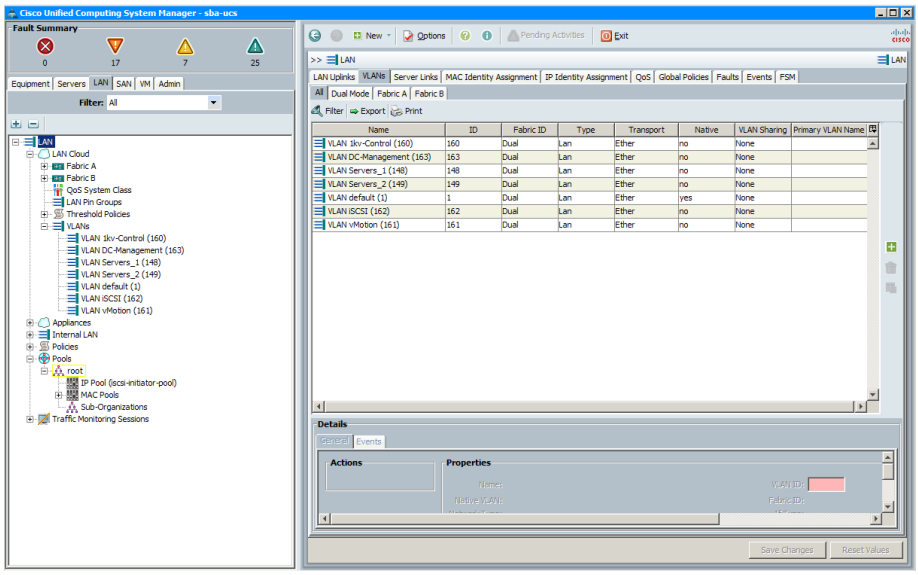

Step 4: For each vNIC that you map to the Cisco Nexus 1000V switch, click Modify, and then ensure that the Enable Failover check box is cleared.

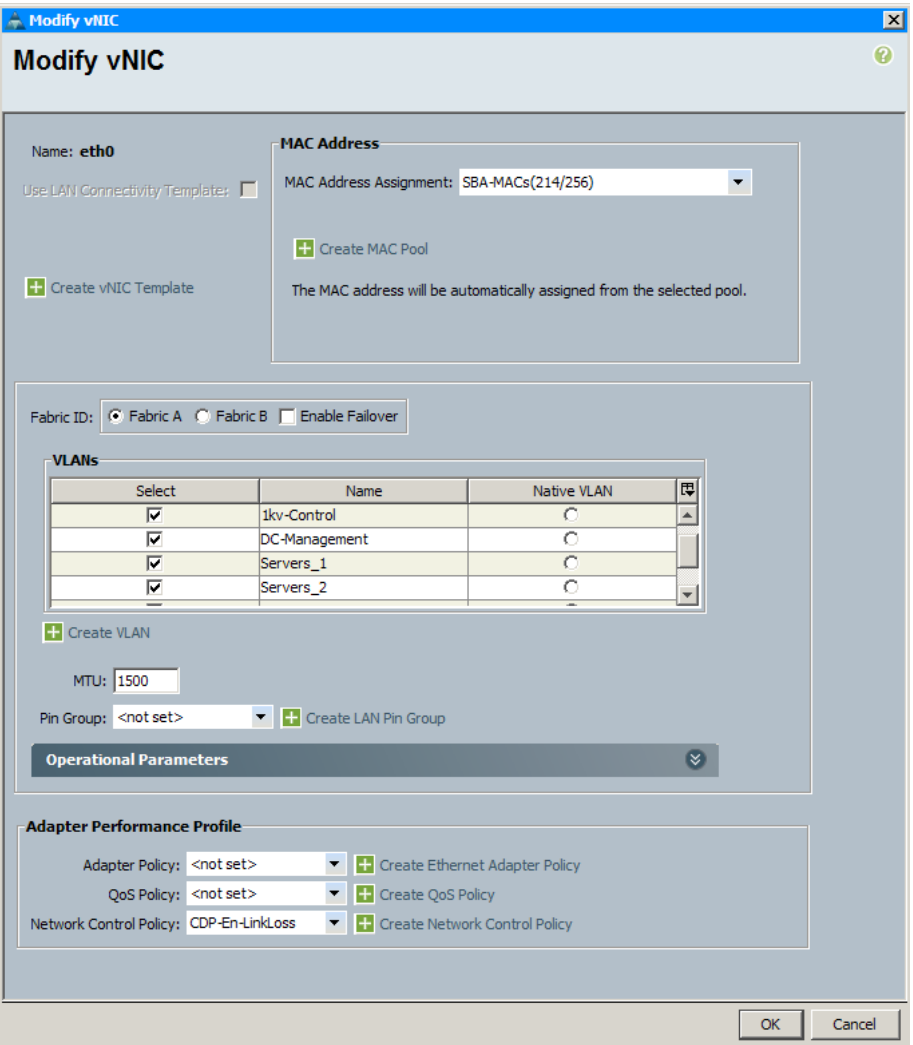

**Procedure 3** Install VEM using VMware Update Manager

There are several ways to install the VEM:

- • Using SSH by connecting directly to the VMware ESXi host
- • Using vSphere remote CLI
- Using VMware vCenter Update Manager (VUM)

When you use the VMware VUM, you do not have to manually install the Cisco Nexus 1000V VEM. VUM obtains the VEM software from the VSM through the web server hosted on the VSM. When you add a host to the Nexus 1000V switch, VUM installs the VEM software automatically.

VMware vCenter Server sends opaque data containing the switch domain ID, switch name, control and packet VLAN IDs, and system port profiles to the VEM, which the VEM uses to establish communication with the VSM and download appropriate configuration data.

Each VEM has a control and packet interface. These interfaces are not manageable and configurable by the end user. The VEM uses the opaque data provided by the VMware vCenter Server to configure the control and packet interfaces with correct VLANs. The VEM then applies the correct uplink port profiles to the control and packet interfaces to establish connection with the VSM. There are two ways of communicating between the VSM and the VEM: Layer 2 mode or Layer 3 mode. Layer 3 mode is the recommended option, where the control and packet frames are encapsulated through UDP.

In the Layer 3 mode, you must associate the VMware VMkernel interface to the port profile configured with L3 control option. The L3 control configuration configures the VEM to use the VMkernel interface to send Layer 3 packets.

Step 1: In the vSphere Client, navigate to Home, and under Solutions and Applications, choose Update Manager.

<span id="page-101-0"></span>Step 2: Navigate to the Configuration tab, choose Patch Download Settings, and then ensure that for the Custom Patch Type, Enabled is selected and the Connectivity status is Connected.

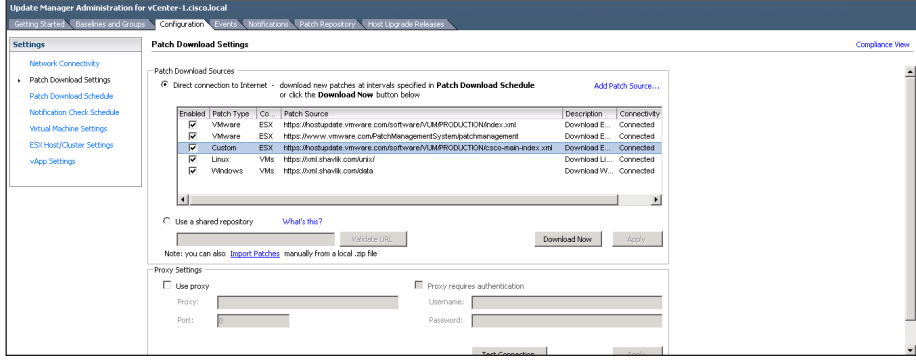

At this point, you are ready to install a VEM.

Step 3: Navigate to Home > Inventory > Networking, select the Cisco Nexus 1000V switch you created, and in the work pane, on the Getting Started tab, click Add a Host.

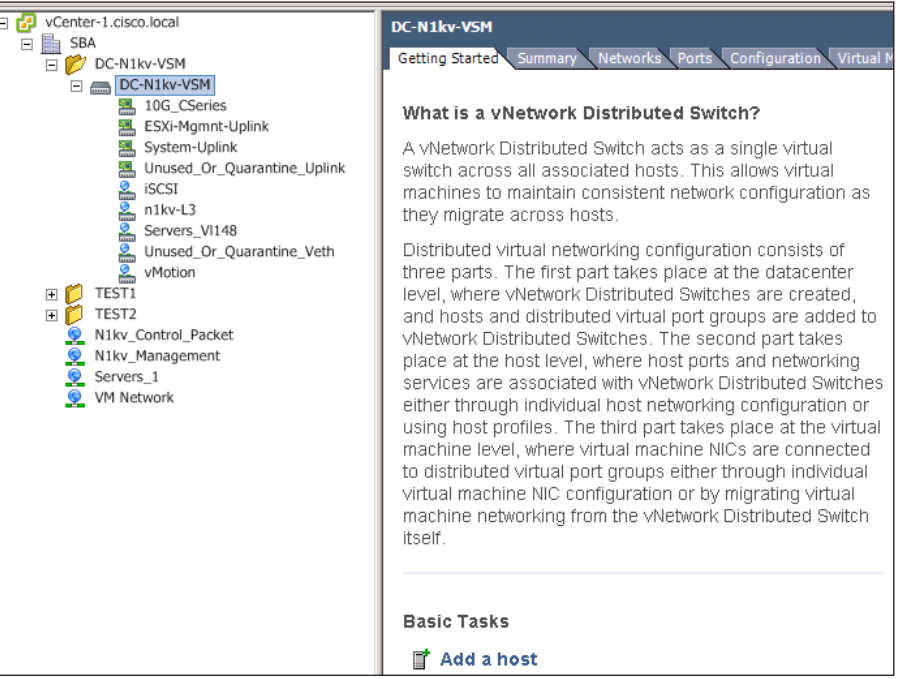

Step 4: In the Add Host to vNetwork Distributed Switch screen, select the host on which you want to install VEM, select the check boxes next to the physical adapters to provide connectivity between the vDS and the host, and then under the DVUplink port group column, from the pull down list, choose the uplink port profile you created in [Step 3](#page-98-1) of "[You can apply a](#page-97-2)  [port profile on a virtual interface by using the vethernet keyword for the](#page-97-2)  [port-profile type or on a physical interface by using the Ethernet keyword for](#page-97-2)  [the port-profile type.](#page-97-2)". Click Next.

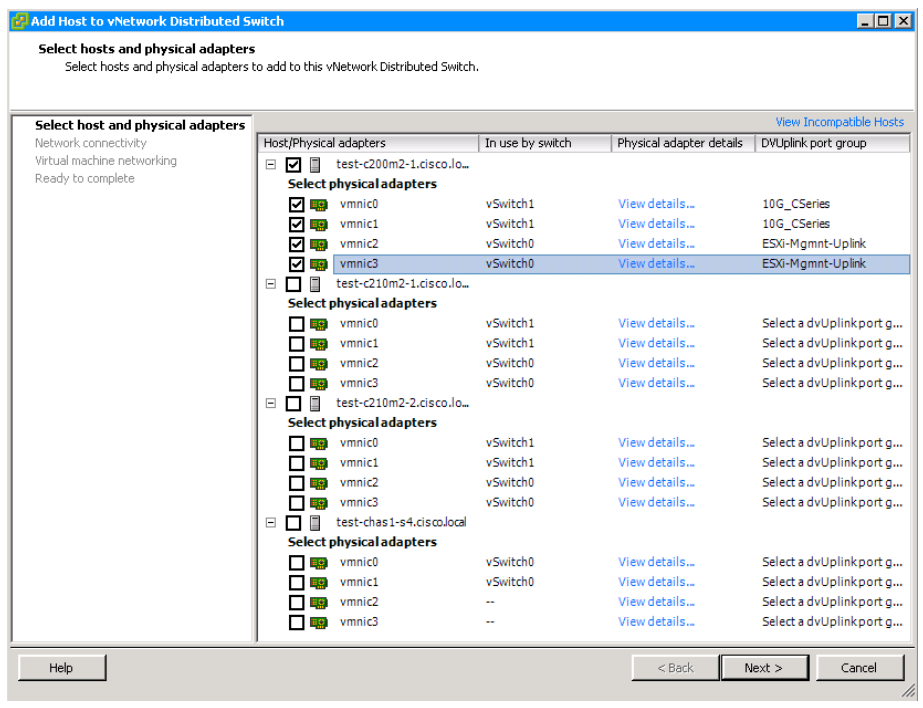

Step 5: On the Network connectivity screen, do the following, and then click Next:

- For vmk0, in the Destination port group lists, choose n1kv-L3.
- For vmk1, in the Destination port group lists, choose vMotion.
- For vmk2, in the Destination port group lists, choose **iSCSI**.

This step assigns virtual adapters to an appropriate port group for the traffic that they are carrying. Vmk0, Vmk1 and vmk2 are going to be migrated from VMware vSwitch to the Cisco Nexus 1000V vDS.

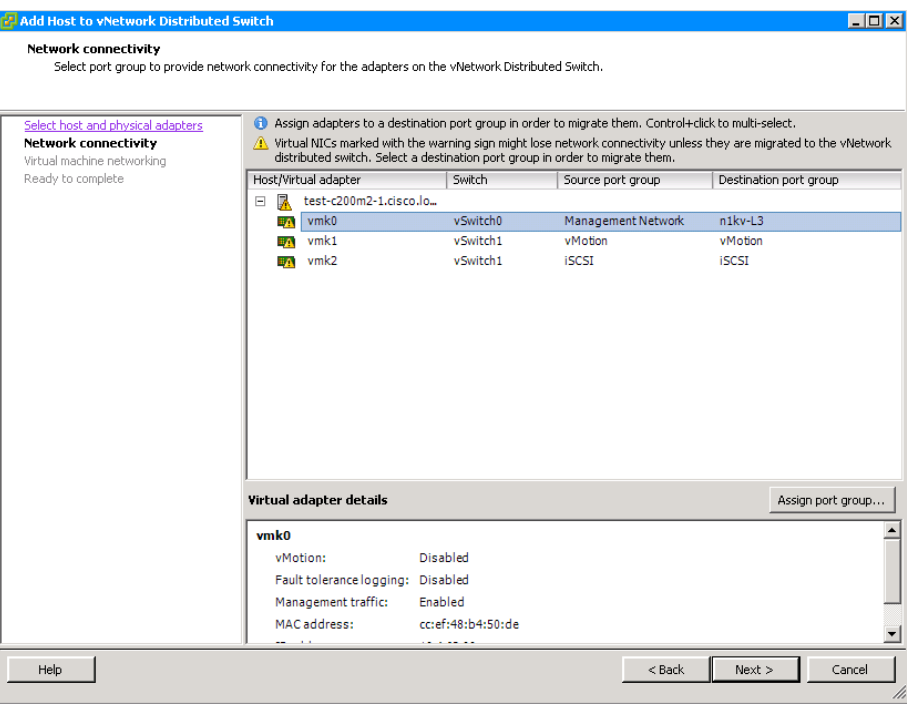

Step 6: If you have virtual machines already assigned to the host, select Migrate virtual machine networking, and in the Destination port group list for each virtual machine, choose the appropriate destination port group, and then click Next.

## **Tech Tip**

If you do not currently have VMs running on this host, once you have created VMs on the host you can begin at this step to assign the Cisco Nexus 1000V virtual switch for the new VMs.

When a new virtual machine is provisioned, the server administrator selects the appropriate port profile. The Cisco Nexus 1000V Series creates a new switch port based on the policies defined by the port profile. The server administrator can reuse the port profile to provision similar virtual machines as needed.

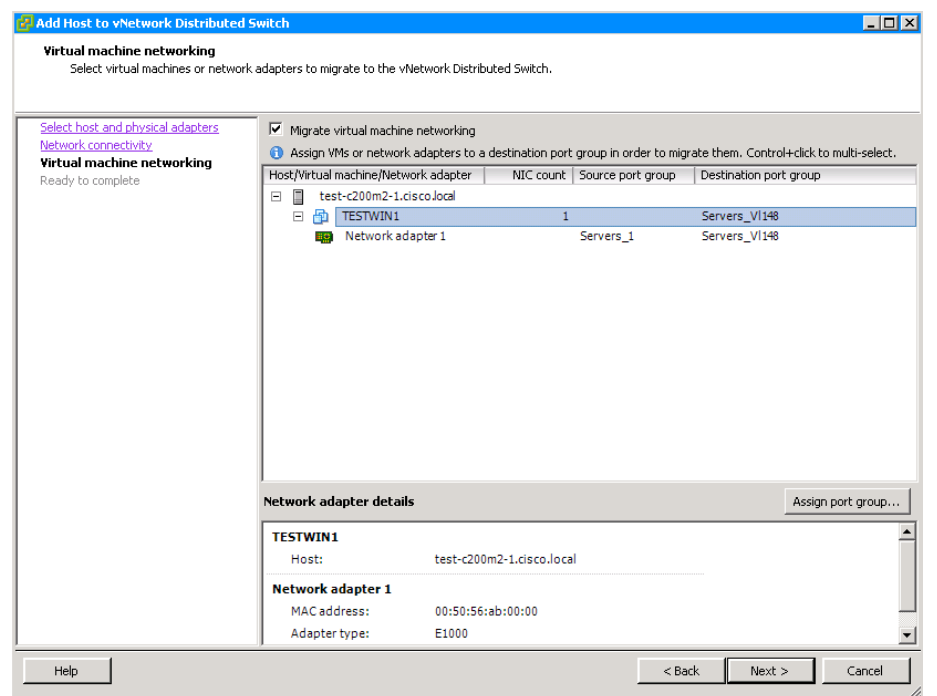

Step 7: On the Ready to complete screen, verify that the settings for the new vNetwork Distributed Switch are correct, and then click Finish. Existing interfaces from other hosts are included in the display, because it represents a switch that is distributed across multiple hosts.

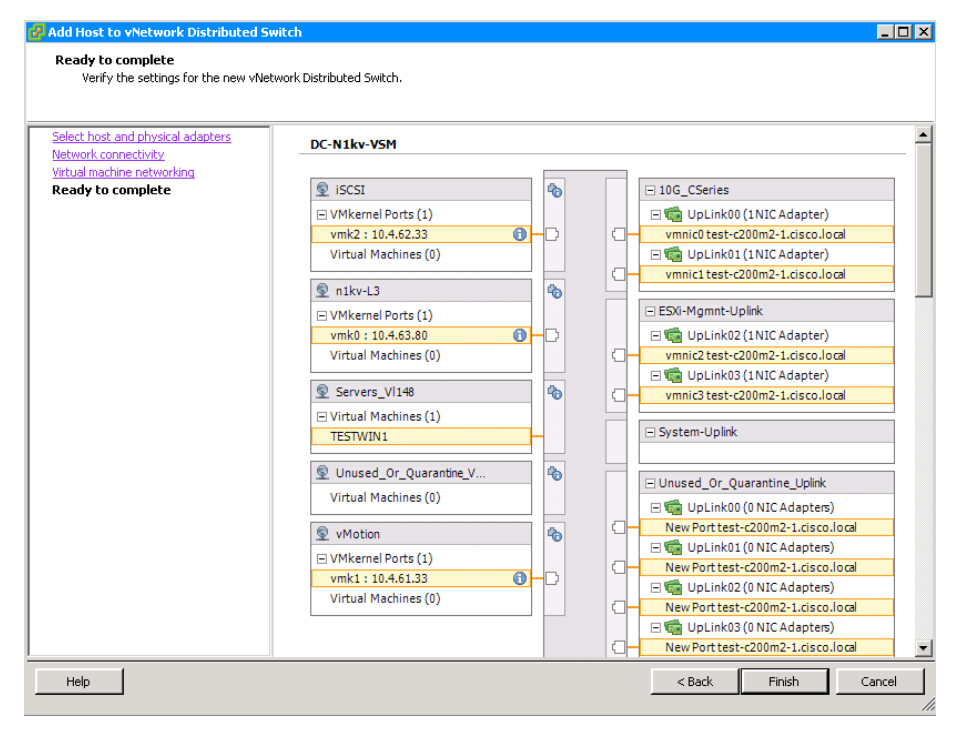

**Step 8:** In the vSphere Client, in the Recent Tasks window, monitor the remediation of the host.

Step 9: When the host has completed the Update Network Configuration task, navigate to Inventory > Hosts and Clusters, highlight the host name, navigate to the Configuration tab, choose Networking, and then click vNetwork Distributed Switch. View the results of the configuration.

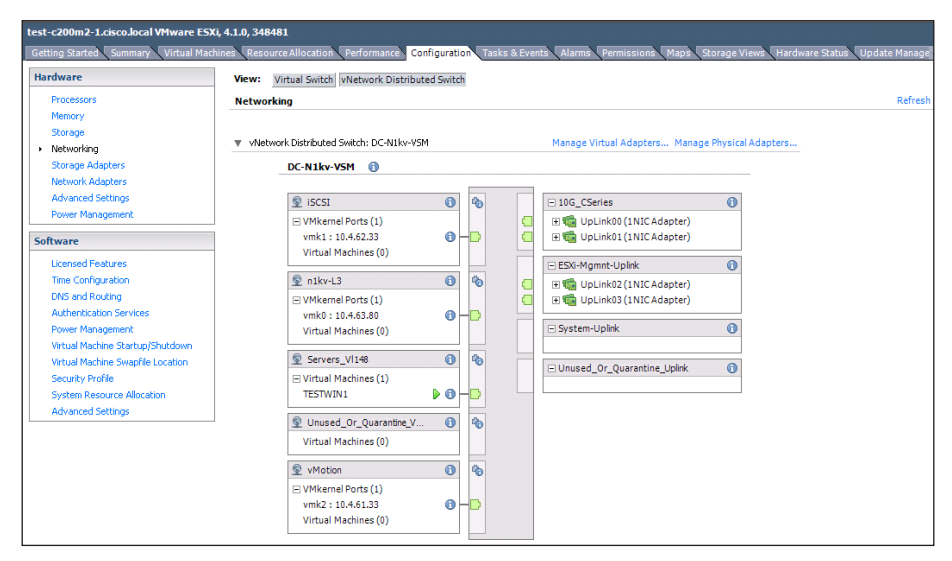

# **Notes**

# **Summary**

Applications are the heartbeat of your business and provide rich business functionality; VMware virtualization is the heartbeat of an infrastructure that drives tangible benefits for both the business and the IT organization. With VMware as the platform underlying your application landscape, infrastructure and application teams are empowered to do their work more efficiently and with fewer administrative headaches throughout the hardware and software lifecycle, from development through production and maintenance.

More and more customers are taking advantage of the benefits of VMware infrastructure to build a dynamic, responsive infrastructure to support their applications. VMware virtualization enables efficient data-center resource pooling and maximized utilization of system resources. VMware virtualization technologies help customers achieve faster and more cost-efficient upgrades, while reducing risk to the business. By expediting and simplifying the application development and testing processes, customers experience faster time to production while maintaining high quality throughout. Implementing business continuity solutions for applications on VMware infrastructure delivers enhanced high availability while minimizing the need for duplicate hardware. Rapid provisioning and efficient change management in production environments increase IT flexibility, allowing timely response to sudden and changing business needs.

You can enhance the manageability of the VMware networking environment by installing Cisco Nexus 1000V. The configuration procedures that have been provided in this guide allow you to establish a basic, functional Nexus 1000V setup for your network. The virtual switch configuration and port profile allow for vastly simplified deployment of new virtual machines with consistent port configurations. For more details on Cisco Nexus 1000V configuration, please see the Cisco Nexus 1000V configuration guides on [www.cisco.com](http://www.cisco.com).

## **Notes**

# Appendix A: Product List

# Data Center Virtualization

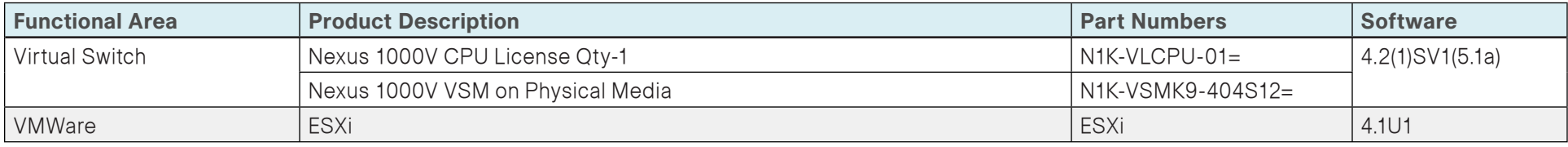

## Data Center Core

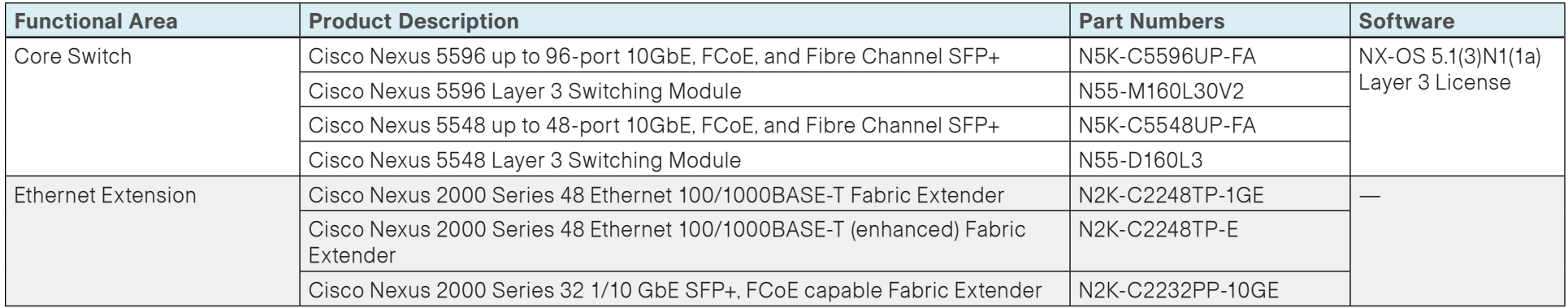

# Storage Network Extension

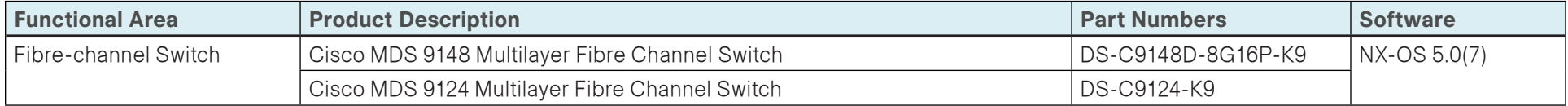

# Computing Resources

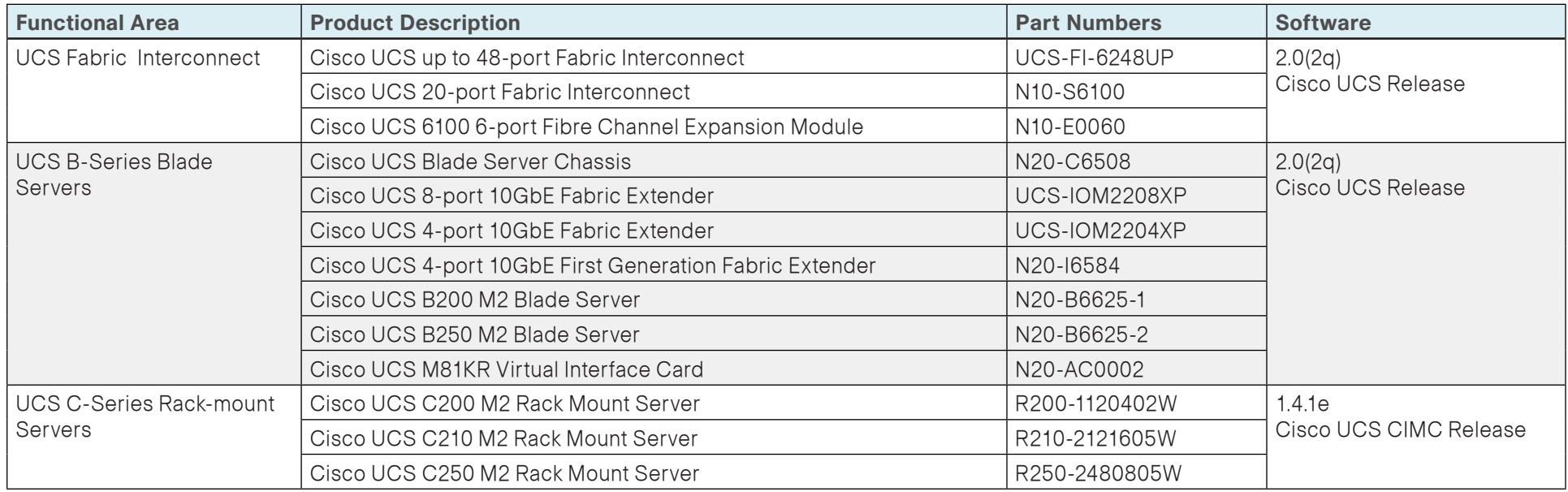
# Appendix B: Configuration Files

The following is the configuration from the deployed Cisco Nexus 1000V Virtual Supervisor Module.

DC-N1kv-VSM# **show run** !Command: show running-config version 4.2(1)SV1(5.1a) no feature telnet username admin password 5 \*\*\*\*\* role network-admin banner motd #Nexus 1000v Switch# ssh key rsa 2048 ip domain-lookup hostname DC-N1kv-VSM vem 3 host vmware id e71de724-e517-11e0-bd1d-ccef48b450da snmp-server user admin network-admin auth md5 \*\*\*\*\* priv \*\*\*\*\* localizedkey ntp server 10.4.48.17 ! vrf context management ip route 0.0.0.0/0 10.4.63.1 vlan 1,148-155,160-163 vlan 1 vlan 148 name Servers\_1 vlan 149-155 vlan 160 name 1kv-Control vlan 161 name vMotion vlan 162 name iSCSI

vlan 163 name DC-Management ! port-channel load-balance ethernet source-mac port-profile default max-ports 32 port-profile type ethernet Unused\_Or\_Quarantine\_Uplink vmware port-group shutdown description Port-group created for Nexus1000V internal usage. Do not use. state enabled port-profile type vethernet Unused\_Or\_Quarantine\_Veth vmware port-group shutdown description Port-group created for Nexus1000V internal usage. Do not use. state enabled port-profile type ethernet System-Uplink vmware port-group switchport mode trunk switchport trunk allowed vlan 148-155,160-163 channel-group auto mode on mac-pinning no shutdown system vlan 160-163 state enabled port-profile type ethernet ESXi-Mgmnt-Uplink vmware port-group switchport mode access switchport access vlan 163 channel-group auto mode on mac-pinning no shutdown system vlan 163 description C-Series {Uplink for ESXi Management} state enabled port-profile type ethernet 10G\_CSeries vmware port-group switchport mode trunk

 switchport trunk allowed vlan 148-155,160-162 channel-group auto mode on mac-pinning no shutdown system vlan 160-162 state enabled port-profile type vethernet Servers\_Vl148 vmware port-group switchport mode access switchport access vlan 148 no shutdown state enabled port-profile type vethernet iSCSI vmware port-group switchport mode access switchport access vlan 162 no shutdown system vlan 162 state enabled port-profile type vethernet n1kv-L3 capability l3control vmware port-group switchport mode access switchport access vlan 163 no shutdown system vlan 163 state enabled port-profile type vethernet vMotion vmware port-group switchport mode access switchport access vlan 161 no shutdown state enabled

vdc DC-N1kv-VSM id 1 limit-resource vlan minimum 16 maximum 2049 limit-resource monitor-session minimum 0 maximum 2 limit-resource vrf minimum 16 maximum 8192

 limit-resource port-channel minimum 0 maximum 768 limit-resource u4route-mem minimum 1 maximum 1 limit-resource u6route-mem minimum 1 maximum 1 limit-resource m4route-mem minimum 58 maximum 58 limit-resource m6route-mem minimum 8 maximum 8 interface port-channel1 inherit port-profile 10G\_CSeries vem 3 interface port-channel2 inherit port-profile ESXi-Mgmnt-Uplink vem 3 interface mgmt0 ip address 10.4.63.130/24 interface Vethernet1 inherit port-profile n1kv-L3 description VMware VMkernel, vmk0 vmware dvport 101 dvswitch uuid "f8 cc 2b 50 64 f3 84 e3-57 57 ed 05 24 66 d3 20" vmware vm mac CCEF.48B4.50DE interface Vethernet2 inherit port-profile iSCSI description VMware VMkernel, vmk1 vmware dvport 65 dvswitch uuid "f8 cc 2b 50 64 f3 84 e3-57 57 ed 05 24 66 d3 20" vmware vm mac 0050.567D.4E79 interface Vethernet3 inherit port-profile vMotion description VMware VMkernel, vmk2 vmware dvport 129 dvswitch uuid "f8 cc 2b 50 64 f3 84 e3-57 57 ed 05 24 66 d3 20" vmware vm mac 0050.5672.53E5 interface Vethernet4 inherit port-profile Servers\_Vl148 description TESTWIN1, Network Adapter 1 vmware dvport 33 dvswitch uuid "f8 cc 2b 50 64 f3 84 e3-57 57 ed 05 24 66 d3 20"

vmware vm mac 0050.56AB.0000

interface Ethernet3/1 inherit port-profile 10G\_CSeries interface Ethernet3/2 inherit port-profile 10G\_CSeries interface Ethernet3/3 inherit port-profile ESXi-Mgmnt-Uplink interface Ethernet3/4 inherit port-profile ESXi-Mgmnt-Uplink interface control0 clock timezone PST -8 0 clock summer-time PDT 2 Sunday march 02:00 1 Sunday nov 02:00 60 line console boot kickstart bootflash:/nexus-1000v-kickstartmz.4.2.1.SV1.5.1a.bin sup-1 boot system bootflash:/nexus-1000v-mz.4.2.1.SV1.5.1a.bin sup-1 boot kickstart bootflash:/nexus-1000v-kickstartmz.4.2.1.SV1.5.1a.bin sup-2 boot system bootflash:/nexus-1000v-mz.4.2.1.SV1.5.1a.bin sup-2 svs-domain domain id 20 control vlan 1 packet vlan 1 svs mode L3 interface mgmt0 svs connection vcenter protocol vmware-vim remote ip address 10.4.48.211 port 80 vmware dvs uuid "f8 cc 2b 50 64 f3 84 e3-57 57 ed 05 24 66 d3 20" datacenter-name SBA max-ports 8192 connect vsn type vsg global tcp state-checks vnm-policy-agent registration-ip 0.0.0.0 shared-secret \*\*\*\*\*\*\*\*\*\* log-level

# **Notes**

# Appendix C: Changes

This appendix summarizes the changes to this guide since the previous Cisco SBA series.

- We improved process and step flow in the "VMware vSphere Installation and Setup" section.
- We changed the Cisco Nexus 1000V configuration to use the Layer 3 mode of operation which is now the recommended mode. We updated the "Cisco Nexus 1000V Series Switch Installation and Deployment" to reflect new installation and configuration procedures for Layer 3 mode operation.
- We updated the Cisco Nexus 1000V software to a later image.

### **Notes**

## Feedback

Click [here](http://ciscosba.com/feedback/?id=Aug12-555) to provide feedback to Cisco SBA.

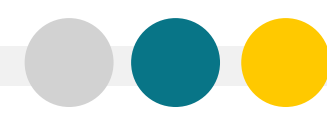

SMART BUSINESS ARCHITECTURE

ALL DESIGNS, SPECIFICATIONS, STATEMENTS, INFORMATION, AND RECOMMENDATIONS (COLLECTIVELY, "DESIGNS") IN THIS MANUAL ARE PRESENTED "AS IS," WITH ALL FAULTS. CISCO AND ITS SUPPLIERS DISCLAIM ALL WARRANTIES, INCLUDING, WITH-OUT LIMITATION, THE WARRANTY OF MERCHANTABILITY, FITNESS FOR A PARTICULAR PURPOSE AND NONINFRINGEMENT OR ARISING FROM A COURSE OF DEALING, USAGE, OR TRADE PRACTICE. IN NO EVENT SHALL CISCO OR ITS SUPPLIERS BE LIABLE FOR ANY INDIRECT, SPECIAL, CONSEQUENTIAL, OR INCIDENTAL DAMAGES, INCLUDING, WITHOUT LIMITATION, LOST PROFITS OR LOSS OR DAMAGE TO DATA ARISING OUT OF THE USE OR INABILITY TO USE THE DESIGNS, EVEN IF CISCO OR ITS SUPPLIERS HAVE BEEN ADVISED OF THE POSSIBILITY OF SUCH DAMAGES. THE DESIGNS ARE SUBJECT TO CHANGE WITHOUT NOTICE. USERS ARE SOLELY RESPONSIBLE FOR THEIR APPLICATION OF THE DESIGNS. THE DESIGNS DO NOT CONSTITUTE THE TECHNICAL OR OTHER PROFESSIONAL ADVICE OF CISCO, ITS SUPPLIERS OR PARTNERS. USERS SHOULD CONSULT THEIR OWN TECHNICAL ADVISORS BEFORE IMPLEMENTING THE DESIGNS. RESULTS MAY VARY DEPENDING ON FACTORS NOT TESTED BY CISCO.

Any Internet Protocol (IP) addresses used in this document are not intended to be actual addresses. Any examples, command display output, and figures included in the document are shown for illustrative purposes only. Any u is unintentional and coincidental.

© 2012 Cisco Systems, Inc. All rights reserved.

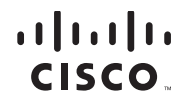

Americas Headquarters Cisco Systems, Inc. San Jose, CA

Asia Pacific Headquarters Cisco Systems (USA) Pte. Ltd. Singapore

Europe Headquarters Cisco Systems International BV Amsterdam, The Netherlands

Cisco has more than 200 offices worldwide. Addresses, phone numbers, and fax numbers are listed on the Cisco Website at www.cisco.com/go/offices.

Cisco and the Cisco logo are trademarks or registered trademarks of Cisco and/or its affiliates in the U.S. and other countries. To view a list of Cisco trademarks, go to this URL: www.cisco.com/go/trademarks. Third-party respective owners. The use of the word partner does not imply a partnership relationship between Cisco and any other company. (1110R)